# **CCNP**

### CISCO CERTIFIED NETWORK PROFESSIONAL

### LAB MANUAL

### VER 2.0

Page 1 of 315

### ACKNOWLEDGEMENT

We can write a 1000 page book, but we can't find enough words to describe the credit Mr. Siddiq Ahmed deserves for what is good about this book. Your ability to guide us made the toughest things easy in developing this book. We still refuse to write a book unless you develop it!!

 Behind the scenes at Netmetrics is a vast array of talented people – all of whom made it possible to develop the book. People, who provided the right equipment in the right time, people who maintained a friendly atmosphere to finish the work in time. Many thanks to you all for the hard and good work.

 Thanks to Nizam, Anwar, Afsar, Awadh, Sreenivas and Mr. Prasad for finding better ways to describe how the technical pieces fit together, for fixing errors.

 Thanks to Mr. Abdur Rahman for giving us the time we needed to work on this book and by making sure the job was fun.

 Finally, no acknowledgement section could be complete without acknowledging ourselves, who took all the responsibility and dedication in completing the book.

 Finally, to GOD, who gives us strength when things are tough, and peace beyond belief – THANK YOU!!!

## PAPER 1

# Routing

### BUILDING SCALABLE CISCO INTERNETWORKS

## BSCI (642–901)

Page 3 of 315

# Module 1 – EIGRP

Page 4 of 315

### EIGRP LABS INDEX

- 1. CONFIGURING BASIC EIGRP
- 2. CONFIGURING IP DEFAULT-NETWORK COMMAND
- 3. CONFIGURE ROUTE SUMMARIZATION
- 4. LOAD BALANCING ACROSS EQUAL COST PATH
- 5. LOAD BALANCING ACROSS UNEQUAL COST PATH
- 6. CONFIGURE EIGRP AUTHENTICATION (MD5)
- 7. CONFIGURE EIGRP STUB
- 8. EIGRP REDISTRIBUTION WITH RIPv2
- 9. EIGRP REDISTRIBUTION WITH OSPF
- 10. CONFIGURE EIGRP WITH REDISTRIBUTE CONNECTED.
- 11. CONFIGURE EIGRP AND IGRP

Page 5 of 315 NETMETRIC-SOLUTIONS www.netmetric-solutions.com All contents are copyright @ 2007-2010

All rights reserved.

### Lab 1 – Basic EIGRP Configuration

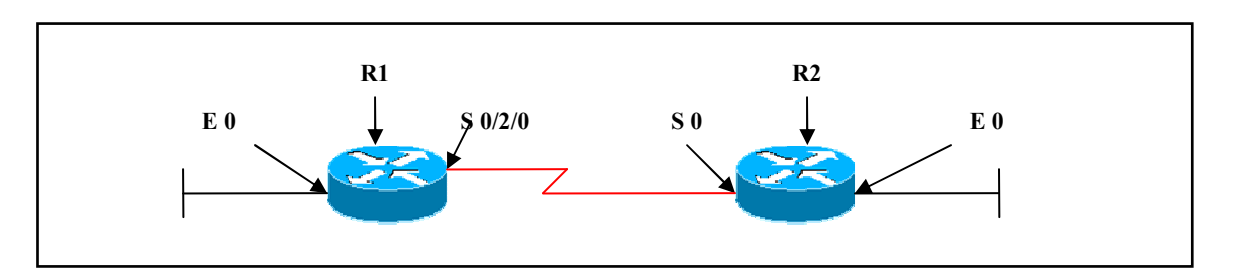

#### Interface IP Address Configuration

#### R1

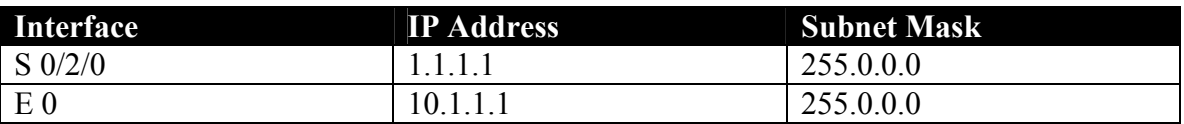

#### R2

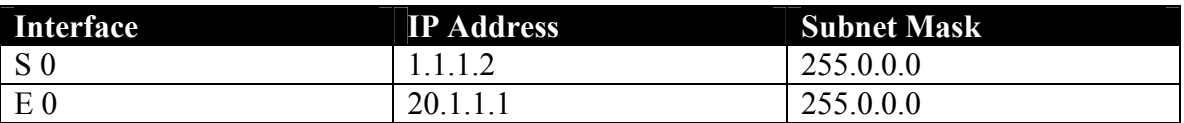

#### Lab Objective:

#### Task 1

Configure EIGRP on 2 routers in AS 100. Disable Auto-summary.

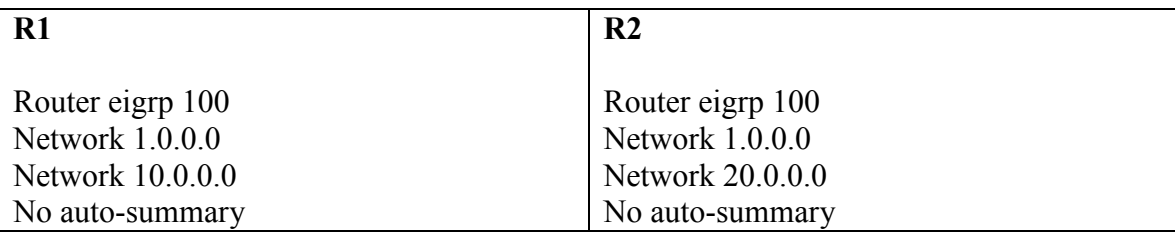

#### Verification :

#### R1#show ip route

C 1.0.0.0/8 is directly connected, Serial0/2/0

D 20.0.0.0/8 [90/2195456] via 1.1.1.2, 00:43:52, Serial0/2/0

C 10.0.0.0/8 is directly connected, FastEthernet0/0

#### R1#show ip eigrp neighbors

IP-EIGRP neighbors for process 100

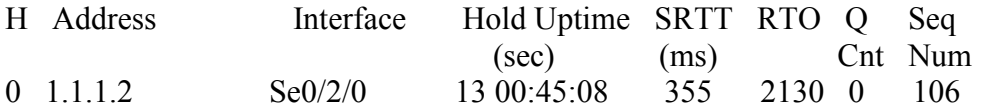

Page 7 of 315

## Lab 2 – Configuring ip default-network Command

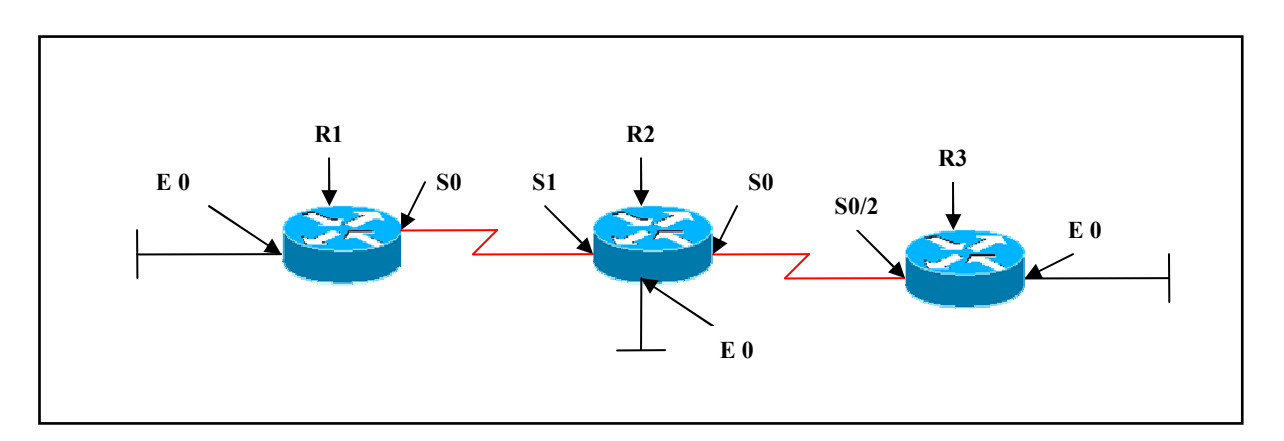

#### Interface IP Address Configuration

#### R1

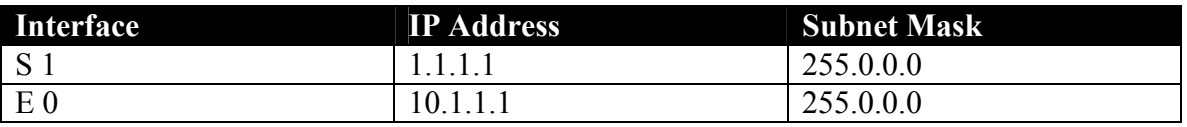

#### R2

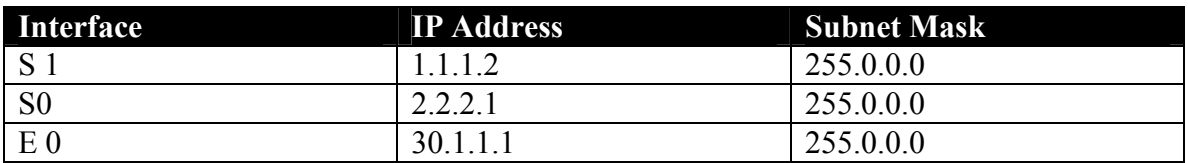

#### R3

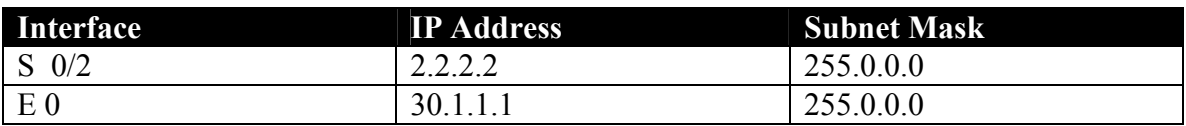

Lab Objective:

Page 8 of 315

#### Task 1

Configure EIGRP according to the above scenario. Configure R1 ( S0, E0 ), R2 ( S1, S0, E0 ) in EIGRP AS 100 and R3 ( S0/2 ) in EIGRP AS 200. Do not advertise network 30.0.0.0 in EIGRP process. R1 wants to send packets to network 30.0.0.0. Use the Ip default-network command to accomplish this task. Also disable auto-summary.

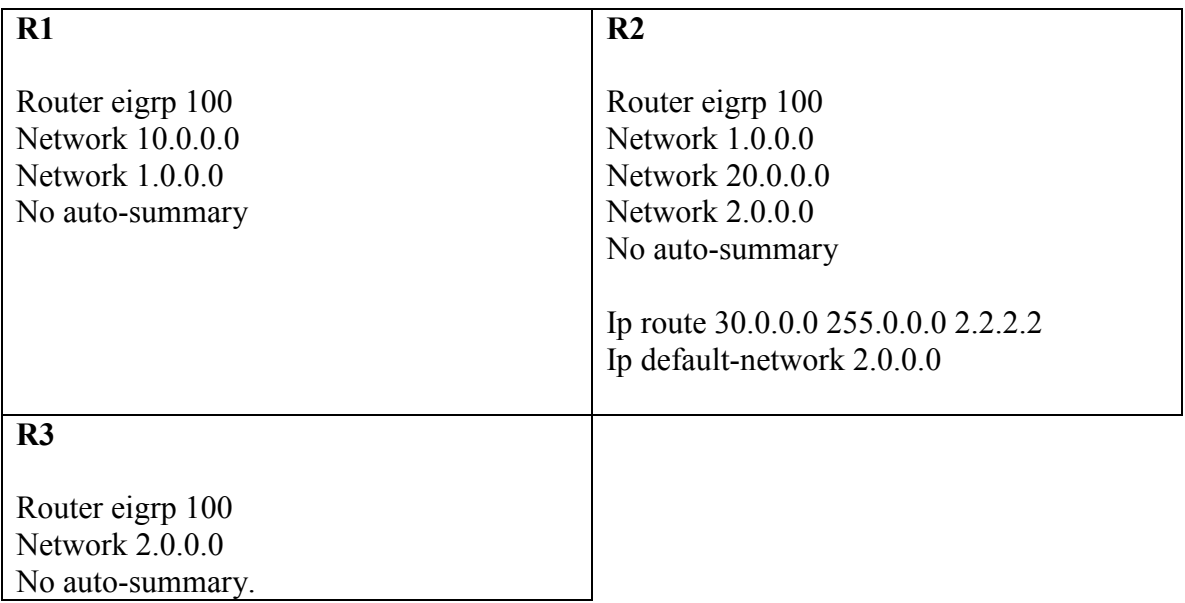

#### Verification :

#### R1#show ip route

Gateway of last resort is 1.1.1.2 to network 2.0.0.0

C 1.0.0.0/8 is directly connected, Serial0/2/0

D\* 2.0.0.0/8 [90/2681856] via 1.1.1.2, 00:00:14, Serial0/2/0

D 20.0.0.0/8 [90/2195456] via 1.1.1.2, 00:04:43, Serial0/2/0

C 10.0.0.0/8 is directly connected, FastEthernet0/0

The output displays network 2.0.0.0 as a  $D^*$  route in the routing table as this is candidate default-route established in R1 to reach network 30,0,0,0.

Note: When we ping from R1 to 30.1.1.1 network

#### R1 # ping 30.1.1.1

Result: 100% success

Page 9 of 315

### Lab 3 – Route Summarization with EIGRP

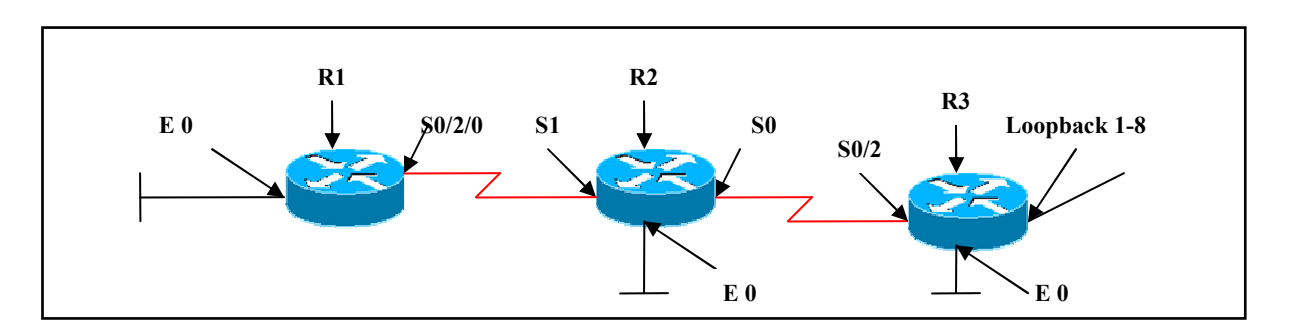

#### Interface IP Address Configuration

#### R1

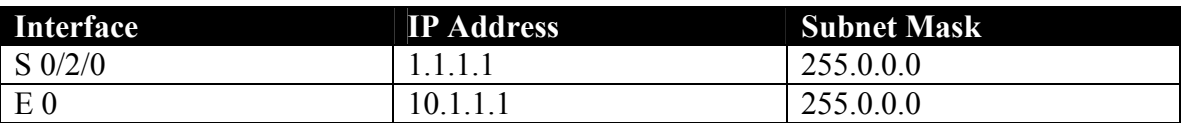

#### R2

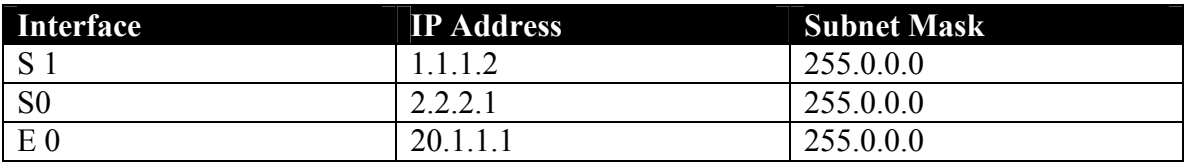

#### R3

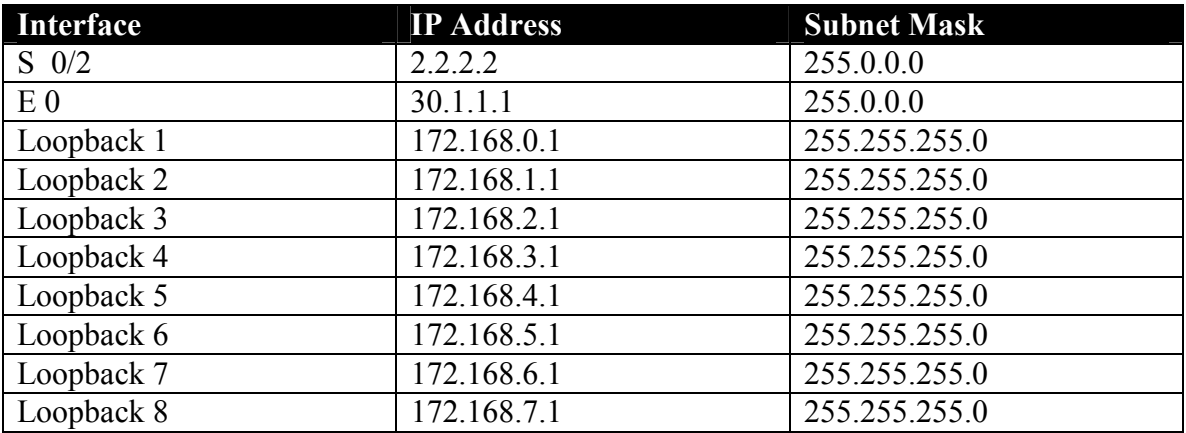

#### Lab Objective:

#### Task 1

#### Page 10 of 315

Configure the following Loopback Interfaces on R3 and advertise them under EIGRP:

Loopback 1: 172.168.0.1/24 Loopback 2: 172.168.1.1/24 Loopback 3: 172.168.2.1/24 Loopback 4: 172.168.3.1/24 Loopback 5: 172.168.4.1/24 Loopback 6: 172.168.5.1/24 Loopback 7: 172.168.6.1/24 Loopback 8: 172.168.7.1/24

#### R3

Interface loopback 1 Ip address 172.168.0.1 255.255.255.0 Interface loopback 2 Ip address 172.168.1.1 255.255.255.0 Interface loopback 3 Ip address 172.168.2.1 255.255.255.0 Interface loopback 4 Ip address 172.168.3.1 255.255.255.0 Interface loopback 5 Ip address 172.168.4.1 255.255.255.0 Interface loopback 6 Ip address 172.168.5.1 255.255.255.0 Interface loopback 7 Ip address 172.168.6.1 255.255.255.0 Interface loopback 8 Ip address 172.168.7.1 255.255.255.0

Router eigrp 100 Network 2.0.0.0 Network30.0.0.0 Network 172.168.1.0 0.0.0.255 Network 172.168.2.0 0.0.0.255 Network 172.168.3.0 0.0.0.255 Network 172.168.4.0 0.0.0.255 Network 172.168.5.0 0.0.0.255 Network 172.168.6.0 0.0.0.255 Network 172.168.7.0 0.0.0.255 Network 172.168.0.0 0.0.0.255 No auto-summary

#### Task 2

#### Page 11 of 315

Configure EIGRP on R1 and R2. Advertise the directly connected networks in EIGRP in AS 100. Disable auto-summary. Also configure route summarization so that only one summary route is advertised to R1.

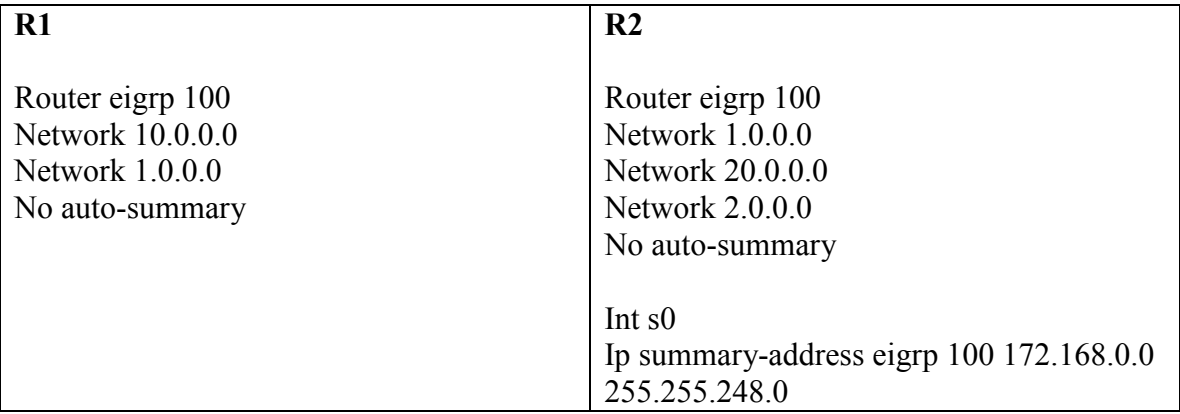

#### Verification:

#### R1#show ip route

- C 1.0.0.0/8 is directly connected, Serial0/2/0
- D 2.0.0.0/8 [90/2681856] via 1.1.1.2, 00:00:02, Serial0/2/0
- D 20.0.0.0/8 [90/2195456] via 1.1.1.2, 00:00:02, Serial0/2/0 172.168.0.0/21 is subnetted, 1 subnets
- D 172.168.0.0 [90/2809856] via 1.1.1.2, 00:00:02, Serial0/2/0
- C 10.0.0.0/8 is directly connected, FastEthernet0/0
- D 30.0.0.0/8 [90/2707456] via 1.1.1.2, 00:00:02, Serial0/2/0

#### With route summarization on  $R2$  a summary route is created pointing to null  $\theta$

#### R2#show ip route

- C 1.0.0.0/8 is directly connected, Serial0
- C 2.0.0.0/8 is directly connected, Serial1
- C 20.0.0.0/8 is directly connected, Ethernet0 172.168.0.0/16 is variably subnetted, 9 subnets, 2 masks
- D 172.168.4.0/24 [90/2297856] via 2.2.2.2, 00:07:13, Serial1
- D 172.168.5.0/24 [90/2297856] via 2.2.2.2, 00:07:08, Serial1
- D 172.168.6.0/24 [90/2297856] via 2.2.2.2, 00:07:04, Serial1
- D 172.168.7.0/24 [90/2297856] via 2.2.2.2, 00:06:56, Serial1
- D 172.168.0.0/24 [90/2297856] via 2.2.2.2, 00:06:49, Serial1
- D 172.168.0.0/21 is a summary,  $00:01:24$ , Null0
- D 172.168.1.0/24 [90/2297856] via 2.2.2.2, 00:07:33, Serial1
- D 172.168.2.0/24 [90/2297856] via 2.2.2.2, 00:07:25, Serial1
- D 172.168.3.0/24 [90/2297856] via 2.2.2.2, 00:07:18, Serial1
- D 10.0.0.0/8 [90/2172416] via 1.1.1.1, 00:01:30, Serial0
- D 30.0.0.0/8 [90/2195456] via 2.2.2.2, 00:08:03, Serial1

#### Page 12 of 315

### Lab 4 – Load balancing across Equal Cost Path

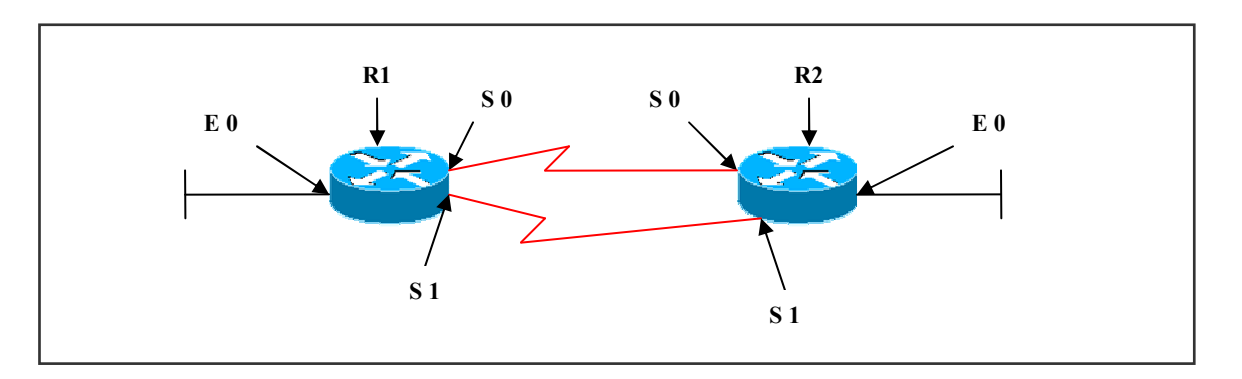

#### Interface IP Address Configuration

#### R2

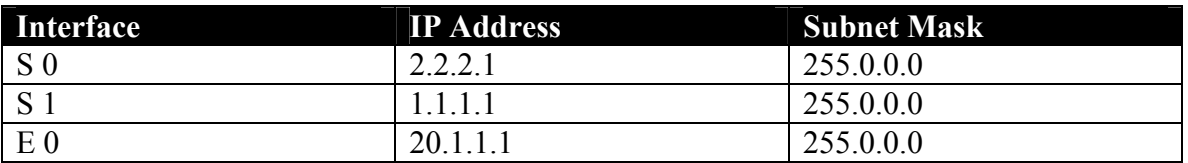

#### R3

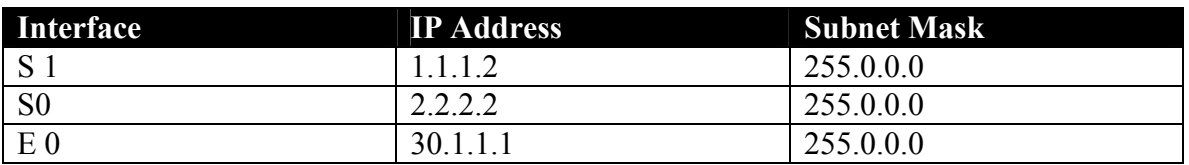

#### Lab Objective:

#### Task 1

Configure EIGRP AS 100 as per the above scenario and verify load balancing using the traceroute command on R3 :

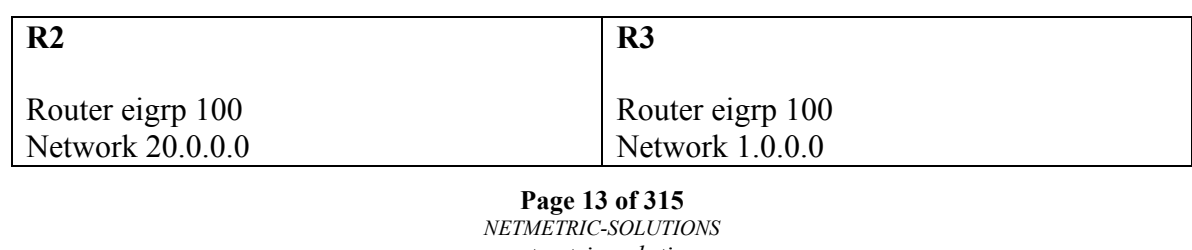

www.netmetric-solutions.com All contents are copyright @ 2007-2010 All rights reserved.

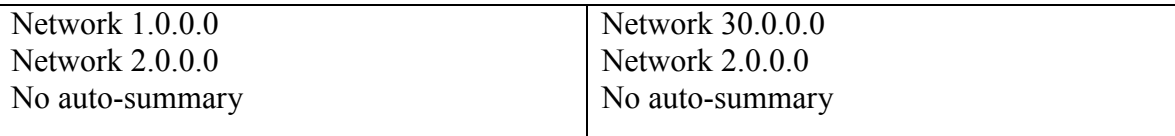

#### Verification:

#### R3#show ip route

- C 1.0.0.0/8 is directly connected, Serial1
- C 2.0.0.0/8 is directly connected, Serial0
- D 20.0.0.0/8 [90/2195456] via 1.1.1.1, 00:07:42, Serial1 [90/2195456] via 2.2.2.1, 00:07:42, Serial0
- C 30.0.0.0/8 is directly connected, Ethernet0

First Traceroute packet going via 1.1.1.1

#### R3#traceroute 20.1.1.1

Type escape sequence to abort. Tracing the route to 20.1.1.1

 $1 \overline{1.1.1}$  32 msec  $2.2.2.1$  20 msec  $*$ 

Second Traceroute packet going via 2.2.2.1

#### R3#traceroute 20.1.1.1

Type escape sequence to abort. Tracing the route to 20.1.1.1

 $1$   $2.2.2.1$  20 msec 1.1.1.1 28 msec \*

Page 14 of 315

### Lab 5 – Load balancing across Unequal Cost Path

#### (Scenario Based On Lab 4) Interface IP Address Configuration

#### $R<sub>2</sub>$

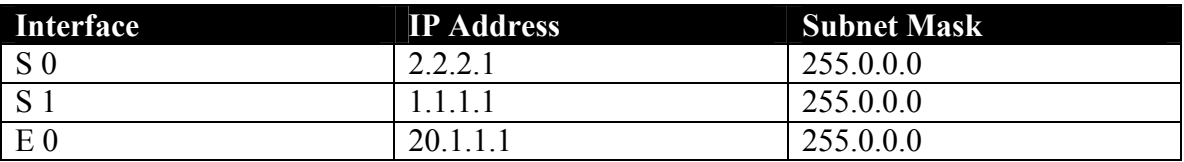

#### R3

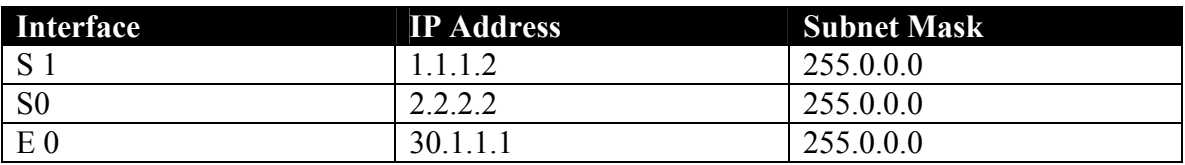

#### Lab Objective:

#### Task 1

Configure EIGRP AS 100 as per the above scenario. Make the links unequal cost paths using the bandwidth command in interface mode and verify load balancing.

Use the variance command to gain load balancing

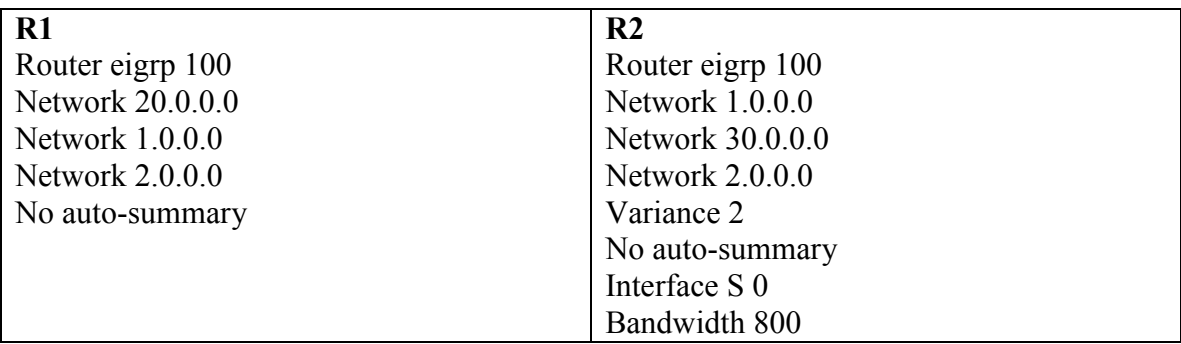

The variance multiplier set in the variance command when multiplied by the successor FD, must be greater than the feasible successor FD. Thus the feasible successors whose FD is less than the above calculated value are installed in the routing table.

#### Page 15 of 315

#### Verification:

With out the variance command:

#### R2#sh ip eigrp topology

P 1.0.0.0/8, 1 successors, FD is 2169856 via Connected, Serial1 P 2.0.0.0/8, 1 successors, FD is 3712000 via Connected, Serial0 via 1.1.1.2 (2681856/2169856), Serial1 P 20.0.0.0/8, 1 successors, FD is 281600 via Connected, Ethernet0 P 30.0.0.0/8, 1 successors, FD is 2195456 via 1.1.1.2 (2195456/281600), Serial1 via 2.2.2.2 (3737600/281600), Serial0

The output displays 2 routes installed in the topology table with 2 different costs.

#### R2#show ip route

- C 1.0.0.0/8 is directly connected, Serial1
- C 2.0.0.0/8 is directly connected, Serial0
- C 20.0.0.0/8 is directly connected, Ethernet0
- D 30.0.0.0/8 [90/2195456] via 1.1.1.2, 00:01:42, Serial1

With the variance command:

#### R2#show ip route

- C 1.0.0.0/8 is directly connected, Serial1
- C 2.0.0.0/8 is directly connected, Serial0
- C 20.0.0.0/8 is directly connected, Ethernet0
- D 30.0.0.0/8 [90/2195456] via 1.1.1.2, 00:00:04, Serial1 [90/3737600] via 2.2.2.2, 00:00:04, Serial0

The output displays 2 routes installed in the routing table.

Page 16 of 315

## Lab 6 – EIGRP Authentication

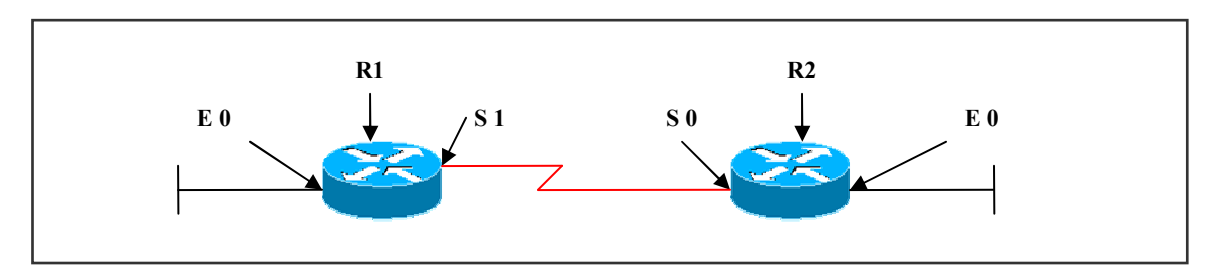

#### Interface IP Address Configuration

#### R1

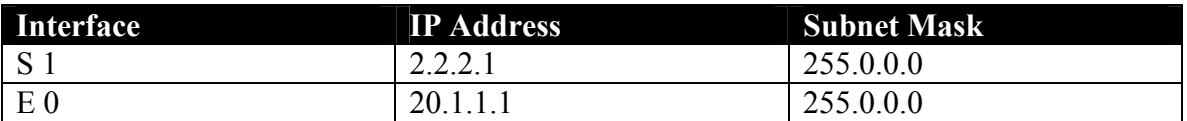

#### $R<sub>2</sub>$

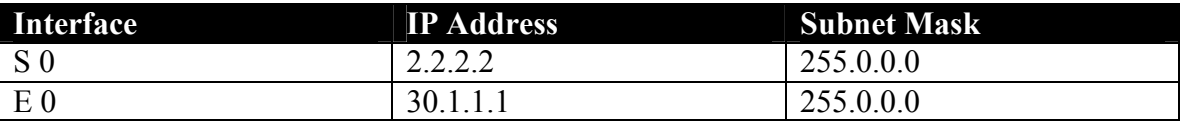

#### Lab Objective:

#### Task 1

Configure MD5 authentication for the links. Use cisco123 as the key-string with a key-id of 1.

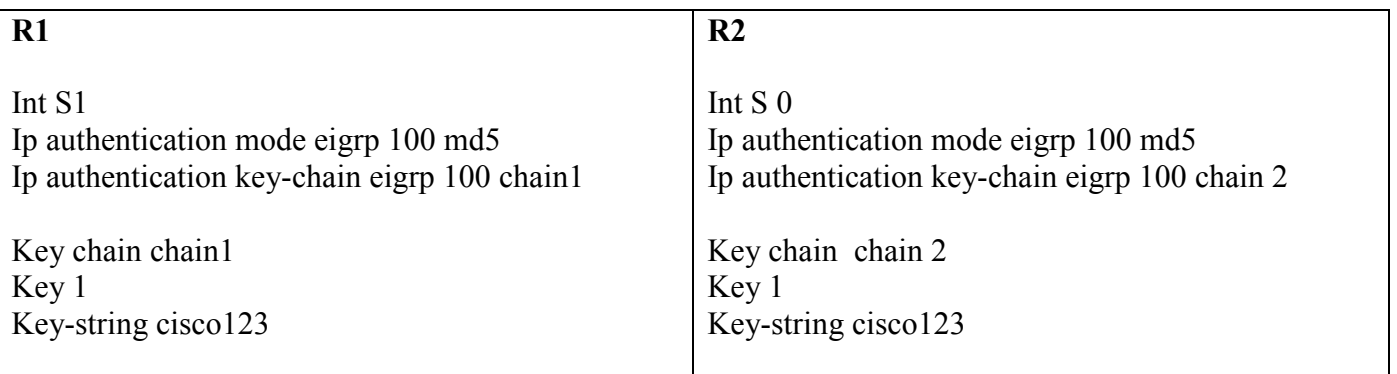

#### Verification

#### With EIGRP Authentication:

#### R2#show ip eigrp neighbors

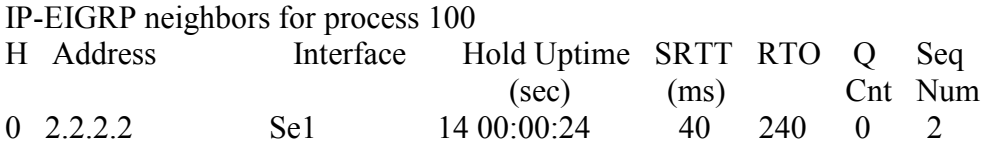

Verify authentication by using debug EIGRP packets

#### R2#debug eigrp packets

\*Mar 1 02:52:50.895: EIGRP: Sending HELLO on Ethernet0 \*Mar 1 02:52:50.899: AS 100, Flags 0x0, Seq 0/0 idbQ 0/0 iidbQ un/rely 0/0 \*Mar 1 02:52:53.219: EIGRP: received packet with MD5 authentication, key id = 1

\*Mar 1 02:52:53.223: EIGRP: Received HELLO on Serial1 nbr 2.2.2.2 \*Mar 1 02:52:53.223: AS 100, Flags 0x0, Seq 0/0 idbQ 0/0 iidbQ un/rely 0/0 p

With authentication mismatch:

#### R2#show ip eigrp neighbors

IP-EIGRP neighbors for process 100 -----------NIL----------------

#### R2#debug eigrp packets

\*Mar 1 02:58:05.895: EIGRP: Sending HELLO on Serial1 \*Mar 1 02:58:05.895: AS 100, Flags 0x0, Seq 0/0 idbQ 0/0 iidbQ un/rely 0/0 \*Mar 1 02:58:06.347: EIGRP: Sending HELLO on Ethernet0 \*Mar 1 02:58:06.351: AS 100, Flags 0x0, Seq 0/0 idbQ 0/0 iidbQ un/rely 0/0 \*Mar 1 02:58:08.471: EIGRP: pkt key id = 1, authentication mismatch \*Mar  $1.02:58:08.475$ : EIGRP: Serial1: ignored packet from 2.2.2.2, opcode = 5 (invalid authentication)

Page 18 of 315

## Lab 7 – Configuring EIGRP STUB

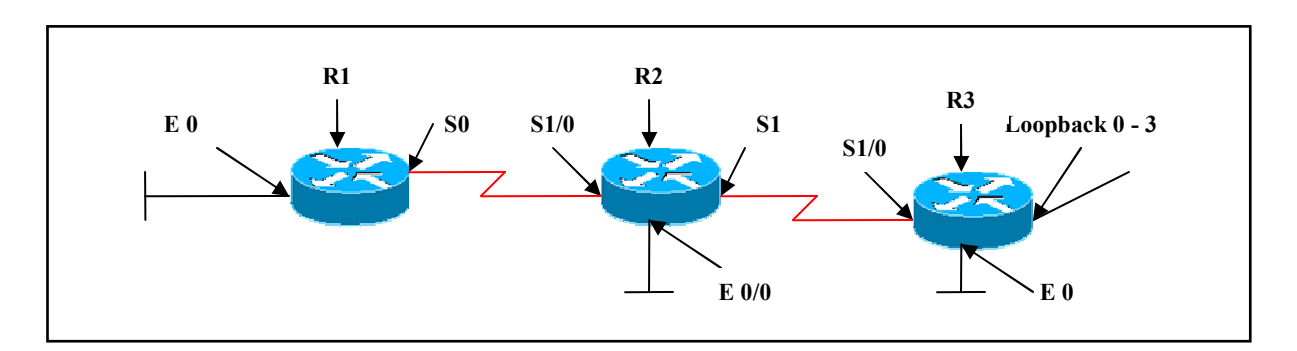

#### Interface IP Address Configuration

#### R1

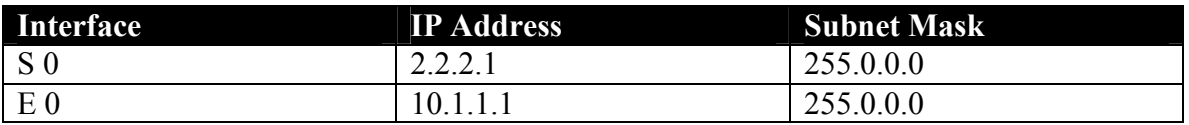

#### R2

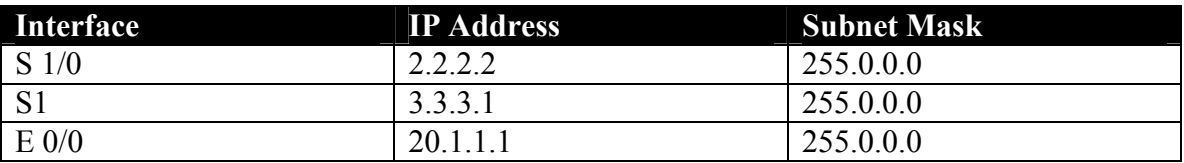

#### R3

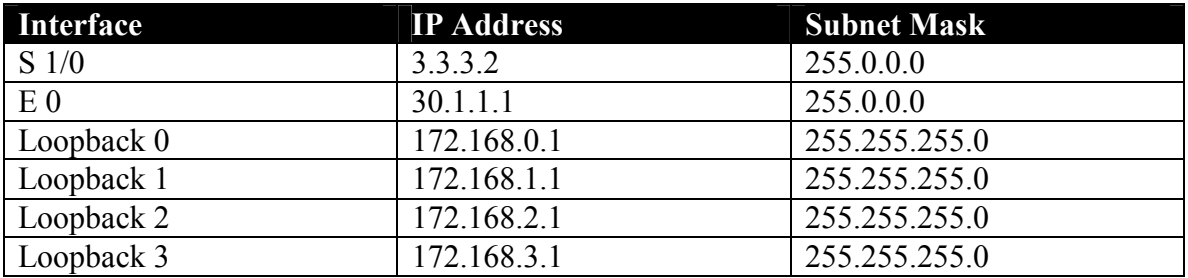

Page 19 of 315

#### Lab Objective:

#### Task 1

Configure EIGRP AS 100 as per the above scenario on R1, R2 and R3. Disable autosummary. Only one summary route must be advertised to R2 and R1

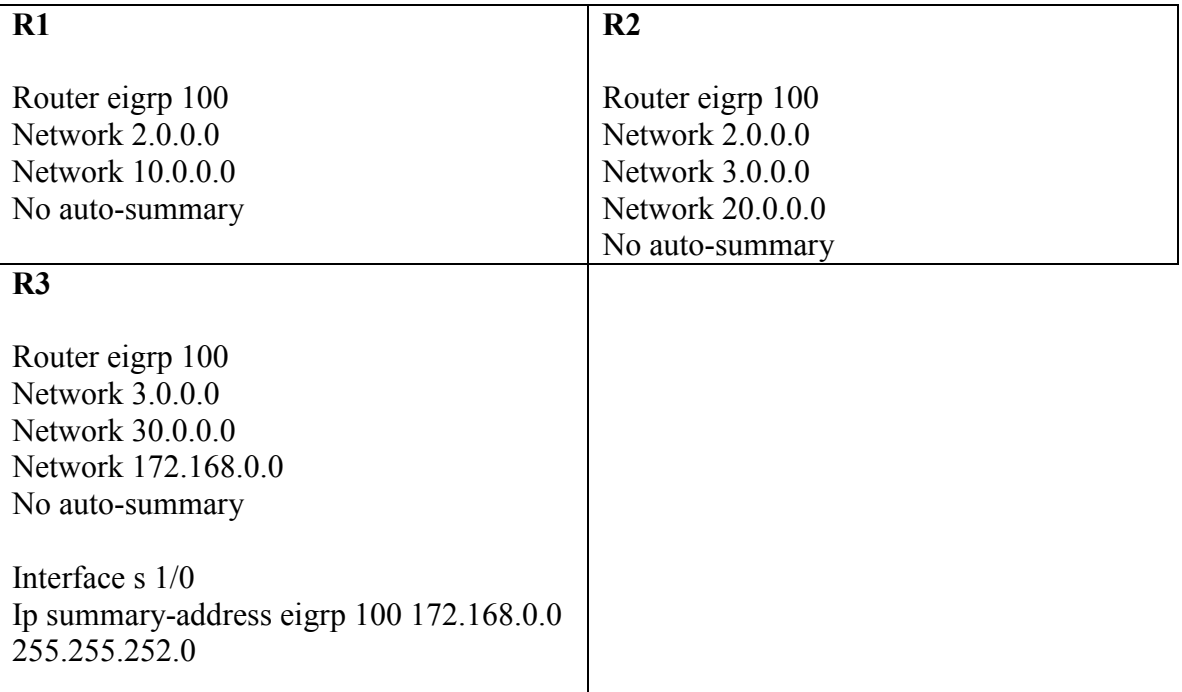

#### Verification:

Without configuring stub in R3:

#### R2#show ip route

- C 2.0.0.0/8 is directly connected, Serial1/0
- C 3.0.0.0/8 is directly connected, Serial1/1
- C 20.0.0.0/8 is directly connected, Ethernet0/0 172.168.0.0/22 is subnetted, 1 subnets
- D 172.168.0.0 [90/20640000] via 3.3.3.2, Serial1/1
- D 10.0.0.0/8 [90/20537600] via 2.2.2.1, Serial1/0
- D 30.0.0.0/8 [90/20537600] via 3.3.3.2, Serial1/1

The output displays directly connected routes, summary route and Eigrp routes.

#### Page 20 of 315

#### Task 2 :

Configure Eigrp Stub on R3, preventing R3 to send any routes to R2, but R2 receives routes from R1.

R3

Router eigrp 100 Eigrp stub receive-only

#### Verification:

#### R2#show ip route

- C 2.0.0.0/8 is directly connected, Serial1/0
- C 3.0.0.0/8 is directly connected, Serial1/1
- C 20.0.0.0/8 is directly connected, Ethernet0/0
- D 10.0.0.0/8 [90/20537600] via 2.2.2.1, Serial1/0

The output displays only network 10.0.0.0 (eigrp route) coming from R1 but no eigrp routes from R3.

#### Task 3 :

Configure Eigrp Stub on R3, allowing R3 to send only connected routes to R2, but R2 receives any routes from R1.

R3

Router eigrp 100 Eigrp stub connected

#### Verification:

#### R2#show ip route

- C 2.0.0.0/8 is directly connected, Serial1/0
- C 3.0.0.0/8 is directly connected, Serial1/1
- C 20.0.0.0/8 is directly connected, Ethernet0/0
- 172.168.0.0/24 is subnetted, 4 subnets
- D 172.168.0.0 [90/20640000] via 3.3.3.2, Serial1/1
- D 172.168.1.0 [90/20640000] via 3.3.3.2, Serial1/1
- D 172.168.2.0 [90/20640000] via 3.3.3.2, Serial1/1<br>D 172.168.3.0 [90/20640000] via 3.3.3.2 Serial1/1
- D 172.168.3.0 [90/20640000] via 3.3.3.2, Serial1/1
- D 10.0.0.0/8 [90/20537600] via 2.2.2.1, Serial1/0

#### Page 21 of 315

#### D 30.0.0.0/8 [90/20537600] via 3.3.3.2, Serial1/1

The output displays only connected eigrp routes from R3 to R2, but receives all routes from R1.

#### Task 4 :

Configure Eigrp Stub on R3, allowing only summary routes from R3 to R2, but R2 receives any routes from R1.

#### R3

Router eigrp 100 Eigrp stub summary

#### Verification:

#### R2#show ip route

- C 2.0.0.0/8 is directly connected, Serial1/0
- C 3.0.0.0/8 is directly connected, Serial1/1
- C 20.0.0.0/8 is directly connected, Ethernet0/0 172.168.0.0/22 is subnetted, 1 subnets
- D 172.168.0.0 [90/20640000] via 3.3.3.2, Serial1/1
- D 10.0.0.0/8 [90/20537600] via 2.2.2.1, Serial1/0

The output displays only summary route from R3, and also all routes from R1.

#### Task 5 :

Configure Eigrp Stub on R3, allowing connected and summary routes from R3 to R2, but R2 receives any routes from R1.

#### R3

Router eigrp 100 Eigrp stub

#### Verification:

#### R2#show ip route

C 2.0.0.0/8 is directly connected, Serial1/0

#### Page 22 of 315

- C 3.0.0.0/8 is directly connected, Serial1/1
- C 20.0.0.0/8 is directly connected, Ethernet0/0 172.168.0.0/22 is subnetted, 1 subnets D 172.168.0.0 [90/20640000] via 3.3.3.2, Serial1/1 D 10.0.0.0/8 [90/20537600] via 2.2.2.1, Serial1/0 D 30.0.0.0/8 [90/20537600] via 3.3.3.2, Serial1/1

The output displays both connected and summary routes from R3 , as the command eigrp stub defaults to "eigrp stub connected summary".

#### Task 6 :

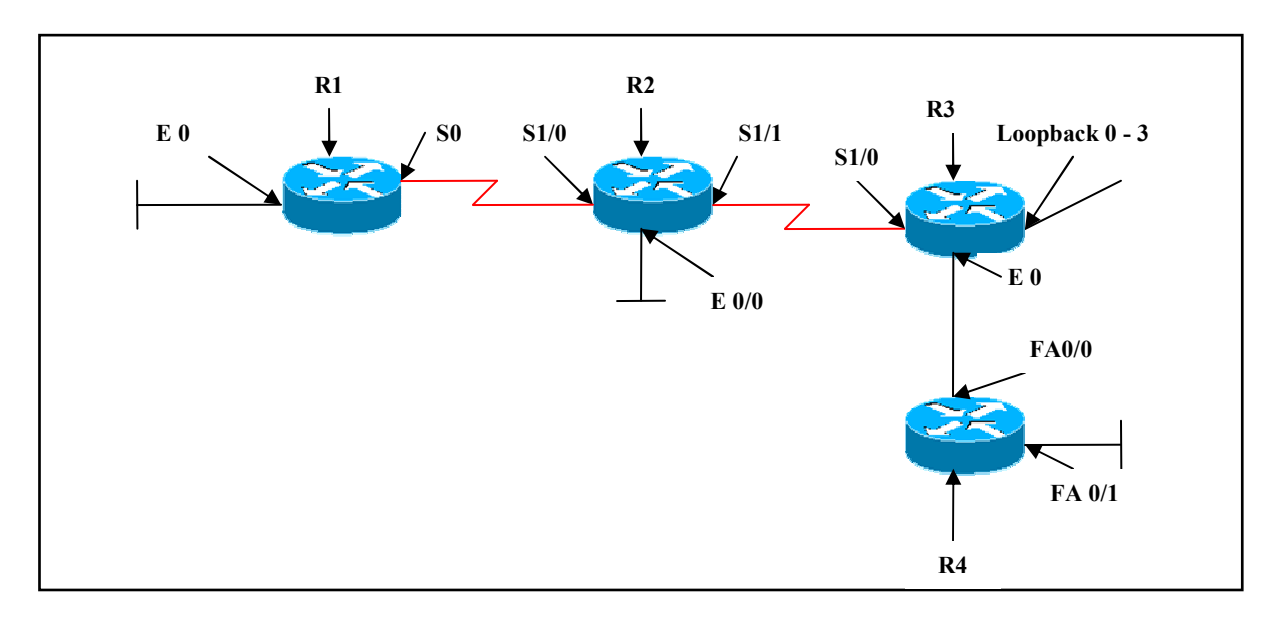

#### Interface IP Address Configuration

#### R1

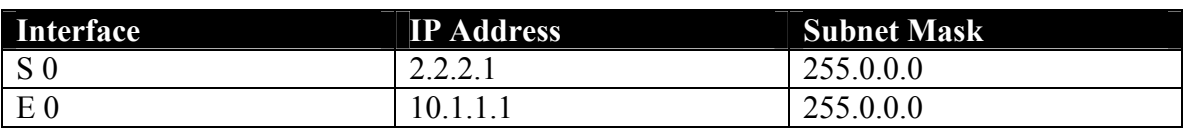

#### $R<sub>2</sub>$

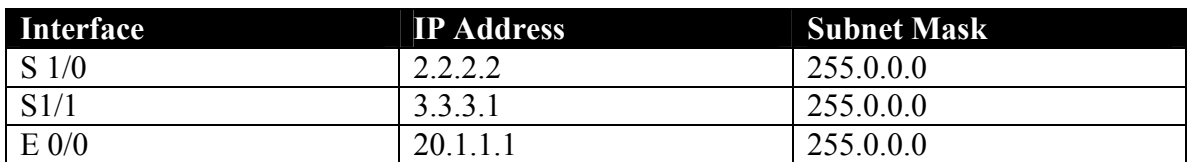

#### R3

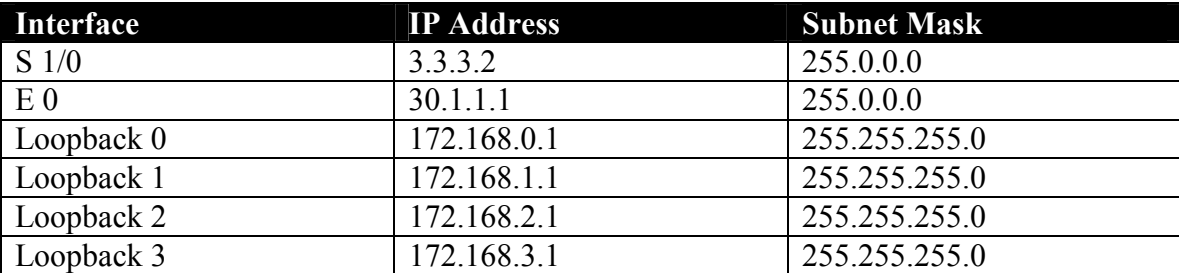

#### R4

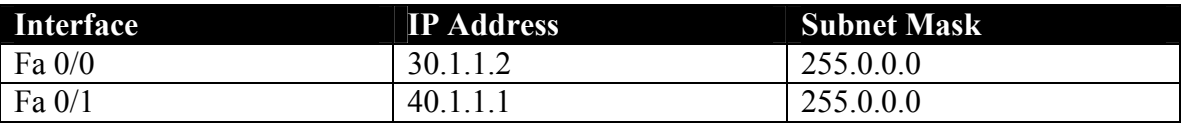

#### Lab Objective:

Configure EIGRP in AS 100 on R1, R2, R3. Advertise only interface fa0/0 on R4 in EIGRP AS 100. Configure static route in R3 to reach network 40.0.0.0 via 30.1.1.1. Redistribute the static route in EIGRP AS 100.

R3

Ip route 40.0.0.0 255.0.0.0 30.1.1.2

Router eigrp 100 Redistribute static metric 10 10 10 10 10 Eigrp stub static

Verification:

R2#show ip route

Page 24 of 315

- C 2.0.0.0/8 is directly connected, Serial1/0
- C 3.0.0.0/8 is directly connected, Serial1/1
- C 20.0.0.0/8 is directly connected, Ethernet0/0
- D EX 40.0.0.0/8 [170/256514560] via 3.3.3.2, Serial1/1
- D 10.0.0.0/8 [90/20537600] via 2.2.2.1, Serial1/0

The output displays only directly connected of R1, R2 and redistributed static route from R3, but blocking connected routes and summary routes from R3.

The output also displays the redistributed route as an external EIGRP route with AD 170

#### Page 25 of 315

## Lab 8– Redistribute EIGRP with RIPv2

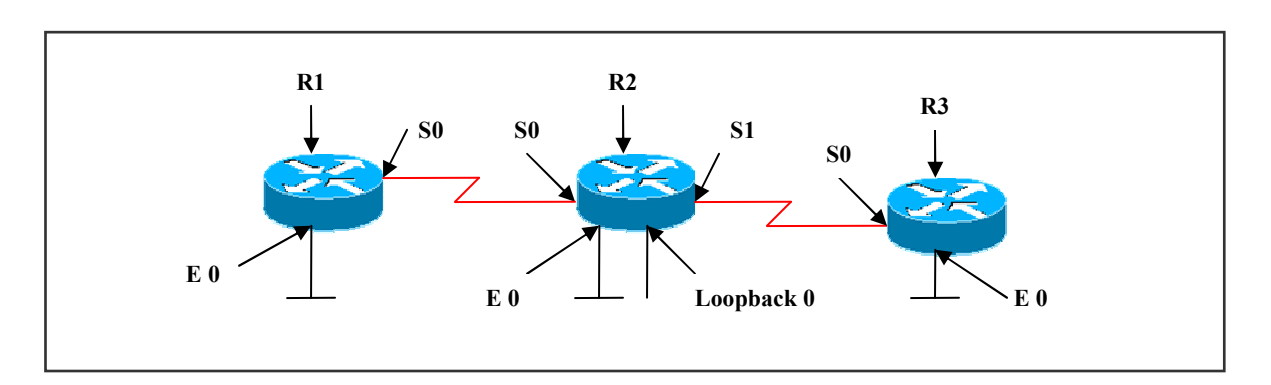

#### Interface IP Address Configuration

#### R1

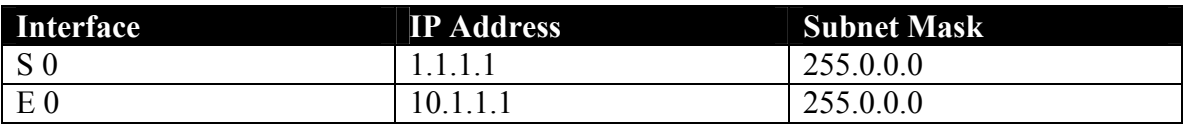

#### R2

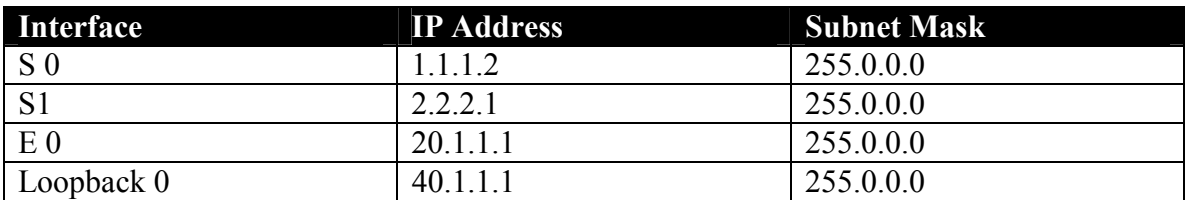

#### R3

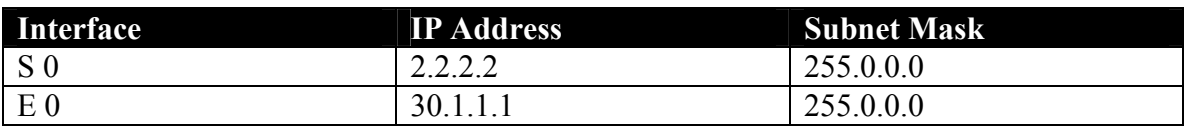

#### Task 1

Configure EIGRP AS 100 on R1 ( S0, E0 ), R2 ( S0, E0 ) and RIPv2 on R2 ( S1, Loopback 0 ) and R3 ( S0, E0 ) as per the above scenario. Mutually redistribute both protocols.

#### Page 26 of 315

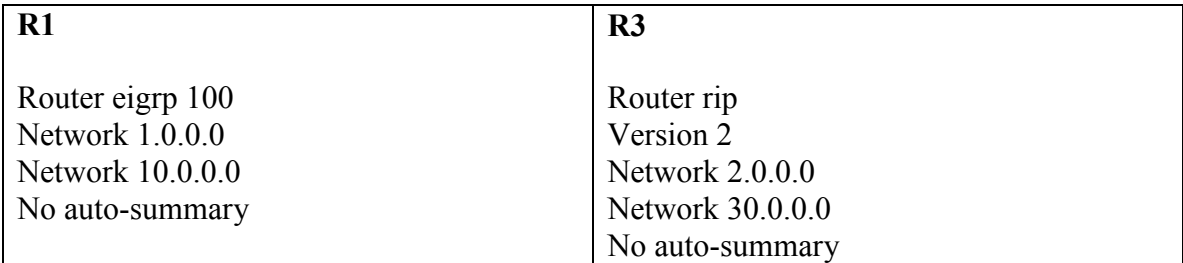

#### $R<sub>2</sub>$

Router eigrp 100 Network 1.0.0.0 Network 20.0.0.0 No auto-summary Redistribute rip metric 10 10 10 10 10

Router rip Version 2 Network 2.0.0.0 Network 40.0.0.0 No auto-summary Redistribute eigrp 100 metric 10

#### Verification :

#### R1#show ip route

- C 1.0.0.0/8 is directly connected, Serial0/2/0
- D EX 2.0.0.0/8 [170/256514560] via 1.1.1.2, 00:01:24, Serial0/2/0
- D 20.0.0.0/8 [90/2195456] via 1.1.1.2, 00:12:18, Serial0/2/0
- D EX 40.0.0.0/8 [170/256514560] via 1.1.1.2, 00:01:24, Serial0/2/0
- C 10.0.0.0/8 is directly connected, FastEthernet0/0
- D EX 30.0.0.0/8 [170/256514560] via 1.1.1.2, 00:01:24, Serial0/2/0

#### R2#show ip route

- C 1.0.0.0/8 is directly connected, Serial0
- C 2.0.0.0/8 is directly connected, Serial1
- C 20.0.0.0/8 is directly connected, Ethernet0
- C 40.0.0.0/8 is directly connected, Loopback0
- D 10.0.0.0/8 [90/2172416] via 1.1.1.1, 00:14:29, Serial0
- R 30.0.0.0/8 [120/1] via 2.2.2.2, 00:00:15, Serial1

#### Page 27 of 315

#### R3#show ip route

- R 1.0.0.0/8 [120/10] via 2.2.2.1, 00:00:23, Serial0
- C 2.0.0.0/8 is directly connected, Serial0
- R 20.0.0.0/8 [120/10] via 2.2.2.1, 00:00:23, Serial0
- R 40.0.0.0/8 [120/1] via 2.2.2.1, 00:00:23, Serial0
- R 10.0.0.0/8 [120/10] via 2.2.2.1, 00:00:23, Serial0
- C 30.0.0.0/8 is directly connected, Ethernet0

The output displays that RIP routes are advertised in R1 EIGRP AS 100 as 'D EX' routes. EIGRP routes are advertised in RIP as 'R' routes.

#### Page 28 of 315

## Lab 9 – Redistributing EIGRP with OSPF

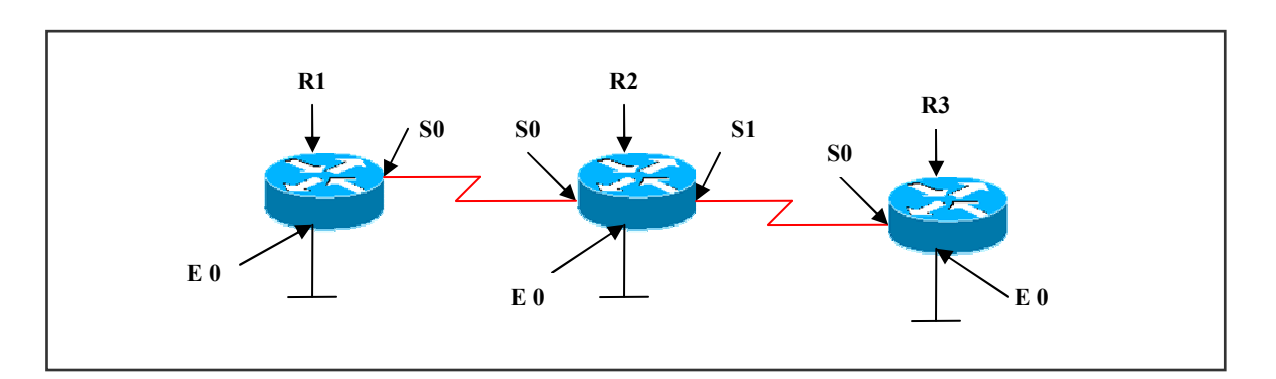

#### Interface IP Address Configuration

#### R1

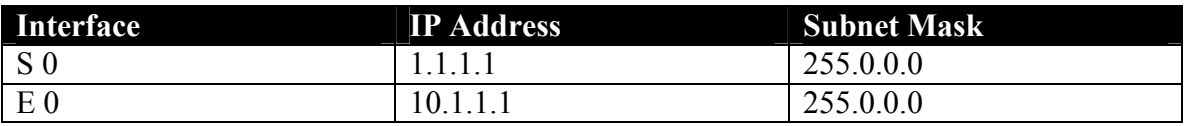

#### R2

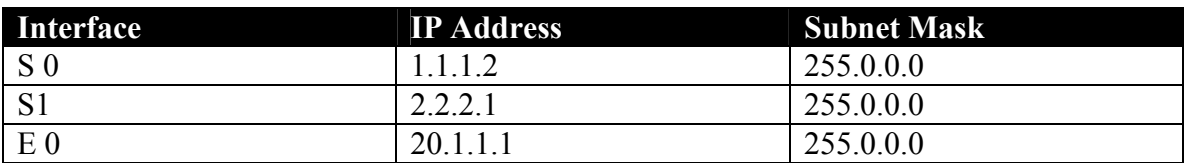

#### R3

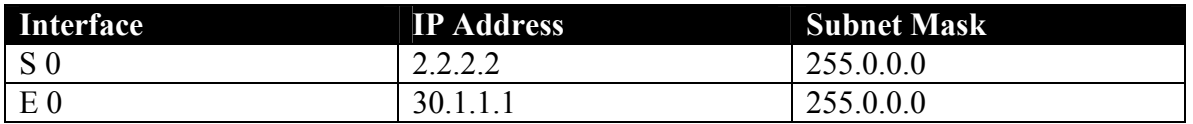

#### Task 1:

Configure EIGRP AS 100 on R1 ( S0, E0 ), R2 ( S0 ) and OSPF area 0 on R2 ( S1, E0 ), R3 (S0) and OSPF area 1 on R3 (E0) as per the above scenario. Mutually redistribute both protocols.

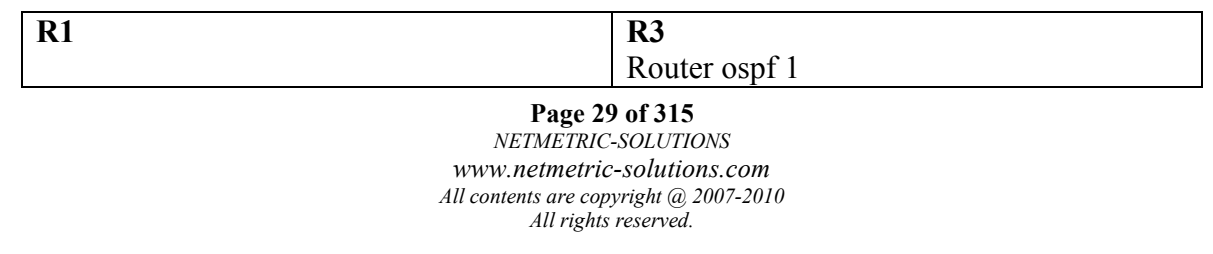

Router eigrp 100 Network 1.0.0.0 Network 10.0.0.0 No auto-summary

#### Network 2.2.2.2 0.0.0.0 area 0 Network 30.0.0.0 0.255.255.255 area 1

#### R2

Router eigrp 100 Network 1.0.0.0 No auto-summary Redistribute ospf 1 metric 10 10 10 10 10

Router ospf 1 Network 2.2.2.1 0.0.0.0 area 0 Network 20.0.0.0 0.255.255.255 area 0 Redistribute eigrp 100 metric 10 subnets

#### Verification :

#### R1#show ip route

 1.0.0.0/8 is directly connected, Serial0/2/0 D EX 2.0.0.0/8 [170/256514560] via 1.1.1.2, 00:00:57, Serial0/2/0 D EX 20.0.0.0/8 [170/256514560] via 1.1.1.2, 00:00:57, Serial0/2/0 C 10.0.0.0/8 is directly connected, FastEthernet0/0 D EX 30.0.0.0/8 [170/256514560] via 1.1.1.2, 00:00:57, Serial0/2/0

#### R2#show ip route

- C 1.0.0.0/8 is directly connected, Serial0
- C 2.0.0.0/8 is directly connected, Serial1
- C 20.0.0.0/8 is directly connected, Ethernet0
- D 10.0.0.0/8 [90/2172416] via 1.1.1.1, 00:11:11, Serial0
- O IA 30.0.0.0/8 [110/74] via 2.2.2.2, 00:00:42, Serial1

#### R3#show ip route

#### O E2 1.0.0.0/8 [110/10] via 2.2.2.1, 00:01:05, Serial0

- C 2.0.0.0/8 is directly connected, Serial0
- O 20.0.0.0/8 [110/74] via 2.2.2.1, 00:01:05, Serial0
- O E2 10.0.0.0/8 [110/10] via 2.2.2.1, 00:01:05, Serial0
- C 30.0.0.0/8 is directly connected, Ethernet0

#### Page 30 of 315

## Lab 10 – Configuring EIGRP with Redistribute Connected

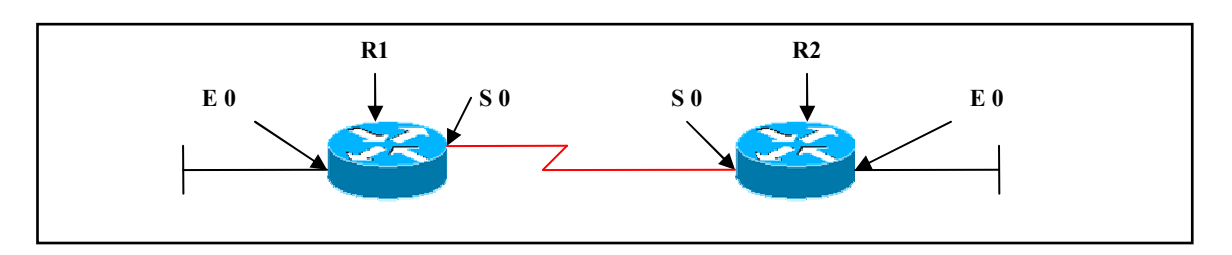

#### Interface IP Address Configuration

#### R1

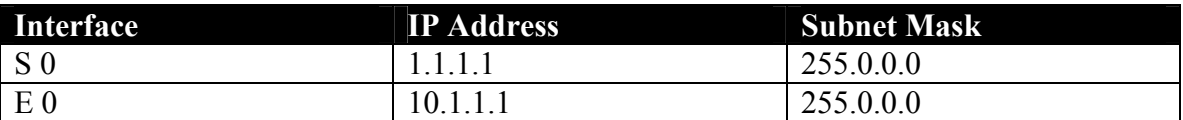

#### $R<sub>2</sub>$

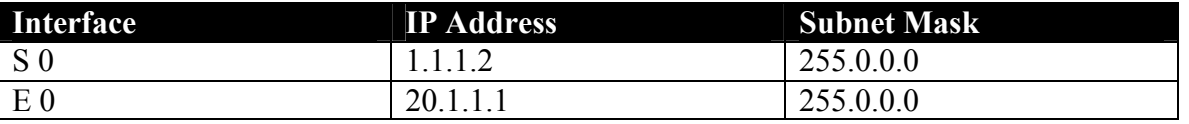

#### Task 1 :

Configure EIGRP AS 100 and do not advertise network 10.0.0.0 and network 20.0.0.0 and redistribute network 10.0.0.0 and 20.0.0.0 into EIGRP.

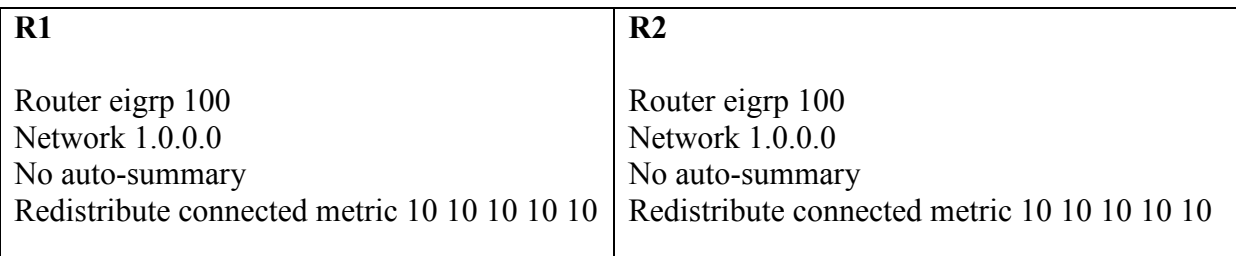

#### Verification :

#### R1#show ip route

C 1.0.0.0/8 is directly connected, Serial0/2/0 D EX 20.0.0.0/8 [170/256514560] via 1.1.1.2, 00:00:40, Serial0/2/0

#### Page 31 of 315

C 10.0.0.0/8 is directly connected, FastEthernet0/0

#### R2#show ip route

C 1.0.0.0/8 is directly connected, Serial0

C 20.0.0.0/8 is directly connected, Ethernet0

D EX 10.0.0.0/8 [170/256514560] via 1.1.1.1, 00:00:33, Serial0

The output displays 'D EX' routes for both networks 10.0.0.0 and 20.0.0.0 in the routing tables.

#### Page 32 of 315

## Module 2 – OSPF

Page 33 of 315

### OSPF LAB INDEX

- 1. CONFIGURING OSPF IN SINGLE AREA
- 2. CONFIGURING OSPF IN MULTIPLE AREA
- 3. CONFIGURING ABR AND ASBR
- 4. CONFIGURE STUB
- 5. CONFIGURE TOTAL STUB
- 6. CONFIGURE NSSA
- 7. CONFIGURE NSSA TOTAL STUB
- 8. OSPF ROUTE SUMMARIZATION
- 9. OSPF VIRTUAL LINK
- 10. CONFIGURING OSPF AUTHENTICATION
- 11. OSPF ON BROADCAST MULTIACCESS
- 12. OSPF OVER FRAME-RELAY POINT-TO-POINT (SUB-INTERFACE)
- 13. OSPF OVER FRAME-RELAY POINT-TO-MULTIPOINT (PHYSICAL INTERFACE)

NETMETRIC-SOLUTIONS www.netmetric-solutions.com All contents are copyright @ 2007-2010 All rights reserved.

Page 34 of 315

## Lab 1 – Configuring OSPF in a Single Area

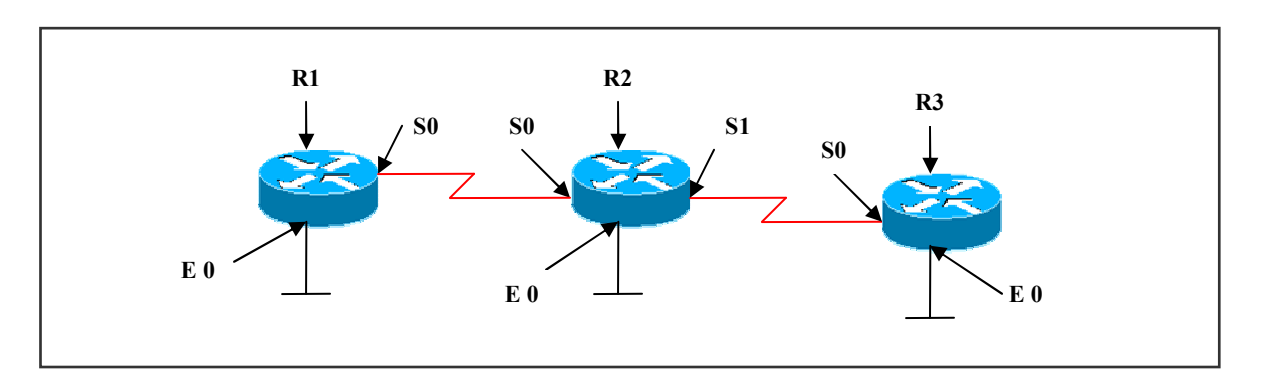

#### Interface IP Address Configuration

#### R1

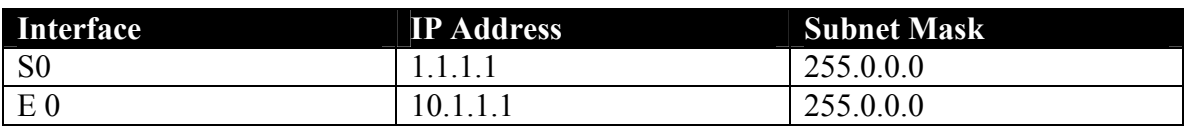

#### R2

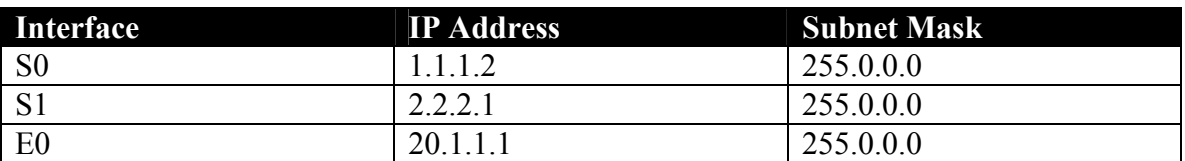

#### R3

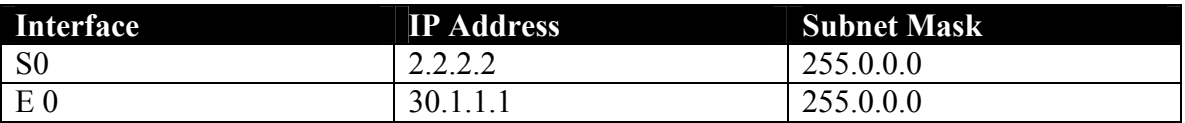

#### Lab Objective:

Configure the Interface IP addresses based on the above table

Page 35 of 315

#### Task 1

Configure OSPF in Area 0. Advertise all networks on all routers.

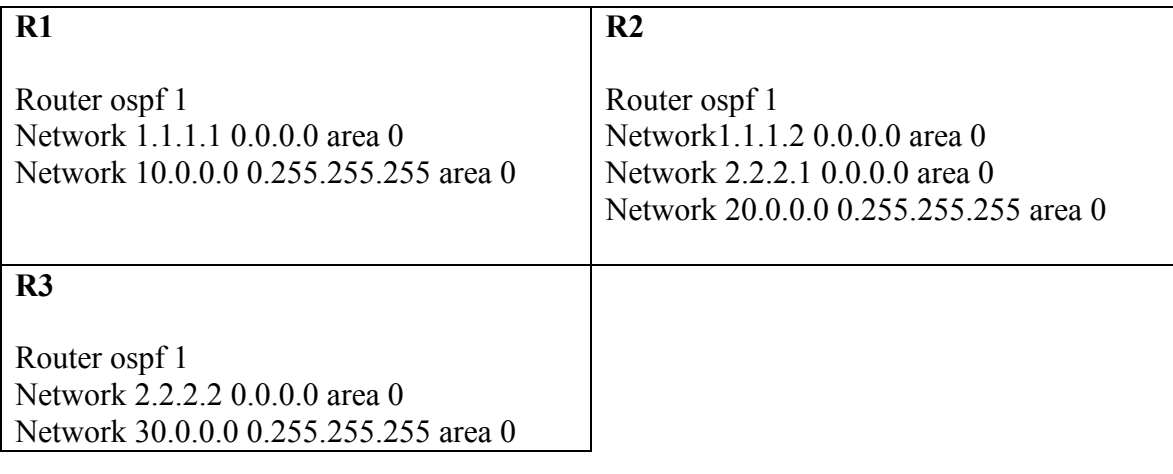

#### Verification :

#### R1 # show ip route

- C 1.0.0.0/8 is directly connected, Serial0/2/0
- O 2.0.0.0/8 [110/128] via 1.1.1.2, 00:03:58, Serial0/2/0
- O 20.0.0.0/8 [110/74] via 1.1.1.2, 00:03:58, Serial0/2/0
- C 10.0.0.0/8 is directly connected, FastEthernet0/0
- O 30.0.0.0/8 [110/138] via 1.1.1.2, 00:03:58, Serial0

OSPF routes are displayed as "O" routes in the routing table.

#### R1 # show ip ospf neighbor

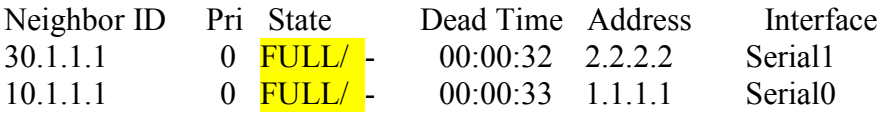

The symbol indicated by a dash [-] represents that the neighbor is on the serial interface and DR and BDR are not used on point-to-point interfaces.

#### $R1$  # show ip ospf

Routing Process "OSPF 1" with ID 10.1.1.1 ---output omitted---

This command displays the OSPF router-id.
## Task 2

Configure OSPF in Area 0. Advertise all networks on all routers. Hard Code the Routerid based on the following Loop back ip address:

 R1 Loopback 0 6.6.6.6 R2 Loopback 0 7.7.7.7 R3 Loopback 0 8.8.8.8

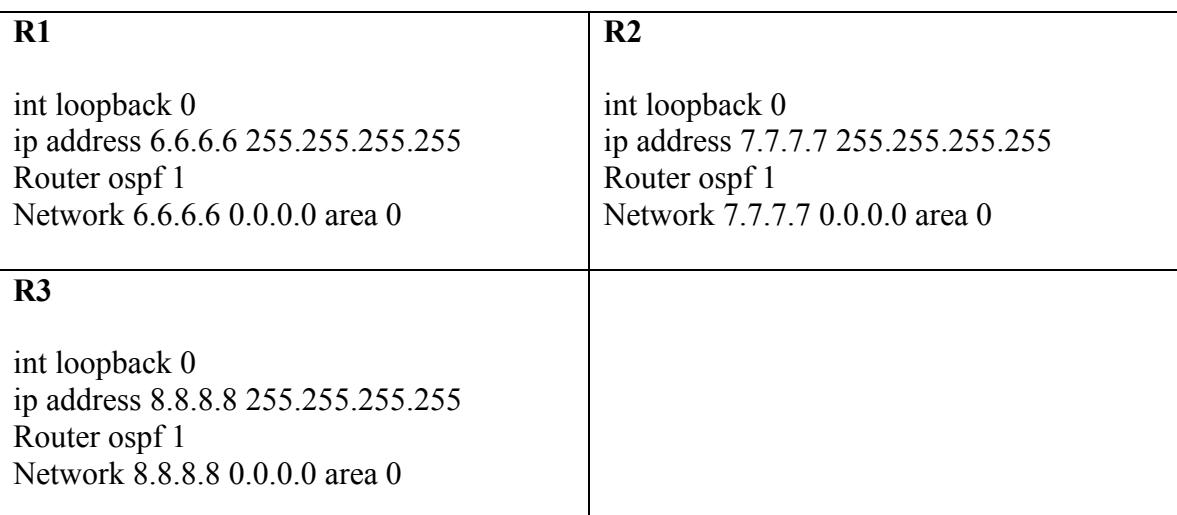

## Verification:

### R1# show ip ospf

Routing Process "OSPF 1" with ID 6.6.6.6 ---output omitted---

This output displays that router-id chosen is 6.6.6.6 as it is the loopback address.

Repeat the same on router2 with loopback address as 7.7.7.7 and on router 3 with loopback as 8.8.8.8 and verify using show ip OSPF command

### Task 3

Configure OSPF in Area 0. Advertise all networks on all routers. Hard Code the Routerid based on the following :

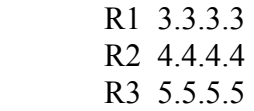

#### Page 37 of 315

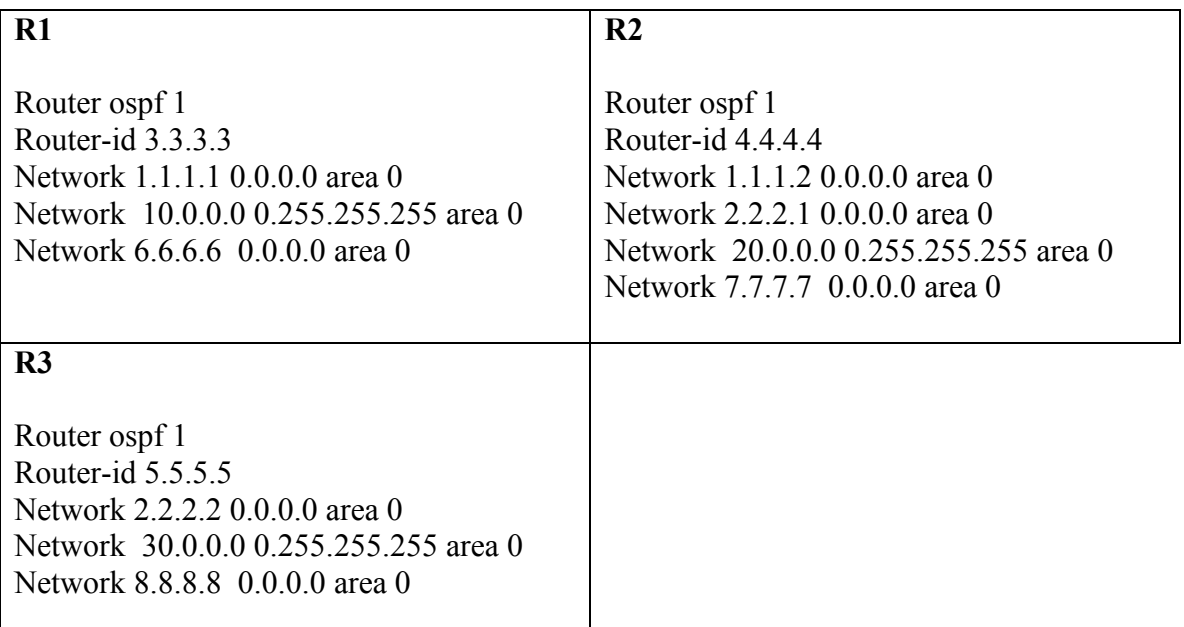

## Verification :-

# R1#show ip ospf

Routing Process "ospf 1" with ID 3.3.3.3

This output displays that 3.3.3.3 router-id takes preference over physical and loopback interface.

Page 38 of 315

# Lab 2 – Configuring OSPF in Multiple Areas

# ( Sceanrio Based on Lab 1 )

# Interface IP Address Configuration

## R1

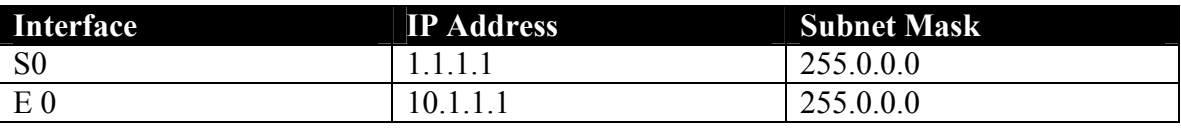

### R2

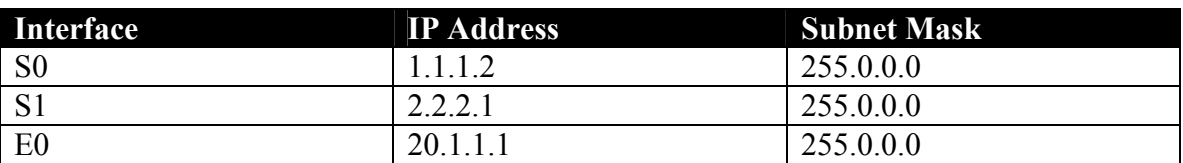

#### R3

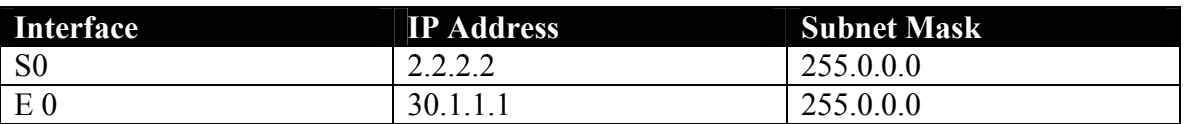

## Task 1

Configure OSPF in Area 0 on R1 ( S0 ), R2 ( S0, E0 ). Configure OSPF in Area 1 on R1 ( E0 ). Configure OPSF in Area 2 on R2 ( S1 ), R3 ( S0, E0 )

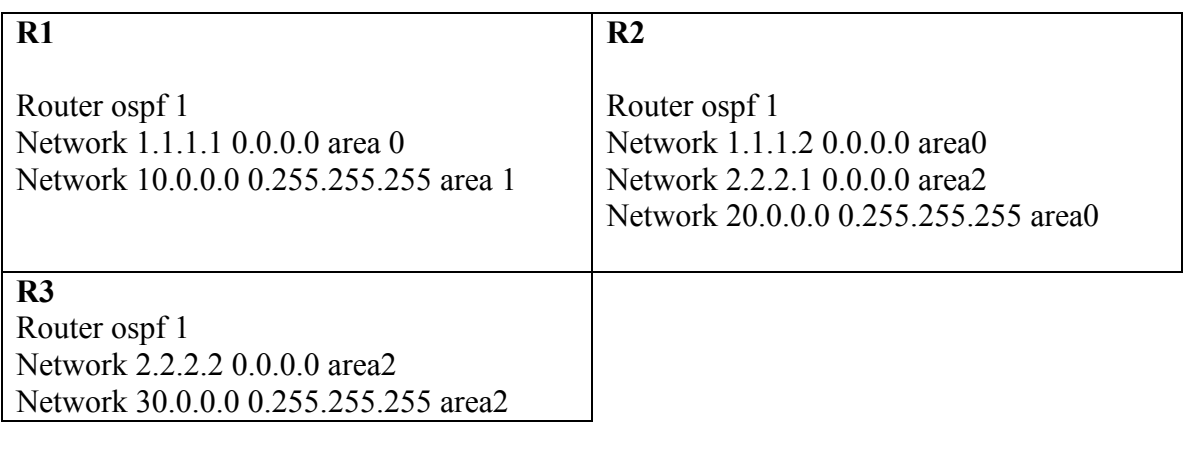

## Verification:

### R1# show ip route

C 1.0.0.0/8 is directly connected, Serial0/2/0 O IA 2.0.0.0/8 [110/128] via 1.1.1.2, 00:07:11, Serial0/2/0 O 20.0.0.0/8 [110/74] via 1.1.1.2, 00:07:11, Serial0/2/0 C 10.0.0.0/8 is directly connected, FastEthernet0/0 O IA 30.0.0.0/8 [110/138] via 1.1.1.2, 00:07:11, Serial0/2/0

The output displays 'O', 'O IA' routes.

The ABR can be verified by using the following command

## R1# show ip ospf border-routers

OSPF Process 1 internal Routing Table Codes: i - Intra-area route, I - Inter-area route i 20.1.1.1 [64] via 1.1.1.2, Serial0/2/0, **ABR**, Area 0, SPF 2

## R2#show ip route

- C 1.0.0.0/8 is directly connected, Serial0
- C 2.0.0.0/8 is directly connected, Serial1
- C 20.0.0.0/8 is directly connected, Ethernet0
- O IA 10.0.0.0/8 [110/65] via 1.1.1.1, 00:11:06, Serial0
- O 30.0.0.0/8 [110/74] via 2.2.2.2, 00:11:54, Serial1

### R2#show ip ospf border-routers

OSPF Process 1 internal Routing Table Codes: i - Intra-area route, I - Inter-area route i 10.1.1.1 [64] via 1.1.1.1, Serial0, **ABR**, Area 0, SPF 6

### R3#show ip route

O IA 1.0.0.0/8 [110/128] via 2.2.2.1, 00:12:44, Serial0 C 2.0.0.0/8 is directly connected, Serial0 O IA 20.0.0.0/8 [110/74] via 2.2.2.1, 00:12:43, Serial0 O IA 10.0.0.0/8 [110/129] via 2.2.2.1, 00:11:55, Serial0 C 30.0.0.0/8 is directly connected, Ethernet0

#### Page 40 of 315

## Task 2

Configure OSPF as per task 1 and manipulate the Hello-interval time on R1

R1

int s0 ip ospf hello-interval 5

## Verification:

Default hello-interval time:

## R1#show ip ospf interface serial 0/2/0

Serial0/2/0 is up, line protocol is up Internet Address 1.1.1.1/8, Area 0 Process ID 1, Router ID 10.1.1.1, Network Type POINT TO POINT, Cost: 64 Transmit Delay is 1 sec, State POINT\_TO\_POINT, Timer intervals configured, Hello 10, Dead 40, Wait 40, Retransmit 5

## R1#show ip ospf neighbor

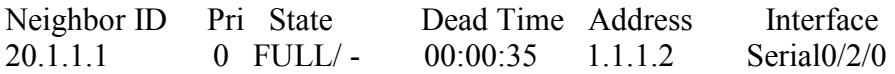

Verifying ospf neighbors after manipulating the hello-interval time in R1.

### R1#show ip ospf neighbor

### <mark>------Nil------</mark>

There will be no neighbor relationship because of hello-interval mismatch.

This can be verified by using 'debug ip ospf events' command, where the output displays a mismatch hello parameter statement.

### R1#debug ip ospf events

\*May 28 09:20:31.403: OSPF: Rcv hello from 20.1.1.1 area 0 from Serial0/2/0 1.1. 1.2 \*May 28 09:20:31.403: OSPF: Mismatched hello parameters from 1.1.1.2 \*May 28 09:20:31.403: OSPF: Dead R 40 C 20, Hello R 10 C 5 The output displays a mismatch hello parameter statement.

#### Page 41 of 315

# Lab 3 – Configuring ABR and ASBR

# (Scenario Based on Lab 1)

# Interface IP Address Configuration

## R1

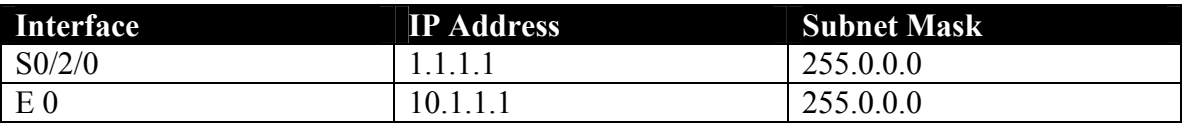

## R2

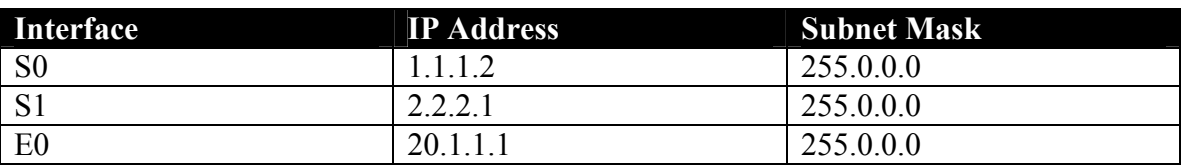

## R3

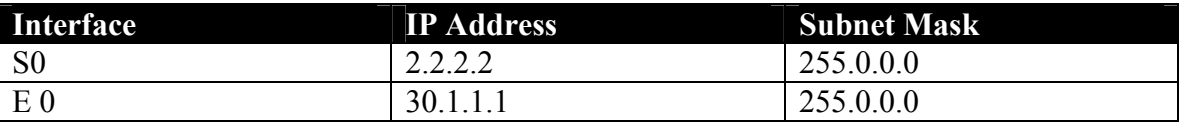

## Task 1

Configure OSPF in Area 0 on R1 ( S0/2/0, E0 ), R2 ( S0 ) Configure OSPF in Area 1 on R2 ( $S1$ ), R3 ( $S0$ , E 0). Configure EIGRP AS 100 on R2 ( E0 ) and redistribute into OSPF.

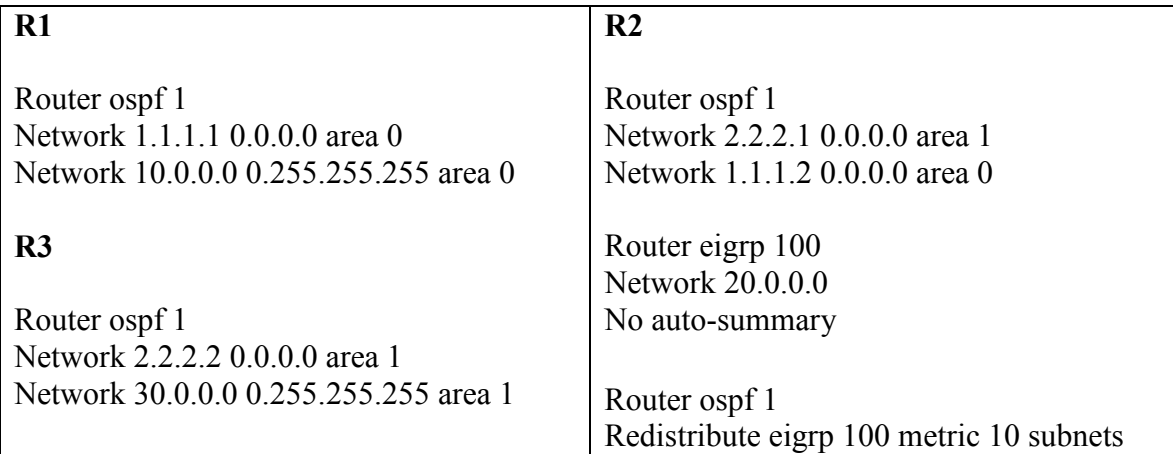

## Verification:

## R1#show ip route

C 1.0.0.0/8 is directly connected, Serial0/2/0 O IA 2.0.0.0/8 [110/128] via 1.1.1.2, 00:12:21, Serial0/2/0 C 10.0.0.0/8 is directly connected, FastEthernet0/0 O IA 30.0.0.0/8 [110/138] via 1.1.1.2, 00:11:13, Serial0/2/0

The output displays 'O' and 'O IA' routes. The output also shows that network 20.0.0.0 is missing in the routing table. As EIGRP is a NON-OSPF routing protocol, we need to redistribute EIGRP into OSPF

## R1#show ip route

C 1.0.0.0/8 is directly connected, Serial0/2/0 O IA 2.0.0.0/8 [110/128] via 1.1.1.2, 00:00:04, Serial0/2/0 O E2 20.0.0.0/8 [110/10] via 1.1.1.2, 00:00:04, Serial0/2/0 C 10.0.0.0/8 is directly connected, FastEthernet0/0 O IA 30.0.0.0/8 [110/138] via 1.1.1.2, 00:00:04, Serial0/2/0

Note: If we want OE1 routes then the redistribute command should be configured using metric-type

 $R<sub>2</sub>$ 

Router ospf 1 Redistribute eigrp 100 metric-type 1 metric 10 subnets

### .R1#show ip route

C 1.0.0.0/8 is directly connected, Serial0/2/0 O IA 2.0.0.0/8 [110/128] via 1.1.1.2, 00:01:43, Serial0/2/0 O E1 20.0.0.0/8 [110/74] via 1.1.1.2, 00:00:12, Serial0/2/0 C 10.0.0.0/8 is directly connected, FastEthernet0/0 O IA 30.0.0.0/8 [110/138] via 1.1.1.2, 00:01:43, Serial0/2/0

## To verify which router is ABR / ASBR : -

## R1 # show ip ospf border-routers

OSPF Process 1 internal Routing Table Codes: i - Intra-area route, I - Inter-area route i 20.1.1.1 [64] via 1.1.1.2, Serial0/2/0, ABR/ASBR, Area 0, SPF

### Page 43 of 315

# Lab 4 – Configure OSPF Stub Area

# (Scenario Based on Lab 1)

## Interface IP Address Configuration

## R1

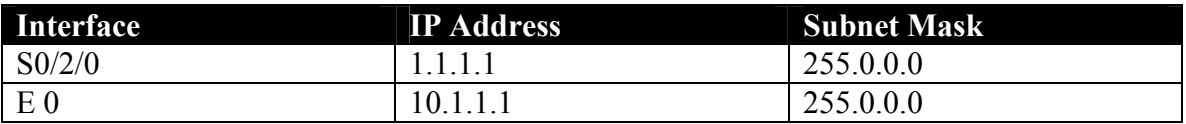

### R2

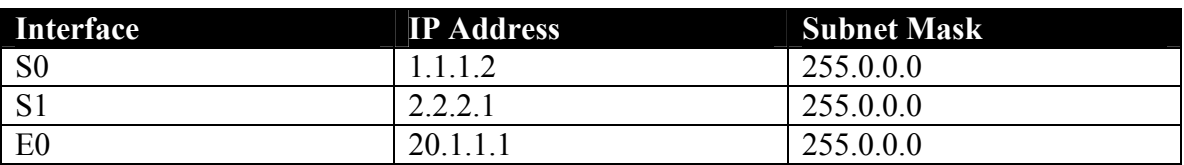

## R3

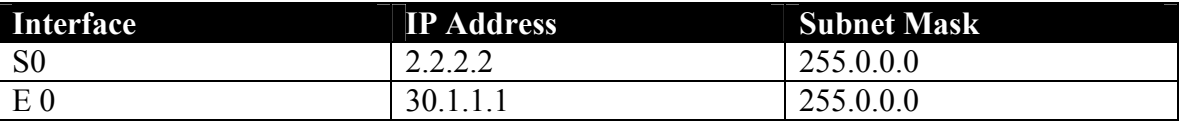

## Task 1

Configure OSPF in Area 0 on R1 ( S0/2/0, E0 ), R2 ( S0 ) Configure OSPF in Area 1 on R2 ( $S1$ ), R3 ( $S0$ , E 0).

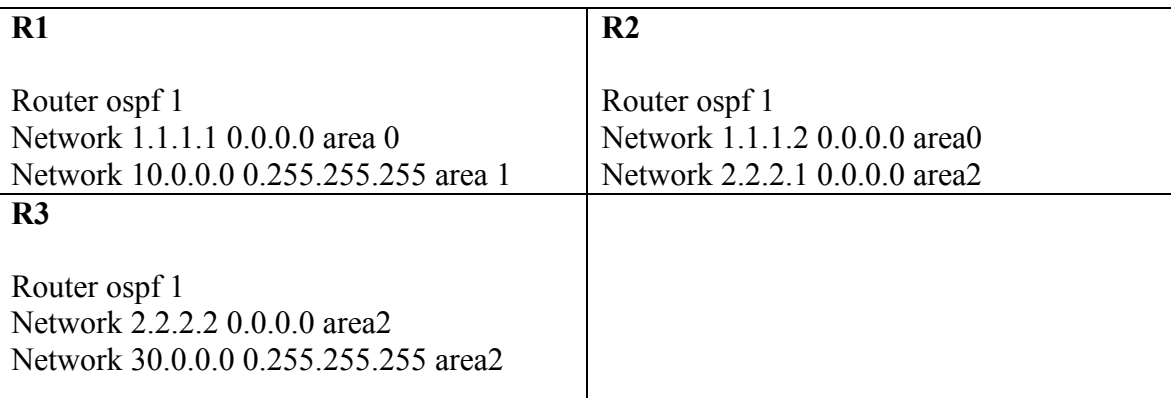

## Page 44 of 315

Task 2 : Configure EIGRP AS 100 on R2 ( E0 ) and redistribute into OSPF.

R2

Router eigrp100 Network 20.0.0.0 No auto-summary

Router ospf 1 Redistribute eigrp 100 metric 10 subnets

## Verification :

#### R3#show ip route

O IA 1.0.0.0/8 [110/128] via 2.2.2.1, 00:01:08, Serial0 C 2.0.0.0/8 is directly connected, Serial0 O E2 20.0.0.0/8 [110/10] via 2.2.2.1, 00:00:03, Serial0 O IA 10.0.0.0/8 [110/129] via 2.2.2.1, 00:01:08, Serial0 C 30.0.0.0/8 is directly connected, Ethernet0

The output displays inter-area routes (O IA) and OSPF external type 2 (O E2).

#### R3#show ip ospf database

OSPF Router with ID (30.1.1.1) (Process ID 1)

Router Link States (Area 1)

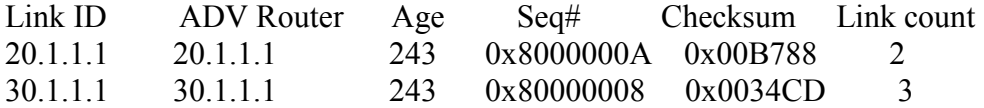

Summary Net Link States (Area 1)

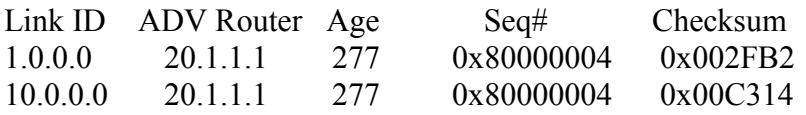

# Type-5 AS External Link States

Link ID ADV Router Age Seq# Checksum Tag 20.0.0.0 20.1.1.1 172 0x80000007 0x00A8D0 0

The output displays Type-5 external link-states.

Page 45 of 315

## Task 3

Configure OSPF Area 1 as Stub.

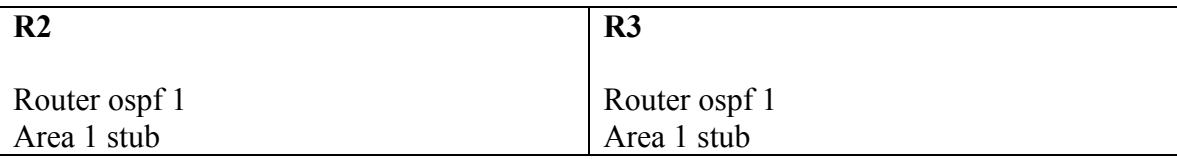

After configuring stub, verify the routing table on R3

### R2#show ip ospf neighbor

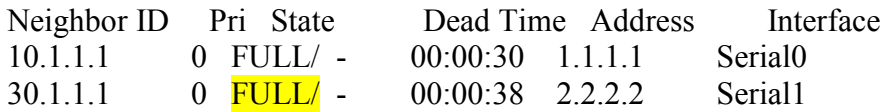

#### R3#show ip route

O IA 1.0.0.0/8 [110/128] via 2.2.2.1, 00:00:03, Serial0 C 2.0.0.0/8 is directly connected, Serial0 O IA 10.0.0.0/8 [110/129] via 2.2.2.1, 00:00:03, Serial0 C 30.0.0.0/8 is directly connected, Ethernet0 O\*IA 0.0.0.0/0 [110/65] via 2.2.2.1, 00:00:03, Serial0

The output displays default route and inter-area routes, both designated with (OIA) in the routing table.

Default route is denoted as  $(O^*$  IA).

### R3#show ip ospf database

 OSPF Router with ID (30.1.1.1) (Process ID 1) Router Link States (Area 1)

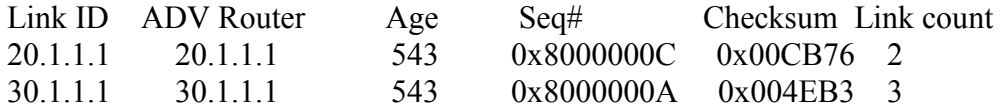

Summary Net Link States (Area 1)

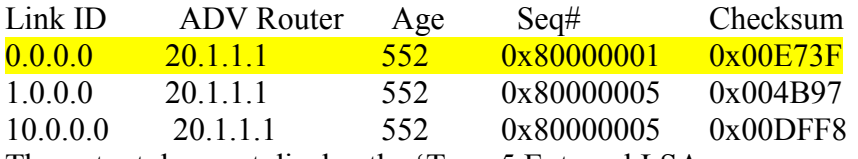

The output does not display the 'Type 5 External LSA.

Page 46 of 315

 Note: If stub is not configured on both routers OSPF neighborship will not establish. It can be verified by the following commands.

## R2#show ip ospf neighbor

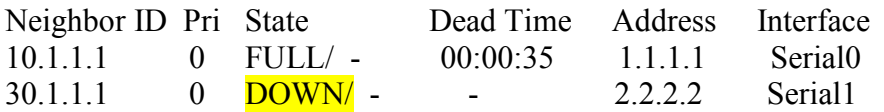

### R2#debug ip ospf events

Mar 1 03:12:42.491: OSPF: Rcv hello from 30.1.1.1 area 1 from Serial1 2.2.2.2 \*Mar 1 03:12:42.491: OSPF: Hello from 2.2.2.2 with mismatched Stub/Transit area option bit

The output displays mismatched Stub/Transit area option bit .

#### Page 47 of 315

# Lab 5 – Configuring Totally Stub Area

# (Scenario Based on Lab 1)

# Interface IP Address Configuration

## R1

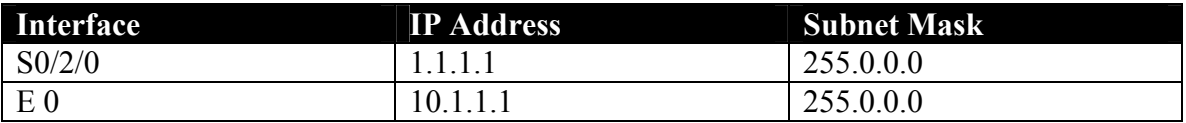

### R2

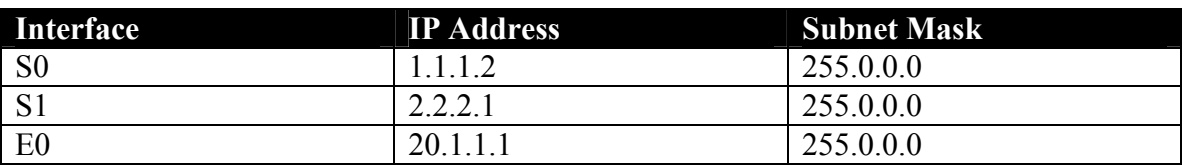

# R3

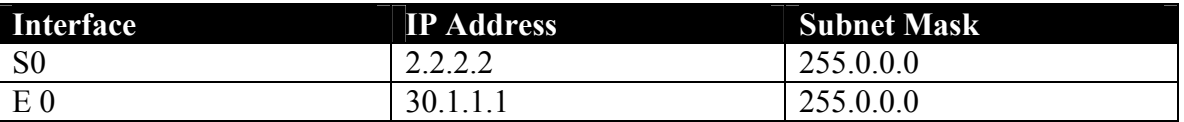

## Task 1

Configure OSPF in Area 0 on R1 ( S0/2/0, E0 ), R2 ( S0 ) Configure OSPF in Area 1 on R2 ( $S1$ ), R3 ( $S0$ , E 0).

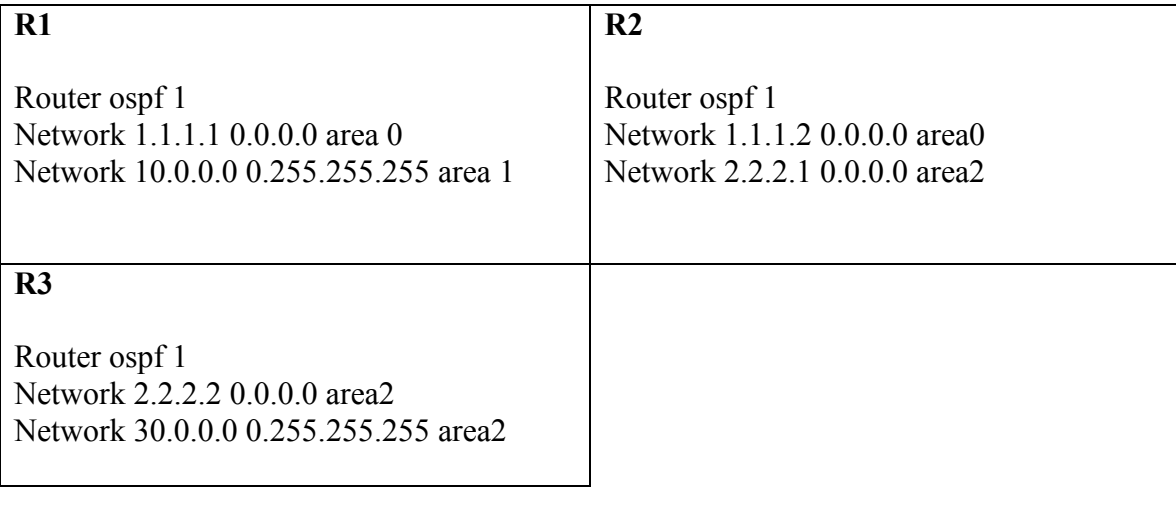

Page 48 of 315

Task 2 : Configure EIGRP AS 100 on R2 ( E0 ) and redistribute into OSPF.

## R2

Router eigrp100 Network 20.0.0.0 No auto-summary

Router ospf 1 Redistribute eigrp 100 metric 10 subnets

#### Verification :

Verify the routing table on R3:

#### R3#show ip route

O IA 1.0.0.0/8 [110/128] via 2.2.2.1, 00:01:08, Serial0 C 2.0.0.0/8 is directly connected, Serial0 O E2 20.0.0.0/8 [110/10] via 2.2.2.1, 00:00:03, Serial0 O IA 10.0.0.0/8 [110/129] via 2.2.2.1, 00:01:08, Serial0 C 30.0.0.0/8 is directly connected, Ethernet0

The output displays inter-area (O IA) and external type 2 (O E2) routes.

The OSPF database on R3 can be verified using the following command :

#### R3#show ip ospf database

OSPF Router with ID (30.1.1.1) (Process ID 1)

Router Link States (Area 1)

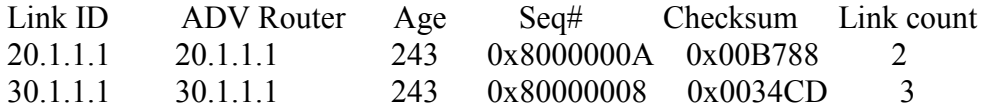

#### Summary Net Link States (Area 1)

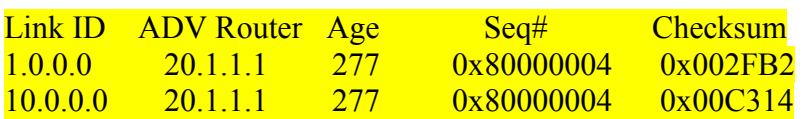

#### Page 49 of 315

## Type-5 AS External Link States

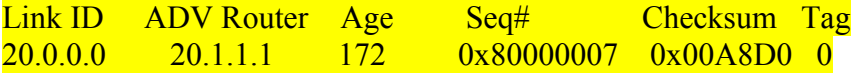

The output displays summary net link states and type-5 AS external link-states.

Now, to block both the summary net link-states and type-5 external link-states, configure Area 1 as total stub .

### Task 3

Configure R2 and R3 as total stub .

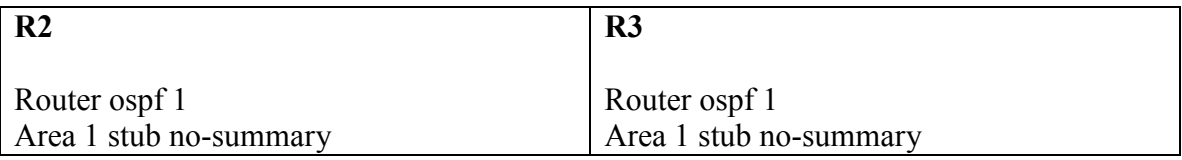

Verifying the routing table on R3

#### R3#show ip route

C 2.0.0.0/8 is directly connected, Serial0

C 30.0.0.0/8 is directly connected, Ethernet0

O\*IA 0.0.0.0/0 [110/65] via 2.2.2.1, 00:00:30, Serial0

Inter-area and external routes are not visible in the routing table, but they are accessible via the inter-area default route  $(O * IA)$ .

Verify the OSPF database

### R3#show ip ospf database

 OSPF Router with ID (30.1.1.1) (Process ID) ----------Output has been omitted for brevity-------------

Summary Net Link States (Area 1)

Link ID ADV Router Age Seq# Checksum 0.0.0.0 20.1.1.1 125 0x80000003 0x00E341

No Type-5 External LSA and Summary Net Link Type 3, but you can see a default route.

#### Page 50 of 315

# Lab 6 – Configuring NSSA

(Scenario Based on Lab 1)

## Interface IP Address Configuration

## R1

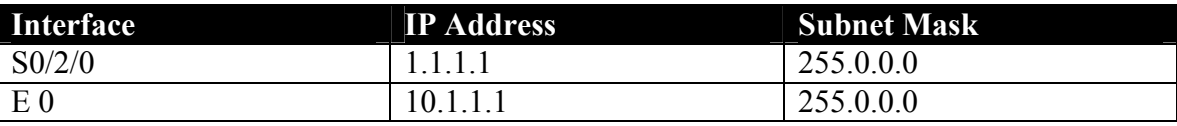

## R2

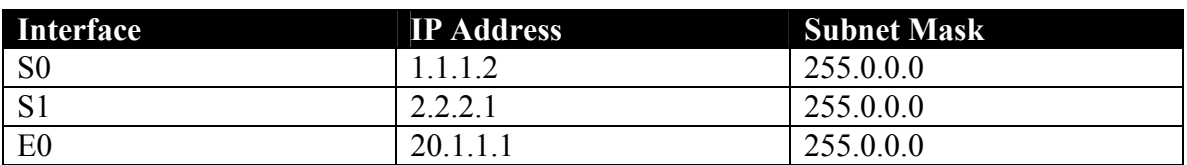

## R3

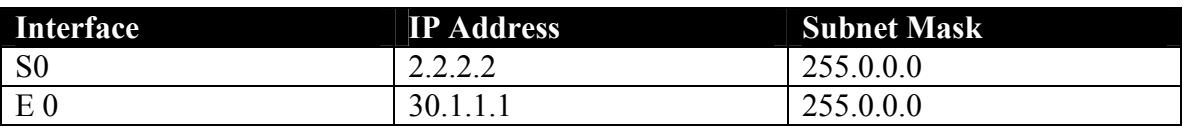

# Task 1

Configure OSPF in Area 0 on R1 ( S0/2/0 ), R2 ( S0 ). Configure OSPF in Area 1 on R2 (S1), R3 (S0).

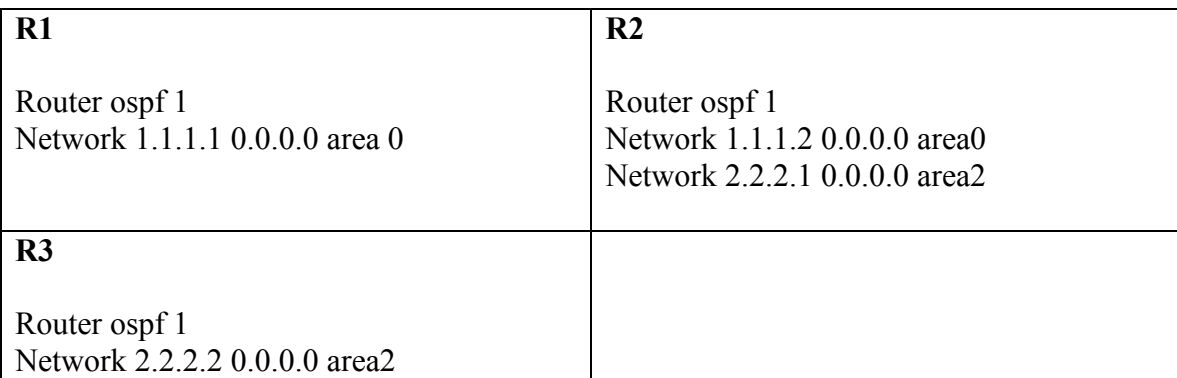

#### Page 51 of 315

Task 2: Configure EIGRP AS 100 on R2 ( E0 ) and redistribute into OSPF.

R2

Router eigrp100 Network 20.0.0.0 No auto-summary

Router ospf 1 Redistribute eigrp 100 metric 10 subnets

Task 3: Configure RIPv2 on R1 ( E0 ), R3 ( E0 ) and redistribute into OSPF.

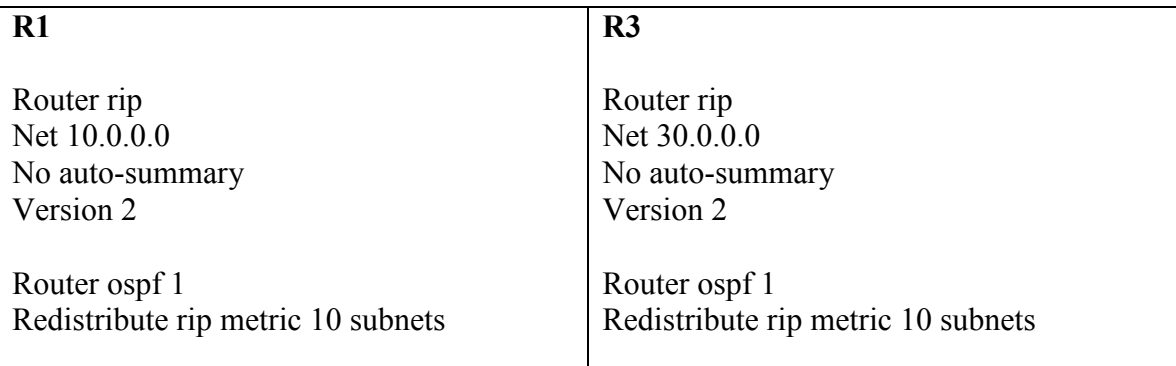

## Verification :

## R3#show ip route

O IA 1.0.0.0/8 [110/128] via 2.2.2.1, 00:00:22, Serial0 C 2.0.0.0/8 is directly connected, Serial0 O E2 20.0.0.0/8 [110/10] via 2.2.2.1, 00:00:22, Serial0 O E2 10.0.0.0/8 [110/10] via 2.2.2.1, 00:00:22, Serial0 C 30.0.0.0/8 is directly connected, Ethernet0

The output displays inter-area (O IA), external type2 (O E2) routes.

## R3#show ip ospf database

OSPF Router with ID (30.1.1.1) (Process ID 1)

Router Link States (Area 1)

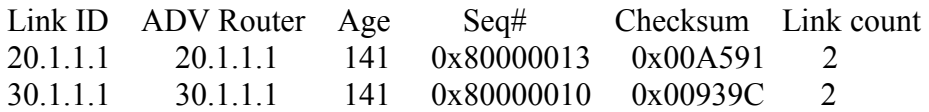

#### Page 52 of 315

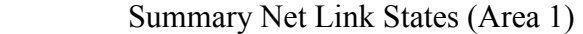

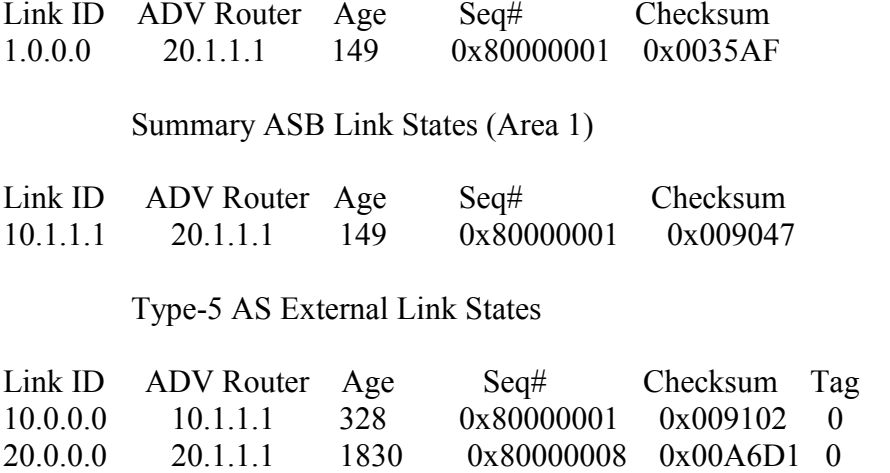

The OSPF database displays summary net link states, type-5 external net link states.

Now, configure NSSA on R2 & R3, where R3 acts as NSSA ASBR that generates type-7 LSA and R2 acts as NSSA ABR that converts the type-7 LSA into type-5 LSA, when it leaves the NSSA area.

#### Task 4

Configure R2 and R3 as NSSA .

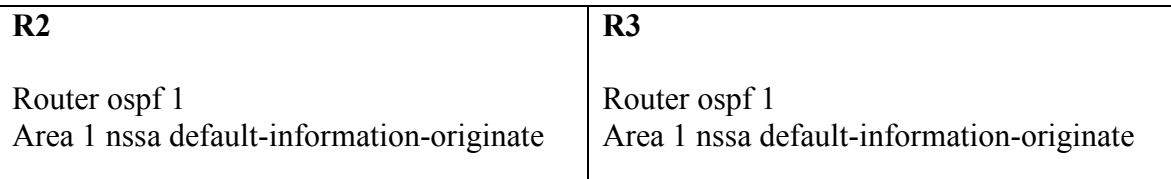

#### R3#show ip route

O IA 1.0.0.0/8 [110/128] via 2.2.2.1, 00:00:06, Serial0 C 2.0.0.0/8 is directly connected, Serial0 O N2 20.0.0.0/8 [110/10] via 2.2.2.1, 00:00:06, Serial0 C 30.0.0.0/8 is directly connected, Ethernet0 O\*N2 0.0.0.0/0 [110/1] via 2.2.2.1, 00:00:06, Serial0

The output displays 'O N2' and 'O\* N2' routes in the routing table.

#### Page 53 of 315

### R3#show ip ospf database

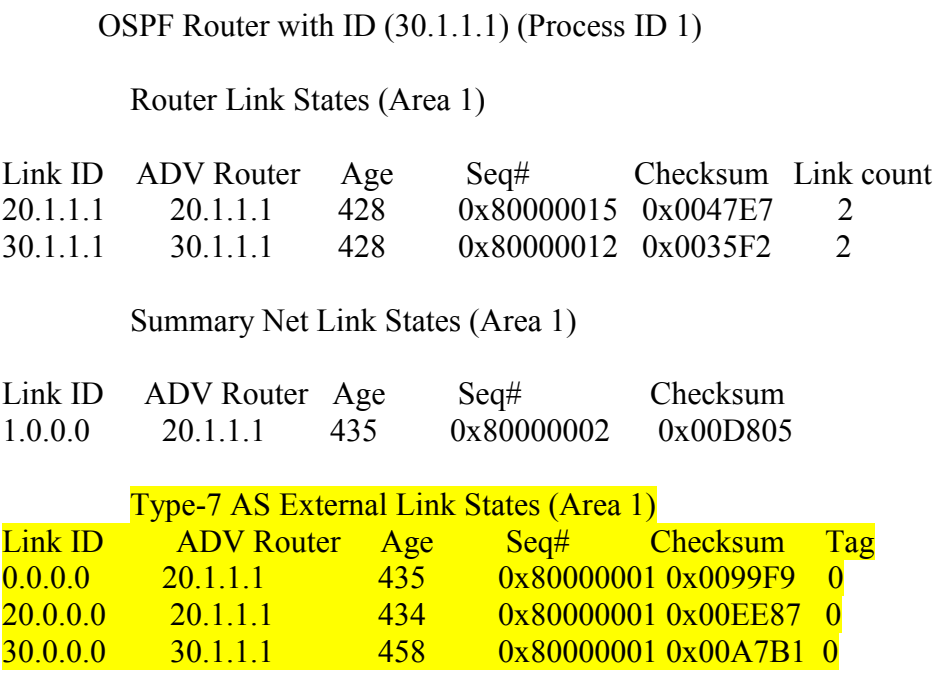

No Type-5 External Link States but allows Special Type-7 External Link State

### R2#show ip route

- C 1.0.0.0/8 is directly connected, Serial0
- C 2.0.0.0/8 is directly connected, Serial1
- C 20.0.0.0/8 is directly connected, Ethernet0
- O E2 10.0.0.0/8 [110/10] via 1.1.1.1, 00:02:33, Serial0
- O N2 30.0.0.0/8 [110/10] via 2.2.2.2, 00:02:33, Serial1

### R1#show ip route

C 1.0.0.0/8 is directly connected, Serial0/2/0 O IA 2.0.0.0/8 [110/128] via 1.1.1.2, 00:14:38, Serial0/2/0 O E2 20.0.0.0/8 [110/10] via 1.1.1.2, 00:03:23, Serial0/2/0 C 10.0.0.0/8 is directly connected, FastEthernet0/0

O E2 30.0.0.0/8 [110/10] via 1.1.1.2, 00:03:16, Serial0/2/0

Page 54 of 315

# R1#show ip ospf database

OSPF Router with ID (10.1.1.1) (Process ID 1)

Router Link States (Area 0)

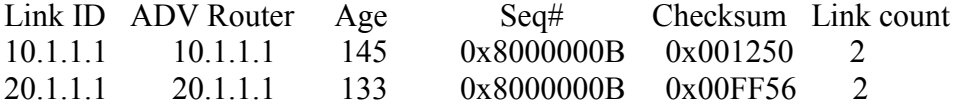

Summary Net Link States (Area 0)

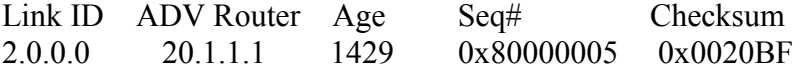

Type-5 AS External Link States

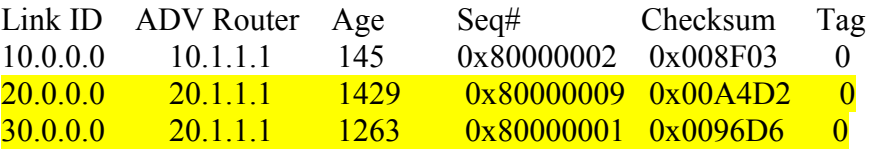

Page 55 of 315

# Lab 7 – Configure NSSA Total Stub

(Scenario Based on Lab 1)

# Interface IP Address Configuration

# R1

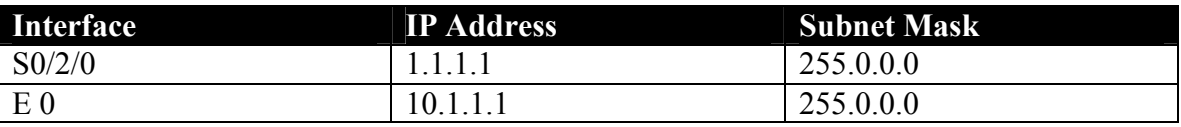

## $R<sub>2</sub>$

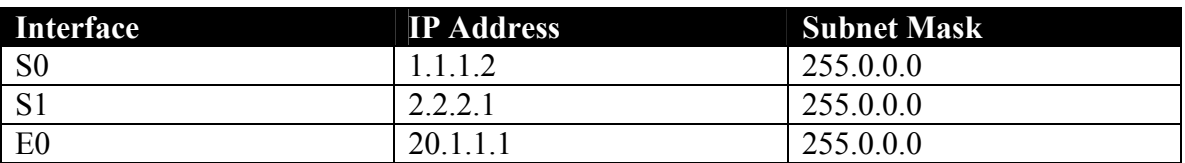

## R3

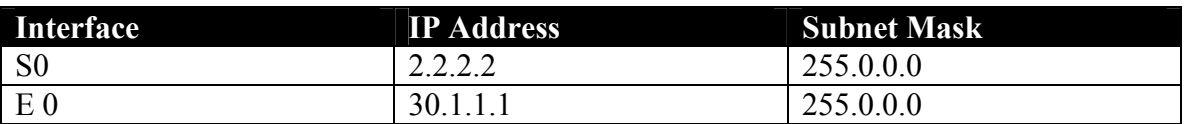

## Task 1

Configure OSPF in Area 0 on R1 ( S0/2/0 ), R2 ( S0 ). Configure OSPF in Area 1 on R2  $(S1)$ , R3  $(S0)$ .

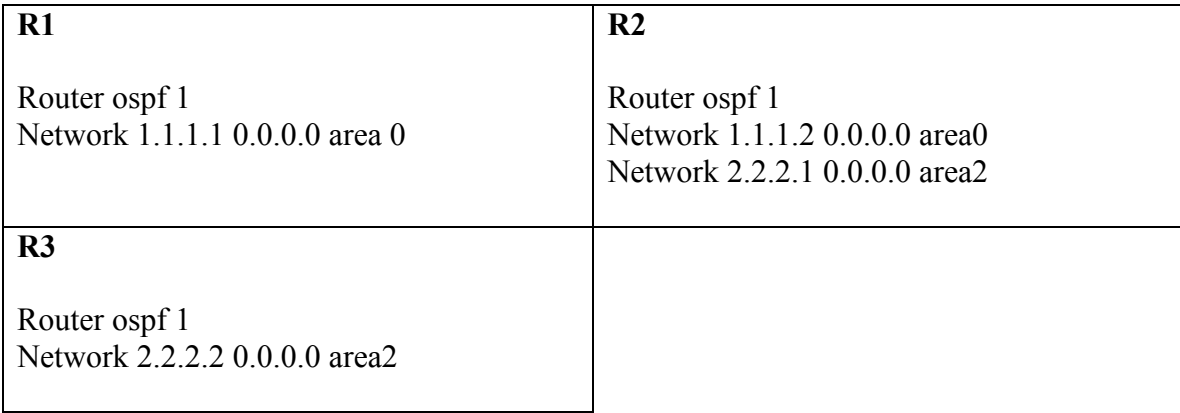

Page 56 of 315

Task 2: Configure EIGRP AS 100 on R2 ( E0 ) and redistribute into OSPF.

R2

Router eigrp100 Network 20.0.0.0 No auto-summary

Router ospf 1 Redistribute eigrp 100 metric 10 subnets

Task 3: Configure RIPv2 on R1 ( E0 ), R3 ( E0 ) and redistribute into OSPF.

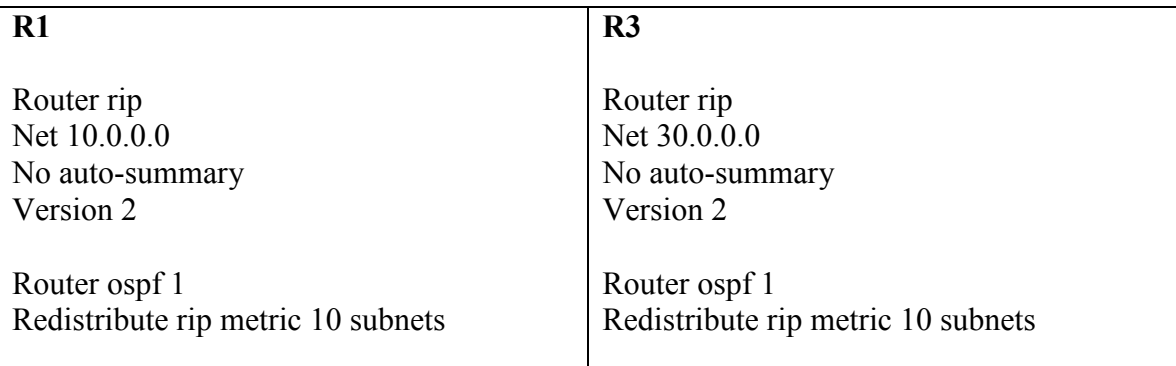

## Verification:

## R3#show ip route

O IA 1.0.0.0/8 [110/128] via 2.2.2.1, 00:00:22, Serial0 C 2.0.0.0/8 is directly connected, Serial0 O E2 20.0.0.0/8 [110/10] via 2.2.2.1, 00:00:22, Serial0 O E2 10.0.0.0/8 [110/10] via 2.2.2.1, 00:00:22, Serial0 C 30.0.0.0/8 is directly connected, Ethernet0

The output displays inter-area (O IA), external type2 (O E2) routes.

Page 57 of 315

## R3#show ip ospf database

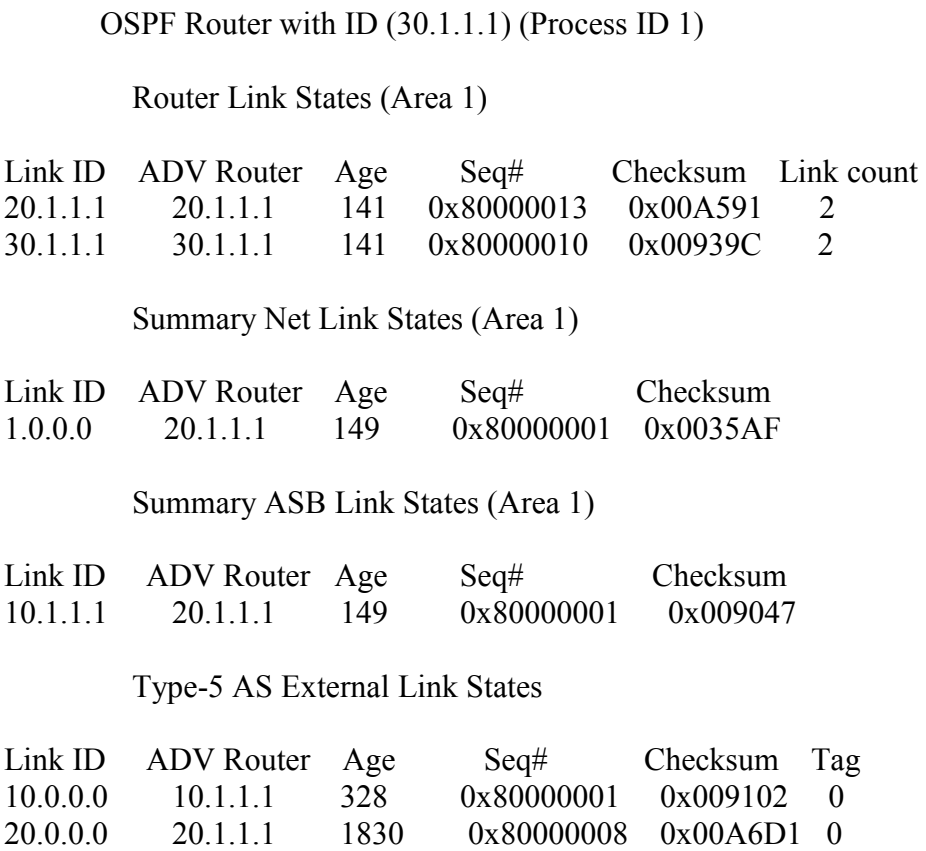

The OSPF database displays summary net link states, type-5 external net link states.

### Task 4 :

Configure R2 and R3 as NSSA Total Stub .

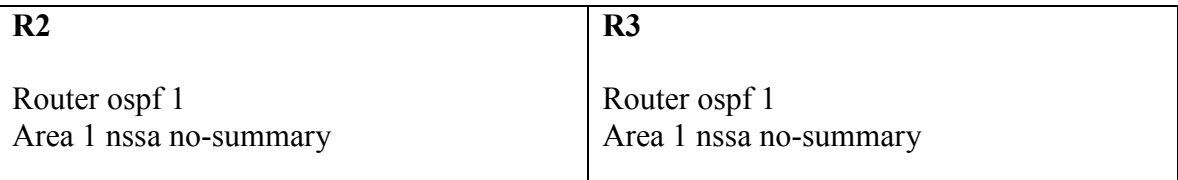

### R3#show ip route

C 2.0.0.0/8 is directly connected, Serial0 O N2 20.0.0.0/8 [110/10] via 2.2.2.1, 00:00:15, Serial0 C 30.0.0.0/8 is directly connected, Ethernet0 O\*IA 0.0.0.0/0 [110/65] via 2.2.2.1, 00:00:15, Serial0 The output displays O N2 and O\* IA routes only.

#### Page 58 of 315

# R3#show ip ospf database

OSPF Router with ID (30.1.1.1) (Process ID 1)

# Router Link States (Area 1)

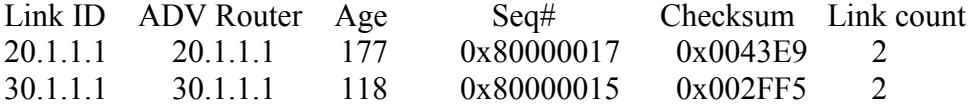

Summary Net Link States (Area 1)

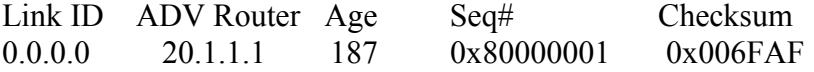

Type-7 AS External Link States (Area 1)

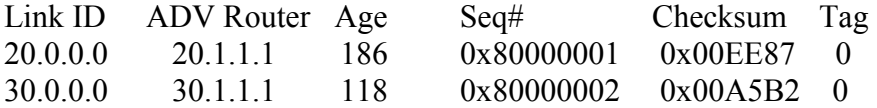

No Type-5 External Link States, no Type-3 Summary link but allows Special Type-7 External Link State .

Page 59 of 315

# Lab 8 – Configure OSPF Route Summarization

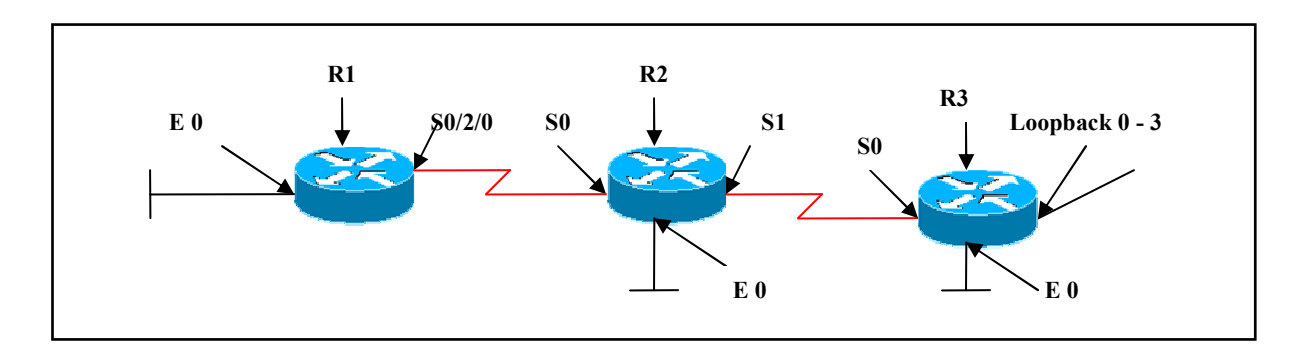

## Interface IP Address Configuration

### R1

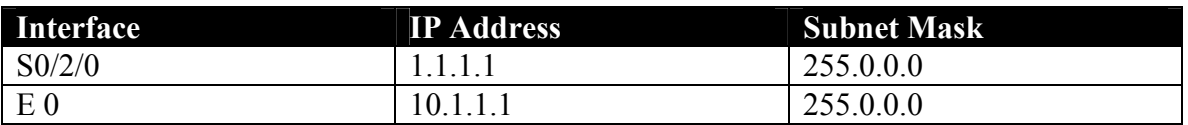

### R2

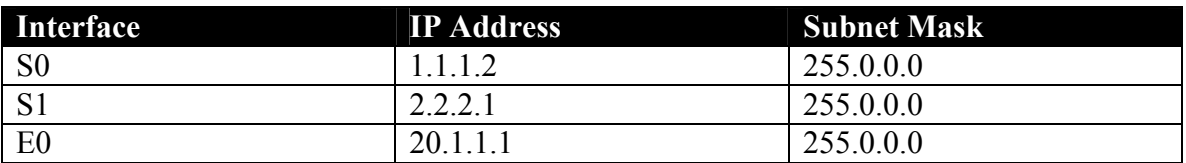

### R3

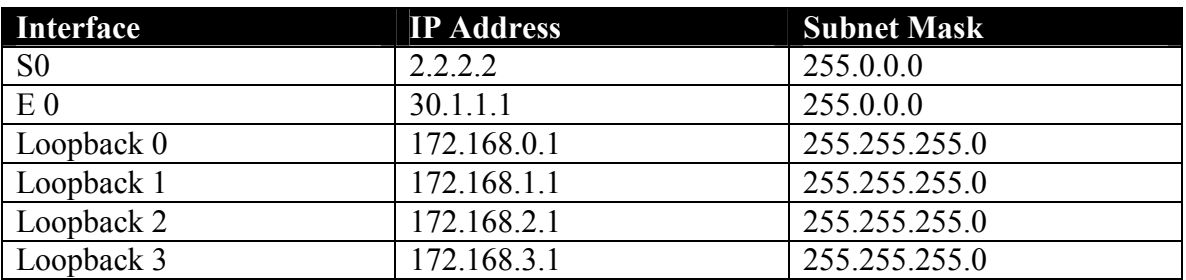

## Task 1 : Configure Route Summarization at ABR

Configure OSPF in Area 0 on R1 ( S0/2/0, E0 ), R2 ( S0 ). Configure OSPF in Area 1 on R2 (S1), R3 (S0, E0, Loopback  $0 - 3$ ).

Page 60 of 315

Create the following Loopbacks on R3:

Loopback 0 – 172.168.0.1/24 Loopback 1 – 172.168.1.1/24 Loopback 2 – 172.168.2.1/24 Loopback 3 – 172.168.3.1/24

Advertise these newly created loopbacks in OSPF using the network command. Make sure they appear in the routing table using a  $/24$  mask. These routes should be seen as a single summarized route outside of area 1.

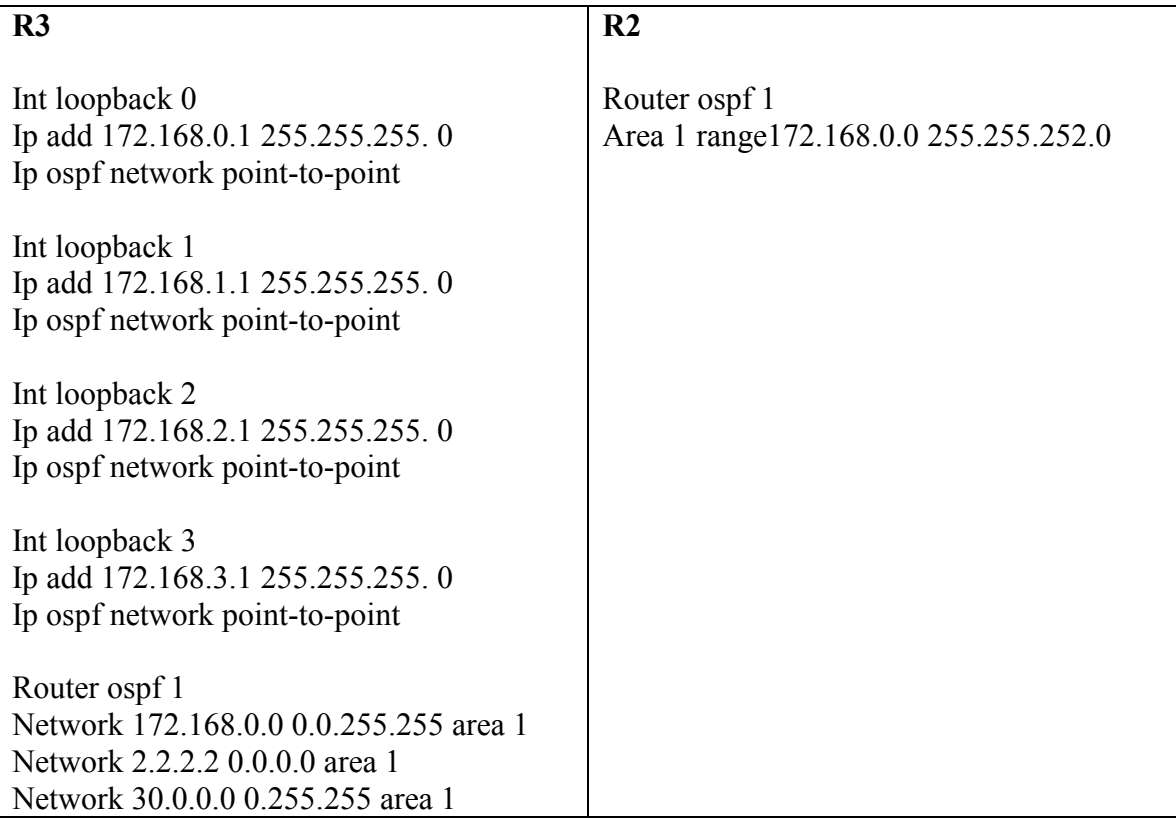

#### R1#show ip route

C 1.0.0.0/8 is directly connected, Serial0/2/0 O IA 2.0.0.0/8 [110/128] via 1.1.1.2, 00:17:26, Serial0/2/0 O IA 20.0.0.0/8 [110/74] via 1.1.1.2, 00:17:26, Serial0/2/0 172.168.0.0/22 is subnetted, 1 subnets O IA 172.168.0.0 [110/129] via 1.1.1.2, 00:00:11, Serial0/2/0 C 10.0.0.0/8 is directly connected, FastEthernet0/0

The output displays a smaller routing table by displaying only one summarized route for the contiguous networks.

Page 61 of 315

#### Task 2 : Configure Route Summarization At ASBR

#### (Scenario Based On Task 1)

Configure OSPF on the routers as per the above scenario. Create the following Loopbacks on R3:

Loopback 0 – 172.168.0.1/24 Loopback 1 – 172.168.1.1/24 Loopback 2– 172.168.2.1/24 Loopback 3 – 172.168.3.1/24

Advertise these newly created loopbacks in EIGRP AS 100 using the network command and redistribute these networks into OSPF Area 1. These routes should be seen as a single summarized route.

## R3

Int loopback 0 Ip add 172.168.0.1 255.255.255. 0 Ip ospf network point-to-point

Int loopback 1 Ip add 172.168.1.1 255.255.255. 0 Ip ospf network point-to-point

Int loopback 2 Ip add 172.168.2.1 255.255.255. 0 Ip ospf network point-to-point

Int loopback 3 Ip add 172.168.3.1 255.255.255. 0 Ip ospf network point-to-point

Router ospf 1 Network 2.2.2.2 0.0.0.0 area 1 Network 30.0.0.0 0.255.255 area 1

Router eigrp 100 Network 172.168.0.0 No auto-summary

Router ospf 1 Redistribute eigrp 100 metric 10 subnets Summary-address 172.168.0.0 255.255.252.0

#### Page 62 of 315

## Verification:

### R2#show ip route

- C 1.0.0.0/8 is directly connected, Serial0
- C 2.0.0.0/8 is directly connected, Serial1
- C 20.0.0.0/8 is directly connected, Ethernet0 172.168.0.0/22 is subnetted, 1 subnets
- O E2 172.168.0.0 [110/10] via 2.2.2.2, 00:00:45, Serial1
- O 10.0.0.0/8 [110/65] via 1.1.1.1, 00:07:28, Serial0
- O 30.0.0.0/8 [110/74] via 2.2.2.2, 00:07:28, Serial1

The output displays a smaller routing table.

## R3#show ip route

- O IA 1.0.0.0/8 [110/128] via 2.2.2.1, 00:12:14, Serial0
- C 2.0.0.0/8 is directly connected, Serial0
- O 20.0.0.0/8 [110/74] via 2.2.2.1, 00:12:14, Serial0
- 172.168.0.0/16 is variably subnetted, 5 subnets, 2 masks
- C 172.168.0.0/24 is directly connected, Loopback0
- O  $172.168.0.0/22$  is a summary,  $00:03:01$ , Null0
- C 172.168.1.0/24 is directly connected, Loopback1
- C 172.168.2.0/24 is directly connected, Loopback2
- C 172.168.3.0/24 is directly connected, Loopback3
- O IA 10.0.0.0/8 [110/129] via 2.2.2.1, 00:12:14, Serial0
- C 30.0.0.0/8 is directly connected, Ethernet0

The output displays a summary route pointing to interface null 0 on R3 routing table. This is automatically generated by default, when manual summarization is configured so as to prevent routing loops.

Page 63 of 315

# Lab 9 – Configuring OSPF Virtual Links

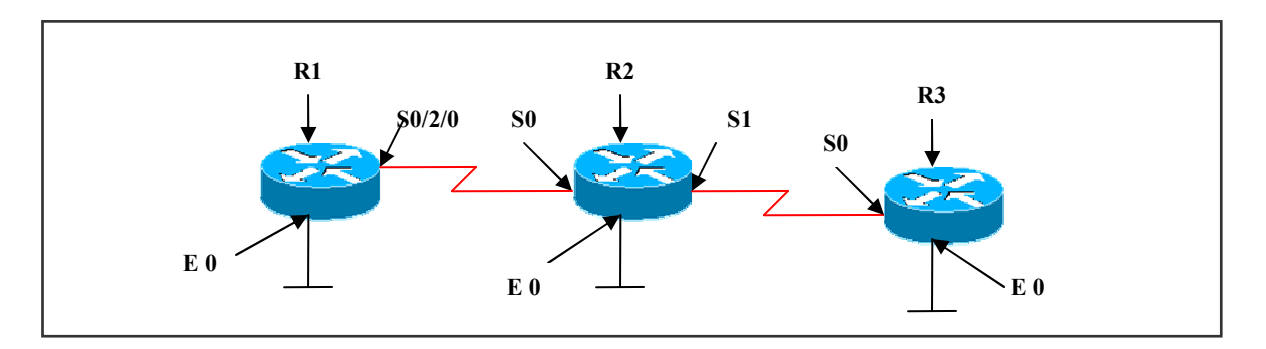

# Interface IP Address Configuration

## R1

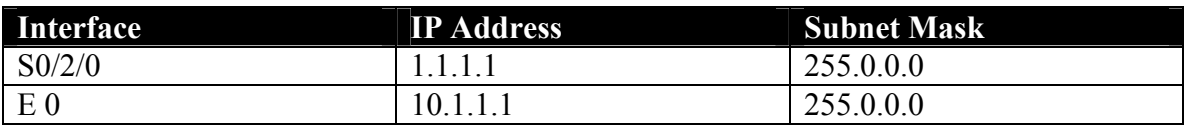

### R2

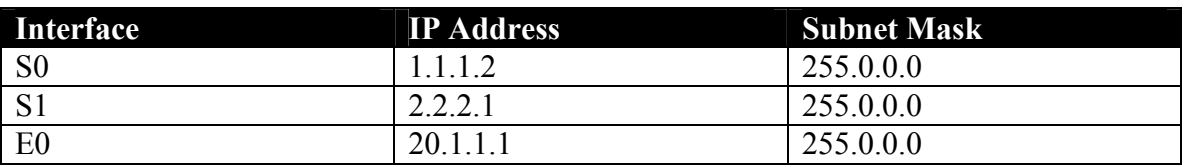

### R3

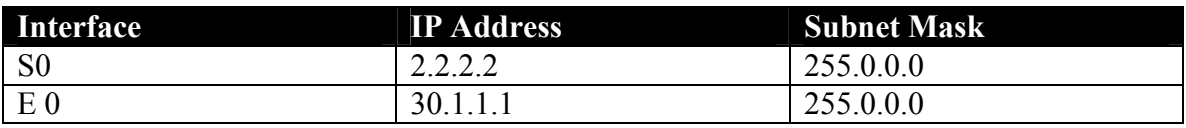

# Task 1 :

Configure OSPF in Area 0 on R1 ( S0/2/0, E0 ), R2 ( S0, E0 ). Configure OSPF in Area 1 on R2 (S1), R3 (S0). Configure OSPF in Area 2 on R3 ( E0 ).

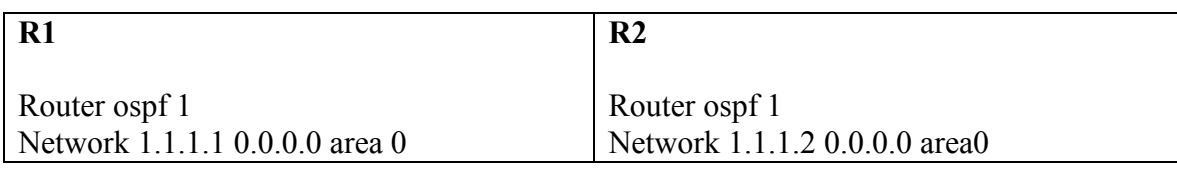

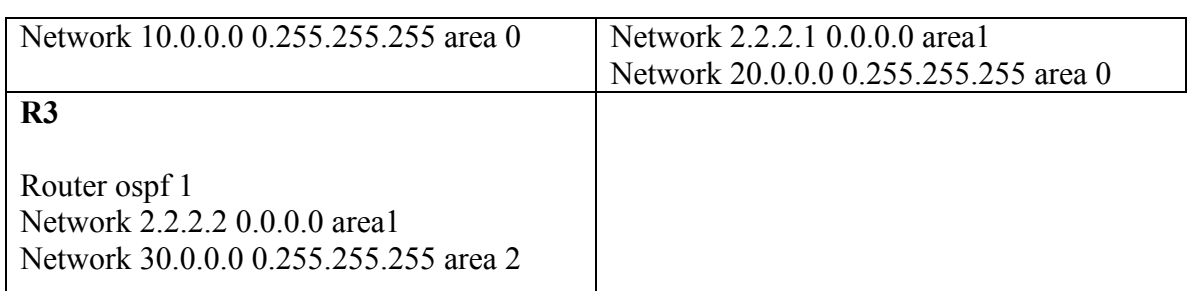

## Verification:

## Verifying the routing table on R1 in area0:

## R1#show ip route

C 1.0.0.0/8 is directly connected, Serial0/2/0

- O IA 2.0.0.0/8 [110/128] via 1.1.1.2, 00:22:43, Serial0/2/0
- O 20.0.0.0/8 [110/74] via 1.1.1.2, 00:22:43, Serial0/2/0
- C 10.0.0.0/8 is directly connected, FastEthernet0/0

The output displays net 20.0.0.0 as 'O' and net 2.0.0.0 as 'O IA', but there is no net 30.0.0.0, as it is not connected to area0.

We need to configure virtual links between  $R2 \& R3$  and this area that connects to area0 is called the transit area.

Each router R2 & R3 point at the router-id of the other router.

## Task 2:

Configure Virtual Link between R2 and R3:

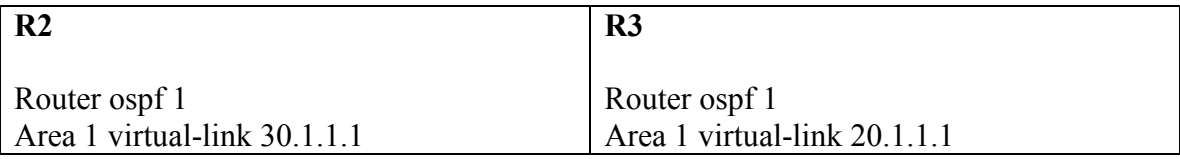

# Verifying the routing table on R1 :

## R1#show ip route

C 1.0.0.0/8 is directly connected, Serial0/2/0 O IA 2.0.0.0/8 [110/128] via 1.1.1.2, 00:00:00, Serial0/2/0 O 20.0.0.0/8 [110/74] via 1.1.1.2, 00:00:00, Serial0/2/0

#### Page 65 of 315

## C 10.0.0.0/8 is directly connected, FastEthernet0/0 O IA 30.0.0.0/8 [110/138] via 1.1.1.2, 00:00:00, Serial0/2/0

The output displays network 30.0.0.0 as 'O' route because of the virtual link configured, the router1 assumes that net 30.0.0.0 is in the same area0.

## R2#show ip ospf virtual-links

Virtual Link OSPF VL0 to router 30.1.1.1 is up Run as demand circuit DoNotAge LSA allowed. Transit area 1, via interface Serial1, Cost of using 64 Transmit Delay is 1 sec, State POINT\_TO\_POINT, Timer intervals configured, Hello 10, Dead 40, Wait 40, Retransmit 5 Hello due in 00:00:00 Adjacency State FULL (Hello suppressed) Index 2/3, retransmission queue length 0, number of retransmission 1 First 0x0(0)/0x0(0) Next 0x0(0)/0x0(0) Last retransmission scan length is 1, maximum is 1 Last retransmission scan time is 0 msec, maximum is 0 msec

The output displays virtual-link to other router and as well, 'DoNotAge' option set.

### Task 3: Configure Virtual Link when area connecting two backbone areas.

### (Scenario Based on Task 1)

Configure OSPF in Area 0 on R1 ( E0 ). Configure OSPF in Area 1 on R1 ( $\text{S0/2/0}$ ), R2 ( $\text{S0}$ ). Configure OSPF in Area 2 on R2 ( E0, S1 ), R3 ( S0, E0 ).

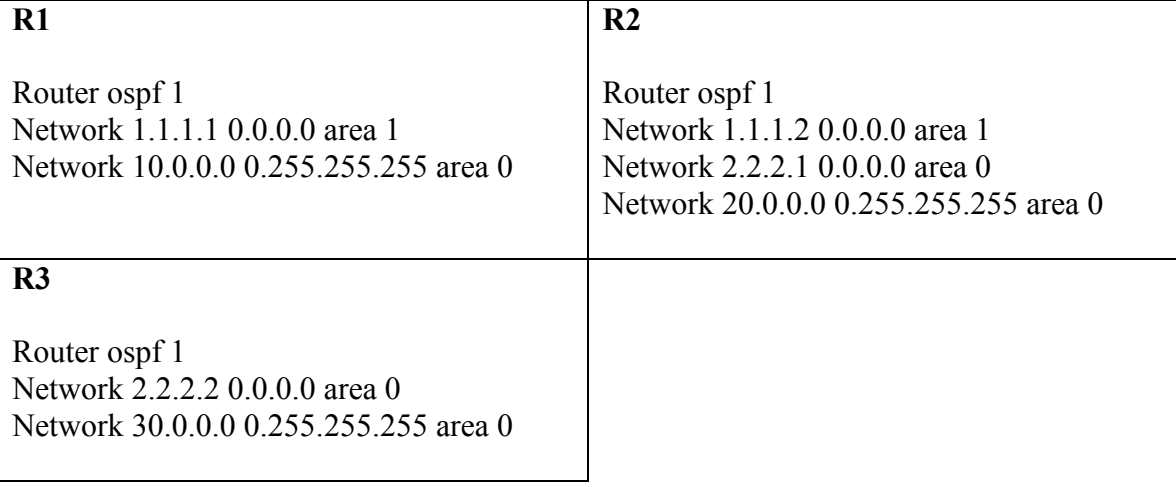

Page 66 of 315 NETMETRIC-SOLUTIONS www.netmetric-solutions.com

All contents are copyright @ 2007-2010

All rights reserved.

# Verification:

Verify the routing table on R1

## R1#show ip route

C 1.0.0.0/8 is directly connected, Serial0/2/0 O IA 2.0.0.0/8 [110/128] via 1.1.1.2, 00:00:43, Serial0/2/0 O IA 20.0.0.0/8 [110/74] via 1.1.1.2, 00:00:43, Serial0/2/0 C 10.0.0.0/8 is directly connected, FastEthernet0/0 O IA 30.0.0.0/8 [110/138] via 1.1.1.2, 00:00:34, Serial0/2/0

The output displays network 2.0.0.0, 20.0.0.0 and 30.0.0.0 as O IA routes.

# R2#show ip route

- C 1.0.0.0/8 is directly connected, Serial0
- C 2.0.0.0/8 is directly connected, Serial1
- C 20.0.0.0/8 is directly connected, Ethernet0
- O 30.0.0.0/8 [110/74] via 2.2.2.2, 00:05:26, Serial 1
- O IA 10.0.0.0/8[110/74]via 1.1.1.2, 00:07:43, Serial 0/2/0

# R3#show ip route

O IA 1.0.0.0/8 [110/128] via 2.2.2.1, 00:08:27, Serial1

- C 2.0.0.0/8 is directly connected, Serial1
- O 20.0.0.0/8 [110/74] via 2.2.2.1, 00:08:27, Serial1
- C 30.0.0.0/8 is directly connected, Ethernet0

When we check the routing table on R3, the output does not have network 10.0.0.0 in the routing table.

# Task 4 :

Configure Virtual Link between R1 and R2 :

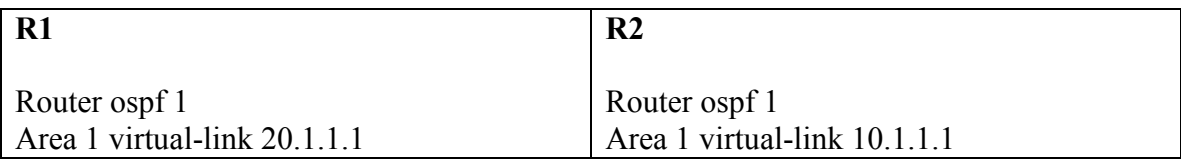

After Configuring Virtual Link:

### R1#show ip route

- C 1.0.0.0/8 is directly connected, Serial0/2/0
- O 2.0.0.0/8 [110/128] via 1.1.1.2, 00:00:45, Serial0/2/0
- O 20.0.0.0/8 [110/74] via 1.1.1.2, 00:00:45, Serial0/2/0
- C 10.0.0.0/8 is directly connected, FastEthernet0/0
- O 30.0.0.0/8 [110/138] via 1.1.1.2, 00:00:45, Serial0/2/0

### R2#show ip route

- C 1.0.0.0/8 is directly connected, Serial0
- C 2.0.0.0/8 is directly connected, Serial1
- C 20.0.0.0/8 is directly connected, Ethernet0
- O 10.0.0.0/8 [110/65] via 1.1.1.1, 00:02:10, Serial0
- O 30.0.0.0/8 [110/74] via 2.2.2.2, 00:02:10, Serial1

### R3#show ip route

- O IA 1.0.0.0/8 [110/128] via 2.2.2.1, 00:05:37, Serial1
- C 2.0.0.0/8 is directly connected, Serial1
- O 20.0.0.0/8 [110/74] via 2.2.2.1, 00:05:37, Serial1
- O 10.0.0.0/8 [110/129] via 2.2.2.1, 00:05:37, Serial1
- C 30.0.0.0/8 is directly connected, Ethernet0

Now, when we verify the routing table on R1, R2, R3, we see that all O IA routes are advertised as 'O' routes as the routers assume that the networks belong to the same area because of the virtual link.

Also we can see network 10.0.0.0 in R3 routing table as O route.

# Lab 10 – Configuring OSPF Authentication

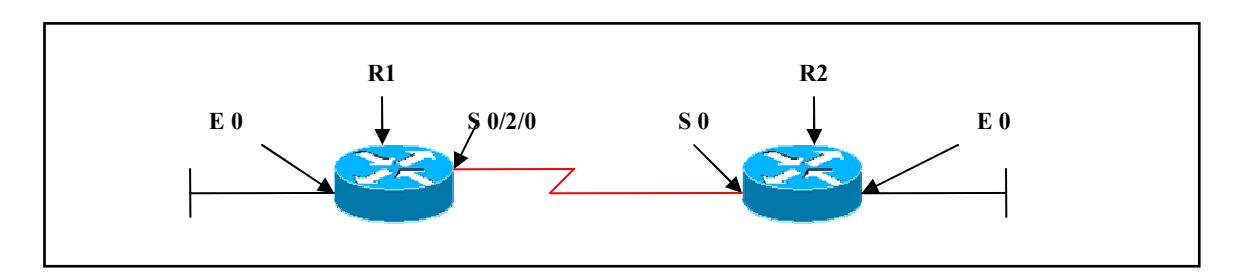

# Interface IP Address Configuration

## R1

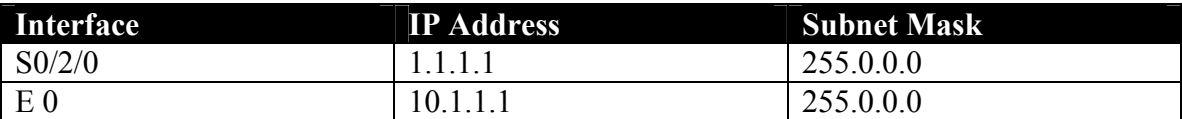

### $R<sub>2</sub>$

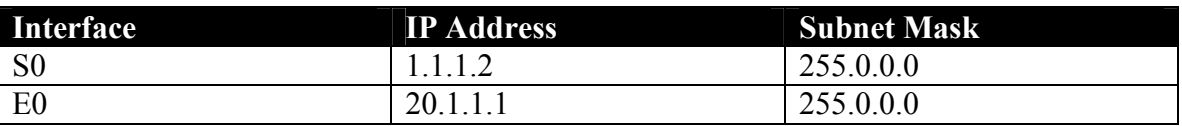

## Lab Objective:

## Task 1

All routers should Authenticate Routing updates using the simple password authentication method. Use a key-string of cisco123.

## R1

Router ospf 1 Network 1.1.1.1 0.0.0.0 area 0 Network 10.0.0.0 0.255.255.255 area 0

Int s 0/2/0 Ip ospf authentication-key cisco123 Ip ospf authentication

#### Page 69 of 315

# $R<sub>2</sub>$

Router ospf 1 Network 1.1.1.2 0.0.0.0 area 0 Network 20.0.0.0 0.255.255.255 area 0

Int  $s0$ Ip ospf authentication-key cisco123 Ip ospf authentication

## Verification :

### R1#show ip ospf neighbor

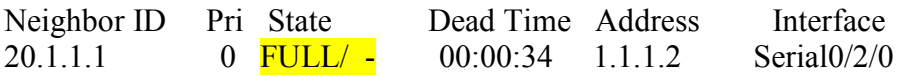

The output displays neighbor in full state.

If there is a mismatch in the password, there will be no OSPF neighbor relationship established.

#### R1#show ip route

- C 1.0.0.0/8 is directly connected, Serial0/2/0
- O 20.0.0.0/8 [110/74] via 1.1.1.2, 00:09:23, Serial0/2/0
- C 10.0.0.0/8 is directly connected, FastEthernet0/0

Simple authentication on R1 and R2, but different passwords:

### R1#debug ip ospf adj

\*May 29 06:29:03.966: OSPF: Rcv pkt from 1.1.1.2, Serial0/2/0 : Mismatch Authentication Key - Clear Text

Simple authentication on R1, no authentication on R2:

### R1#debug ip ospf adj

\*May 29 06:37:03.982: OSPF: Rcv pkt from 1.1.1.2, Serial0/2/0 : Mismatch Authentication type. Input packet specified type 0, we use type 1

R2#debug ip ospf adj \*Mar 1 01:14:09.311: OSPF: Rcv pkt from 1.1.1.1, Serial0 : Mismatch Authentication type. Input packet specified type 1, we use type 0

#### Page 70 of 315

## Task 2 (Scenario based on Task 1 )

All routers should Authenticate Routing updates using the most secure authentication method. Use Key 1 with a key-string of **cisco123**. Do not use wide authentication.

# R1

Router ospf 1 Network 1.1.1.1 0.0.0.0 area 0 Network 10.0.0.0.255.255.255. area 0.

Int S0/2/0 Ip ospf message-digest-key 1 md5 cisco123 Ip ospf authentication message-digest

## $R<sub>2</sub>$

Router ospf 1 Network 1.1.1.2 0.0.0.0 area 0 Network 20.0.0.0 0.255.255.255 area 0

Int S0 Ip ospf message-digest-key 1 md5 cisco123 Ip ospf authentication message-digest

Verification :

# R1#show ip ospf neighbor

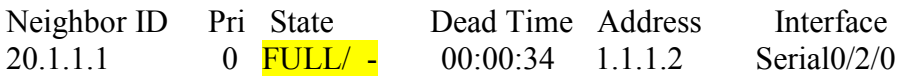

If there is mismatch in key or password, there will not be OSPF neighbor relationship established between the two routers.

# R1#show ip route

- C 1.0.0.0/8 is directly connected, Serial0/2/0
- O 20.0.0.0/8 [110/74] via 1.1.1.2, 00:09:23, Serial0/2/0
- C 10.0.0.0/8 is directly connected, FastEthernet0/0

MD5 authentication on R1, no authentication on R2: \*May 29 06:50:02.162: OSPF: Send with youngest Key 1 \*May 29 06:50:04.054: OSPF: Rcv pkt from 1.1.1.2, Serial0/2/0 : Mismatch Authentication type. Input packet specified type 0, we use type 2

### Page 71 of 315

# Lab 11 – OSPF on Broadcast Multiaccess

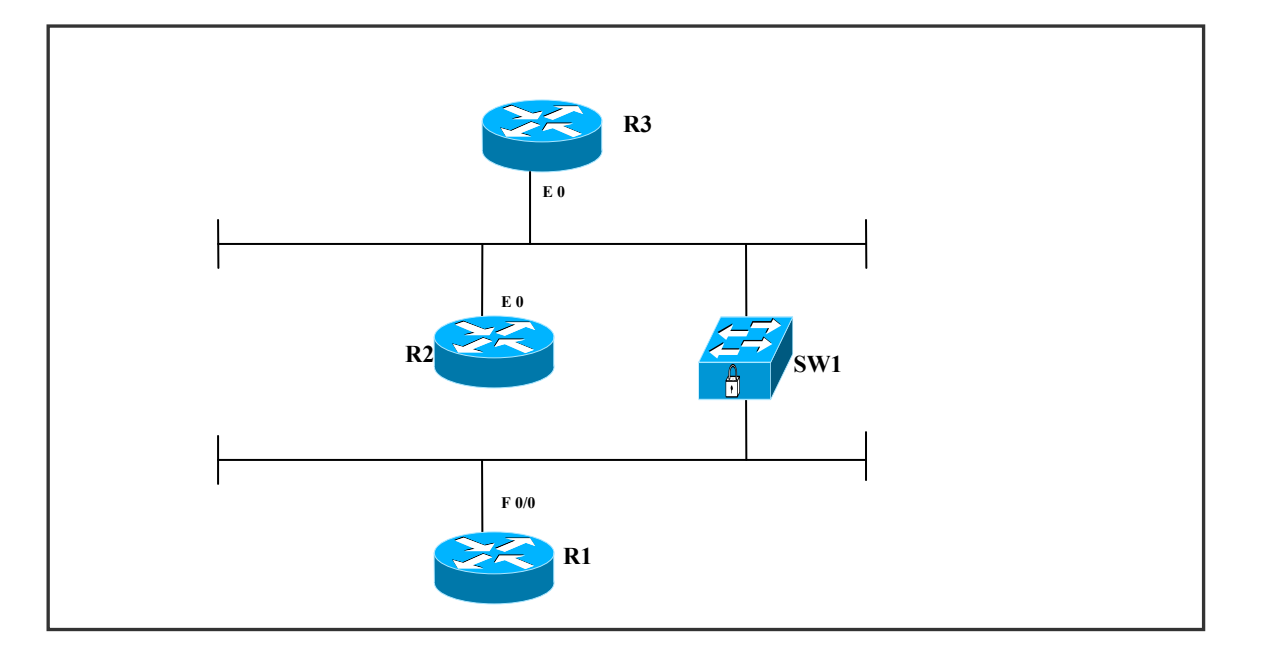

# Interface IP Address Configuration

#### R1

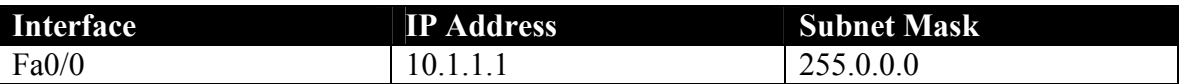

#### R2

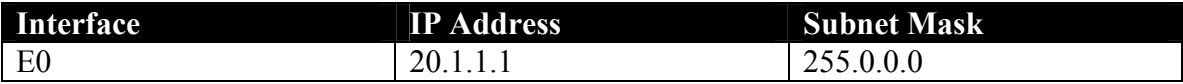

### R3

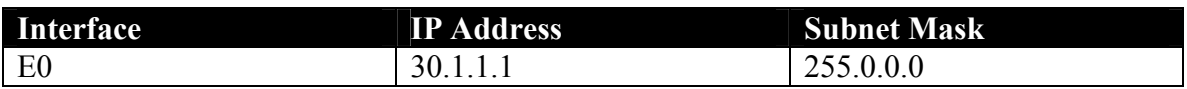

## Page 72 of 315
# Lab Objective:

# Task

Configure OSPF as per the above scenario.

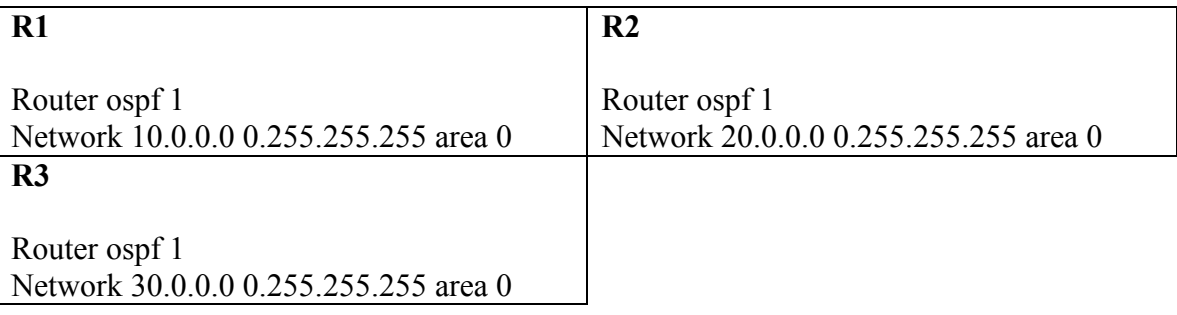

### Verification :

The DR & BDR election can be verified by using the following commands

#### R2#show ip ospf neighbor

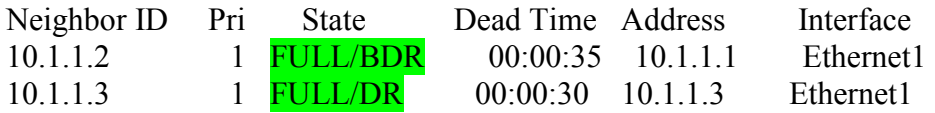

## R3#show ip ospf interface

Ethernet0 is up, line protocol is up Internet Address 10.1.1.3/8, Area 0 Process ID 1, Router ID 10.1.1.3, Network Type BROADCAST, Cost: 10 Transmit Delay is 1 sec, State DR, Priority 1 Designated Router (ID) 10.1.1.3, Interface address 10.1.1.3 Backup Designated router (ID) 10.1.1.2, Interface address 10.1.1.1 Timer intervals configured, Hello 10, Dead 40, Wait 40, Retransmit 5 oob-resync timeout 40 Hello due in 00:00:00 Index 1/1, flood queue length 0 Next  $0x0(0)/0x0(0)$  Last flood scan length is 1, maximum is 1 Last flood scan time is 0 msec, maximum is 4 msec Neighbor Count is 2, Adjacent neighbor count is 2 Adjacent with neighbor 10.1.1.2 (Backup Designated Router) Adjacent with neighbor 10.1.1.1

#### Page 73 of 315

- Routers notify DR on 224.0.0.6
- DR notifies others on 224,0.0.5.
- Router with highest priority value is the DR
- Router with second highest priority value is BDR
- Default for interface OSPF priority is 1
- In case of a tie, router-id (highest) is preferred
- A router with priority set to 0 cannot become the DR/BDR and is called DR other
- DR election is non-preemptive

Setting priority for DR election

 $\frac{\cosh(\theta - i)}{\cosh(\theta)}$  (config-if) # ip ospf priority number -Default is 1 -Range is 0-255.

#### Page 74 of 315

# Lab 12 – OSPF over Frame-Relay Point-to-Point Subinterfaces

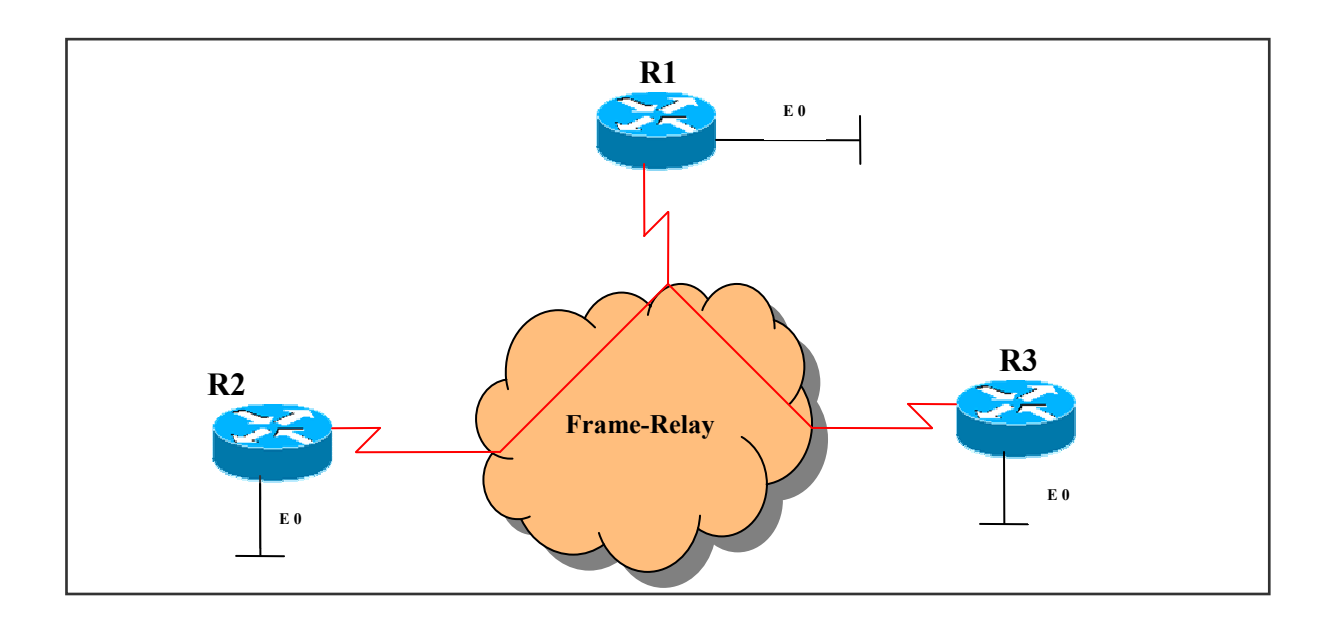

# IP addressing and DLCI information Chart

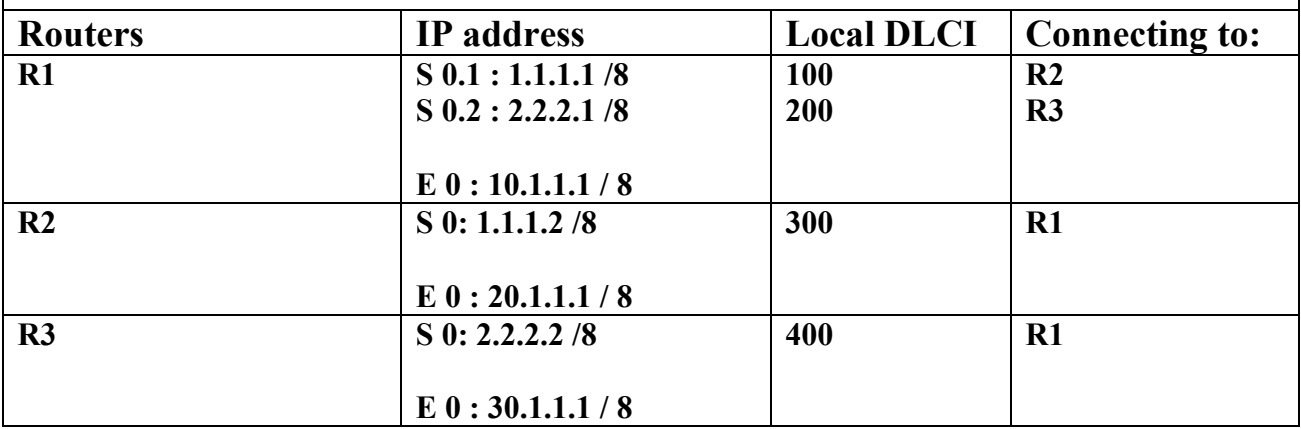

#### Task 1

Configure the frame-relay cloud in a hub and spoke topology without using frame-relay map statements. These routers should reply to inverse-arp inquiries. Routers should be configured in a point-to-point configuration.

Page 75 of 315

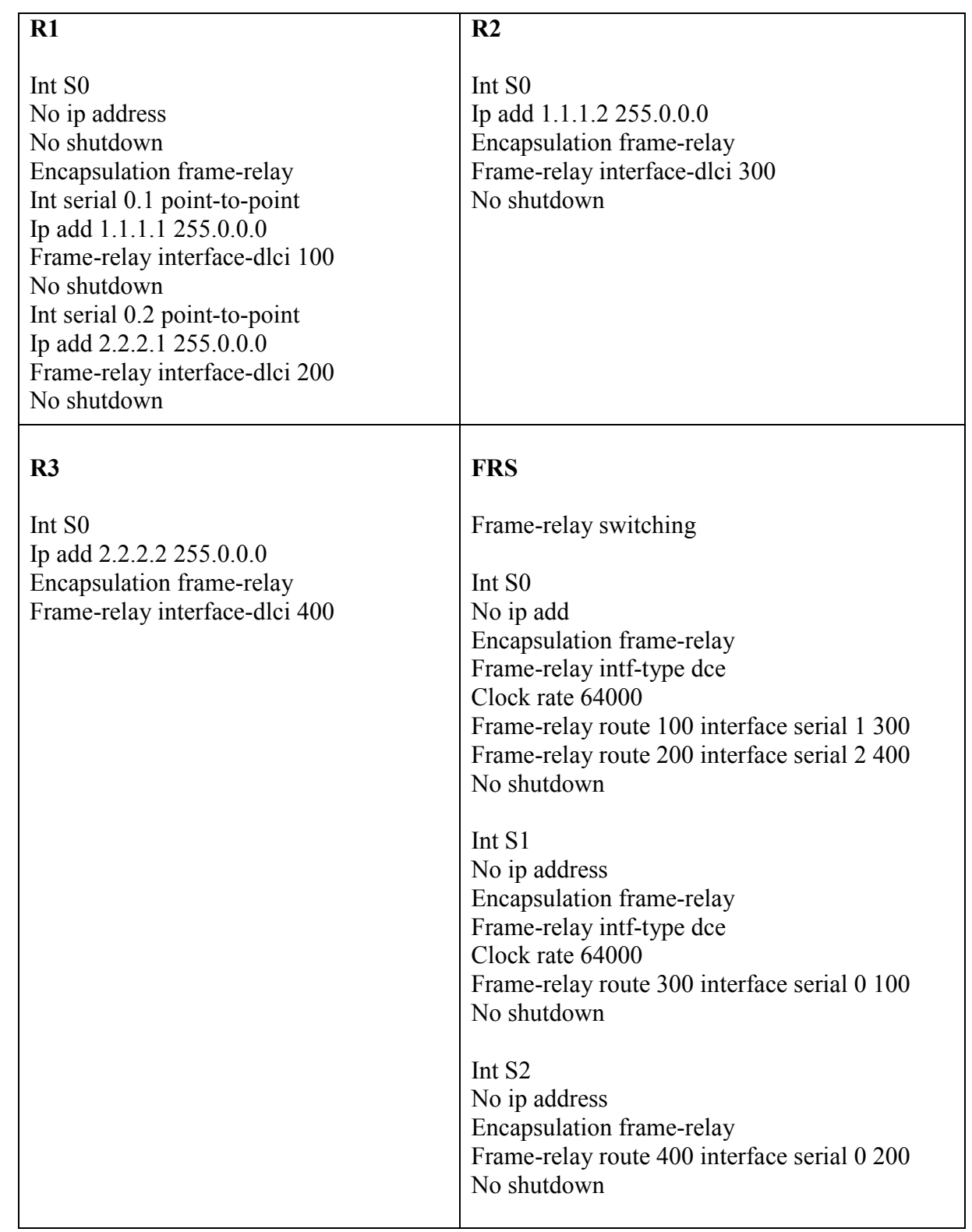

#### Page 76 of 315

Verify frame-relay connectivity:

#### R3 # show frame-relay pvc

The output displays pvc-status  $=$  active When we ping to a network, the rate is  $100\%$  successful

# Task 2 :

Configure OSPF Over Frame- Relay on R1 , R2 and R3.

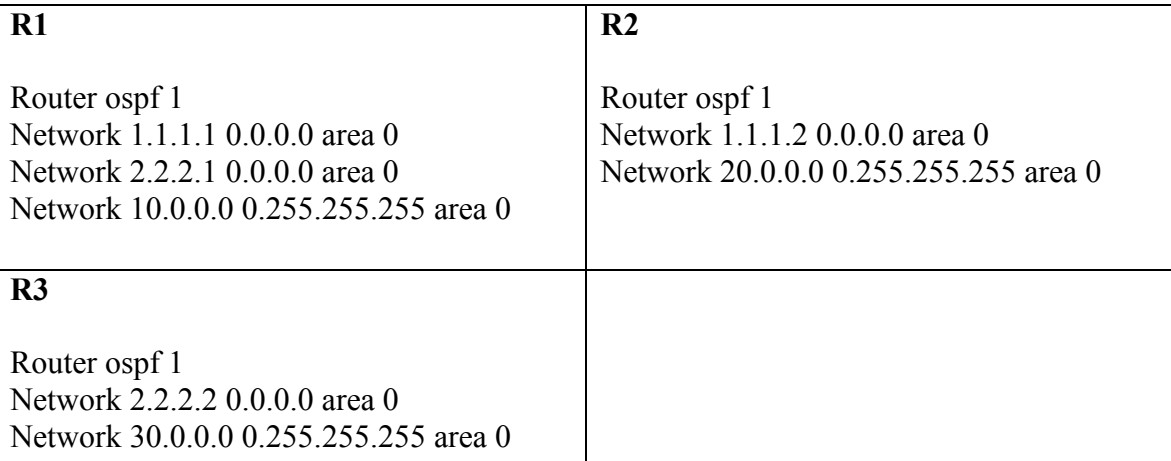

Verify OSPF neighbors:

The output displays no neighbors as the hello-intervals did not match on the routers.

The reason is, as follows:

When R1 - FR was configured on sub-interface, the OSPF default mode is point-to-point (hello 10 seconds)

When  $R2 \& R3$  - FR was configured on physical interface, the OSPF default mode is non-broadcast (hello 30 sec)

Therefore, we need to manually change the hello-interval time or change the network type on R2 and R3 interfaces.

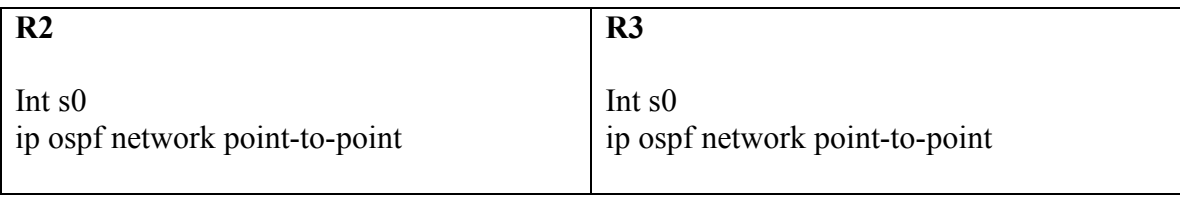

Now verify OSPF neighbors:

-The output displays neighbors in full state.

-The routing table can also be verified where the output displays all 'O' routes as in the same area 0.

#### Verification:

Default mode of ospf on a point-to-point frame-relay physical interface:

#### R2#show ip ospf interface S0

Serial0 is up, line protocol is up Internet Address 1.1.1.2/8, Area 0 Process ID 1, Router ID 20.1.1.1, Network Type NON\_BROADCAST, Cost: 64 Transmit Delay is 1 sec, State DR, Priority 1 Designated Router (ID) 20.1.1.1, Interface address 1.1.1.2 No backup designated router on this network Timer intervals configured, Hello 30, Dead 120, Wait 120, Retransmit 5

#### R2#show ip route

- C 1.0.0.0/8 is directly connected, Serial0
- O 2.0.0.0/8 [110/128] via 1.1.1.1, 00:00:00, Serial0
- C 20.0.0.0/8 is directly connected, Ethernet0
- O 10.0.0.0/8 [110/74] via 1.1.1.1, 00:00:00, Serial0
- O 30.0.0.0/8 [110/138] via 1.1.1.1, 00:00:00, Serial0

#### Page 78 of 315

# Lab 13 – OSPF over Frame-Relay Point-to-Multipoint (Physical Interfaces)

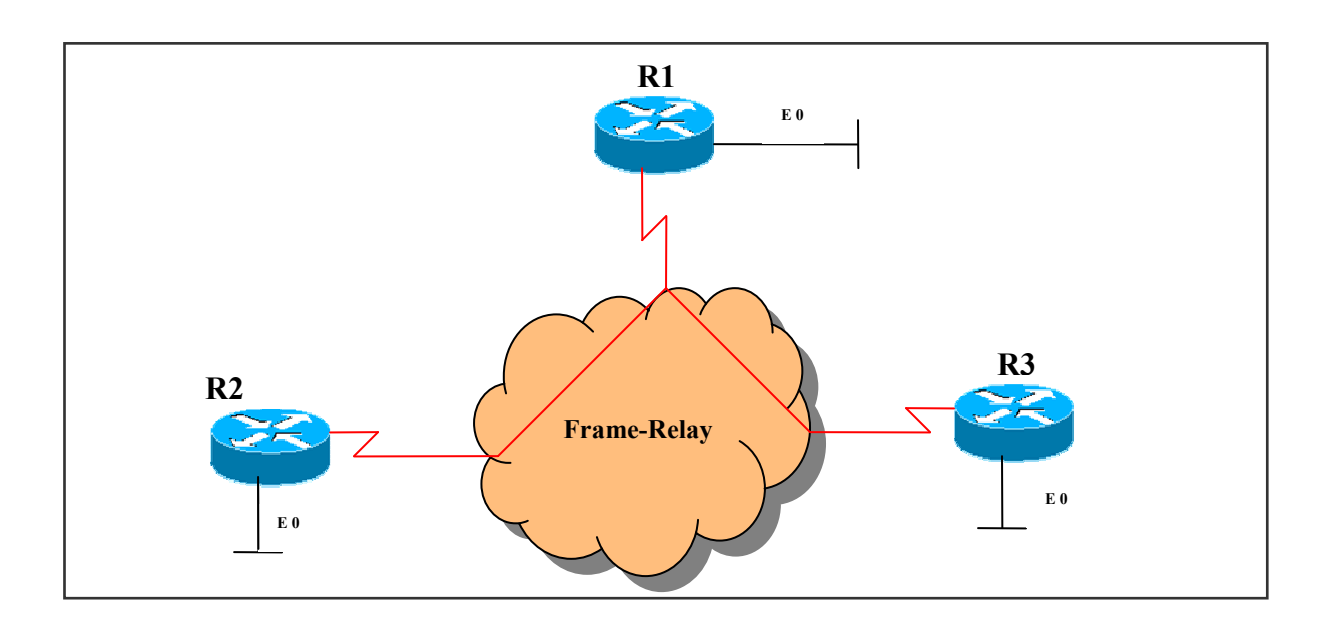

# IP addressing and DLCI information Chart

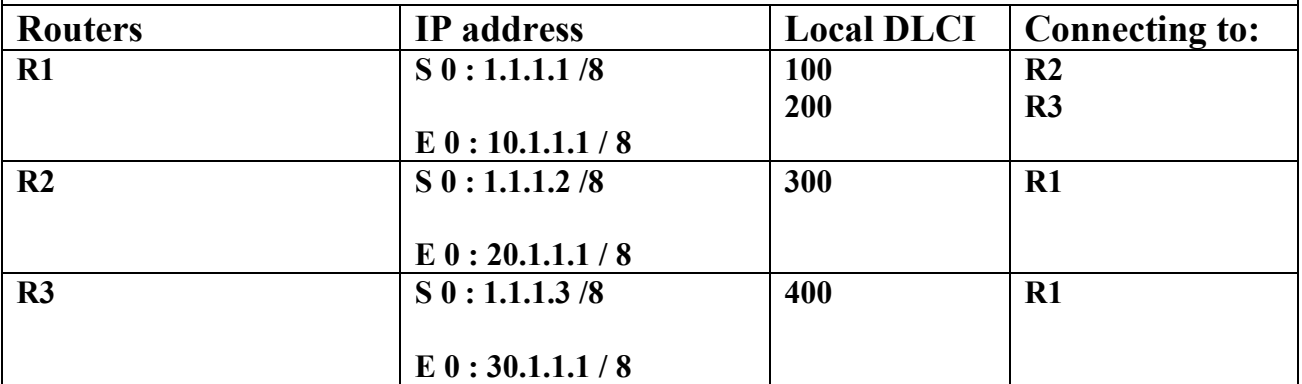

### Task 1

Configure the frame-relay cloud in a hub and spoke topology using frame-relay map statements. These routers should NOT reply to inverse-arp inquiries.

Page 79 of 315

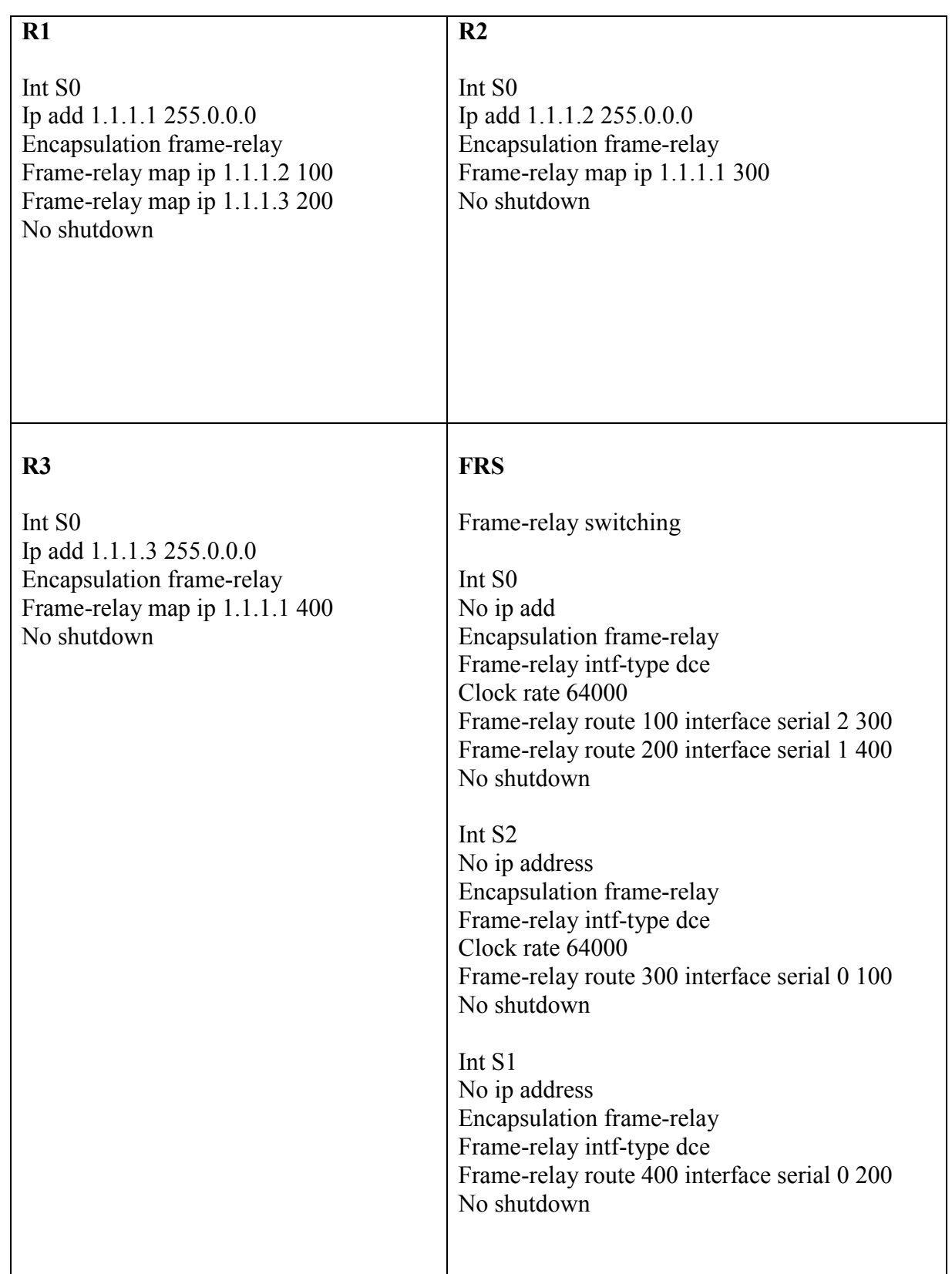

#### Page 80 of 315

Verify frame-relay connectivity :

#### R3 # show frame-relay pvc

The output displays pvc-status  $=$  active When we ping to a network, the rate is  $100\%$  successful

# Task 2 :

Configure OSPF Over Frame- Relay on R1 , R2 and R3.

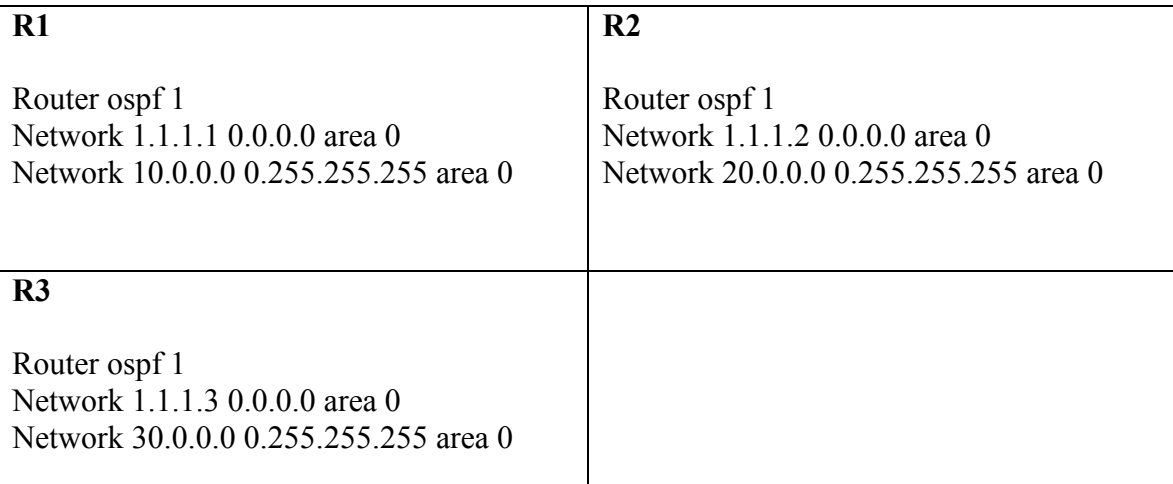

If we don't use broadcast option in the frame-relay map command, the pvc will not allow broadcast through them so that the neighbors should be statically configured.

Configure neighbor statement manually on R1 :

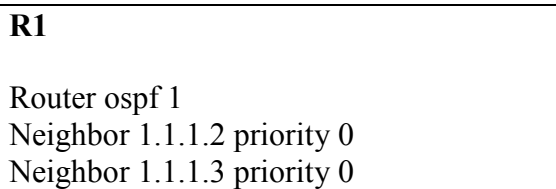

Verify OSPF neighbors:

## R1 # show ip ospf neighbors

 The output displays neighbor state attempt and then full state when completely established

Attempt state is when neighbors are statically configured.

If we use broadcast option, the neighbors are dynamically detected as with the broadcast option the pvc allows broadcast.

Default mode of ospf on a point-to-multipoint frame-relay physical interface:

# R2#show ip ospf interface S0

Serial0 is up, line protocol is up Internet Address 1.1.1.2/8, Area 0 Process ID 1, Router ID 20.1.1.1, Network Type NON\_BROADCAST, Cost: 64 Transmit Delay is 1 sec, State DR, Priority 1 Designated Router (ID) 20.1.1.1, Interface address 1.1.1.2 No backup designated router on this network Timer intervals configured, Hello 30, Dead 120, Wait 120, Retransmit 5

## R2#show ip route

- C 1.0.0.0/8 is directly connected, Serial0
- O 2.0.0.0/8 [110/128] via 1.1.1.1, 00:00:00, Serial0
- C 20.0.0.0/8 is directly connected, Ethernet0
- O 10.0.0.0/8 [110/74] via 1.1.1.1, 00:00:00, Serial0
- O 30.0.0.0/8 [110/138] via 1.1.1.1, 00:00:00, Serial0

#### Page 82 of 315

# Module 3 – RIP

Page 83 of 315

# RIP LAB INDEX

- 1. CONFIGURE PASSIVE INTERFACE IN RIP
- 2. CONFIGURE AUTHENTICATION IN RIP
- 3. MANIPULATING RIP METRICS USING OFFSET-LIST
- 4. ROUTE FILTERING USING DISTRIBUTE-LIST
- 5. ROUTE FILTERING USING PREFIX-LIST

Page 84 of 315

# Lab 1 – Configure Passive Interface in RIP

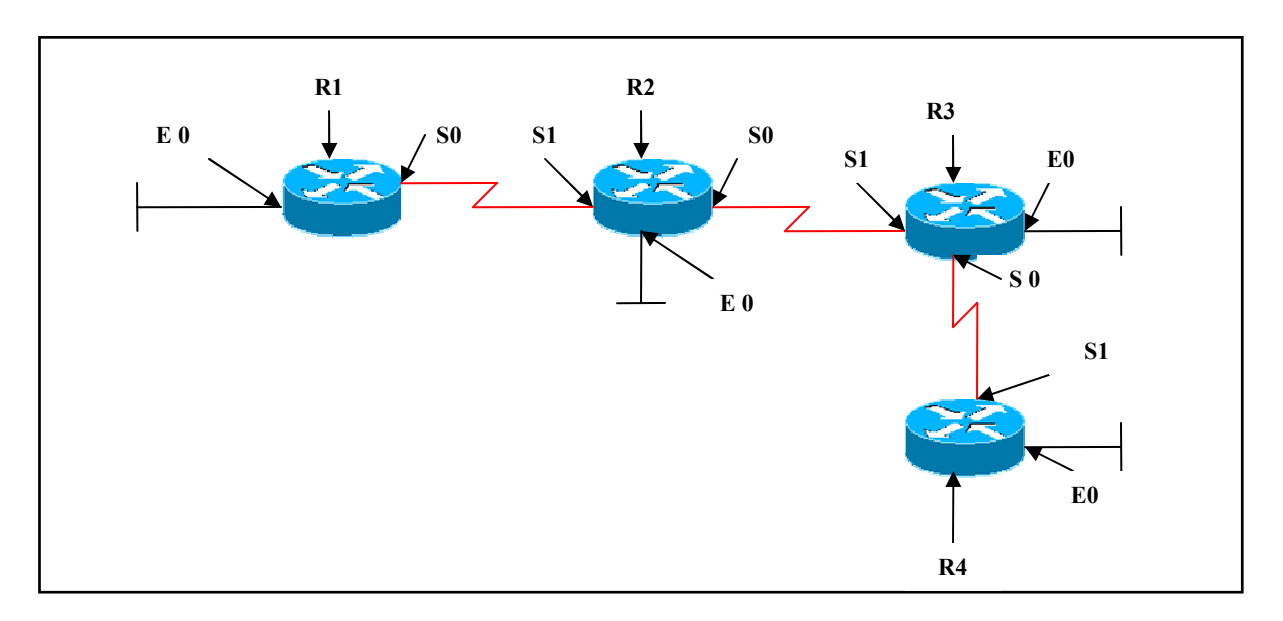

# Interface IP Address Configuration

#### R1

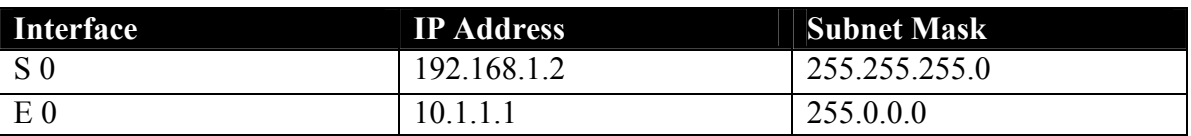

# R2

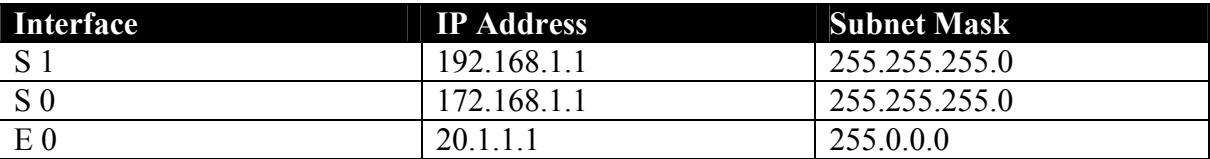

## R3

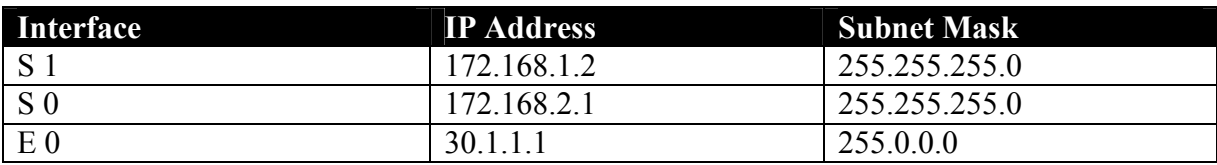

#### Page 85 of 315

R4

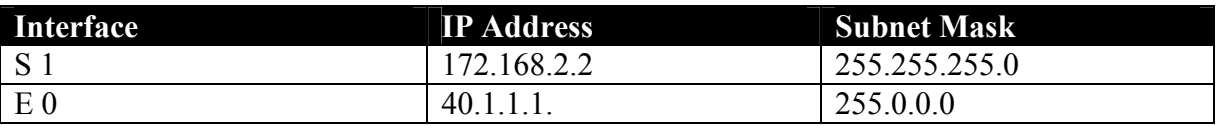

#### Lab Objective:

#### Task 1

Configure RIP on all the routers. Do not advertise network 172.168.1.1 in RIP process on R2.

The requirement in the above scenario is to stop RIP broadcasts from R3 being sent to R2. To accomplish this task configure passive-interface on R3 (S1 interface).

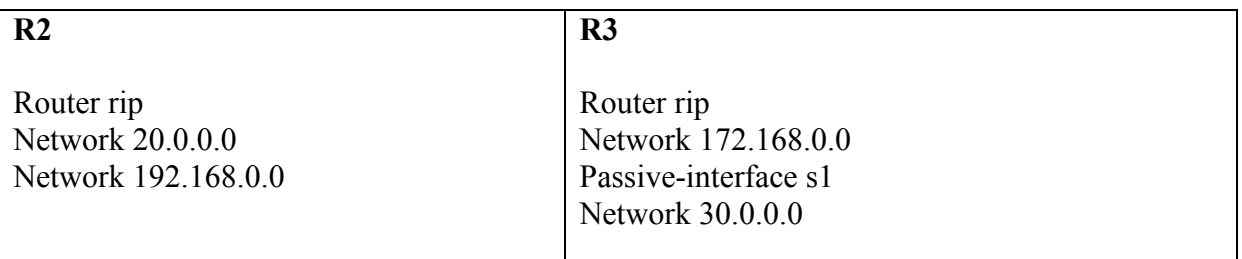

#### Verification :

#### R3#debug ip rip

RIP protocol debugging is on 00:42:09: RIP: received v1 update from 172.168.2.2 on Serial0 00:42:09: 40.0.0.0 in 1 hops 00:42:33: RIP: sending v1 update to 255.255.255.255 via Serial0 (172.168.2.1) 00:42:33: subnet  $172.168.1.0$ , metric 1 no updated are sending via s1

The output displays updates received from 172.168.2.2 on S 0 and updates sent via S 0 (172.168.2.1) but does not send updates via S 1 (172.168.1.2).

Page 86 of 315

# Lab 2 – Configure Authentication in RIP

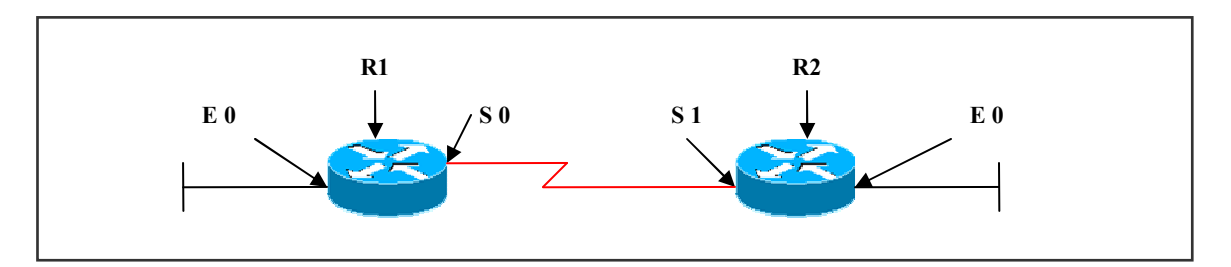

# Interface IP Address Configuration

#### R1

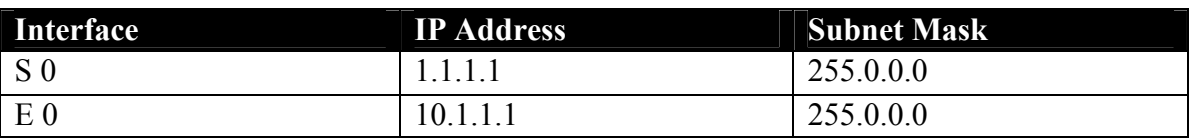

#### R2

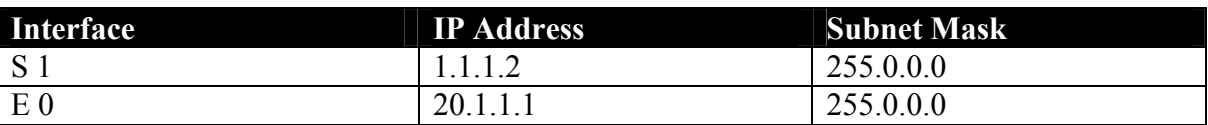

# Lab Objective:

## Task 1

Configure MD5 Authentication between R1 and R2 using a password of cisco123.

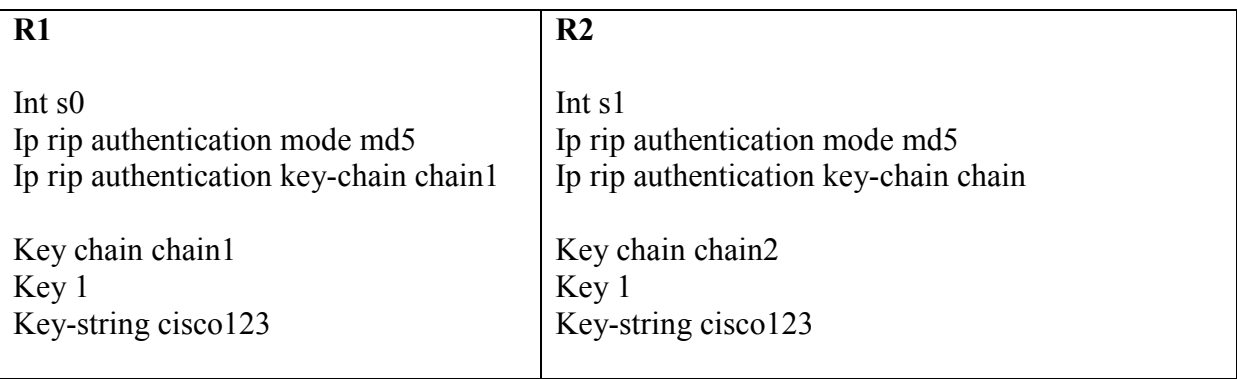

Page 87 of 315

#### Verification :

#### R2#show ip protocol

Routing Protocol is "rip"

 Sending updates every 30 seconds, next due in 4 seconds Invalid after 180 seconds, hold down 180, flushed after 240 Default version control: send version 2, receive version 2 Interface Send Recv Triggered RIP Key-chain Ethernet0 2 2<br>Serial 2 2 Serial1 2 2  $2 \tanh 2$ 

---output omitted---

## R2#debug ip rip

01:03:53: RIP: sending v2 update to  $-224.0.0.9$  via Serial1 (1.1.1.2) 01:03:53: RIP: build update entries 01:03:53: 20.0.0.0/8 via 0.0.0.0, metric 1, tag 0

Authentication mismatch in R1 & R2:

#### R2#debug ip rip events

01:38:27: RIP: sending v2 update to 224.0.0.9 via Ethernet0 (20.1.1.1) 01:38:27: RIP: Update contains 1 routes 01:38:27: RIP: Update queued 01:38:27: RIP: sending v2 update to 224.0.0.9 via Serial1 (1.1.1.2) 01:38:27: RIP: Update contains 1 routes 01:38:27: RIP: Update queued 01:38:27: RIP: Update sent via Ethernet0 01:38:27: RIP: Update sent via Serial1

01:38:28: RIP: ignored v2 packet from 1.1.1.1 (invalid authentication)

If key-identifier and key-string does not match on neighbor end, then there will be an error message stating invalid authentication and updates will not be sent to peers.

# Lab 3 – Manipulating RIP Metrics using Offset-List

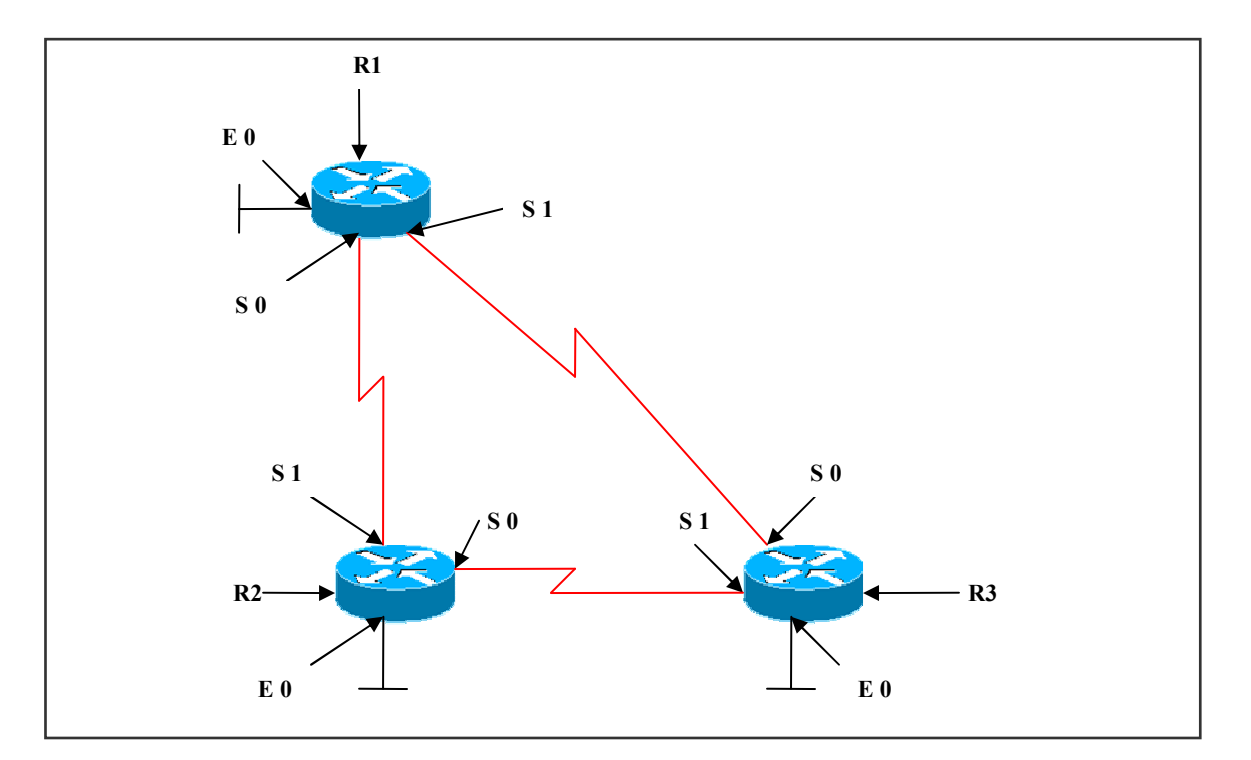

# Interface IP Address Configuration

#### R1

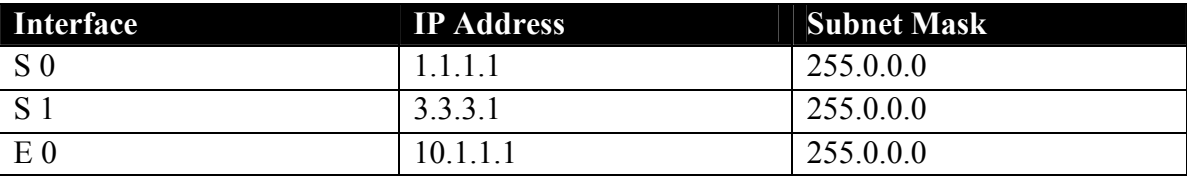

# R2

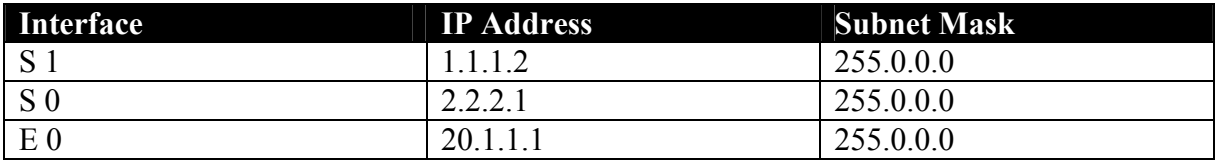

## Page 89 of 315

R3

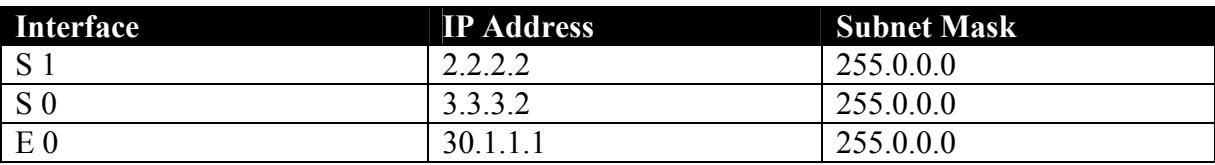

## Lab Objective:

# Task 1

RIP metric is hop-count.

R1 reaches 30.0.0.0 network via 3.3.3.2, but the requirement is R1 should reach 30.0.0.0 network via R2 .

R3 reaches 10.0.0.0 network via 3.3.3.1, but the requirement is R3 should reach 10.0.0.0 network via R2 .

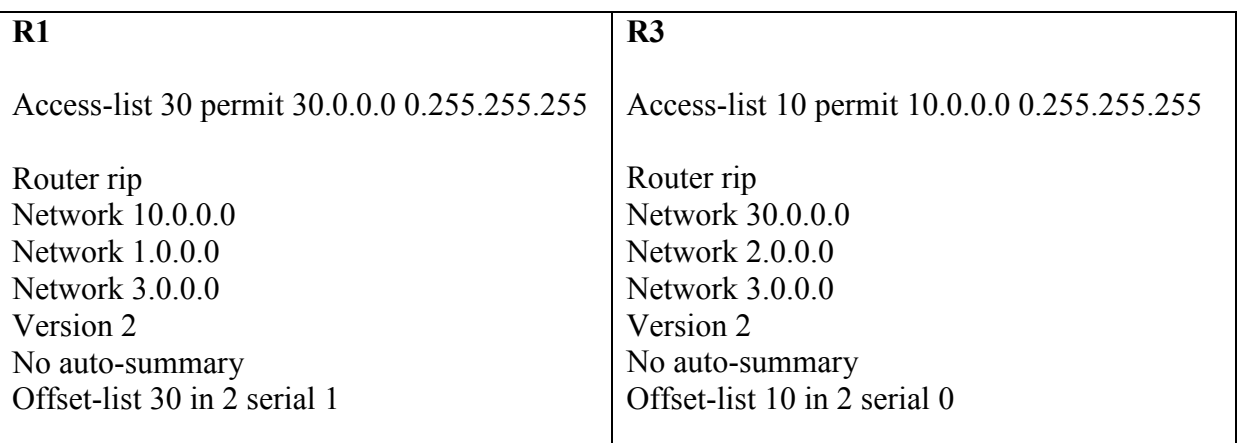

## Verification:

## R1#show ip route

- C 1.0.0.0/8 is directly connected, Serial0
- R 2.0.0.0/8 [120/1] via 1.1.1.2, 00:00:19, Serial0 [120/1] via 3.3.3.2, 00:00:22, Serial1
- C 3.0.0.0/8 is directly connected, Serial1
- R 20.0.0.0/8 [120/1] via 1.1.1.2, 00:00:19, Serial0
- C 10.0.0.0/8 is directly connected, Ethernet0
- R 30.0.0.0/8 [120/2] via 1.1.1.2, 00:00:19, Serial0

#### Page 90 of 315

#### R3#show ip route

- R 1.0.0.0/8 [120/1] via 3.3.3.1, 00:00:04, Serial0 [120/1] via 2.2.2.1, 00:00:26, Serial1
- C 2.0.0.0/8 is directly connected, Serial1
- C 3.0.0.0/8 is directly connected, Serial0
- R 20.0.0.0/8 [120/1] via 2.2.2.1, 00:00:27, Serial1
- R 10.0.0.0/8 [120/2] via 2.2.2.1, 00:00:27, Serial1
- C 30.0.0.0/8 is directly connected, Ethernet0

#### R3#debug ip rip

02:08:39: RIP: received v2 update from 3.3.3.1 on Serial0

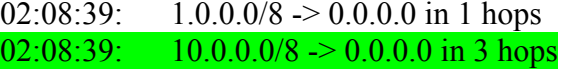

 $02:08:39$ :  $20.0.00/8 \rightarrow 0.0.0.0$  in 2 hops  $02:08:39$ :  $30.0.00/8 \rightarrow 0.0.0.0$  in 3 hops

The offset-list value '2' is added to the default-metric (1) and applied to incoming routes via S1 in the R1 and S0 in R3.Thus, the routes travel via R2, as that being least in hop count.

#### Page 91 of 315

# Lab 4 – Route filtering using Distribute-List

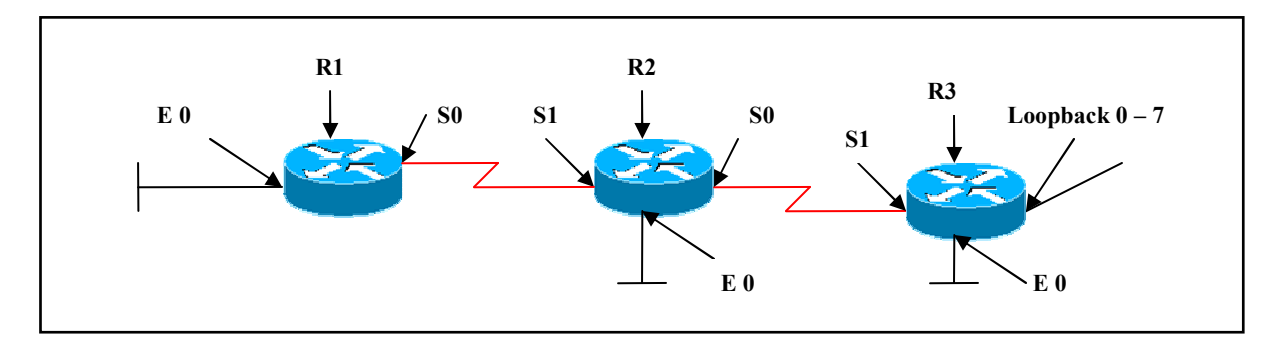

# Interface IP Address Configuration

#### R1

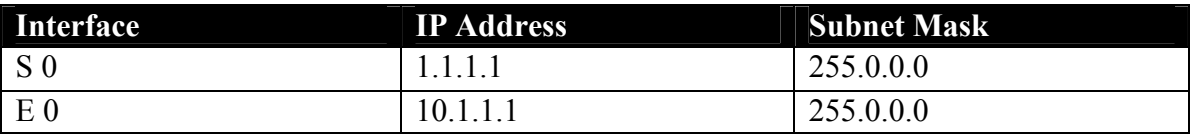

# R2

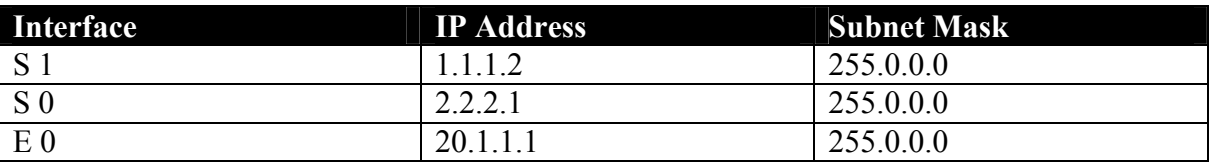

#### R3

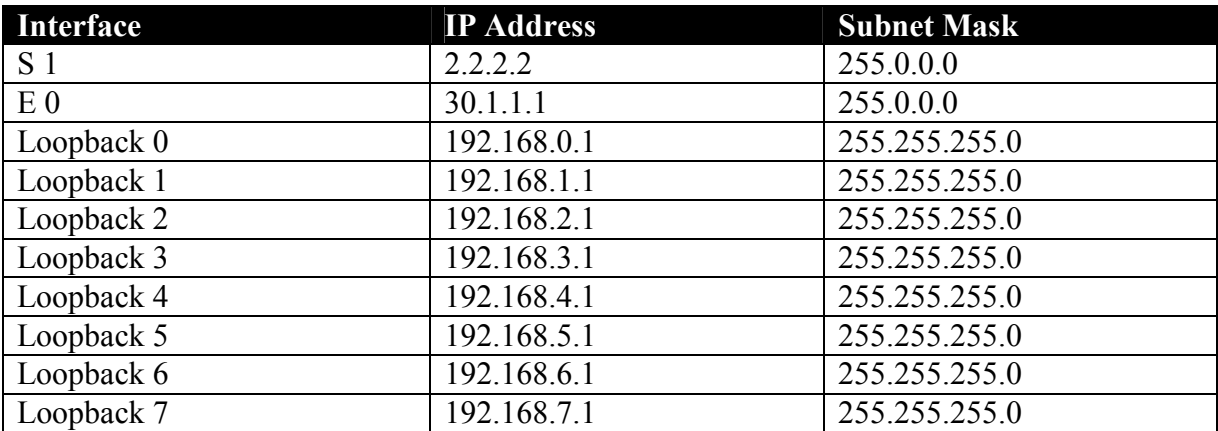

#### Page 92 of 315

# Lab Objective:

# Task 1

Configure RIP on all the routers as per the scenario . The Requirement is to block networks belonging to 192.168.0.0/22 (192.168.0.0, 192.168.1.0,192.168.2.0, 192.168.3.0) to R1 from R3 using Distribute-List.

#### $R<sub>2</sub>$

Access-list 16 deny 192.168.0.0 0.0.3.255 Access-list 16 permit any

Router rip Distribute-list 16 out serial 1

## Verification:

#### R1#show ip route

- C 1.0.0.0/8 is directly connected, Serial0
- R 2.0.0.0/8 [120/1] via 1.1.1.2, 00:00:09, Serial0
- R 20.0.0.0/8 [120/1] via 1.1.1.2, 00:00:09, Serial0
- R 192.168.4.0/24 [120/2] via 1.1.1.2, 00:00:09, Serial0
- R 192.168.5.0/24 [120/2] via 1.1.1.2, 00:00:09, Serial0
- C 10.0.0.0/8 is directly connected, Ethernet0
- R 192.168.6.0/24 [120/2] via 1.1.1.2, 00:00:09, Serial0
- R 192.168.7.0/24 [120/2] via 1.1.1.2, 00:00:09, Serial0
- R 30.0.0.0/8 [120/2] via 1.1.1.2, 00:00:09, Serial0

The output does not display 192.168.0.0/22 range of networks, but does not block other routes .

Page 93 of 315

# Lab 5 – Route Filtering using Prefix-List

# (Scenario Based on Lab 4)

## Interface IP Address Configuration

#### R1

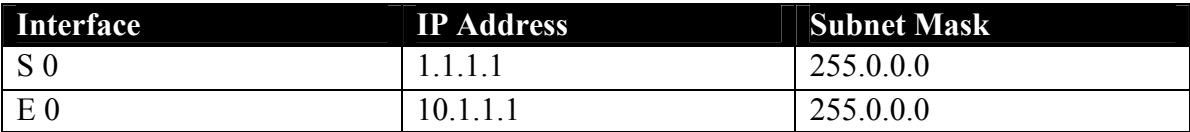

#### R2

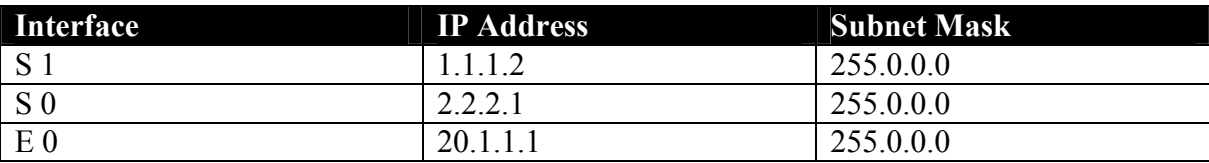

#### R3

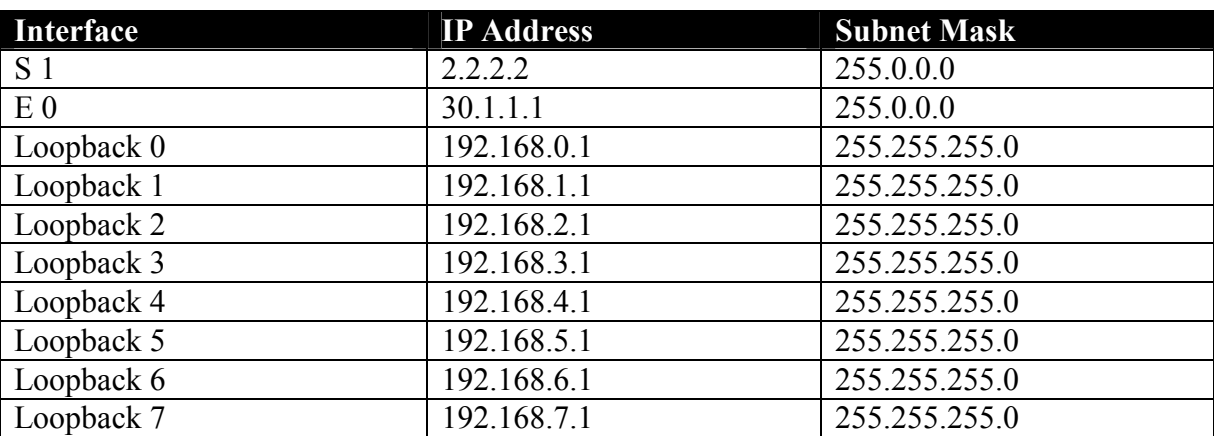

## Lab Objective:

#### Task 1

Configure RIP on all the routers as per the scenario . The Requirement is to block networks belonging to 192.168.0.0/22 (192.168.0.0, 192.168.1.0,192.168.2.0, 192.168.3.0) to R1 from R3 using Prefix-List.

#### Page 94 of 315

# $\overline{R2}$

Ip prefix-list ccnp seq 5 deny 192.168.0.0/22 ge 24 le 24 Ip prefix-list ccnp seq 10 permit 0.0.0.0/0 le 32

Router rip Distribute-list prefix ccnp out serial 1

#### Verification:

#### R1#show ip route

- C 1.0.0.0/8 is directly connected, Serial0
- R 2.0.0.0/8 [120/1] via 1.1.1.2, 00:00:13, Serial0
- R 20.0.0.0/8 [120/1] via 1.1.1.2, 00:00:13, Serial0
- R 192.168.4.0/24 [120/2] via 1.1.1.2, 00:00:13, Serial0
- R 192.168.5.0/24 [120/2] via 1.1.1.2, 00:00:13, Serial0
- C 10.0.0.0/8 is directly connected, Ethernet0
- R 192.168.6.0/24 [120/2] via 1.1.1.2, 00:00:13, Serial0
- R 192.168.7.0/24 [120/2] via 1.1.1.2, 00:00:13, Serial0
- R 30.0.0.0/8 [120/2] via 1.1.1.2, 00:00:13, Serial0

The output does not display 192.168.0.0/22 range of networks, but does not block other routes.

Page 95 of 315

# Module 4 – IS-IS

Page 96 of 315

# IS-IS LAB INDEX

- 1. CONFIGURE IS-IS IN SINGLE AREA
- 2. CONFIGURE IS-IS IN MULTIPLE AREA
- 3. CONFIGURE IS-IS ROUTE SUMMARIZATION

Page 97 of 315

# Lab 1– Configure IS-IS in Single Area

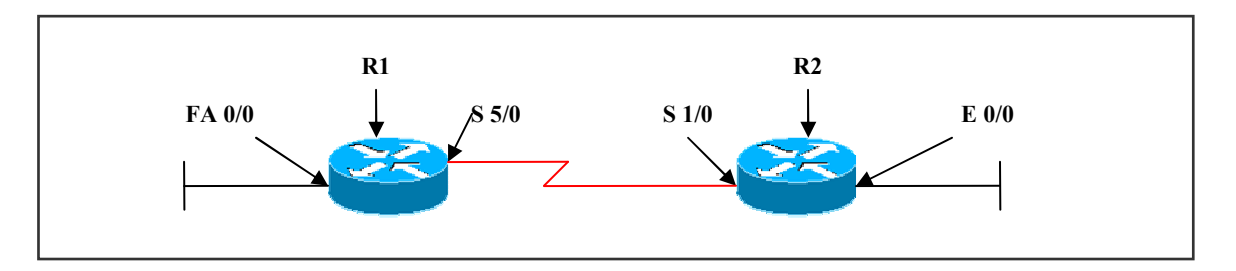

# Interface IP Address Configuration

#### R1

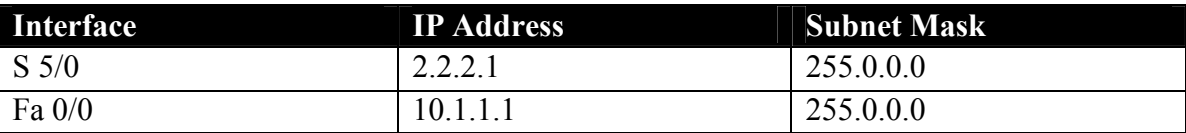

#### R2

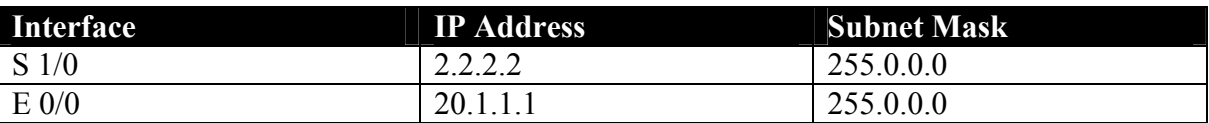

# Lab Objective:

### Task 1

Configure IS-IS in single area on both the routers.

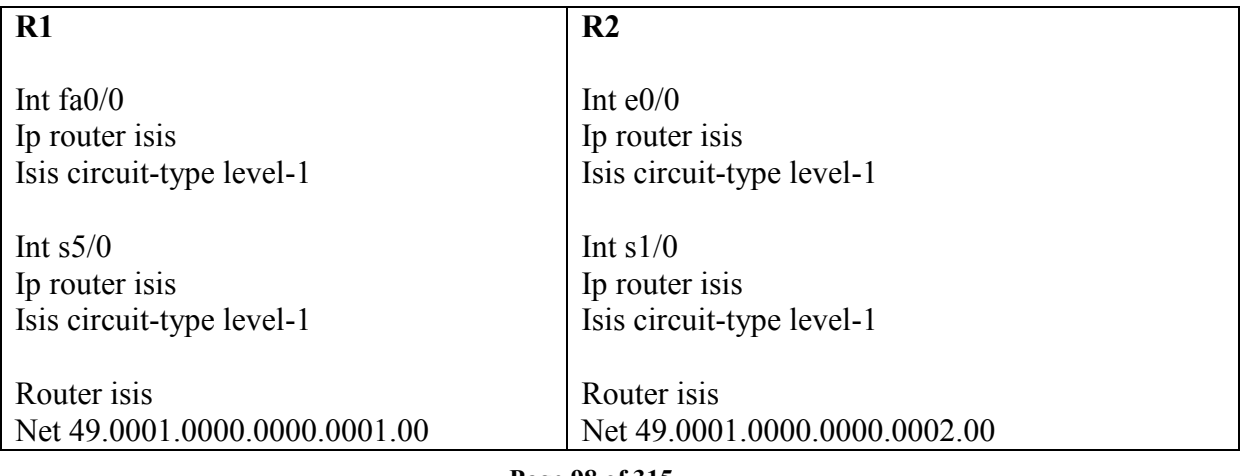

Is-type level-1 and Is-type level-1

#### Verification:

#### R1#show ip route

C 2.0.0.0/8 is directly connected, Serial5/0 i L1 20.0.0.0/8 [115/20] via 2.2.2.2, Serial5/0

C 10.0.0.0/8 is directly connected, FastEthernet0/0

The output displays that network 20.0.0.0 is the route from level 1 as indicated by the " $i$  L1" tag.

#### R2#show ip route

C 2.0.0.0/8 is directly connected, Serial1/0

C 20.0.0.0/8 is directly connected, Ethernet0/0

i L1 10.0.0.0/8 [115/20] via 2.2.2.1, Serial1/0

#### R1#show ip protocol

Routing Protocol is "isis" Invalid after 0 seconds, hold down 0, flushed after 0 Outgoing update filter list for all interfaces is not set Incoming update filter list for all interfaces is not set Redistributing: isis Address Summarization: None Maximum path: 4 Routing for Networks: FastEthernet0/0 Serial5/0 Routing Information Sources: Gateway Distance Last Update 2.2.2.2 115 00:04:17 Distance: (default is 115)

#### R1#show isis topology

IS-IS paths to level-1 routers System Id Metric Next-Hop Interface SNPA  $R1$ 0000.0000.0002 10 0000.0000.0002 Se5/0 \*HDLC\*

This command displays the level 1 topology table, which shows the least cost  $IS - IS$ paths to the IS's.

#### Page 99 of 315

# Lab 2 – Configure IS-IS in Multiple Areas

#### (Scenario Based on Lab 1)

#### Interface IP Address Configuration

#### R1

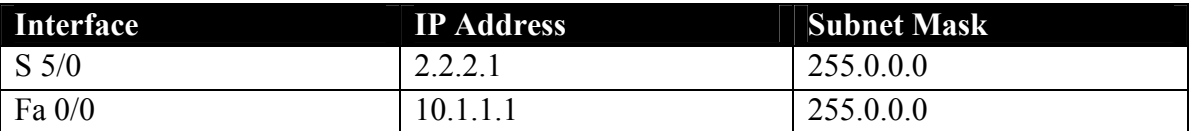

#### R2

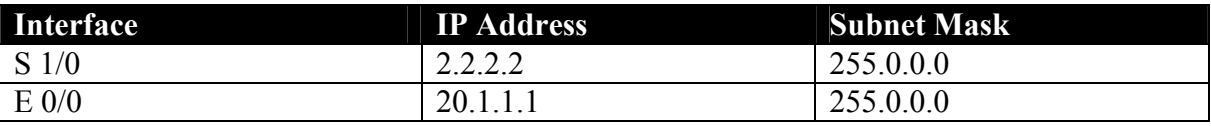

# Lab Objective:

#### Task 1

Configure IS-IS in multiple areas. Configure R1 ( S5/0, FA0/0 ) in ISIS Area 1 and R2 ( S1/0, E0/0 ) in ISIS Area 2.

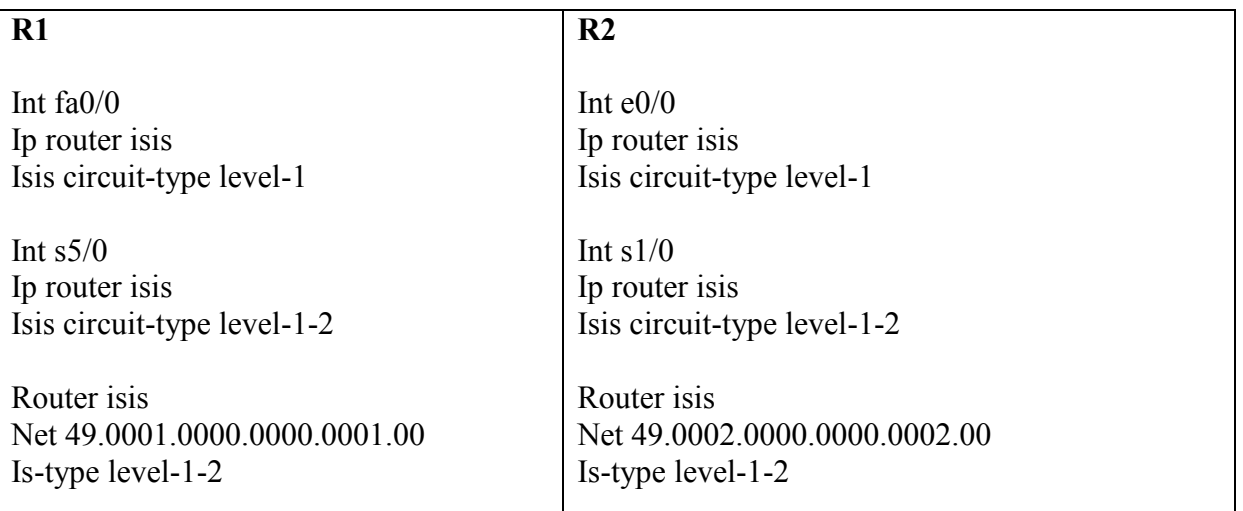

Page 100 of 315

#### Verification:

#### R1#show ip route

C 2.0.0.0/8 is directly connected, Serial5/0

i L2 20.0.0.0/8 [115/20] via 2.2.2.2, Serial5/0

C 10.0.0.0/8 is directly connected, FastEthernet0/0

The output displays that network 20.0.0.0 is the route from level 2 as indicated by the "i L<sub>2</sub>" tag.

## R2#show ip route

C 2.0.0.0/8 is directly connected, Serial1/0

C 20.0.0.0/8 is directly connected, Ethernet0/0

i L2 10.0.0.0/8 [115/20] via 2.2.2.1, Serial1/0

# Page 101 of 315

# Lab 3 – Configure IS-IS Summarization

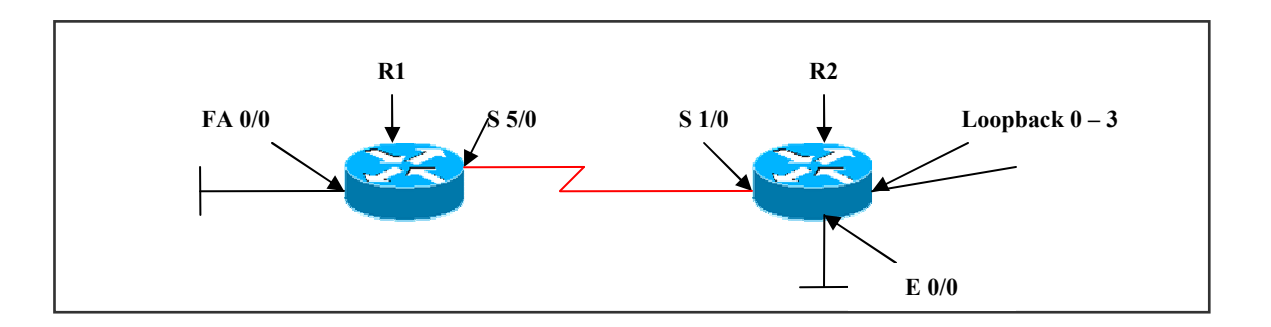

#### Interface IP Address Configuration

#### R1

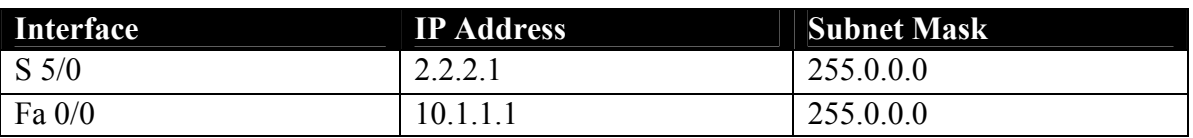

#### R2

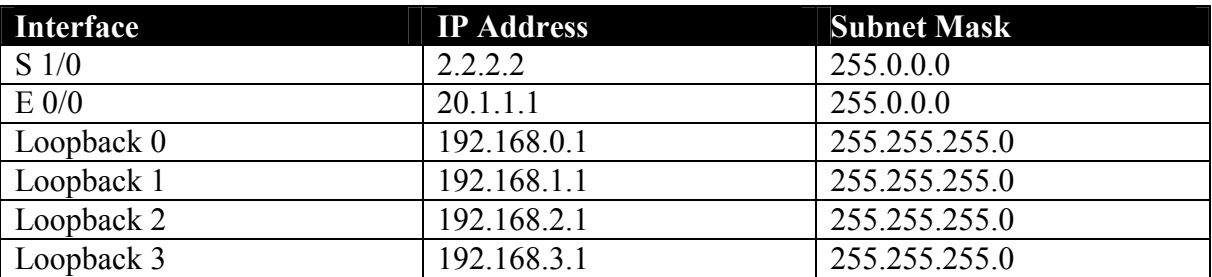

# Lab Objective:

## Task 1

Configure IS-IS in multiple areas. Configure R1 ( S5/0, FA0/0 ) in ISIS Area 1 and R2 ( S1/0, E0/0 ) in ISIS Area 2.

Configure Loopbacks on R2 and only summarized route should be sent to R1.

R1

Int fa0/0 Ip router isis

# Isis circuit-type level-1

Int  $s5/0$ Ip router isis Isis circuit-type level-1-2

Router isis Net 49.0001.0000.0000.0001.00 Is-type level-1-2

# $\overline{R2}$

Int e0/0 Ip router isis Isis circuit-type level-1

Int  $s1/0$ Ip router isis Isis circuit-type level-1-2

Int Loopback 0 Ip address 192.168.0.1 255.255.255.0 Ip router isis Isis circuit-type level-1

Int Loopback 1 Ip address 192.168.1.1 255.255.255.0 Ip router isis Isis circuit-type level-1

Int Loopback 2 Ip address 192.168.2.1 255.255.255.0 Ip router isis Isis circuit-type level-1

Int Loopback 3 Ip address 192.168.3.1 255.255.255.0 Ip router isis Isis circuit-type level-1

Router isis Net 49.0002.0000.0000.0002.00 Is-type level-1-2 Summary-address 192.168.0.0 255.255.252.0 level-2

#### Verification:

#### R1#show ip route

C 2.0.0.0/8 is directly connected, Serial5/0

i L2 20.0.0.0/8 [115/20] via 2.2.2.2, Serial5/0

C 10.0.0.0/8 is directly connected, FastEthernet0/0

i L2 192.168.0.0/22 [115/20] via 2.2.2.2, Serial5/0

The output displays a reduced routing table which displays only the summarized route of loopback addresses from level-2 as indicated by "i L2" tag.

#### Page 104 of 315

# Module 5 – BGP

Page 105 of 315

# BGP LAB INDEX

- 1. BGP BASIC CONFIGURATION
- 2. BGP USING LOOPBACK ADDRESS
- 3. eBGP WITH MULTIHOP COMMAND
- 4. eBGP WITH MULTIHOP COMMAND (LOAD BALANCING)
- 5. BGP NEXT-HOP ATTRIBUTE
- 6. ORIGIN ATTRIBUTE
- 7. WEIGHT ATTRIBUTE
- 8. LOCAL PREFERENCE
- 9. CONFIGURING MED ATTRIBUTE USING DEFAULT-METRIC **COMMAND**
- 10. MED ATTRIBUTE
- 11. COMMUNITY ATTRIBUTE
- 12. AS-PATH ATTRIBUTE
- 13. AUTHENTICATION IN BGP
- 14. CONFIGURING PEER-GROUP
- 15. ROUTE AGGREGATION IN BGP
- 16. ROUTE REFLECTOR
- 17. BGP CONFEDERATION

Page 106 of 315

# Lab 1 – Basic BGP Configuration

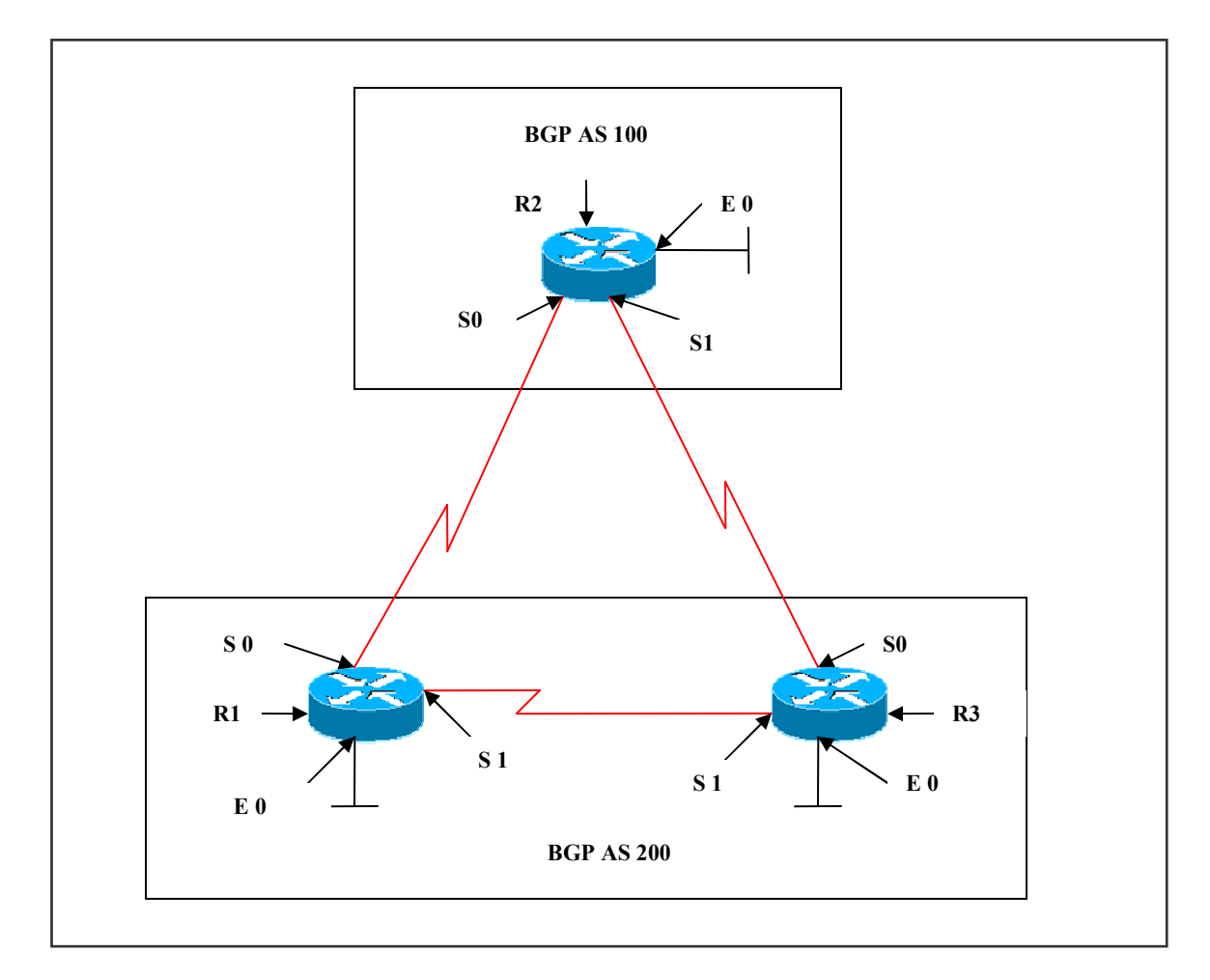

# Interface IP Address Configuration

R1

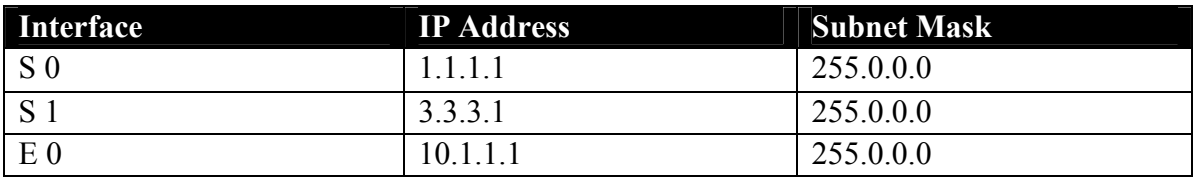

# R2

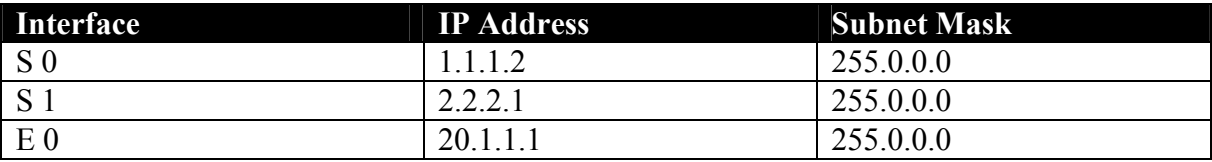

# R3

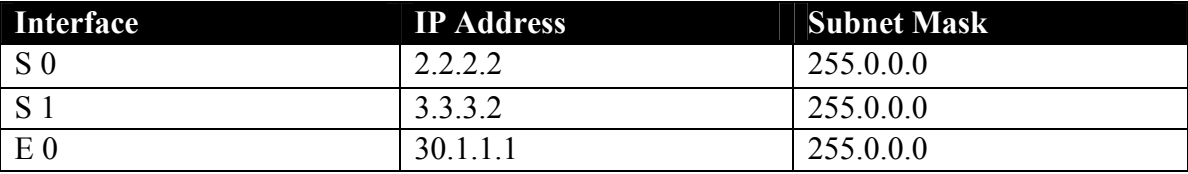

# Lab Objective:

# Task 1

Configure a BGP neighbor relationship between R1, R2 and R3. R1 should be in AS 200, R2 should be in AS 100 and R3 should be in AS 200.

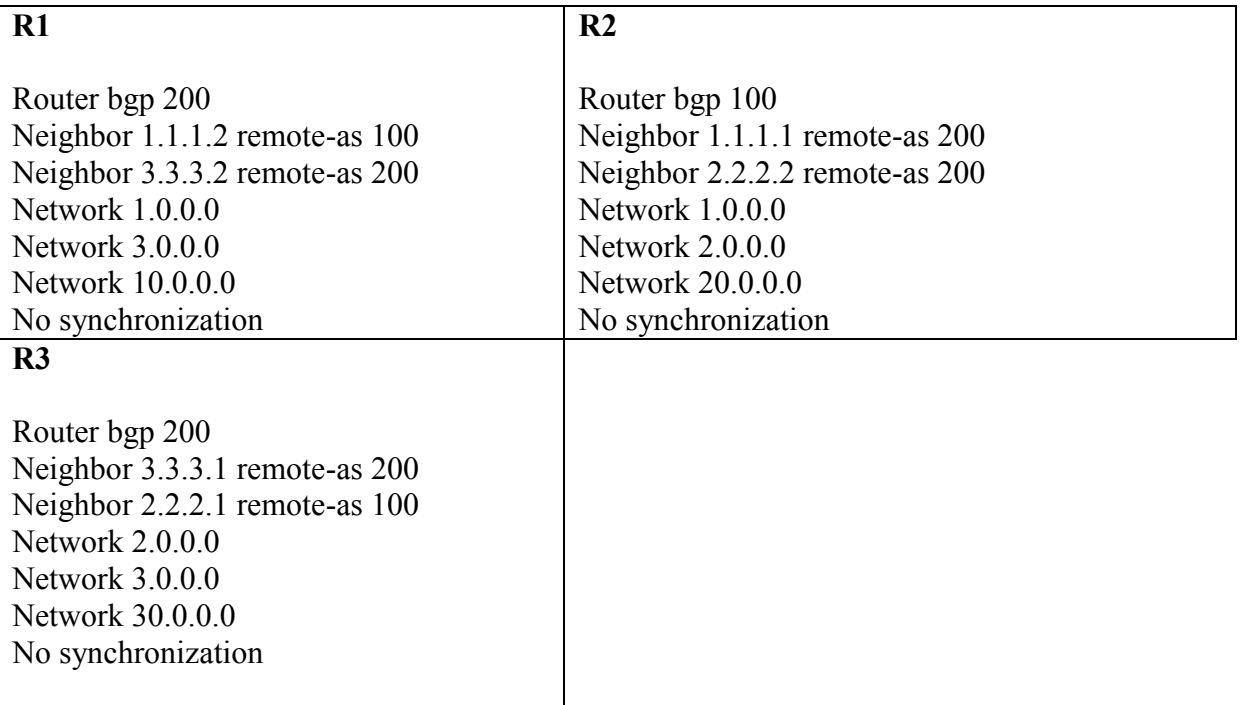

#### Page 108 of 315
#### R1#show ip bgp summary

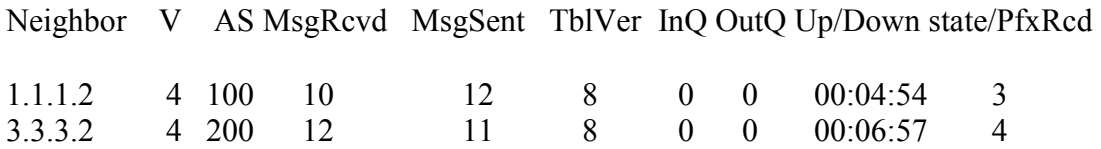

The output displays that BGP neighbors have established a TCP connection.

#### R1#show ip route

C 1.0.0.0/8 is directly connected, Serial0/2/0

- B 2.0.0.0/8 [200/0] via 3.3.3.2, 00:08:31
- C  $3.0.0.0/8$  is directly connected, Serial $0/2/1$
- B 20.0.0.0/8 [20/0] via 1.1.1.2, 00:07:17
- $\overline{C}$  10.0.0.0/8 is directly connected, FastEthernet0/0
- B 30.0.0.0/8 [200/0] via 3.3.3.2, 00:08:31

The output states that the BGP routes denoted as 'B' in the routing table.

### R1#show ip bgp

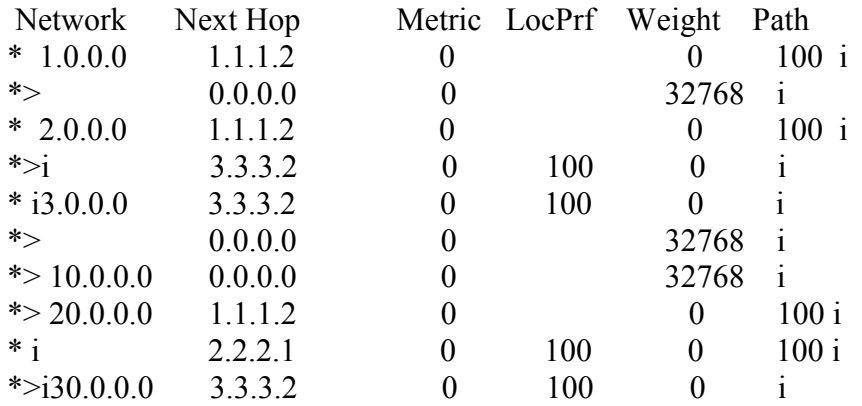

The output displays the BGP table.

Page 109 of 315

# Lab 2 – Connecting BGP using Loopback

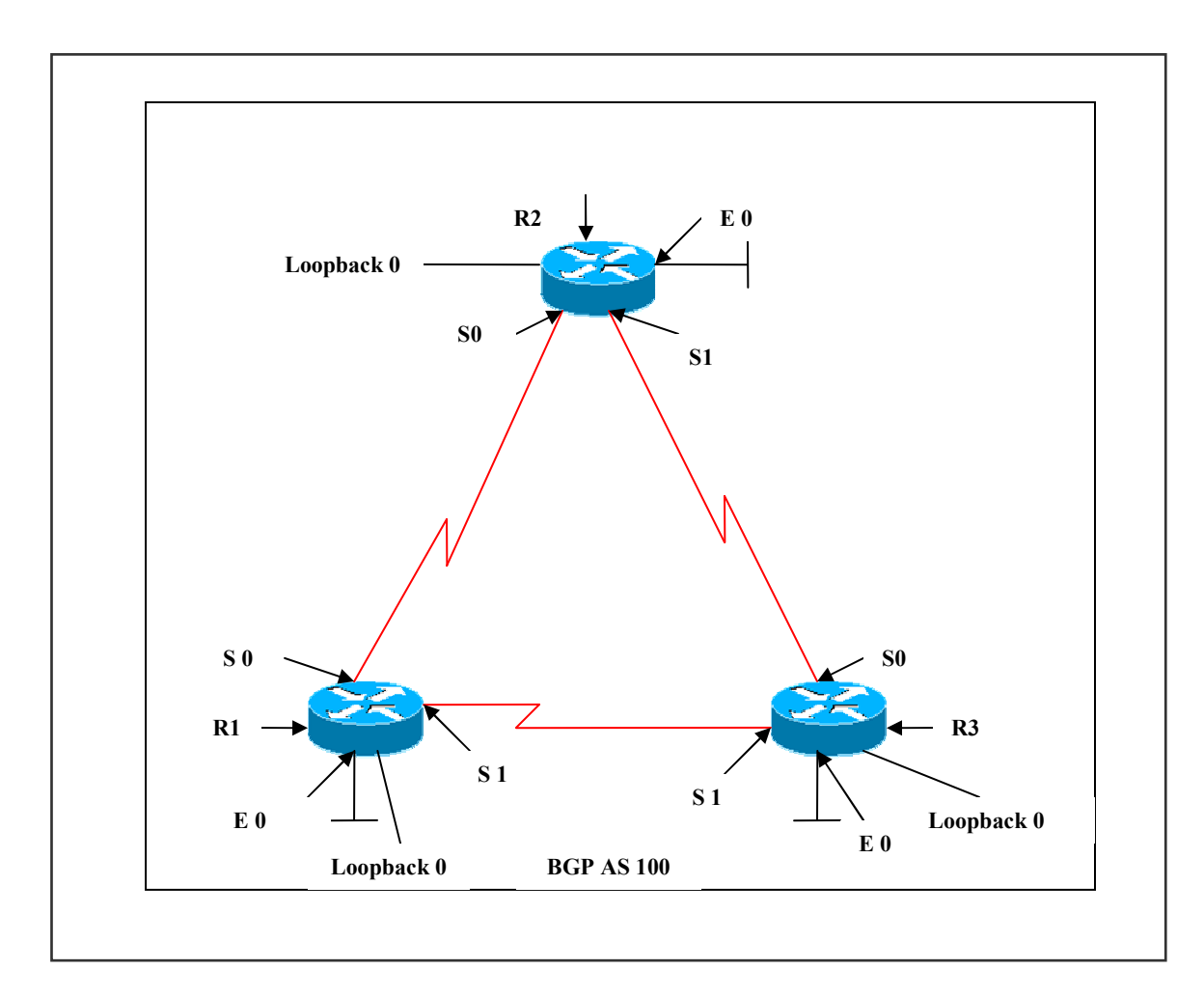

## Interface IP Address Configuration

### R1

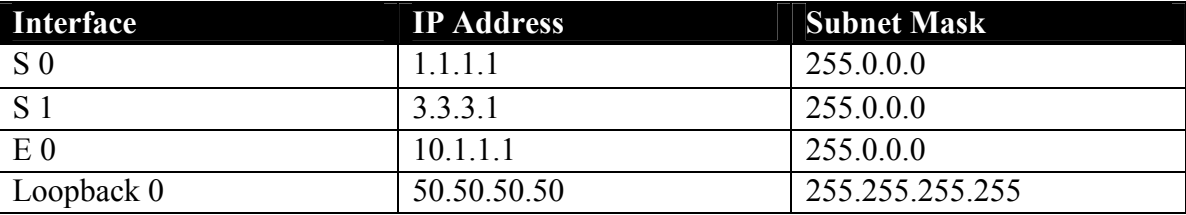

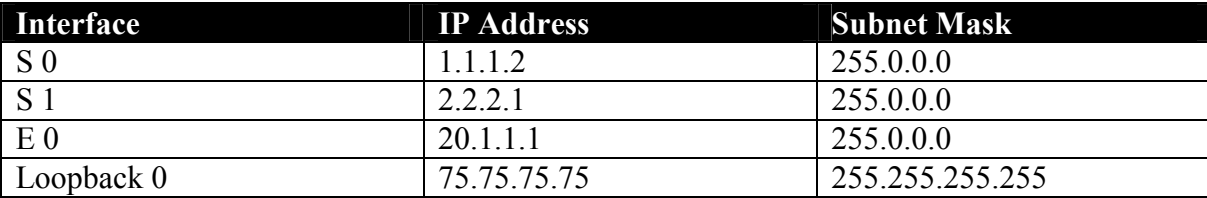

## R3

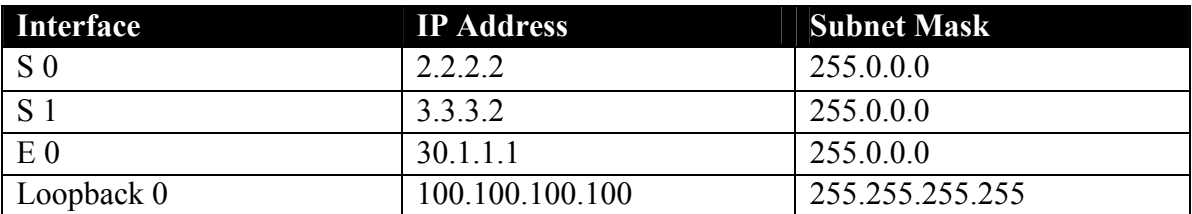

# Lab Objective:

## Task 1

Configure a BGP neighbor relationship between R1, R2 and R3. All routers should be configured in AS 100. Establish the neighbor relationship based on Loopback 0 addresses. Configure EIGRP as the routing protocol in AS 100. Advertise all loopback networks under EIGRP.

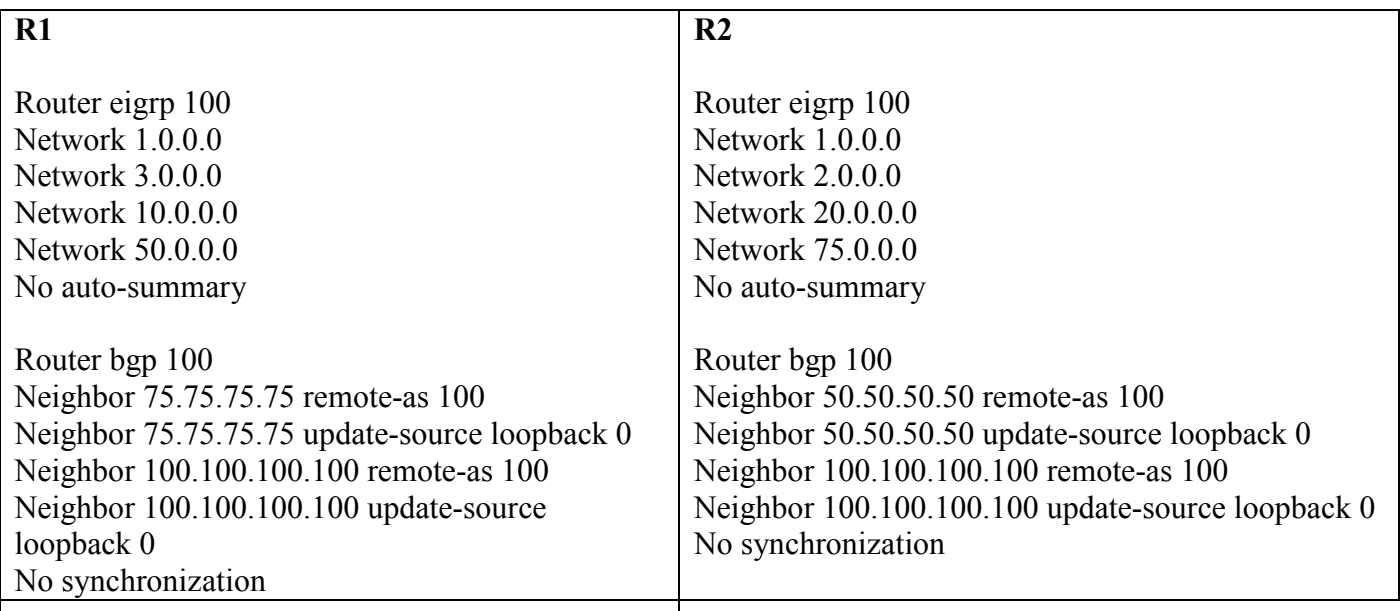

# R3

Router eigrp 100 Network 2.0.0.0 Network 3.0.0.0 Network 30.0.0.0 Network 100.0.0.0 No auto-summary

Router bgp 100 Neighbor 50.50.50.50 remote-as 100 Neighbor 50.50.50.50 update-source loopback 0 Neighbor 75.75.75.75 remote-as 100 Neighbor 75.75.75.75 update-source loopback 0 No synchronization

#### Verification:

#### R1#show ip bgp summary

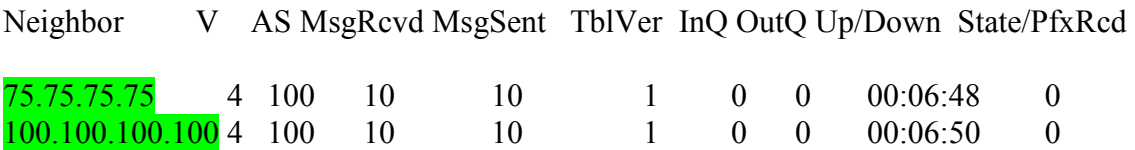

The output displays that neighbors established a TCP connection between them.

# Lab 3 – ebgp-Multihop

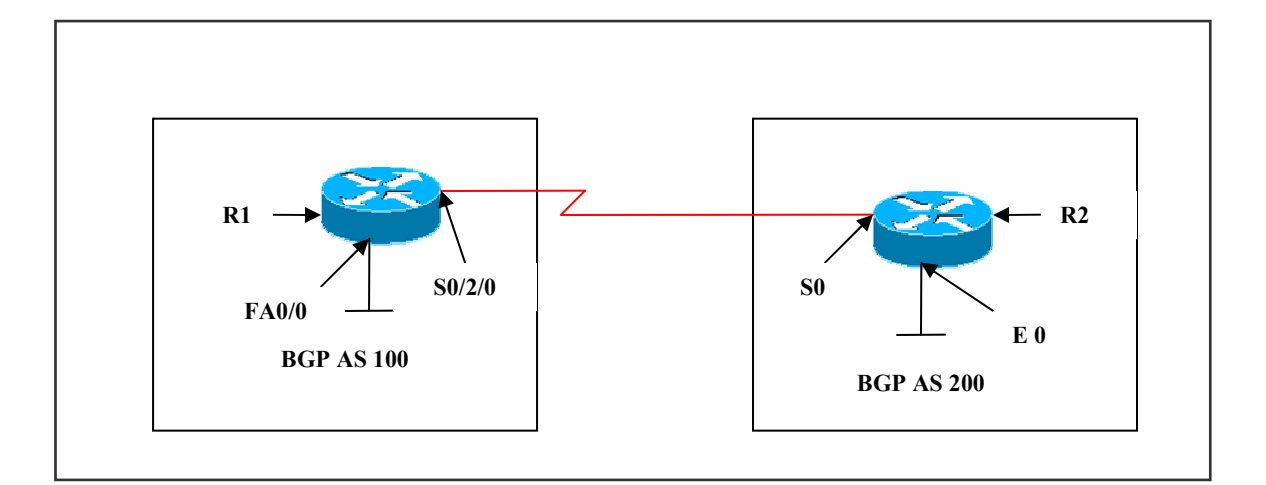

## Interface IP Address Configuration

#### R1

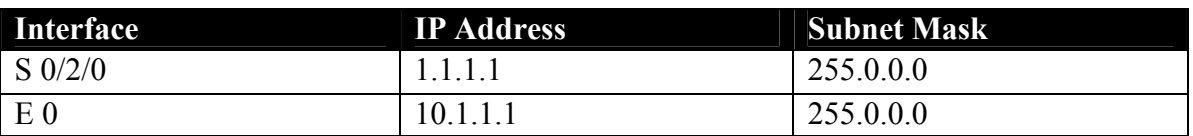

#### R2

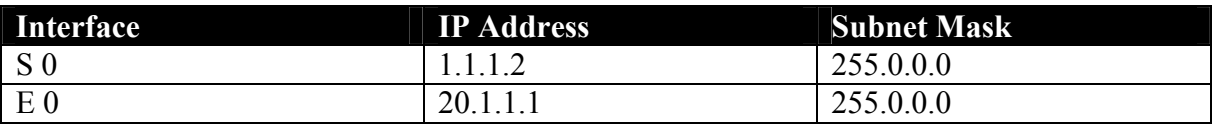

## Lab Objective:

## Task 1 :

Configure a BGP neighbor relationship between R1 and R2. R1 should be configured in AS 100 and R2 should be in AS 200. Establish the neighbor relationship between peers that are not directly connected. You are allowed to create a static route on each router to accomplish this task.

## Page 113 of 315

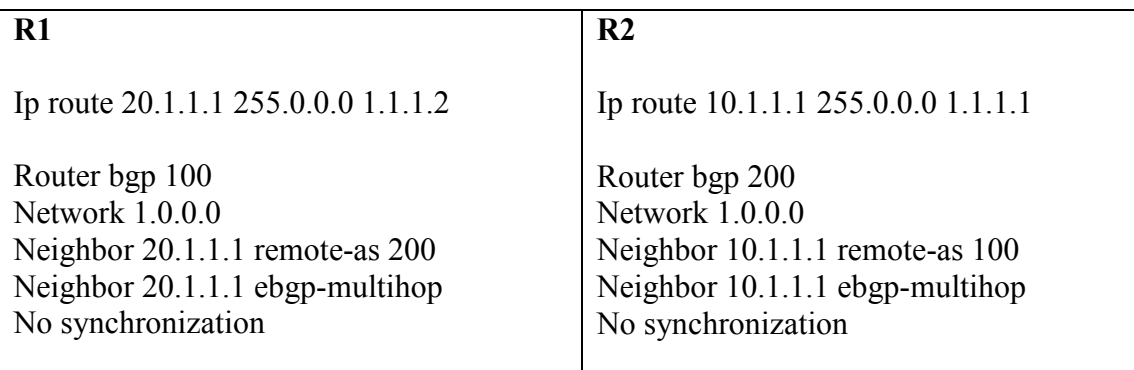

## R1#show ip bgp summary

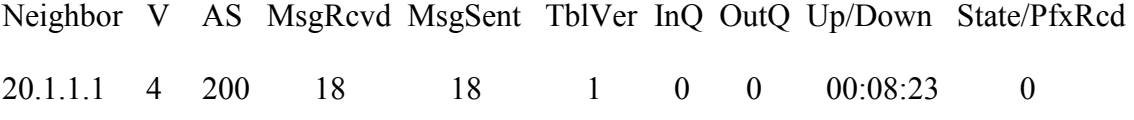

The output displays neighborship as established.

NETMETRIC-SOLUTIONS www.netmetric-solutions.com All contents are copyright @ 2007-2010 All rights reserved.

Page 114 of 315

# Lab 4 – ebgp-Multihop (Load Balancing)

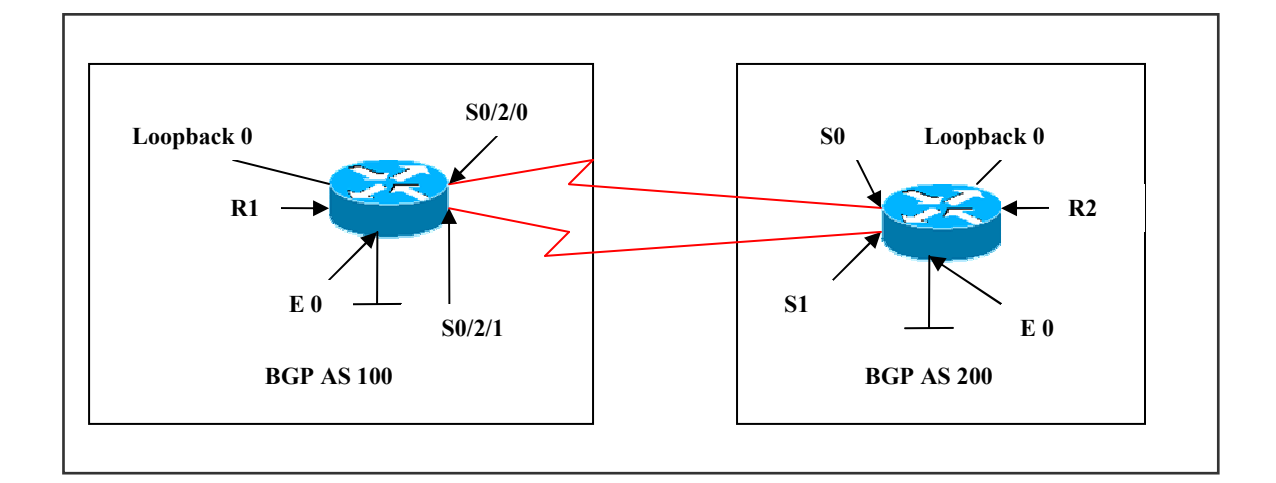

## Interface IP Address Configuration

#### R1

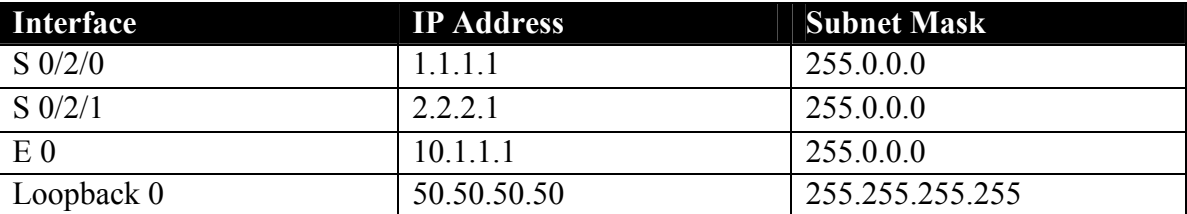

#### R2

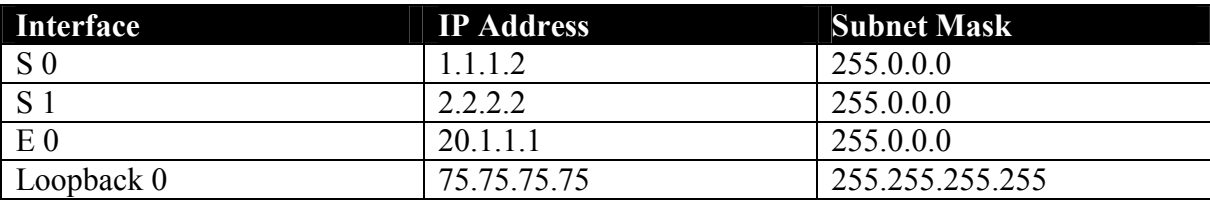

## Lab Objective:

## Task 1:

Configure a BGP neighbor relationship between R1 and R2. R1 should be configured in AS 100 and R2 should be in AS 200. Establish the neighbor relationship between peers using loopbacks. Create a static route on each router to accomplish this task.

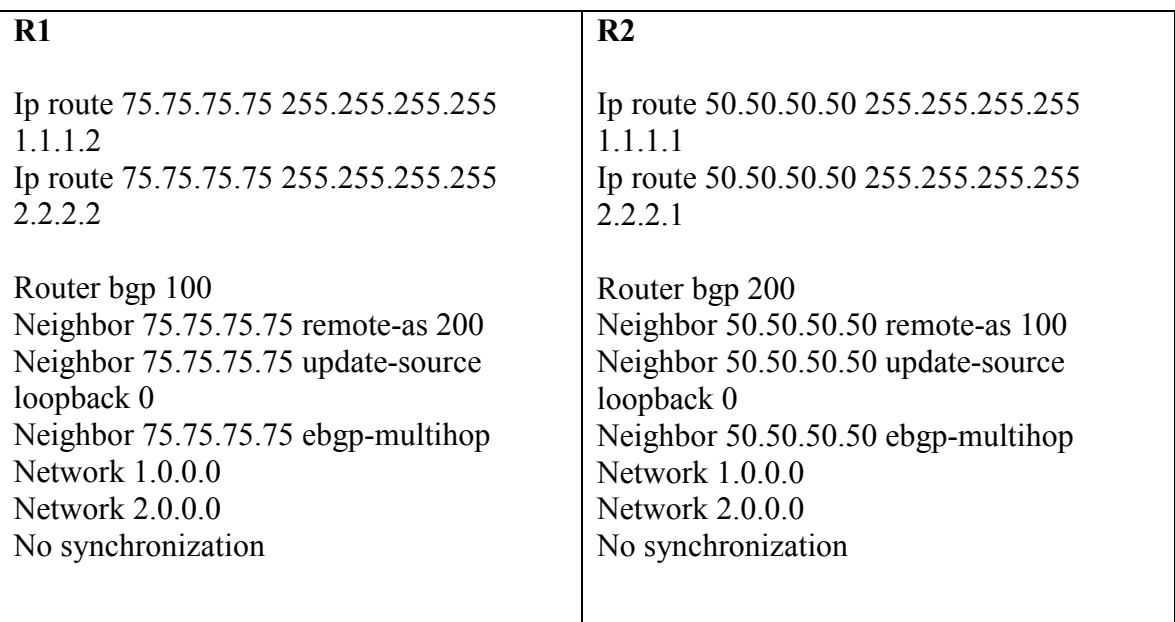

## Verification:

#### R1#show ip bgp summary

Neighbor V AS MsgRcvd MsgSent TblVer InQ OutQ Up/Down State/PfxRcd

75.75.75.75 4 200 16 16 1 0 0 00:12:01 0

#### R1#show ip route

- C 1.0.0.0/8 is directly connected, Serial0/2/0 50.0.0.0/32 is subnetted, 1 subnets
- C 50.50.50.50 is directly connected, Loopback0
- C 2.0.0.0/8 is directly connected, Serial0/2/1
- C 10.0.0.0/8 is directly connected, FastEthernet0/0 75.0.0.0/32 is subnetted, 1 subnets
	- S 75.75.75.75 [1/0] via 2.2.2.2 [1/0] via 1.1.1.2

#### Page 116 of 315

Routing table displays two choices to reach the next hop 75.75.75.75, one via 2.2.2.2 and the other via 1.1.1.2.

The load balancing can be verified by issuing the traceroute command:

### R1#traceroute 75.75.75.75

Type escape sequence to abort. Tracing the route to 75.75.75.75

1 2.2.2.2 16 msec  $1.1.1.2$  16 msec  $*$ 

## R1#traceroute 75.75.75.75

Type escape sequence to abort. Tracing the route to 75.75.75.75

 $1 \frac{1.1.1.2}{24}$  msec 2.2.2.2 16 msec

Page 117 of 315

# Lab 5 – BGP Next Hop Attribute

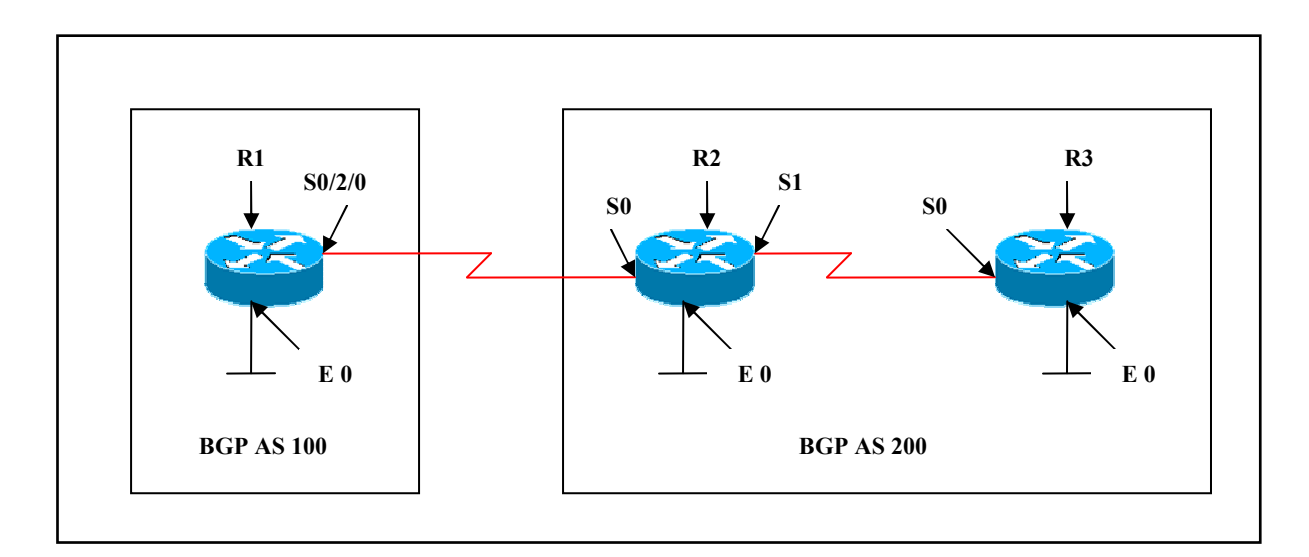

# Interface IP Address Configuration

#### R1

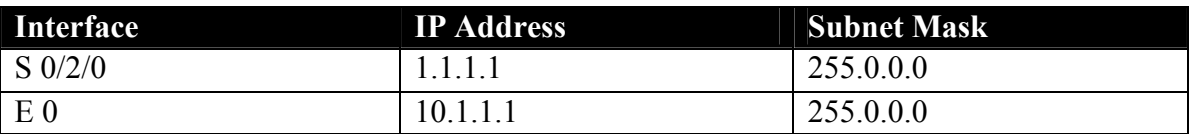

### R2

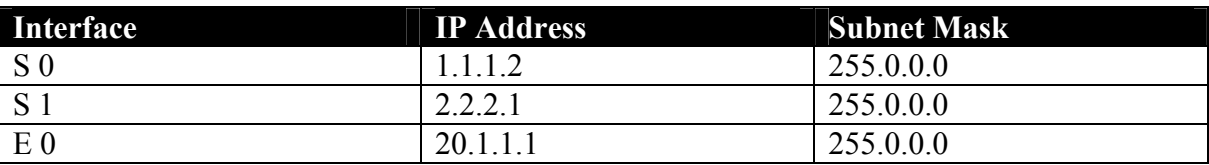

## R3

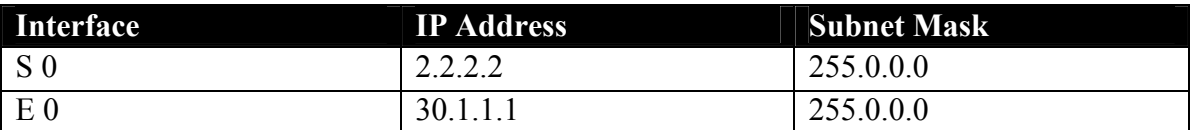

#### Page 118 of 315

## Lab Objective:

### Task 1:

Configure BGP on the routers as per the above scenario.

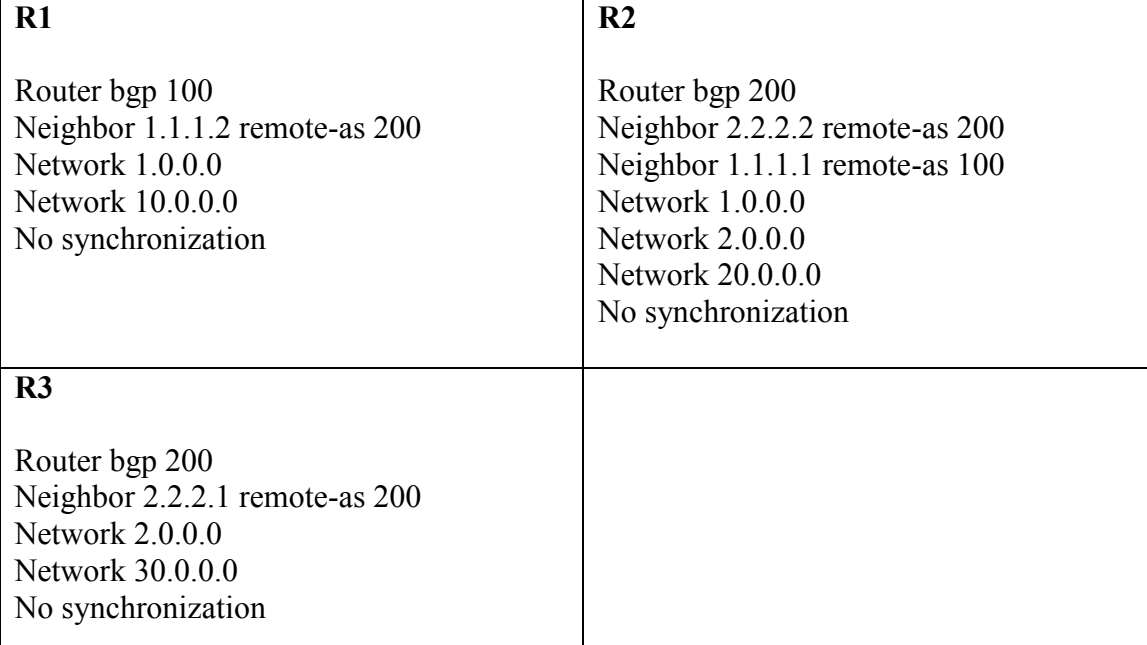

R1 advertises network 10.0.0.0 to R2 with the next hop of 1.1.1.1 and R2 advertises network 20.0.0.0 to R1 with the next hop of 1.1.1.2.

For iBGP, the protocol states that the next hop that eBGP advertises, should be carried into iBGP, because of this rule, R2 advertises network 10.0.0.0 to its iBGP peer R3 with a next hop of 1.1.1.1. Therefore for R3, the next hop to reach network 10.0.0.0 is via 1.1.1.1 and not 2.2.2.1.

Make sure that R3 can reach network 10.0.0.0 via IGP, otherwise R3 drops packets with the destination of 10.0.0.0 or advertise via network commands in BGP.

#### Verification:

#### R3#show ip route

- B 1.0.0.0/8 [200/0] via 2.2.2.1, 00:08:24
- C 2.0.0.0/8 is directly connected, Serial0
- B 20.0.0.0/8 [200/0] via 2.2.2.1, 00:09:11

#### Page 119 of 315

#### B 10.0.0.0/8 [200/0] via 1.1.1.1, 00:08:11

C 30.0.0.0/8 is directly connected, Ethernet0

The output on R3 displays that the network 10.0.0.0 can be reached via 1.1.1.1.

## Task 2:

Configure BGP such that R2 advertises its updates to iBGP peers via 2.2.2.1 instead of 1.1.1.1. You can use the next-hop-self command to accomplish this task.

# R2

Router bgp 200 Neighbor 2.2.2.2 remote-as 200 Neighbor 2.2.2.2 next-hop-self Neighbor 1.1.1.1 remote-as 100 Neighbor 1.1.1.1 next-hop-self Network 1.0.0.0 Network 2.0.0.0 Network 20.0.0.0 No synchronization

## Verification:

#### R3#show ip route

- B 1.0.0.0/8 [200/0] via 2.2.2.1, 00:00:05
- C 2.0.0.0/8 is directly connected, Serial0
- B 10.0.0.0/8 [200/0] via 2.2.2.1, 00:00:05
- C 30.0.0.0/8 is directly connected, Ethernet0

The output displays that for R3 to reach network 10.0.0.0 is via 2.2.2.1 because of the next-hop-self command. R2 advertises network 10.0.0.0 via 2.2.2.1 to R3, instead of carrying the next-hop advertised by eBGP.

#### Page 120 of 315

# Lab 6 – Origin Attribute

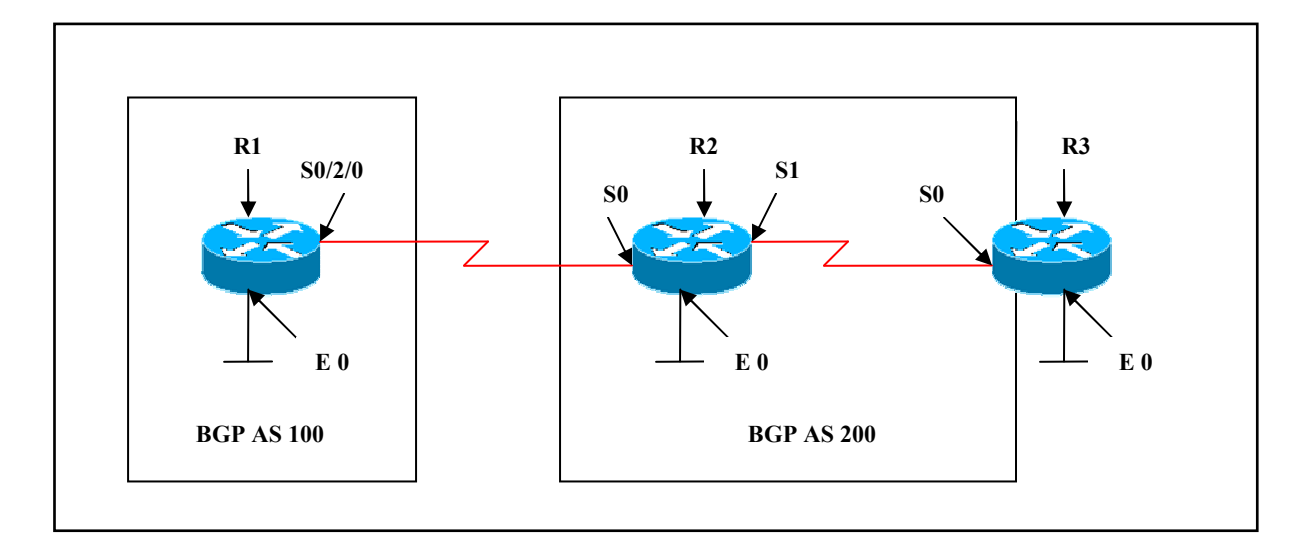

# Interface IP Address Configuration

#### R1

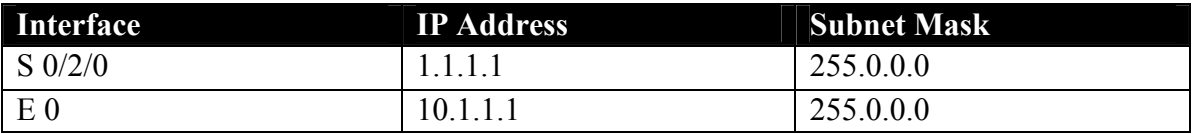

## R2

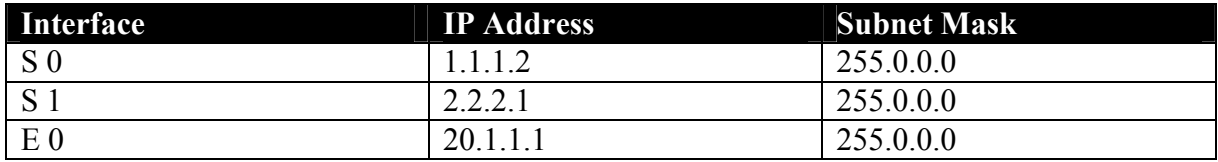

#### Page 121 of 315

#### R3

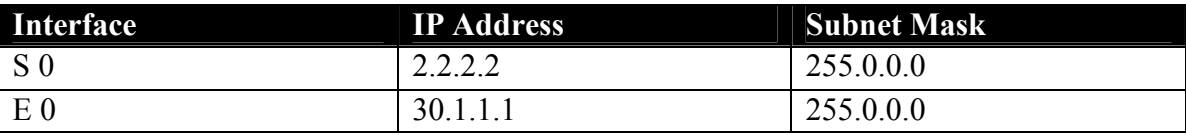

# Lab Objective:

### Task 1:

Configure BGP on all the three routers. Do not advertise network 30.0.0.0 on R3 in BGP, instead create static route on R2 to reach 30.0.0.0 via 2.2.2.2 and redistribute this static route into BGP.

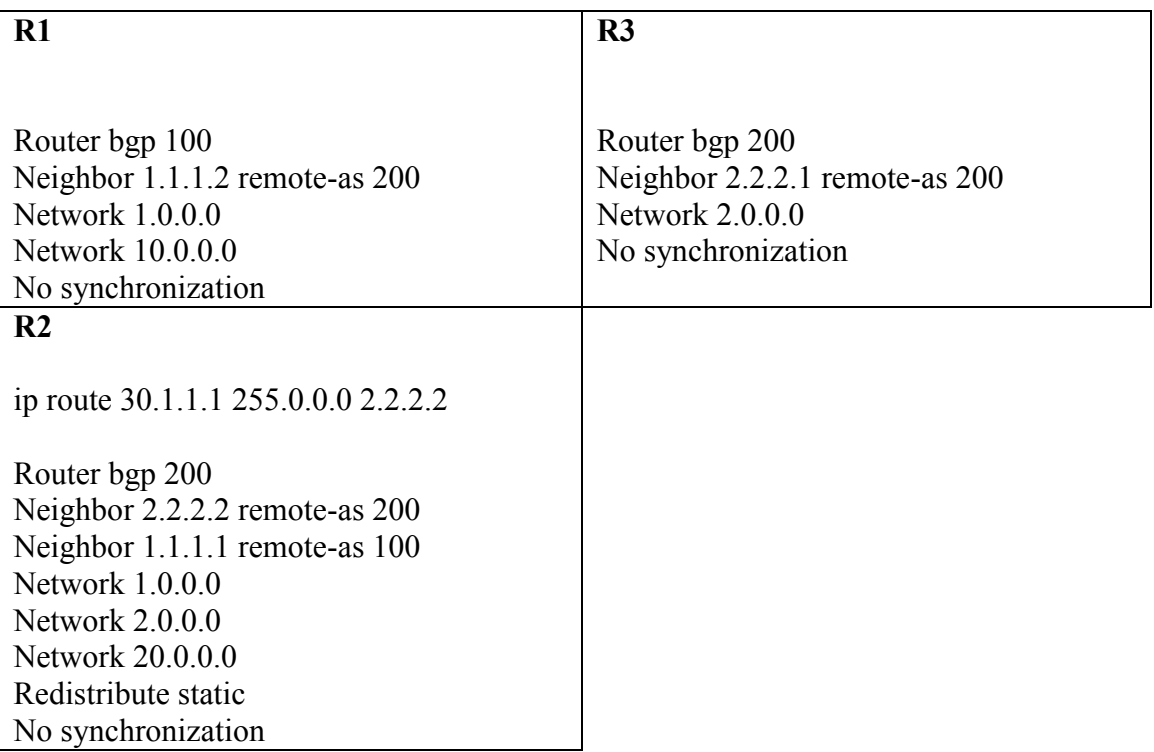

#### Page 122 of 315

## R1#show ip bgp

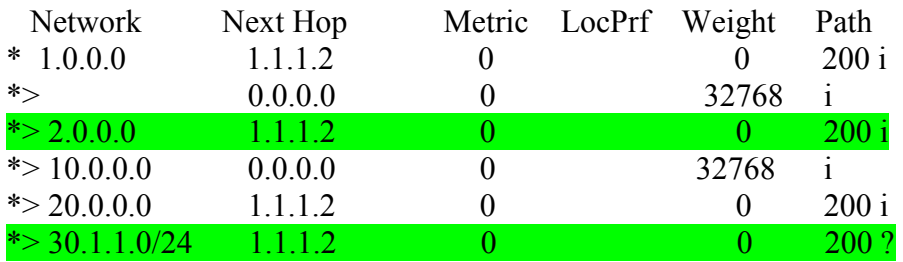

R1 reaches 2.0.0.0 via '200 i' means that the next AS path is 200 and the origin of the route is IGP.

R1 also reaches 30.0.0.0 via '200 ?', means that the next AS is 200 and that the origin is incomplete and is a redistributed static route.

#### Page 123 of 315

# Lab 7 – Setting Cisco Weight Attribute

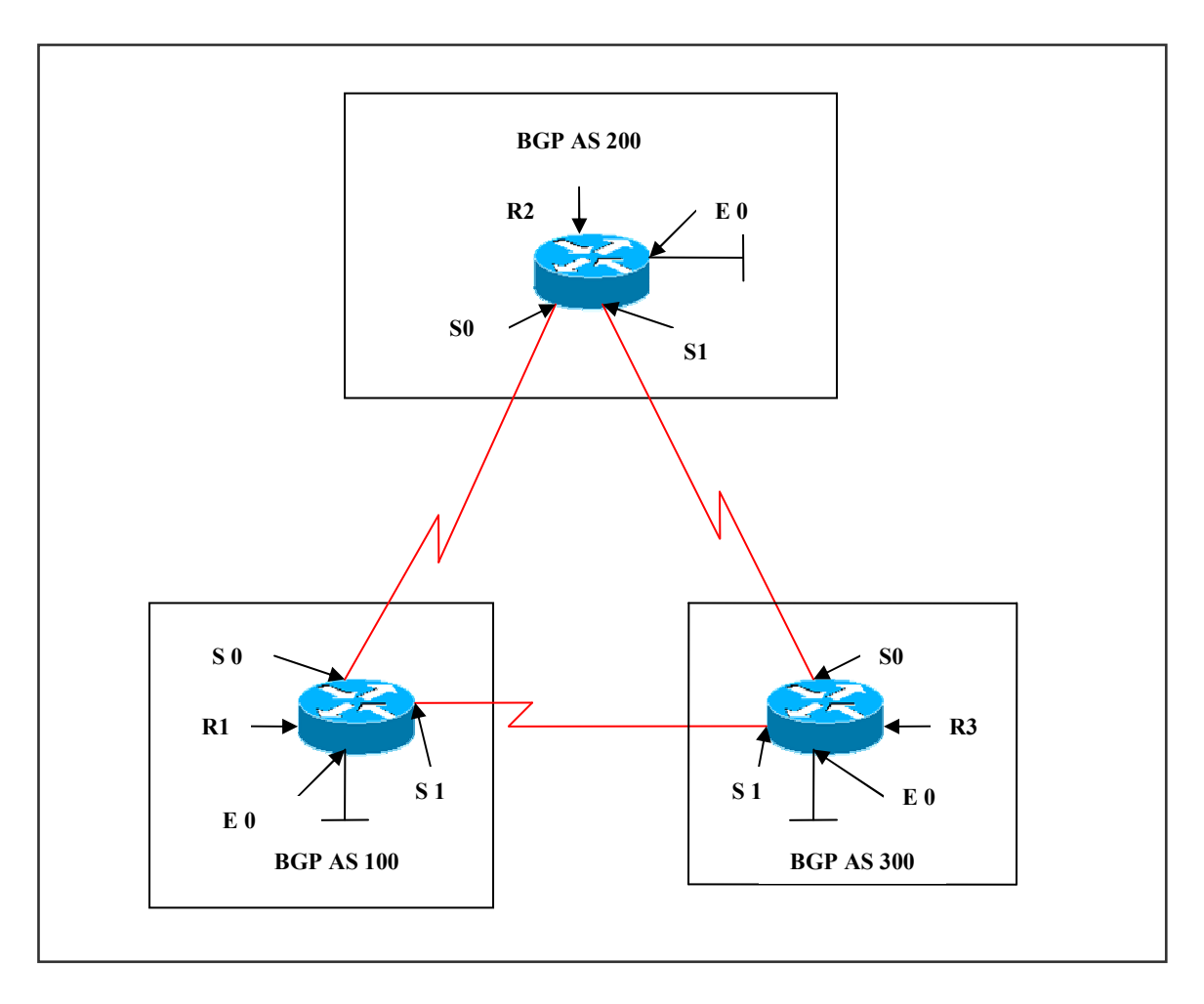

# Interface IP Address Configuration

R1

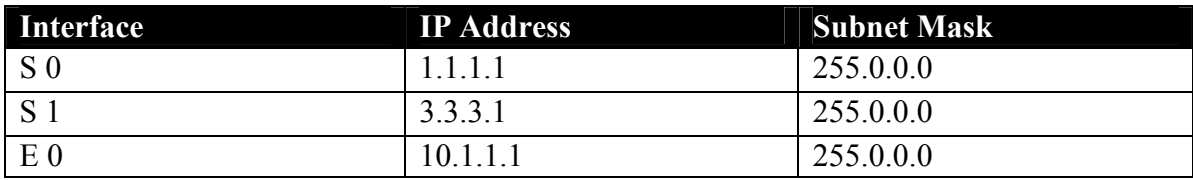

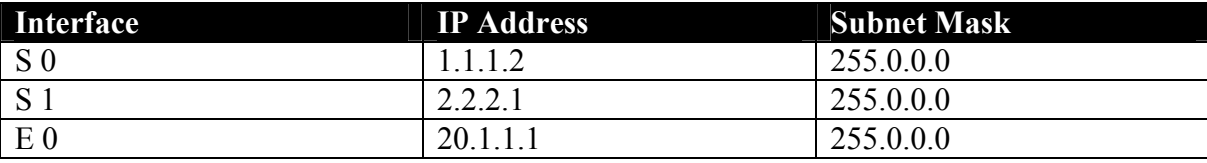

### R3

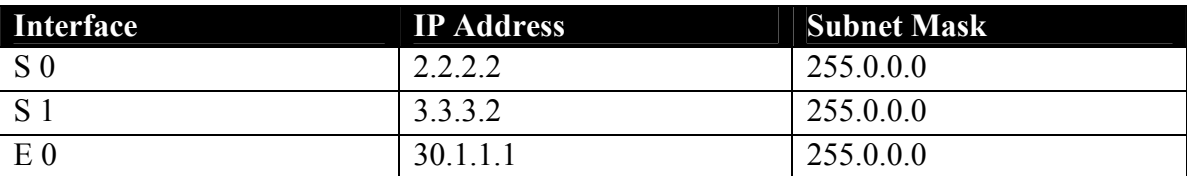

# Lab Objective:

## Task 1:

Configure AS 200 such that all traffic destined for network 3.0.0.0 should go through R3. Use the Weight attribute to accomplish this task.

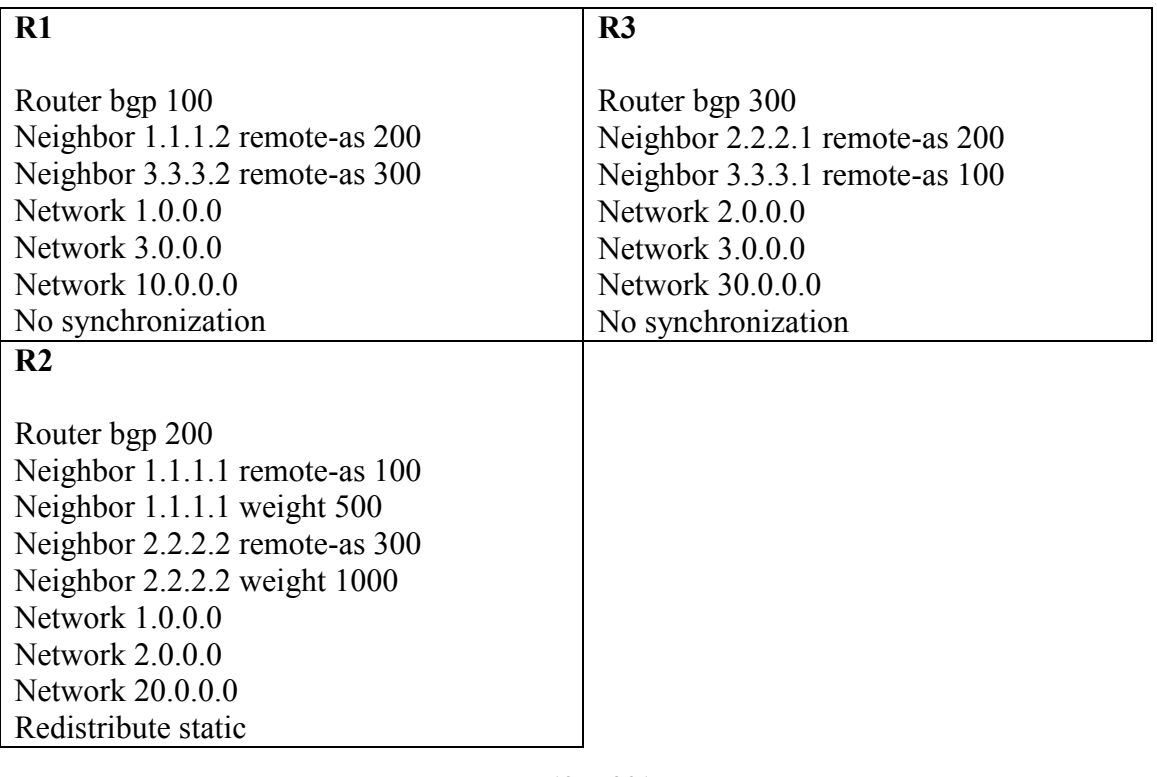

No synchronization

## Verification:

### R2#show ip route

- C 1.0.0.0/8 is directly connected, Serial0
- C 2.0.0.0/8 is directly connected, Serial1
- B 3.0.0.0/8 [20/0] via 2.2.2.2, 00:00:04
- C 20.0.0.0/8 is directly connected, Ethernet0
- B 10.0.0.0/8 [20/0] via 2.2.2.2, 00:00:04
- B 30.0.0.0/8 [20/0] via 2.2.2.2, 00:00:04

The output displays that R2 has been forced to use R3 as the next-hop to reach network 3.0.0.0

### R2#show ip bgp 3.0.0.0

BGP routing table entry for 3.0.0.0/8, version 4 Paths: (2 available, best #2, table Default-IP-Routing-Table) Advertised to non peer-group peers: 1.1.1.1 100 1.1.1.1 from 1.1.1.1 (10.1.1.1) Origin IGP, metric 0, localpref 100, weight 500, valid, external 300 2.2.2.2 from 2.2.2.2 (30.1.1.1) Origin IGP, metric 0, localpref 100, weight 1000, valid, external, best

The output displays two paths and shows the path via 2.2.2.2 as the best path choosen because of the highest weight set to that path.

## R2#show ip bgp 10.0.0.0

BGP routing table entry for 10.0.0.0/8, version 5 Paths: (2 available, best #2, table Default-IP-Routing-Table) Advertised to non peer-group peers: 1.1.1.1 100 1.1.1.1 from 1.1.1.1 (10.1.1.1) Origin IGP, metric 0, localpref 100, weight 500, valid, external 300 100 2.2.2.2 from 2.2.2.2 (30.1.1.1) Origin IGP, localpref 100, weight 1000, valid, external, best

Page 126 of 315

The output displays two paths and shows the path via 2.2.2.2 as the best path choosen because of the highest weight set to that path. Task 2:

Configure route-map using weight attribute to manipulate the routing information on R2.

### R2

Access-list 1 permit 30.0.0.0 0.255.255.255 Access-list 2 permit 10.0.0.0 0.255.255.255

Route-map list 1 permit 10 Match ip address 1 Set weight 1000

Route-map list 1 permit 20

Route-map list 2 permit 10 Match ip add 2 Set weight 1000

Route-map list 2 permit 20

Router bgp 200 Neighbor 1.1.1.1 route-map list 1 in Neighbor 2.2.2.2 route-map list 2 in

#### Verification:

#### R2#sh ip route

- C 1.0.0.0/8 is directly connected, Serial0
- C 2.0.0.0/8 is directly connected, Serial1
- B 3.0.0.0/8 [20/0] via 1.1.1.1, 00:00:02
- C 20.0.0.0/8 is directly connected, Ethernet0
- B 10.0.0.0/8 [20/0] via 2.2.2.2, 00:00:02
- B 30.0.0.0/8  $\overline{20/0}$  via 1.1.1.1, 00:00:02

The routing table displays that R2 is learning network 10.0.0.0 via 2.2.2.2 and network 30.0.0.0 via 1.1.1.1

#### Page 127 of 315

#### R2#show ip bgp  $30.0.0.0$

BGP routing table entry for 30.0.0.0/8, version 7 Paths: (2 available, best #2, table Default-IP-Routing-Table) Advertised to non peer-group peers: 2.2.2.2 300 2.2.2.2 from 2.2.2.2 (30.1.1.1) Origin IGP, metric 0, localpref 100, valid, external 100 300 1.1.1.1 from 1.1.1.1 (10.1.1.1) Origin IGP, localpref 100, weight 1000, valid, external, best

The output displays the best path to reach network 30.0.0.0 from R2 is via 1.1.1.1, because of the highest weight attribute set to that path.

#### $R2#$ show ip bgp  $10.0.0.0$

BGP routing table entry for 10.0.0.0/8, version 8 Paths: (2 available, best #1, table Default-IP-Routing-Table) Advertised to non peer-group peers: 1.1.1.1 300 100 2.2.2.2 from 2.2.2.2 (30.1.1.1) Origin IGP, localpref 100, weight 1000, valid, external, best 100 1.1.1.1 from 1.1.1.1 (10.1.1.1) Origin IGP, metric 0, localpref 100, valid, external

The output displays the best path to reach network 10.0.0.0 from R2 is via 2.2.2.2, because of the highest weight attribute set to that path.

# Lab 8 – Setting Local Preference

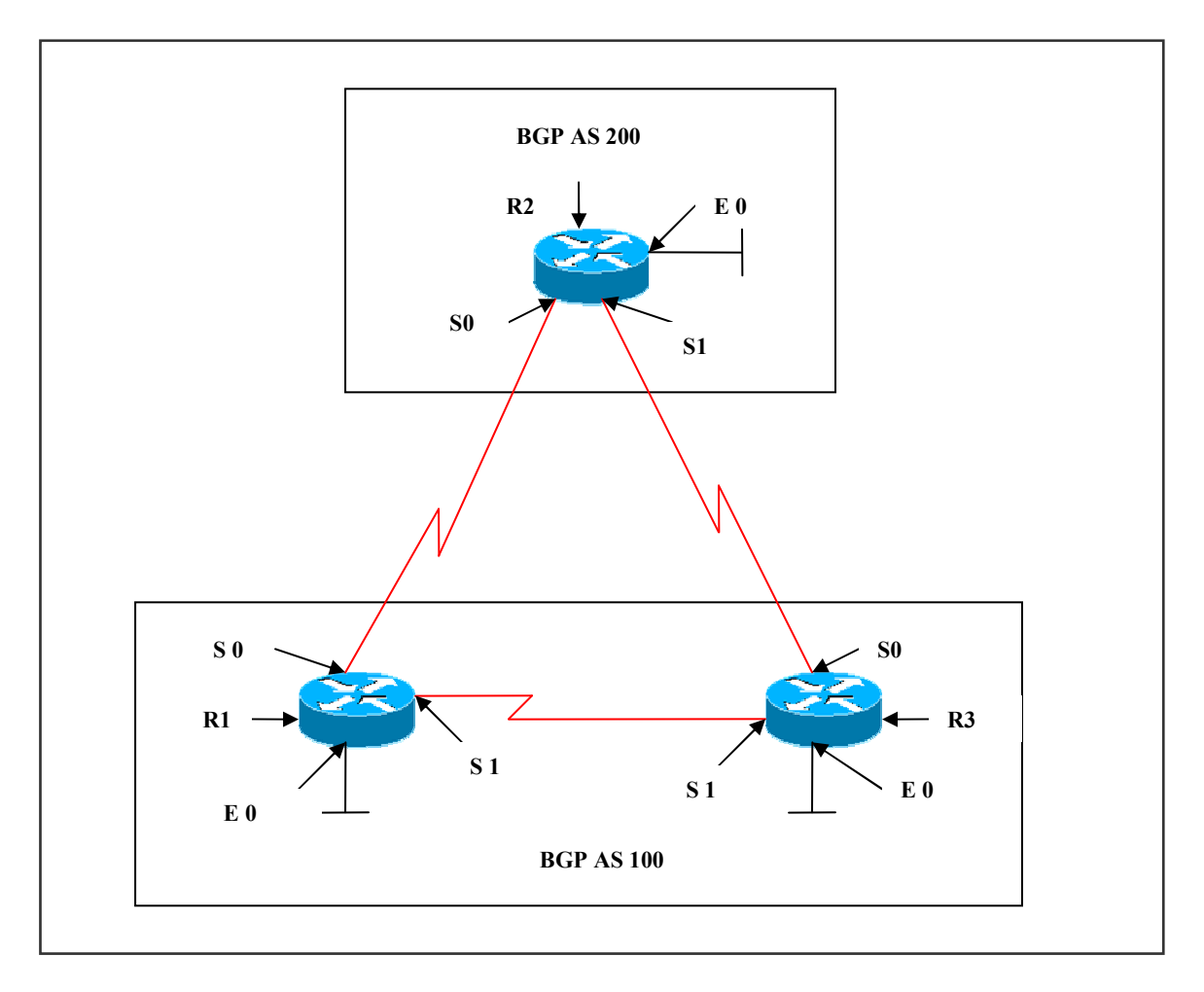

## Interface IP Address Configuration

R1

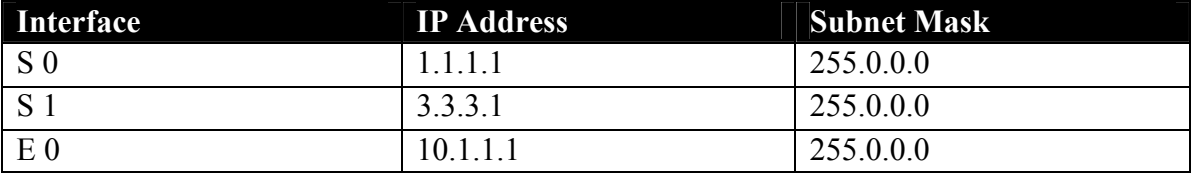

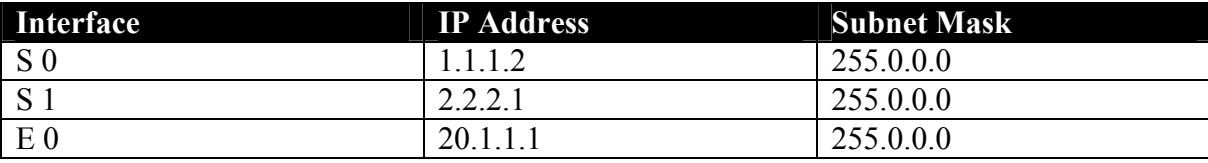

### R3

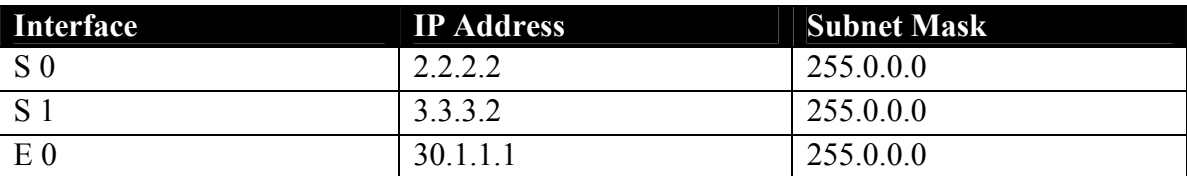

# Lab Objective:

## Task 1:

Configure AS 100 such that all traffic destined for AS 200 should go through R2. Use Local-Preference Attribute to accomplish this task.

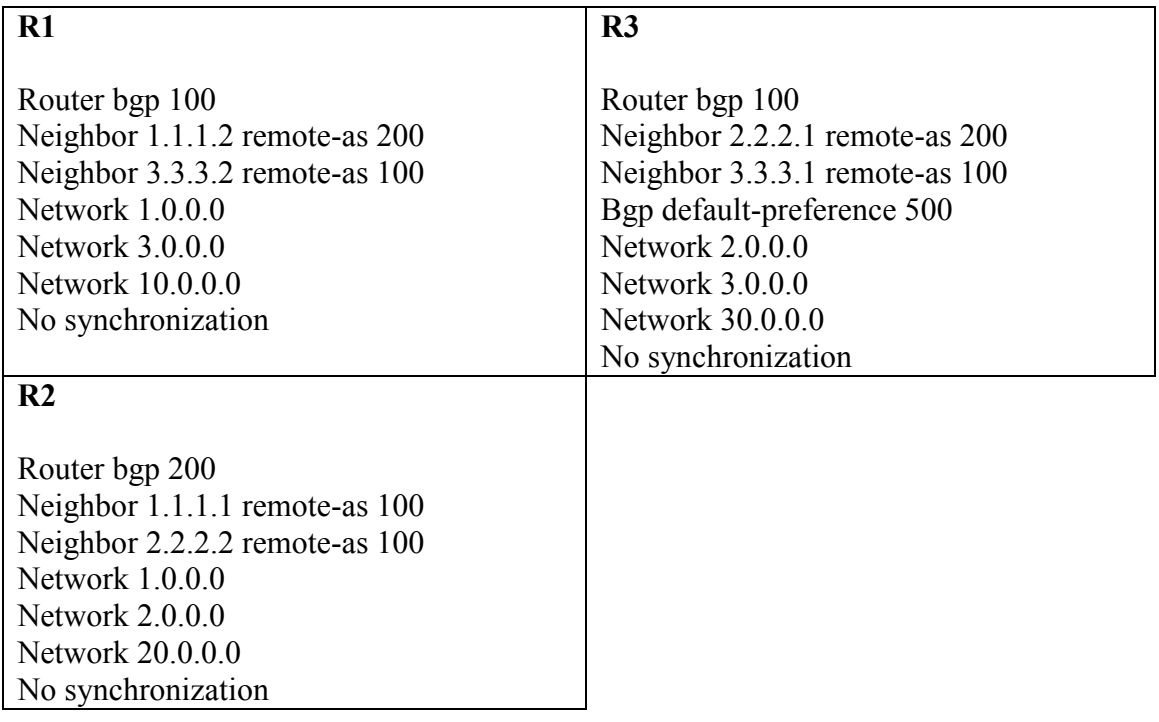

Page 130 of 315 NETMETRIC-SOLUTIONS

www.netmetric-solutions.com All contents are copyright @ 2007-2010 All rights reserved.

#### R3#show ip route

## B 1.0.0.0/8 [20/0] via 2.2.2.1, 00:00:01

- C 2.0.0.0/8 is directly connected, Serial0
- C 3.0.0.0/8 is directly connected, Serial1
- B 20.0.0.0/8 [20/0] via 2.2.2.1, 00:00:01
- B 10.0.0.0/8 [200/0] via 3.3.3.1, 00:00:01
- C 30.0.0.0/8 is directly connected, Ethernet0

The output displays that R3 learns network 1.0.0.0 via 2.2.2.1.

### R3#show ip bgp 1.0.0.0

 200 2.2.2.1 from 2.2.2.1 (20.1.1.1) Origin IGP, metric 0, localpref 500, valid, external, best Local 3.3.3.1 from 3.3.3.1 (10.1.1.1) Origin IGP, metric 0, localpref 100, valid, internal

The output displays that path 2.2.2.1 is the best path, because of the highest local preference value over the other path.

## Task 2:

Configure route-map using local-preference attribute to manipulate the routing information on R3.

## R3

Access-list 1 permit 20.0.0.0 0.255.255.255

Route-map list 1 permit 10 Match ip address 1 Set local preference 50

Route-map list 1 permit 20

Router bgp 200 Neighbor 2.2.2.1 remote-as 200 Neighbor 2.2.2.1 route-map list1 in Neighbor 3.3.3.1 remote-as 100 Network 3.0.0.0

#### Page 131 of 315

Network 2.0.0.0 Network 30.0.0.0 No synchronization

#### Verification:

#### R3#show ip route

- B 1.0.0.0/8 [200/0] via 3.3.3.1, 00:02:17
- C 2.0.0.0/8 is directly connected, Serial0
- C 3.0.0.0/8 is directly connected, Serial1

B 20.0.0.0/8 [200/0] via 1.1.1.2, 00:01:41

- B 10.0.0.0/8 [200/0] via 3.3.3.1, 00:02:17
- C 30.0.0.0/8 is directly connected, Ethernet0

#### R3#show ip bgp 20.0.0.0

 200 2.2.2.1 from 2.2.2.1 (20.1.1.1) Origin IGP, metric 0, localpref 50, valid, external 200 1.1.1.2 from 3.3.3.1 (10.1.1.1) Origin IGP, metric 0, localpref 100, valid, internal, best

The output displays that path 1.1.1.2 is the best path, because of the highest local preference value over the other path.

> Page 132 of 315 NETMETRIC-SOLUTIONS

www.netmetric-solutions.com All contents are copyright @ 2007-2010 All rights reserved.

# Lab 10 – Configuring MED

(Scenario Based On Lab 9)

## Interface IP Address Configuration

### R1

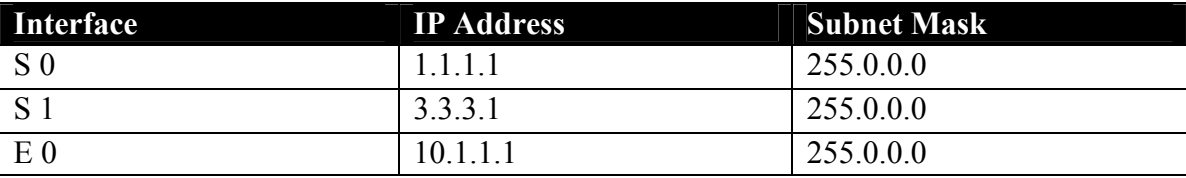

#### R2

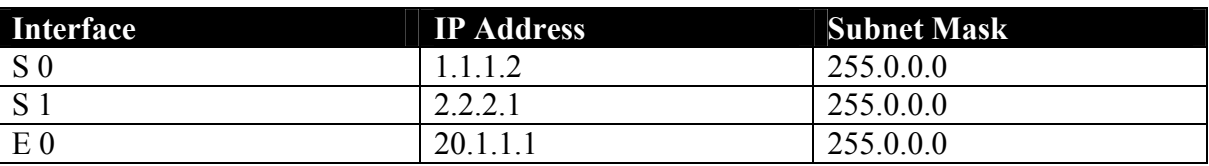

#### R3

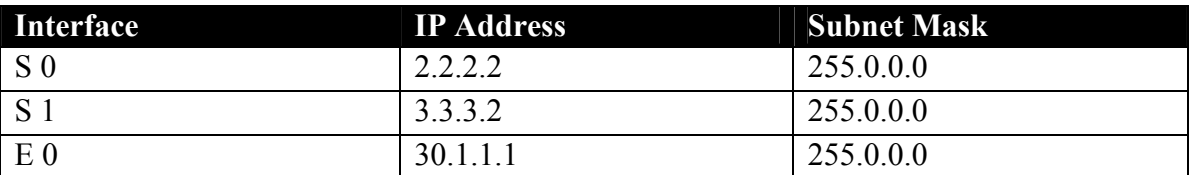

### Lab Objective:

### Task 1:

All ingress (incoming) traffic to AS 200 should use the path through R3 using the MED attribute. Configure the MED on R1 to 100 and Configure the MED on R3 to 50. Lower MED will be preferred.

## Page 133 of 315

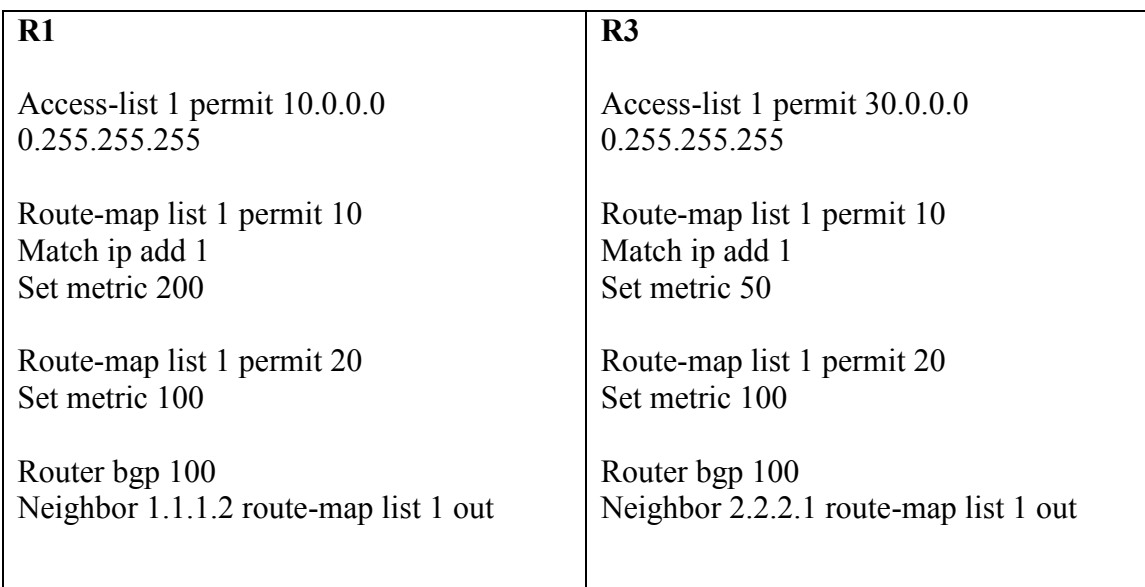

### R2#show ip route

- C 1.0.0.0/8 is directly connected, Serial0
- C 2.0.0.0/8 is directly connected, Serial1
- B 3.0.0.0/8 [20/100] via 1.1.1.1, 00:00:04
- C 20.0.0.0/8 is directly connected, Ethernet0
- B  $10.0.0.0/8$  [20/100] via 2.2.2.2, 00:00:04
- B 30.0.0.0/8  $\boxed{20/50}$  via 2.2.2.2, 00:00:04

The output displays that network 10.0.0.0 & 30.0.0.0 are learnt via 2.2.2.2 because of the lowest MED value set to this path.

## $R2#$ show ip bgp  $10.0.0.0$

BGP routing table entry for 10.0.0.0/8, version 5 Paths: (2 available, best #1, table Default-IP-Routing-Table) Advertised to non peer-group peers: 1.1.1.1 100 2.2.2.2 from 2.2.2.2 (30.1.1.1) Origin IGP, metric 100, localpref 100, valid, external, best 100 1.1.1.1 from 1.1.1.1 (10.1.1.1) Origin IGP, metric 200, localpref 100, valid, external

## Page 134 of 315

## R2#show ip bgp 30.0.0.0

BGP routing table entry for 30.0.0.0/8, version 7 Paths: (2 available, best #1, table Default-IP-Routing-Table) Advertised to non peer-group peers: 1.1.1.1 100 2.2.2.2 from 2.2.2.2 (30.1.1.1) Origin IGP, metric 50, localpref 100, valid, external, best 100 1.1.1.1 from 1.1.1.1 (10.1.1.1) Origin IGP, metric 100, localpref 100, valid, external

The output displays best path 2.2.2.2 with a metric 50 lower than other path.

#### Page 135 of 315

# Lab 11 – Configuring MED using defaultmetric command

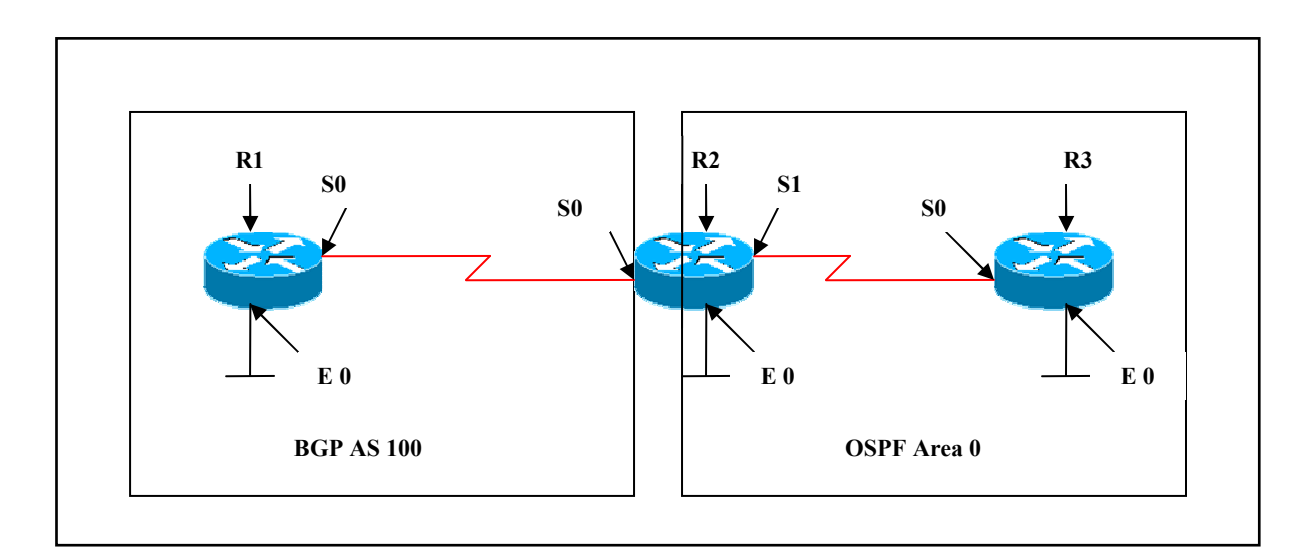

# Interface IP Address Configuration

#### R1

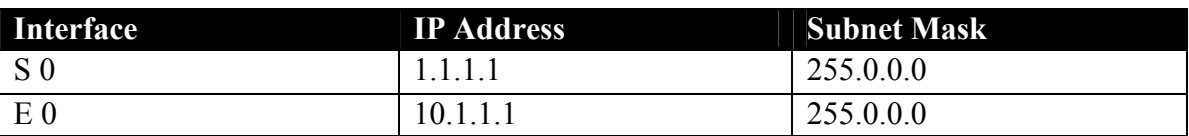

## R2

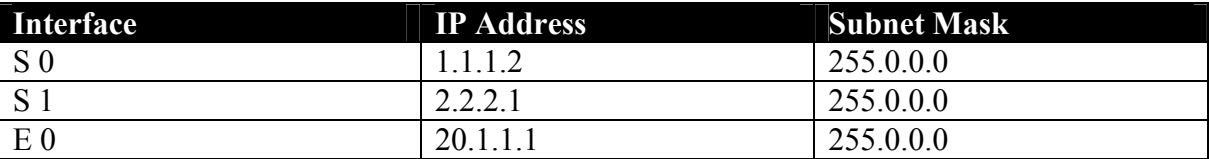

#### R3

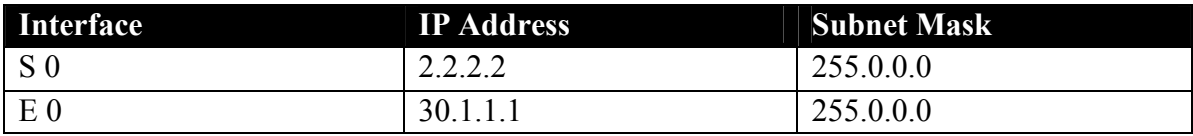

## Page 136 of 315

## Lab Objective:

## Task 1:

Configure BGP and OSPF as per the above scenario. Redistribute OSPF into BGP and verify the metric values displayed in the output by default.

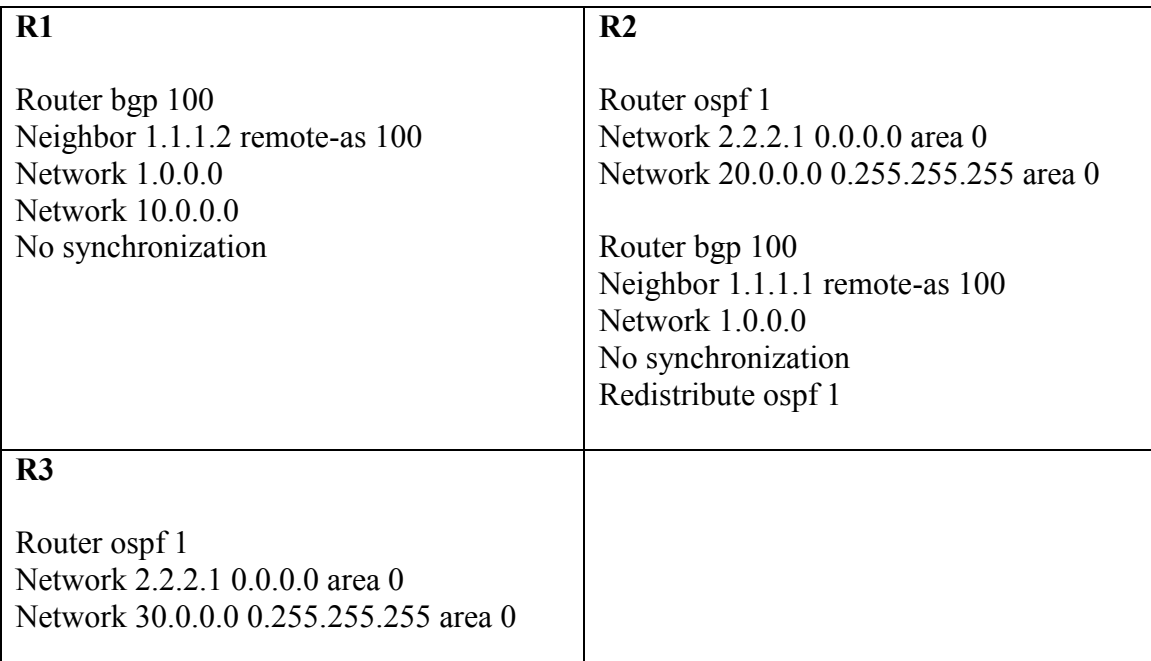

## Verification:

#### R1#show ip route

- C 1.0.0.0/8 is directly connected, Serial0
- B 2.0.0.0/8 [200/0] via 1.1.1.2, 00:03:10
- B 20.0.0.0/8 [200/0] via 1.1.1.2, 00:03:10
- C 10.0.0.0/8 is directly connected, Ethernet0
- B 30.0.0.0/8 [200/74] via 2.2.2.2, 00:02:35

The output displays routes 2.0.0.0 and 20.0.0.0 with a metric of '0' as they are directly connected to R2 and when passed to R1 travel with a metric of '0'.

## Task 2:

Configure BGP and OSPF as per the above scenario. Redistribute OSPF into BGP using a metric value of 5.

#### Page 137 of 315

## $R<sub>2</sub>$

Router ospf 1 Network 2.2.2.1 0.0.0.0 area 0 Network 20.0.0.0 0.255.255.255 area 0

Router bgp 100 Neighbor 1.1.1.1 remote-as 100 Network 1.0.0.0 No synchronization Redistribute ospf 1 metric 5

### Verification:

### R1#show ip route

- C 1.0.0.0/8 is directly connected, Serial0
- B 2.0.0.0/8 [200/0] via 1.1.1.2, 00:02:39
- B 20.0.0.0/8 [200/0] via 1.1.1.2, 00:02:39
- C 10.0.0.0/8 is directly connected, Ethernet0
- B 30.0.0.0/8 [200/5] via 2.2.2.2, 00:02:07

The output displays network 30.0.0.0 changed to metric of 5. But observe that network 2.0.0.0 and 20.0.0.0 still remain with a metric of '0' as they are not displayed as redistributed routes instead they are learn't as connected routes on R2.

## Task 3:

Configure BGP and OSPF as per the above scenario. Redistribute OSPF into BGP using a metric value of 5 and also redistribute connected routes with a metric set to 50.

## $R<sub>2</sub>$

Router ospf 1 Network 2.2.2.1 0.0.0.0 area 0 Network 20.0.0.0 0.255.255.255 area 0

Router bgp 100 Neighbor 1.1.1.1 remote-as 100 Network 1.0.0.0 No synchronization Redistribute ospf 1 metric 5 Redistribute connected metric 50

## R1#show ip route

- C 1.0.0.0/8 is directly connected, Serial0
- B 2.0.0.0/8 [200/50] via 1.1.1.2, 00:02:39
- B 20.0.0.0/8 [200/50] via 1.1.1.2, 00:02:39
- C 10.0.0.0/8 is directly connected, Ethernet0
- B 30.0.0.0/8 [200/5] via 2.2.2.2, 00:02:07

The output displays network 30.0.0.0 changed to metric of '5'. Also network 2.0.0.0 and 20.0.0.0 with a metric of '50'.

## Task 4:

Configure BGP and OSPF as per the above scenario. Redistribute OSPF into BGP and use the default-metric command to change the metric.

## $R<sub>2</sub>$

Router ospf 1 Network 2.2.2.1 0.0.0.0 area 0 Network 20.0.0.0 0.255.255.255 area 0

Router bgp 100 Neighbor 1.1.1.1 remote-as 100 Network 1.0.0.0 No synchronization Redistribute ospf 1 Default-metric 75

## Verification:

## R1#show ip route

- C 1.0.0.0/8 is directly connected, Serial0
- B 2.0.0.0/8 [200/0] via 1.1.1.2, 00:00:33
- B 20.0.0.0/8 [200/0] via 1.1.1.2, 00:00:33
- C 10.0.0.0/8 is directly connected, Ethernet0
- B 30.0.0.0/8 [200/75] via 2.2.2.2, 00:00:00

The output displays network 30.0.0.0 with a metric value changed to 75.

#### Page 139 of 315

# Lab 12 – Community Attribute

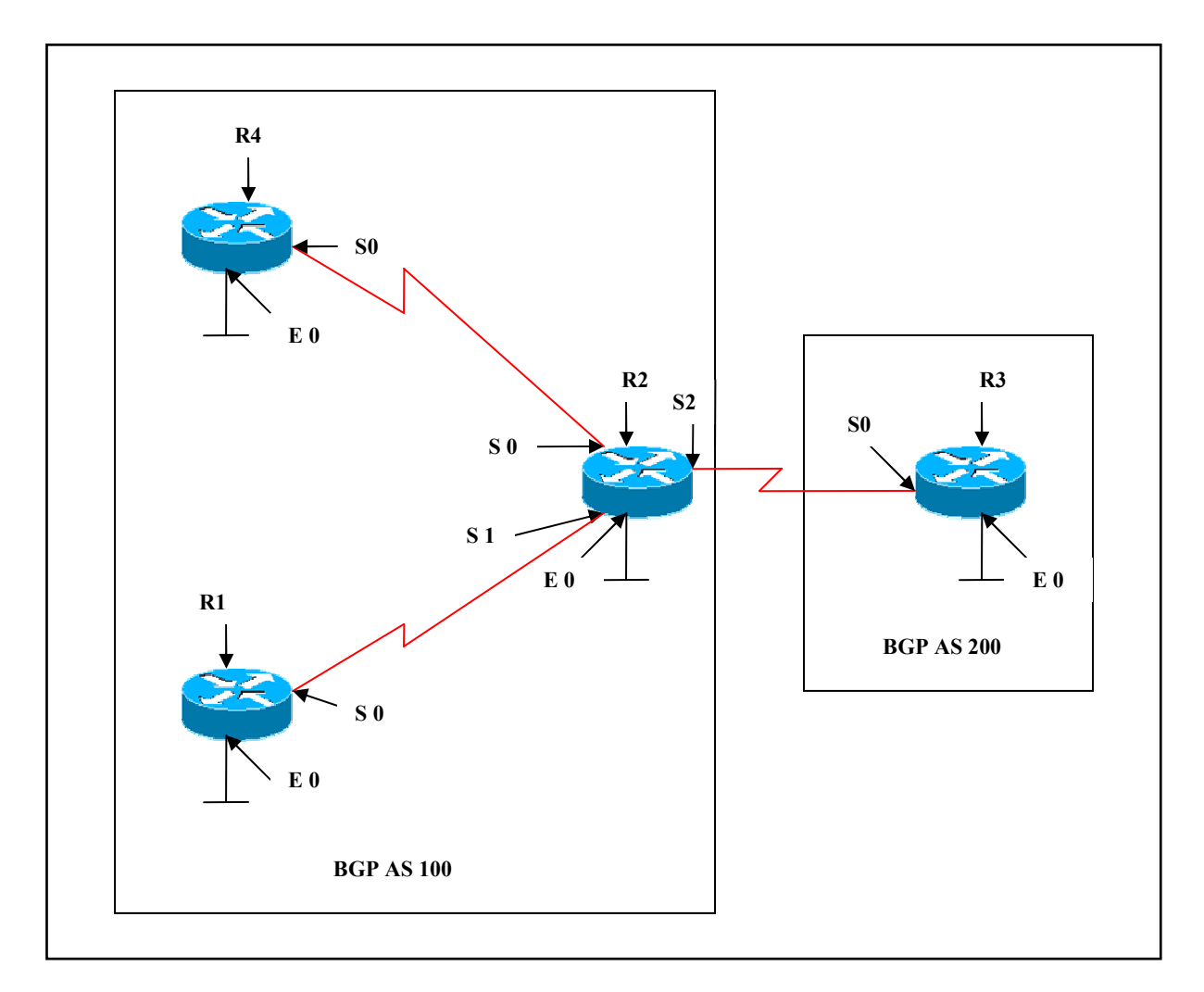

# Interface IP Address Configuration

R1

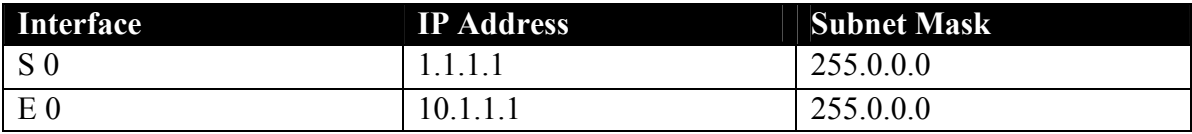

Page 140 of 315

## R2

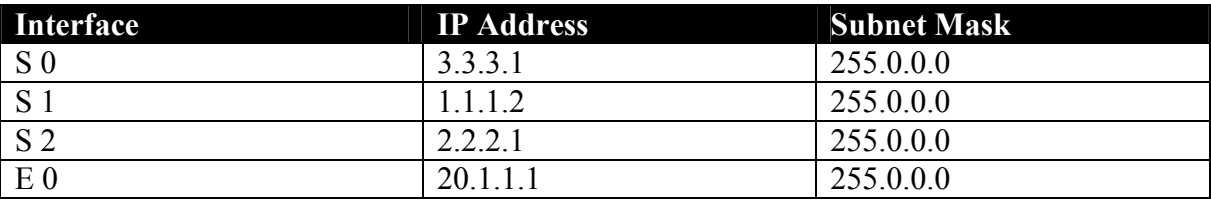

#### R3

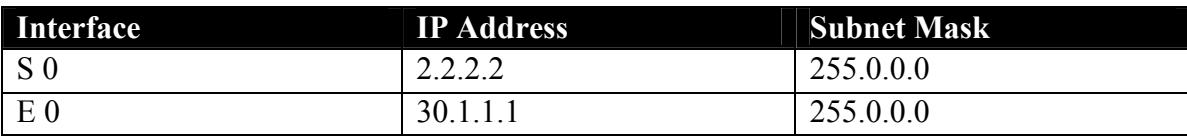

#### R4

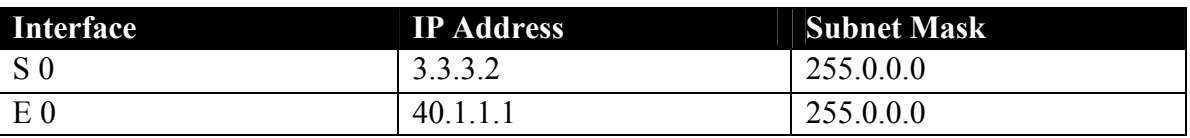

#### Lab Objective:

#### Task 1:

Configure BGP on all the routers. Configure R1, R2 and R4 in AS 100. Configure R3 in AS 200. Network 10.0.0.0 should not be sent ouside AS 100 using no-export community attribute.

### R1

Access-list 1 permit 10.0.0.0 0.255.255.255

Route-map no-exp Match ip add 1 Set community no-export

Router bgp 100 Neighbor 1.1.1.2 route-map no-exp out Neighbor 1.1.1.2 send-community

#### Page 141 of 315

## R3#show ip route

- B 1.0.0.0/8 [20/0] via 2.2.2.1, 00:01:36
- C 2.0.0.0/8 is directly connected, Serial0
- B 3.0.0.0/8 [20/0] via 2.2.2.1, 00:01:36
- B 20.0.0.0/8 [20/0] via 2.2.2.1, 00:01:36
- B 40.0.0.0/8 [20/0] via 2.2.2.1, 00:00:13
- C 30.0.0.0/8 is directly connected, Ethernet0

The output does not display network 10.0.0.0 in the routing table as it is blocked by the no-export community attribute.

## R2#show ip bgp  $10.0.0.0$

BGP routing table entry for 10.0.0.0/8, version 13 Paths: (1 available, best #1, table Default-IP-Routing-Table, not advertised to EBGP peer) Not advertised to any peer Local 1.1.1.1 from 1.1.1.1 (10.1.1.1) Origin IGP, metric 0, localpref 100, valid, internal, best Community: no-export

The output displays the community attribute no-export set .

# Task 2:

Configure BGP on all the routers. Configure R1, R2 and R4 in AS 100. Configure R3 in AS 200. Network 10.0.0.0 should not be advertised to any peers, internal or external.

## R1

Access-list 1 permit 10.0.0.0 0.255.255.255

Route-map no-adv Match ip add 1 Set community no-advertise

Router bgp 100 Neighbor 1.1.1.2 route-map no-adv out Neighbor 1.1.1.2 send-community

Page 142 of 315

#### R3#show ip route

- B 1.0.0.0/8 [20/0] via 2.2.2.1, 00:01:18
- C 2.0.0.0/8 is directly connected, Serial0
- B 3.0.0.0/8 [20/0] via 2.2.2.1, 00:01:18
- B 20.0.0.0/8 [20/0] via 2.2.2.1, 00:01:18
- B 40.0.0.0/8 [20/0] via 2.2.2.1, 00:00:21
- C 30.0.0.0/8 is directly connected, Ethernet0

## R4#show ip route

- B 1.0.0.0/8 [200/0] via 3.3.3.1, 00:00:21
- B 2.0.0.0/8 [200/0] via 3.3.3.1, 00:01:22
- C 3.0.0.0/8 is directly connected, Serial1
- B 20.0.0.0/8 [200/0] via 3.3.3.1, 00:01:22
- C 40.0.0.0/8 is directly connected, Ethernet0
- B 30.0.0.0/8 [200/0] via 2.2.2.2, 00:00:22

The output doesn't display network 10.0.0.0 in the routing table of both ibgp and ebgp neighbors.

## R2#show ip bgp  $10.0.0.0$

BGP routing table entry for 10.0.0.0/8, version 18 Paths: (1 available, best #1, table Default-IP-Routing-Table, not advertised to any peer) Not advertised to any peer Local 1.1.1.1 from 1.1.1.1 (10.1.1.1) Origin IGP, metric 0, localpref 100, valid, internal, best Community: no-advertise

The output displays the community attribute no-advertise set .

# Lab 13 – AS-Path Attribute

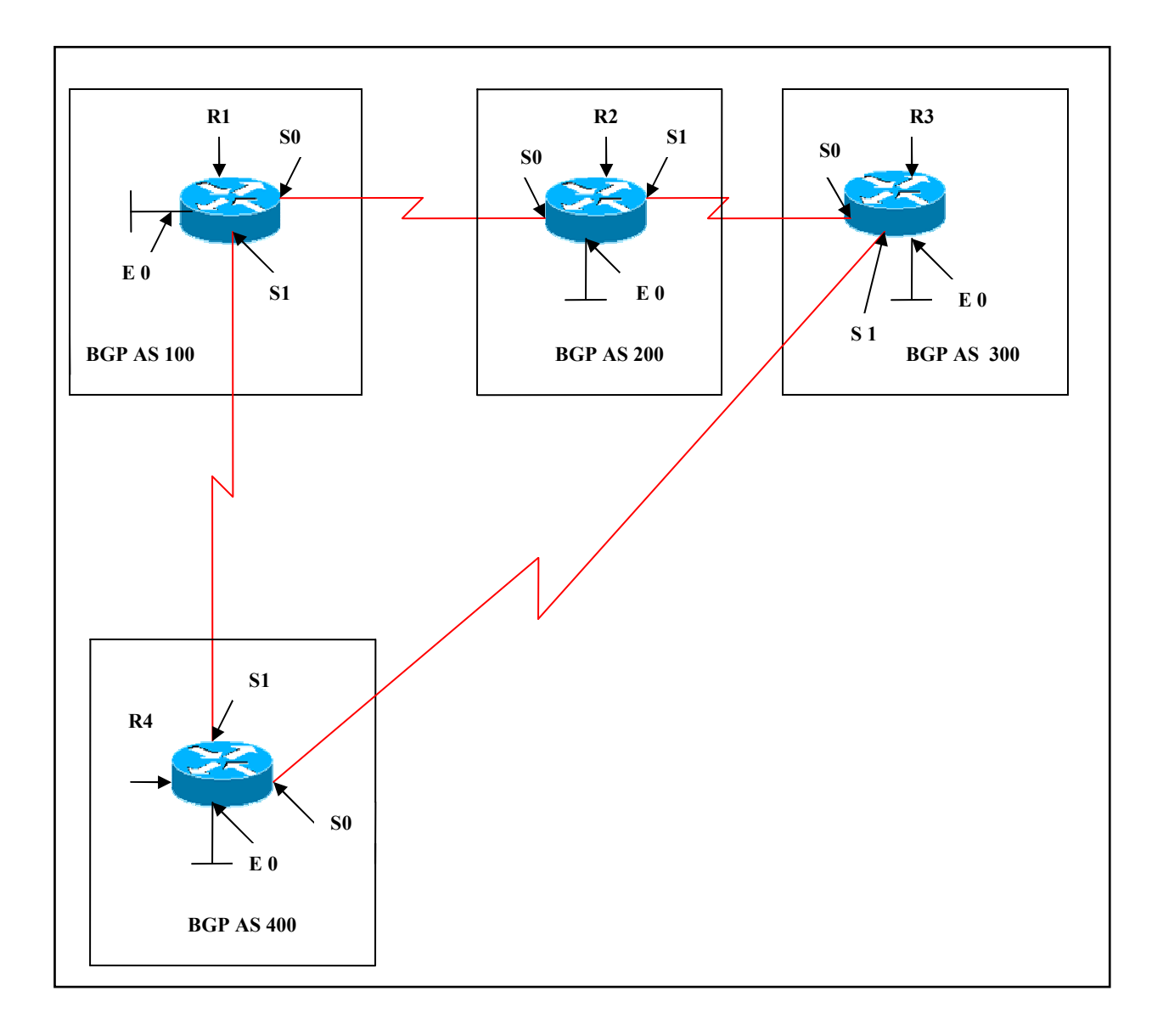

#### Page 144 of 315
# Interface IP Address Configuration

# R1

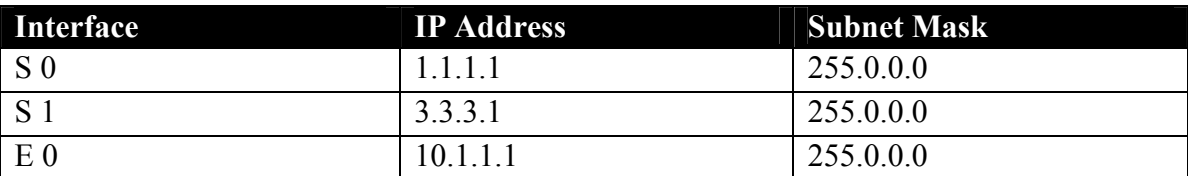

# R2

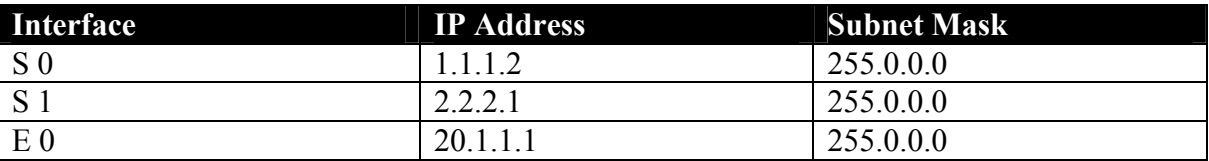

# R3

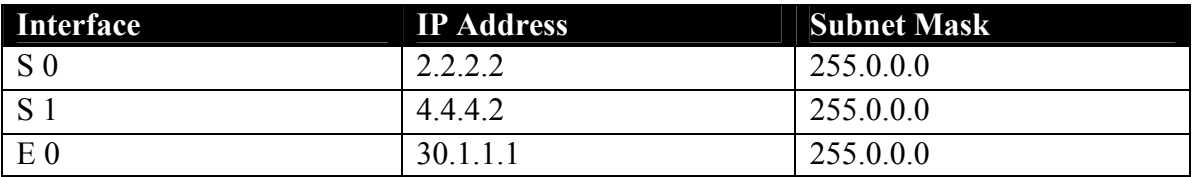

# R4

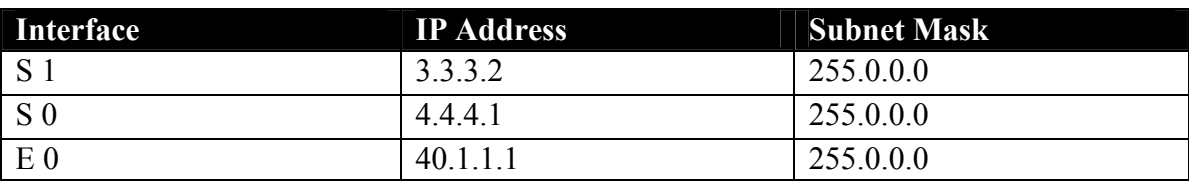

# Lab Objective:

# Task 1:

Configure BGP on all the routers.

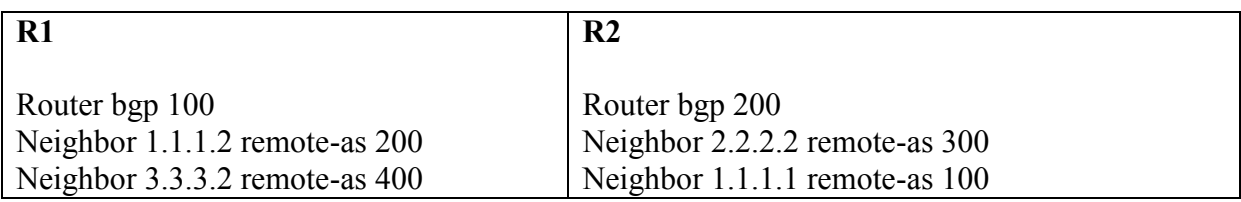

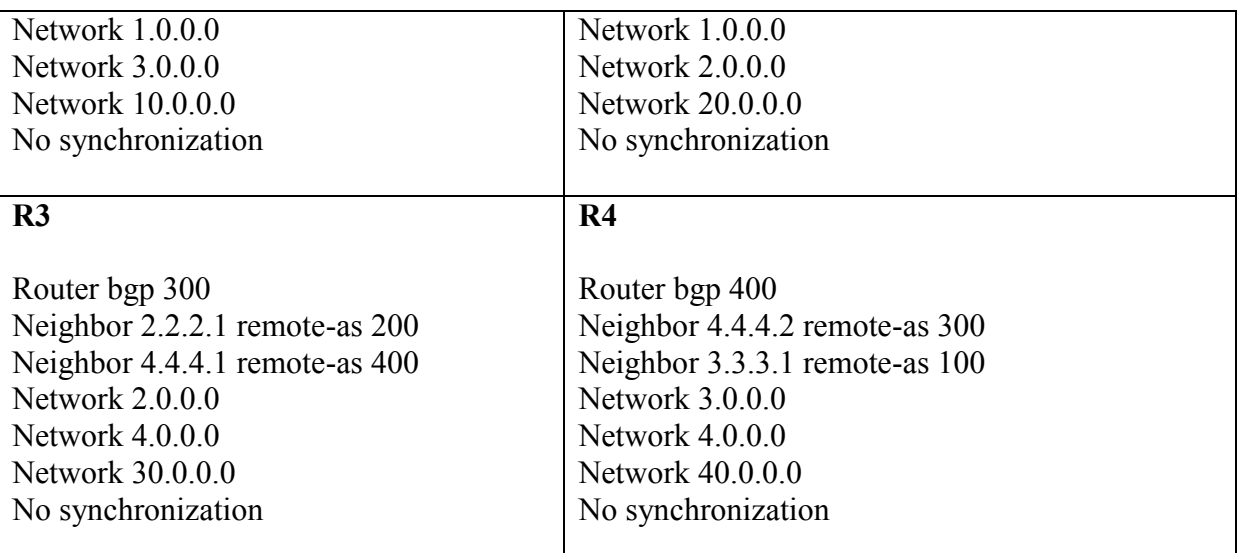

# Verification:

#### R4#show ip route

- B 1.0.0.0/8 [20/0] via 3.3.3.1, 00:01:15
- B 2.0.0.0/8 [20/0] via 4.4.4.2, 00:01:15
- C 3.0.0.0/8 is directly connected, Serial1
- C 4.0.0.0/8 is directly connected, Serial0
- B 20.0.0.0/8 [20/0] via 3.3.3.1, 00:01:15
- C 40.0.0.0/8 is directly connected, Ethernet0
- B 10.0.0.0/8 [20/0] via 3.3.3.1, 00:01:15
- B 30.0.0.0/8 [20/0] via 4.4.4.2, 00:01:15

# R4#show ip bgp 30.0.0.0

BGP routing table entry for 30.0.0.0/8, version 8 Paths: (2 available, best #1, table Default-IP-Routing-Table) Advertised to non peer-group peers: 3.3.3.1 300 4.4.4.2 from 4.4.4.2 (30.1.1.1) Origin IGP, metric 0, localpref 100, valid, external, best 100 200 300 3.3.3.1 from 3.3.3.1 (3.3.3.1) Origin IGP, localpref 100, valid, external

The output displays that network 30.0.0.0 is reached via 4.4.4.2 from R4 as it is the shortest path when compared to the other path via 3.3.3.1.

# Task 2:

Manipulate the path to reach network 30.0.0.0 on R4. You can use as-path prepend command using route-map to accomplish this task.

# R4

Access-list 1 permit 30.0.0.0 0.255.255.255

Route-map map 1 permit 10 Match ip add 1 Set as-path prepend 400 400 400 400

Route-map map1 permit 20

Router bgp 400 Neighbor 4.4.4.2 route-map map 1 in

# Verification:

#### R4#show ip route

- B 1.0.0.0/8 [20/0] via 3.3.3.1, 00:00:34
- B 2.0.0.0/8 [20/0] via 4.4.4.2, 00:00:34
- C 3.0.0.0/8 is directly connected, Serial1
- C 4.0.0.0/8 is directly connected, Serial0
- B 20.0.0.0/8 [20/0] via 3.3.3.1, 00:00:34
- C 40.0.0.0/8 is directly connected, Ethernet0
- B 10.0.0.0/8 [20/0] via 3.3.3.1, 00:00:34
- B 30.0.0.0/8 [20/0] via 3.3.3.1, 00:00:34

#### R4#show ip bgp 30.0.0.0

BGP routing table entry for 30.0.0.0/8, version 8 Paths: (2 available, best #2, table Default-IP-Routing-Table) Advertised to non peer-group peers: 4.4.4.2 400 400 400 400 300

#### Page 147 of 315

 4.4.4.2 from 4.4.4.2 (30.1.1.1) Origin IGP, metric 0, localpref 100, valid, external 100 200 300 3.3.3.1 from 3.3.3.1 (3.3.3.1) Origin IGP, localpref 100, valid, external, best

The output displays that network 30.0.0.0 is reached via 3.3.3.1 from R4 as it is the shortest path when compared to the other path via 4.4.4.2.

#### Page 148 of 315

# Lab 14 – BGP Neighbor MD5 Authentication

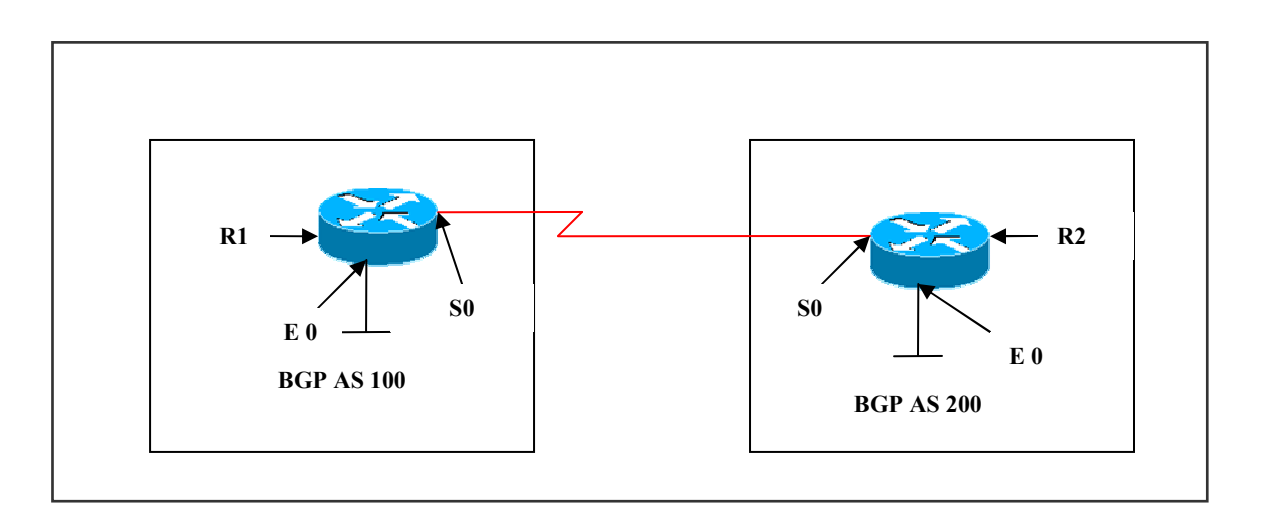

# Interface IP Address Configuration

# R1

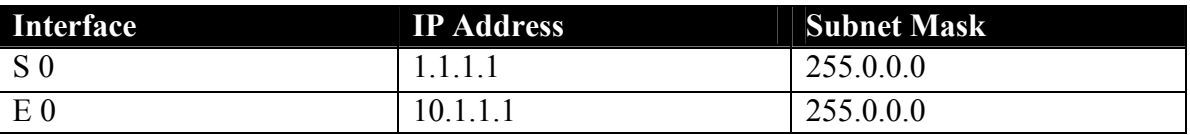

# R2

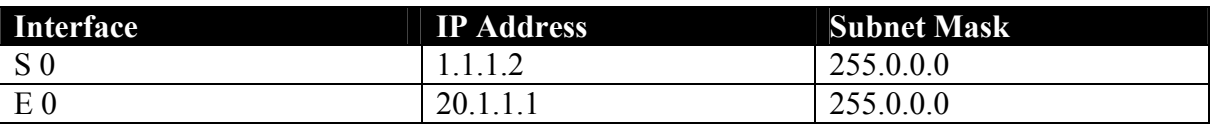

# Lab Objective:

# Task 1:

Configure BGP on all the routers. Configure R1 in AS 100 and R2 in AS 200. Configure MD5 Authentication between R1 and R2 using a password of **cisco123**.

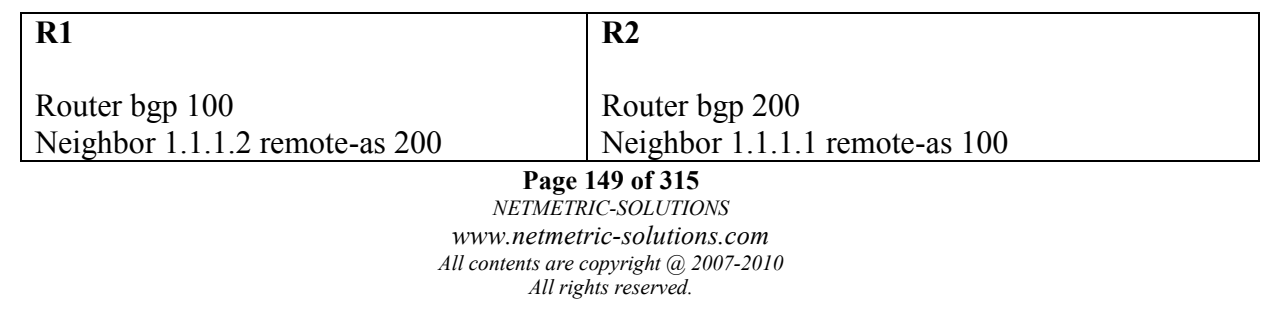

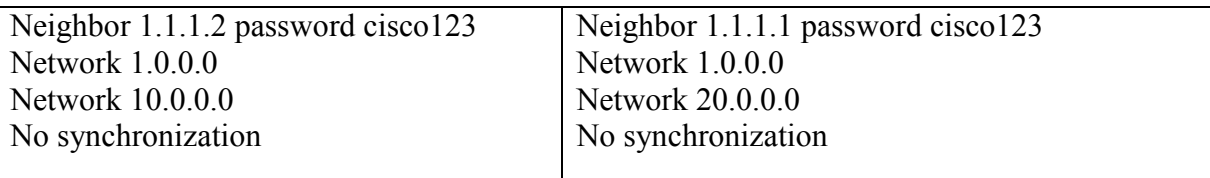

# Verification:

#### R1#show ip route

- C 1.0.0.0/8 is directly connected, Serial0
- B 20.0.0.0/8 [20/0] via 1.1.1.2, 00:00:04
- C 10.0.0.0/8 is directly connected, Ethernet0

#### R1#show ip bgp summary

Neighbor V AS MsgRcvd MsgSent TblVer InQ OutQ Up/Down State/PfxRcd

1.1.1.2 4 200 13 11 4 0 0 00:01:43 2

#### Authentication in R2 and no authentication in R1:

#### R2#debug ip bgp events

04:58:02: %TCP-6-BADAUTH: No MD5 digest from 1.1.1.1:179 to 1.1.1.2:11087 04:58:04: %TCP-6-BADAUTH: No MD5 digest from 1.1.1.1:179 to 1.1.1.2:11087 04:58:04: %TCP-6-BADAUTH: No MD5 digest from 1.1.1.1:179 to 1.1.1.2:11087

#### Authentication mismatch:

#### R2#debug ip bgp events

05:01:09: %TCP-6-BADAUTH: Invalid MD5 digest from 1.1.1.1:11040 to 1.1.1.2:179 05:01:12: %TCP-6-BADAUTH: Invalid MD5 digest from 1.1.1.1:11040 to 1.1.1.2:179 05:01:16: %TCP-6-BADAUTH: Invalid MD5 digest from 1.1.1.1:11040 to 1.1.1.2:179

Page 150 of 315

# Lab 15 – Configuring Peer-groups

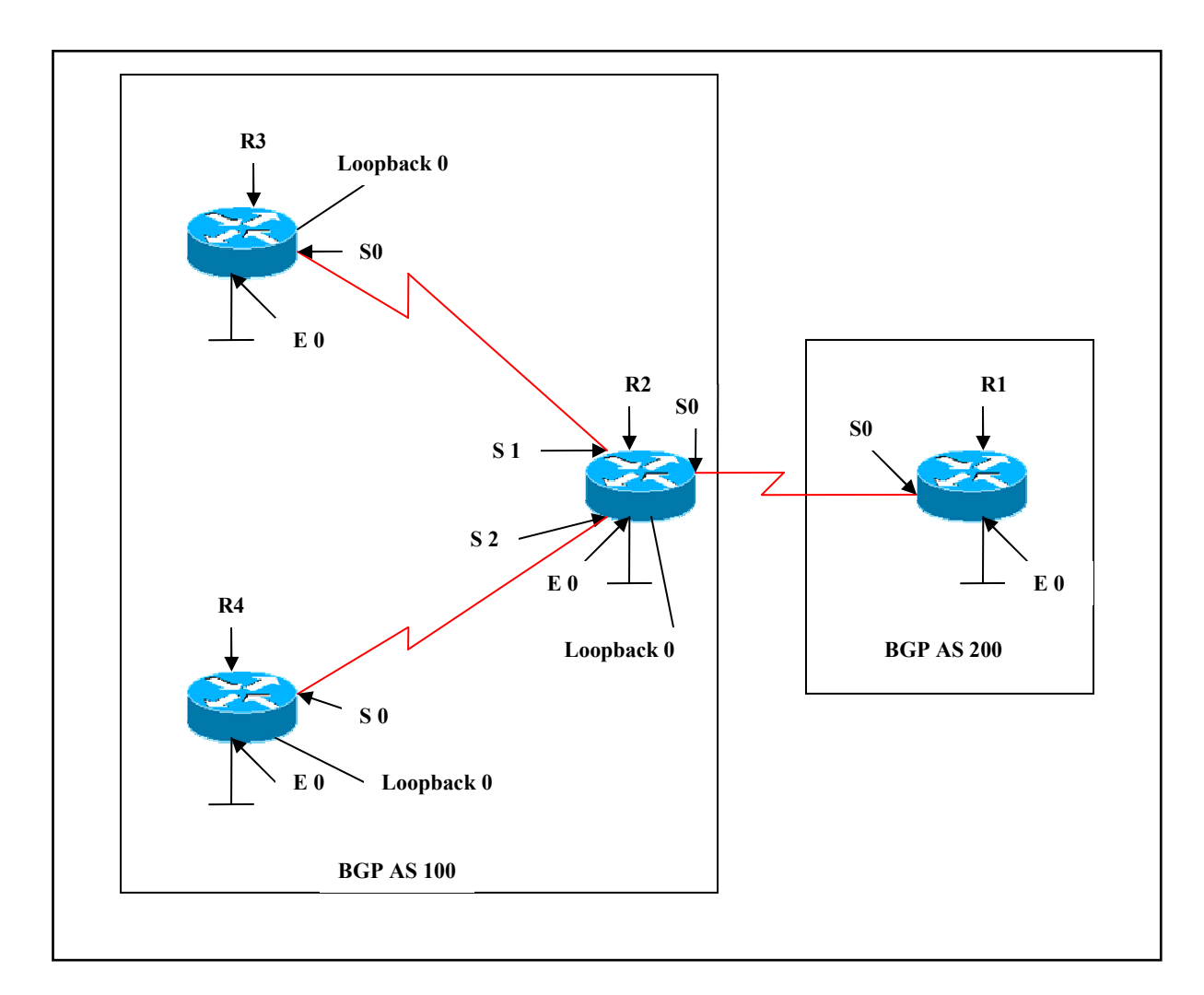

# Interface IP Address Configuration

R1

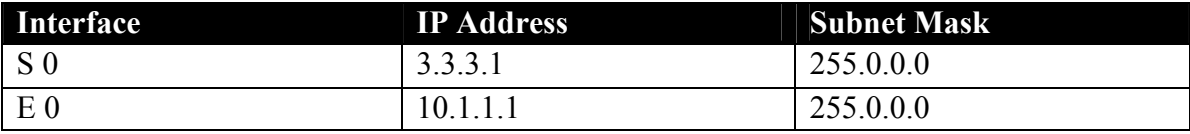

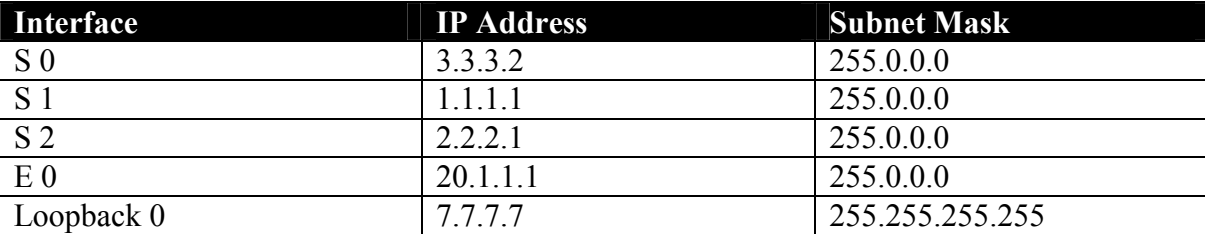

# R3

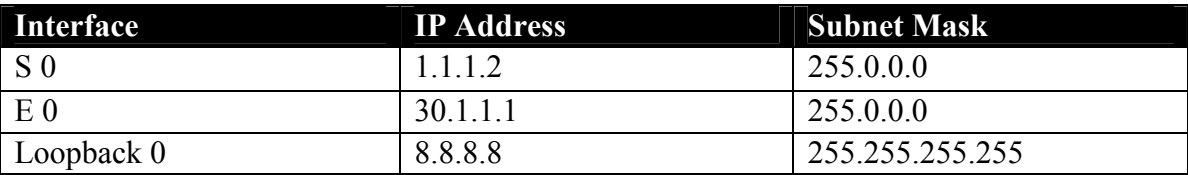

# R4

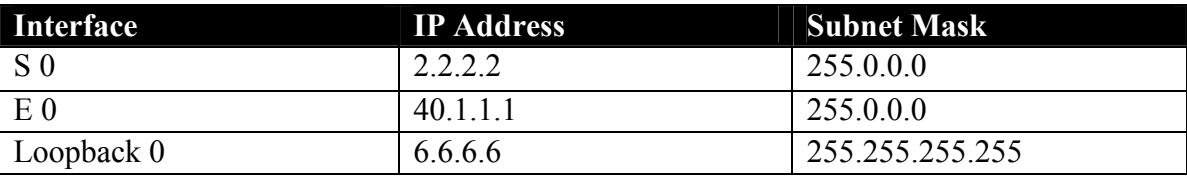

# Lab Objective:

# Task 1:

Configure BGP on all the routers. Configure R1 in AS 200 and configure R2, R3 and R4 in AS 100. Configure the loopbacks as per the scenario and advertise in BGP. Also configure route-map blocking network 10.0.0.0 from being advertised to iBGP peers. You can use peer-group to accomplish these tasks.

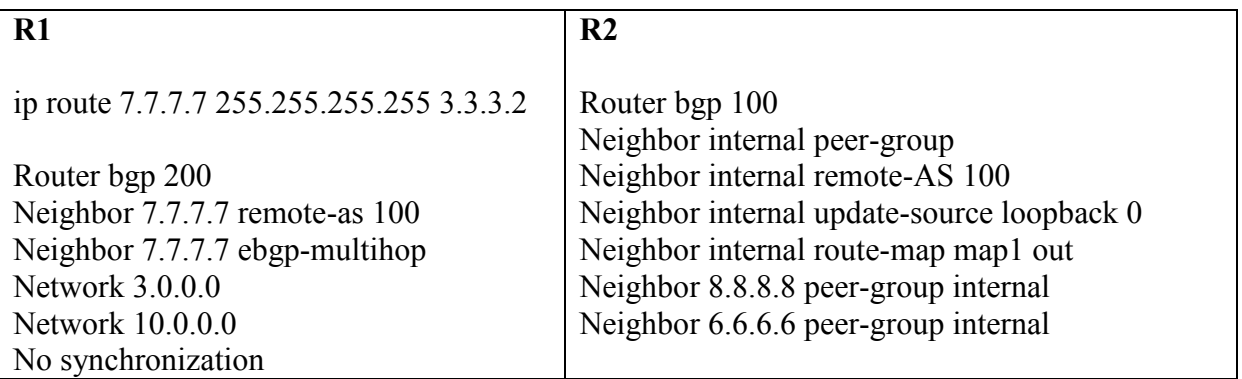

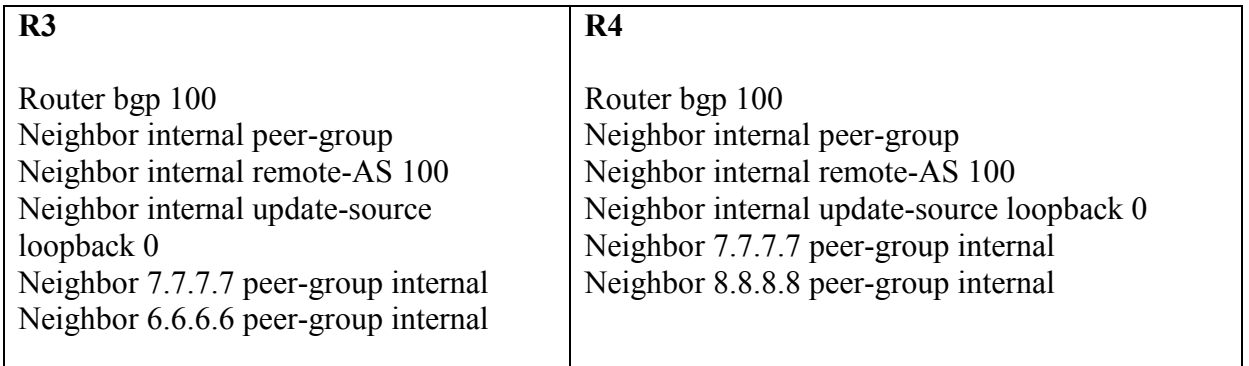

Configuring BGP using peer-group simplifies configuration reducing the number of statements in the configuration.

#### Page 153 of 315

# Lab 16 – Route Aggregation

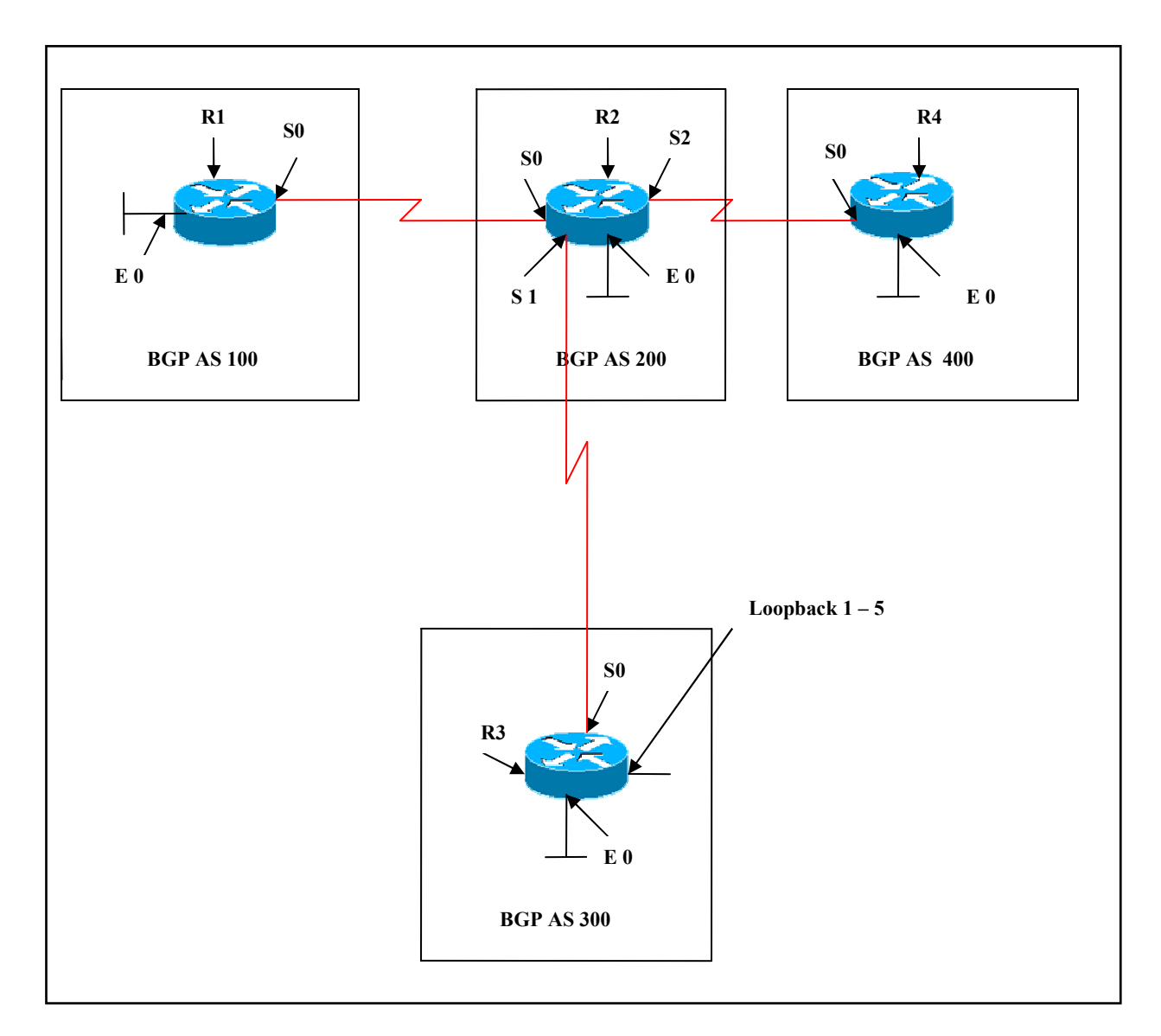

# Interface IP Address Configuration

R1

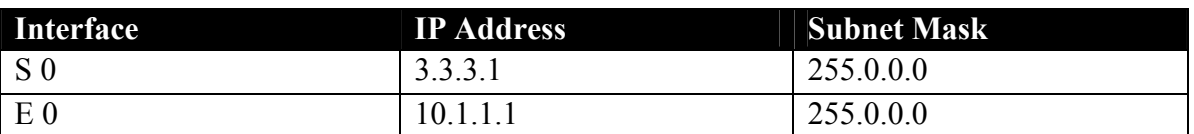

# R2

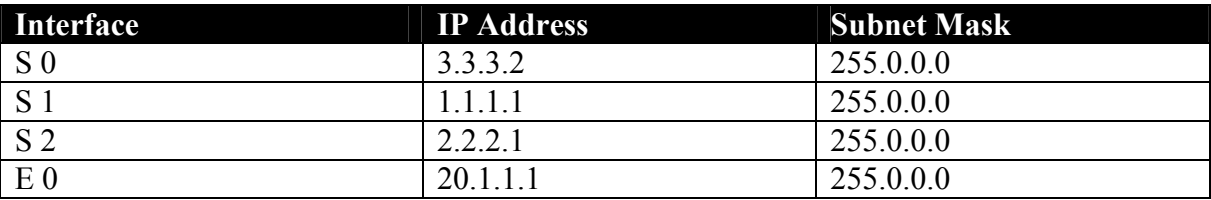

# R3

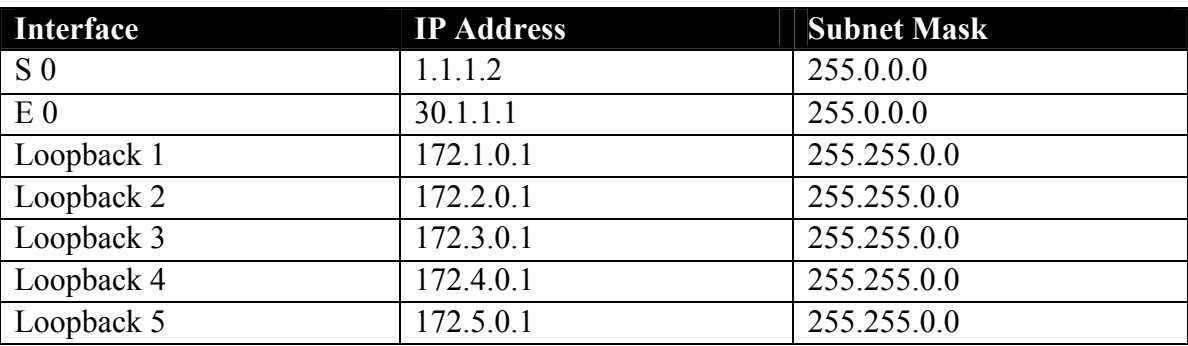

# R4

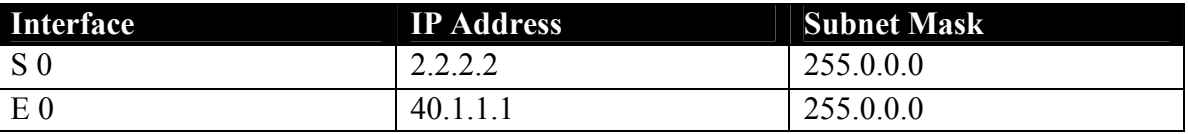

# Lab Objective:

# Task 1 :

Configure BGP on all the routers. Create loopbacks on R3 as per the above scenario and advertise them under BGP.

 Loopback 1 – 172.1.0.1/16 Loopback 2 – 172.2.0.1/16 Loopback 3 – 172.3.0.1/16 Loopback 4 – 172.4.0.1/16 Loopback 5 – 172.5.0.1/16

# R3

interface Loopback1 ip address 172.1.0.1 255.255.0.0

#### Page 155 of 315

interface Loopback2 ip address 172.2.0.1 255.255.0.0

interface Loopback3 ip address 172.3.0.1 255.255.0.0

interface Loopback4 ip address 172.4.0.1 255.255.0.0

interface Loopback4 ip address 172.5.0.1 255.255.0.0

Router BGP 300 Network 172.1.0.0 Network 172.2.0.0 Network 172.3.0.0 Network 172.4.0.0 Network 172.5.0.0

# Task 2

Configure Route Aggregation on R3 such that these routes are summarized as a single route.

# R3

Router bgp 300 Aggregate-address 172.0.0.0 255.248.0.0

#### Verification :

#### R1#show ip route

- B 1.0.0.0/8 [20/0] via 3.3.3.2, 00:15:39
- B 2.0.0.0/8 [20/0] via 3.3.3.2, 00:16:38
- C 3.0.0.0/8 is directly connected, Serial0
- B 20.0.0.0/8 [20/0] via 3.3.3.2, 00:15:39
- B 172.1.0.0/16 [20/0] via 3.3.3.2, 00:08:03
- B 172.2.0.0/16 [20/0] via 3.3.3.2, 00:08:03
- B 172.3.0.0/16 [20/0] via 3.3.3.2, 00:08:03
- B 172.4.0.0/16 [20/0] via 3.3.3.2, 00:08:03
- B 172.5.0.0/16 [20/0] via 3.3.3.2, 00:07:03
- B 40.0.0.0/8 [20/0] via 3.3.3.2, 00:16:38
- C 10.0.0.0/8 is directly connected, Ethernet0
- B 30.0.0.0/8 [20/0] via 3.3.3.2, 00:08:51
- B 172.0.0.0/13 [20/0] via 3.3.3.2, 00:00:34

#### Page 156 of 315

The routing table displays the prefix route (172.0.0.0/13) and also all the specific-routes.

# Task 3

Configure Route Aggregation on R3 such that these routes are summarized as a single route. Only the Summary route should be send to R3's neighbors

# R3

Router bgp 300 Aggregate-address 172.0.0.0 255.248.0.0 summary-only

# Verification:

# R1#show ip route

- B 1.0.0.0/8 [20/0] via 3.3.3.2, 00:20:36
- B 2.0.0.0/8 [20/0] via 3.3.3.2, 00:21:35
- C 3.0.0.0/8 is directly connected, Serial0
- B 20.0.0.0/8 [20/0] via 3.3.3.2, 00:20:36
- B 40.0.0.0/8 [20/0] via 3.3.3.2, 00:21:35
- C 10.0.0.0/8 is directly connected, Ethernet0
- B 30.0.0.0/8 [20/0] via 3.3.3.2, 00:13:48
- B 172.0.0.0/13 [20/0] via 3.3.3.2, 00:00:20

The output displays only the prefix route (172.0.0.0/13) and suppresses all the specific routes.

# Task 4

Configure Route Aggregation on R3 such that these routes are summarized as a single route. Only the Summary route and the 172.1.0.0, 172.2.0.0 and 172.3.0.0 route should be send to R3's neighbor, blocking 172.4.0.0 and 172.5.0.0 routes.

# R3

Access-list 1 permit 172.4.0.0 0.0.255.255 Access-list 1 permit 172.5.0.0 0.0.255.255 Access-list 1 deny 0.0.0.0 255.255.255.255

Route-map map 1 permit 10 Match ip address 1

Router bgp 200 Aggregate-address 172.0.0.0 255.248.0.0 suppress-map map1

By definition of suppress-map, the match criteria set to permit will be suppressed and the rest will be forwarded.

# Verification:

# R1#show ip route

- B 1.0.0.0/8 [20/0] via 3.3.3.2, 00:00:32
- B 2.0.0.0/8 [20/0] via 3.3.3.2, 00:00:32
- C 3.0.0.0/8 is directly connected, Serial0
- B 20.0.0.0/8 [20/0] via 3.3.3.2, 00:00:32
- B 172.1.0.0/16 [20/0] via 3.3.3.2, 00:00:33
- B 172.2.0.0/16 [20/0] via 3.3.3.2, 00:00:33
- B 172.3.0.0/16 [20/0] via 3.3.3.2, 00:00:33
- B 40.0.0.0/8 [20/0] via 3.3.3.2, 00:00:32
- C 10.0.0.0/8 is directly connected, Ethernet0
- B 30.0.0.0/8 [20/0] via 3.3.3.2, 00:00:33
- B 172.0.0.0/13 [20/0] via 3.3.3.2, 00:00:32

The output displays only 172.1.0.0/16, 172.2.0.0/16 & 172.3.0.0/16, thus blocking 172.4.0.0 and 172.5.0.0 routes.

# R2#show ip bgp

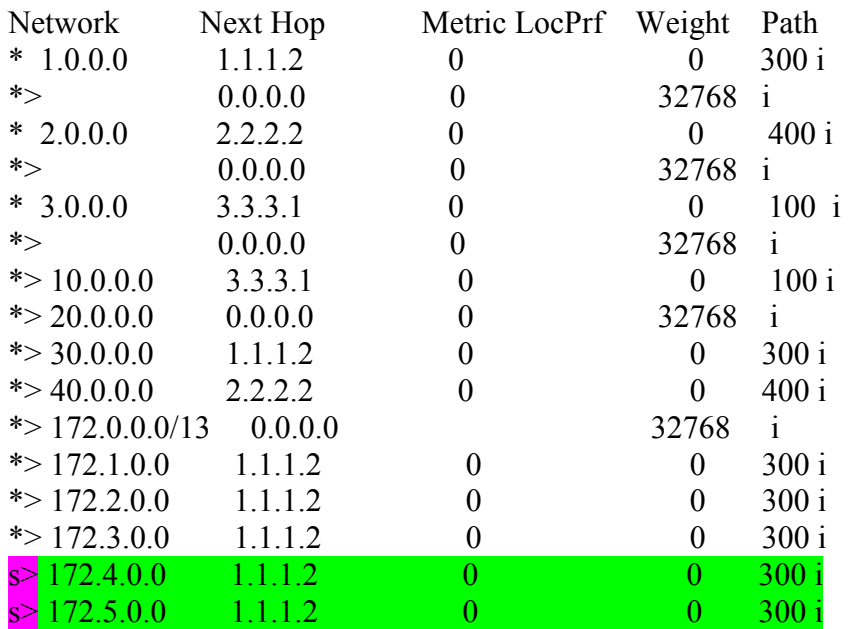

The output displays network 172.4.0.0 and 172.5.0.0 as suppressed routes.

Page 158 of 315

# Task 5

Configure Route Aggregation on R3 such that these routes are summarized as a single route. Configure route-map and set the attribute origin to the route-map and implement in BGP process such that the aggregate address appears as incomplete route.

# R3

Route-map map1 Set origin incomplete

Router bgp 300 Aggregate-address 172.0.0.0 255.248.0.0 attribute-map map1

#### Verification:

R1#show ip bgp 172.0.0.0 BGP routing table entry for 172.0.0.0/13, version 33 Paths: (1 available, best #1) 200, (aggregated by 200 20.1.1.1) 3.3.3.2 from 3.3.3.2 (20.1.1.1) Origin incomplete, localpref 100, valid, external, atomic-aggregate, best

The output displays network 172.0.0.0 as incomplete route.

Page 159 of 315

# Lab 17 – Configuring Route Reflectors

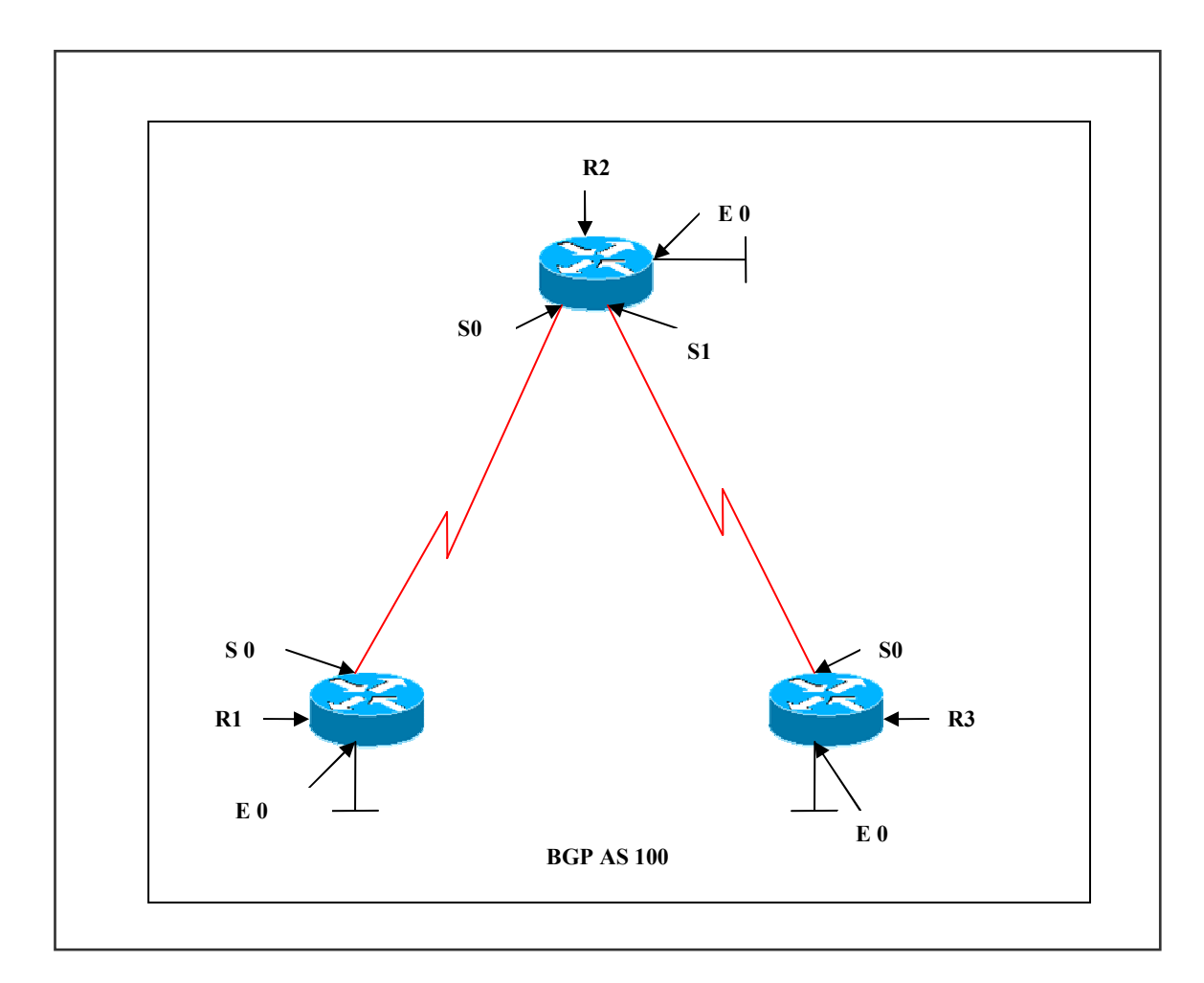

# Interface IP Address Configuration

R1

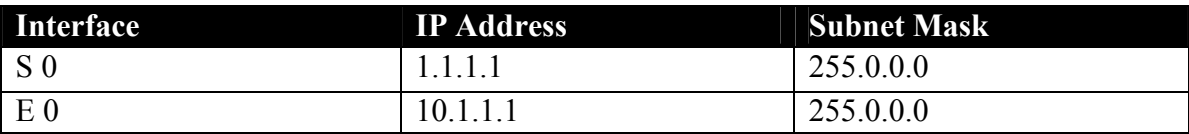

R2

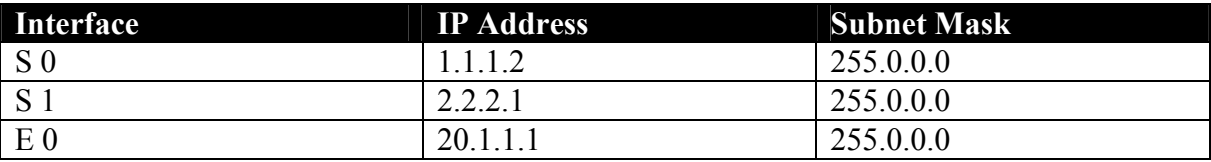

# R3

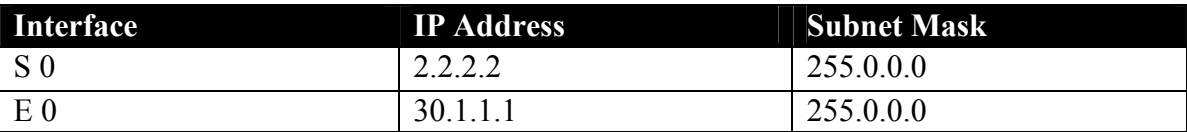

# Lab Objective:

### Task 1:

Configure neighbor relationships between R1 and R2 and another one between R2 and R3. Do not configure a neighbor relationship between R1 and R3. Make sure routes from R1 can get propagated to R3.

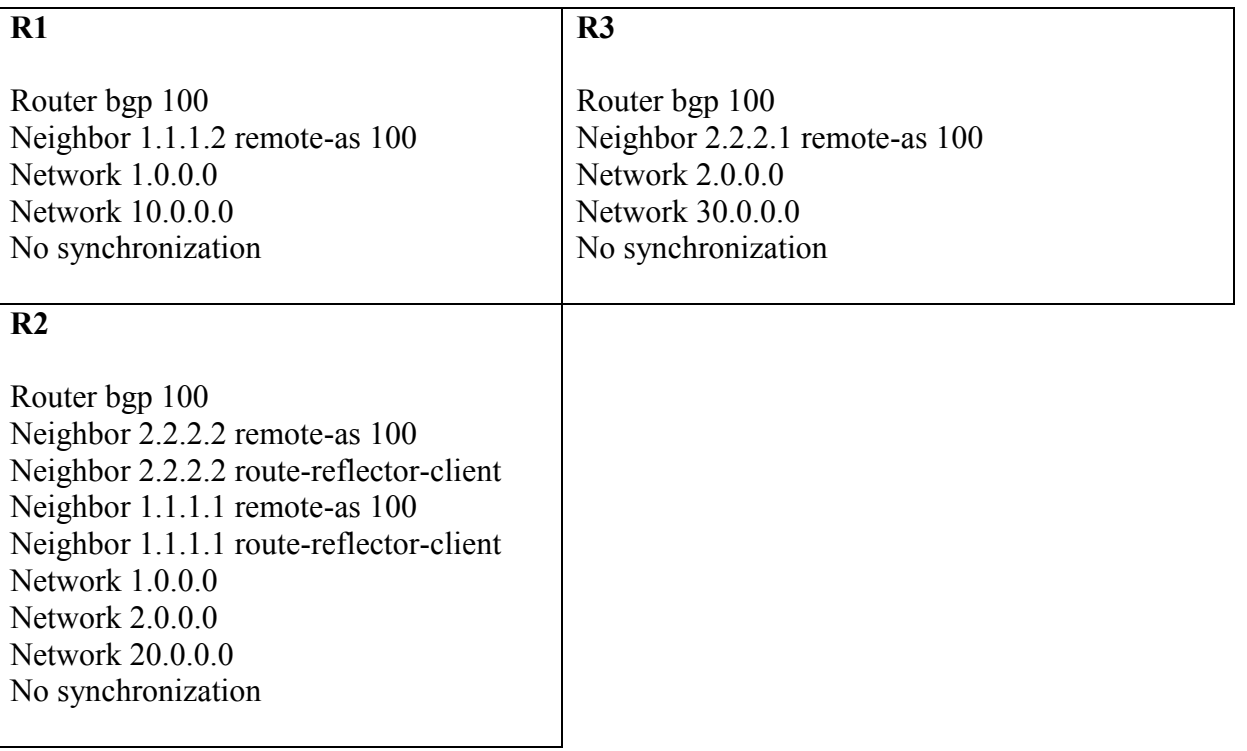

#### Page 161 of 315

# Verification:

#### R1#show ip route

- C 1.0.0.0/8 is directly connected, Serial0
- B 2.0.0.0/8 [200/0] via 1.1.1.2, 00:00:42
- B 20.0.0.0/8 [200/0] via 1.1.1.2, 00:00:42
- C 10.0.0.0/8 is directly connected, Ethernet0
- B 30.0.0.0/8 [200/0] via 2.2.2.2, 00:00:36

If RR was not configured on R2, then the routing table will not display network 30.0.0.0, because of iBGP rule, which states that a BGP speaker will not advertise a route that the BGP speaker learned via another iBGP speaker to a third party iBGP speaker.

#### Page 162 of 315

# Lab 18 – Confederations

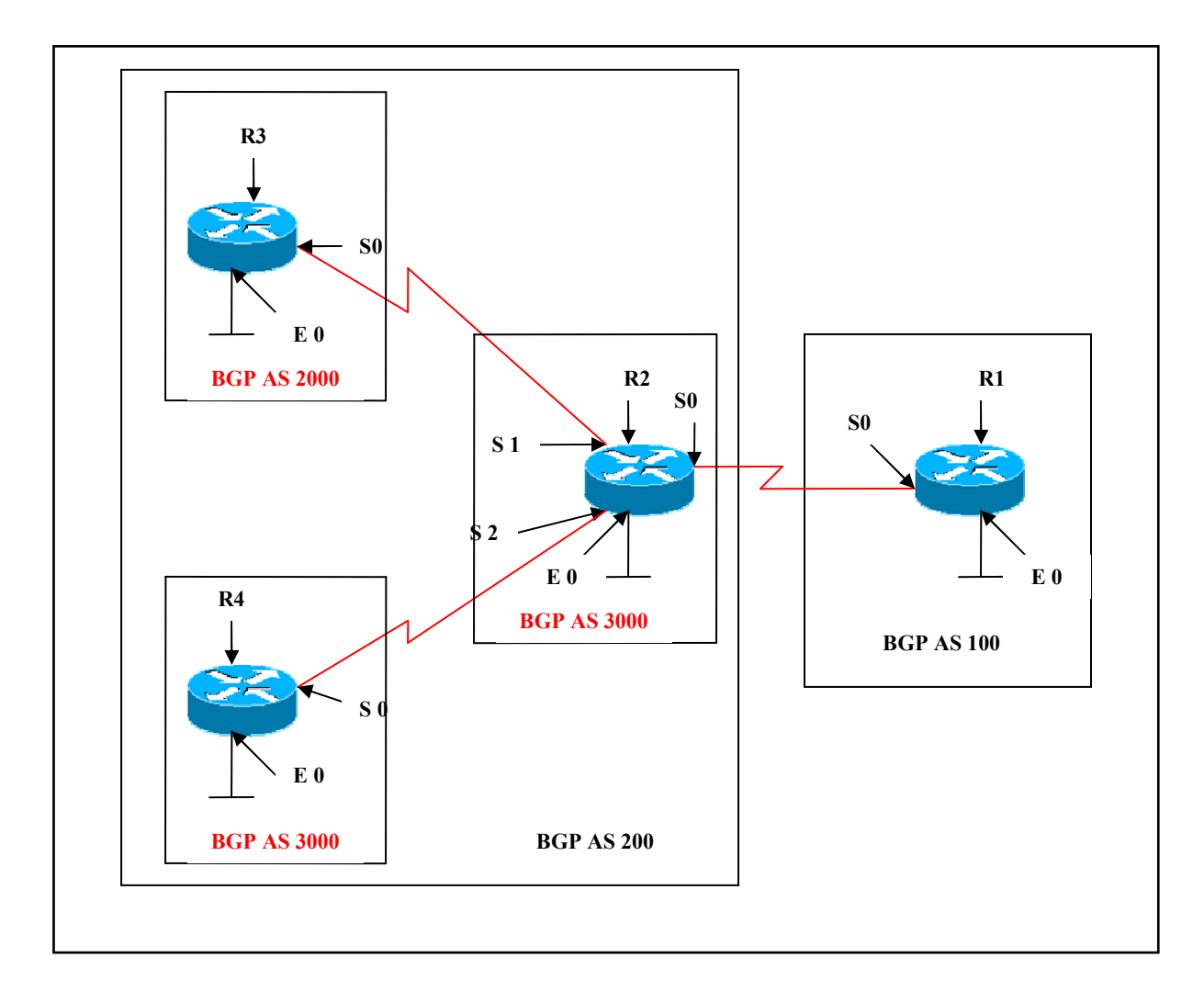

# Interface IP Address Configuration

R1

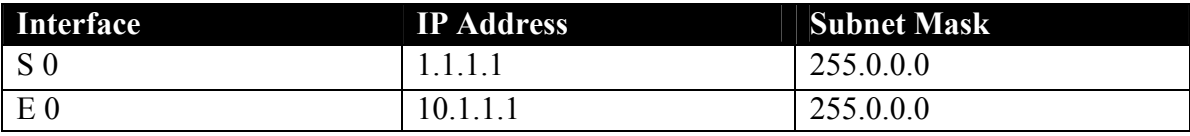

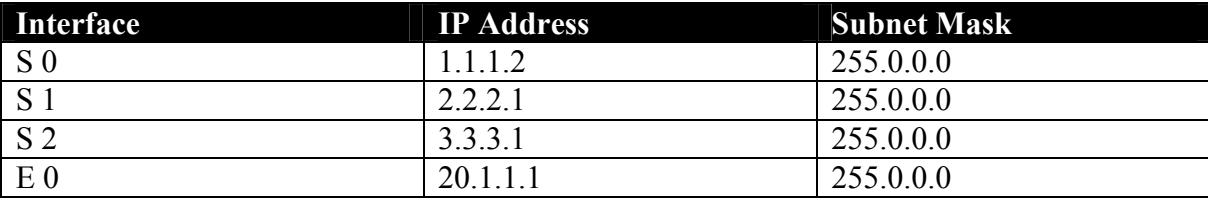

# R3

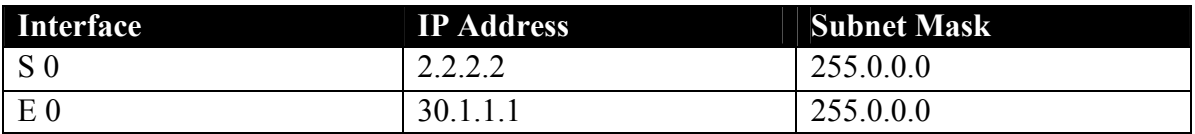

# R4

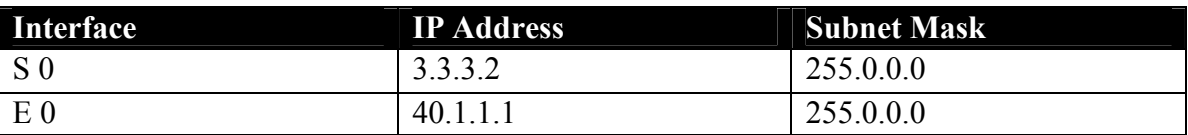

# Lab Objective:

# Task 1 :

Configure AS 1000, AS 2000 and AS 3000 are Sub Autonomous Systems of a Larger AS 200 using Confederations. Configure a Neighbor relationship between AS 100 and AS 200 and another Neighbor relationship between AS 1000, AS 2000 and AS 3000.

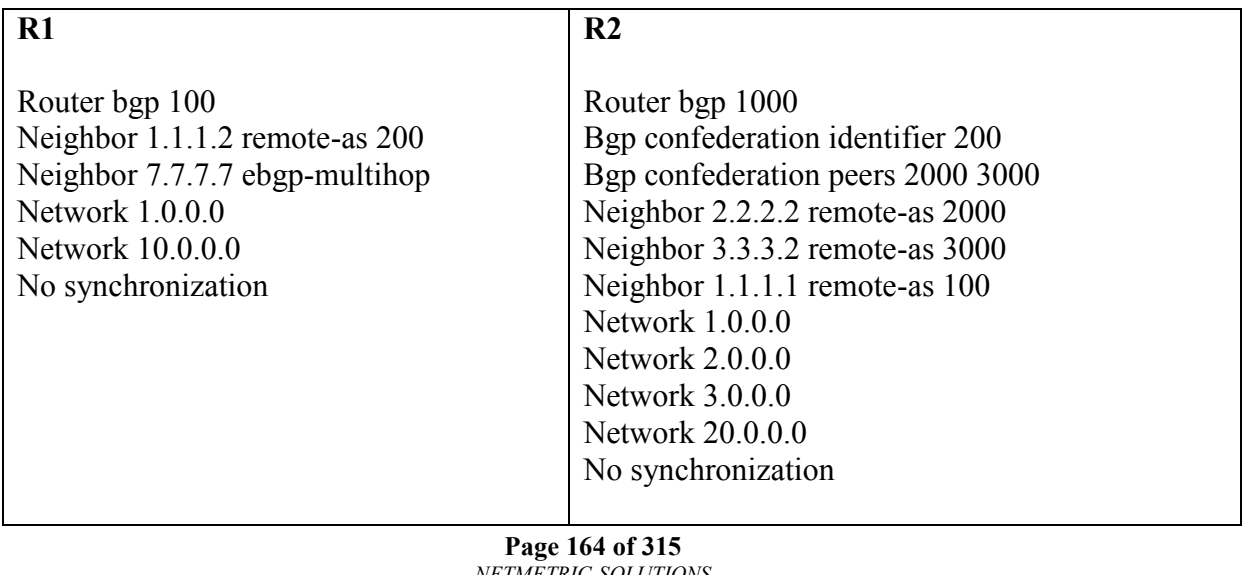

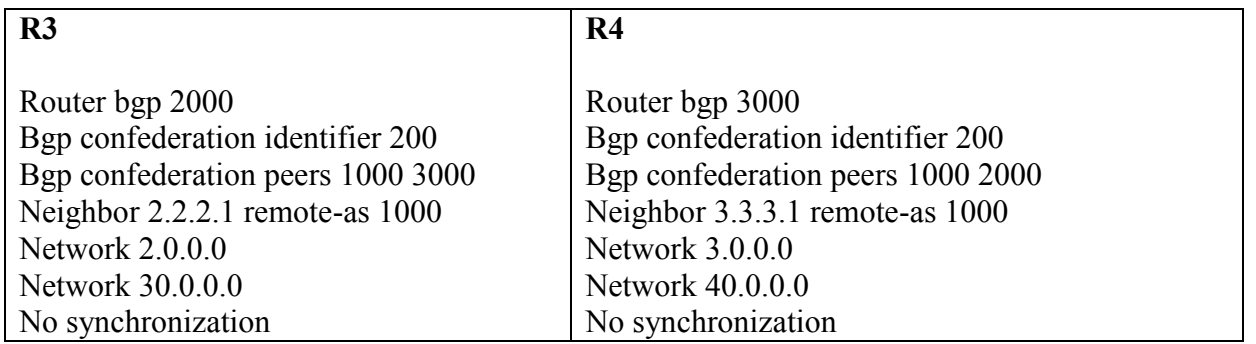

# Verification:

#### R3#show ip bgp

- B 1.0.0.0/8 [200/0] via 2.2.2.1, 00:05:48
- C 2.0.0.0/8 is directly connected, Serial0
- B 3.0.0.0/8 [200/0] via 2.2.2.1, 00:05:48
- B 20.0.0.0/8 [200/0] via 2.2.2.1, 00:05:48
- B 40.0.0.0/8 [200/0] via 3.3.3.2, 00:05:03
- B 10.0.0.0/8 [200/0] via 1.1.1.1, 00:05:03
- C 30.0.0.0/8 is directly connected, Ethernet0

#### R3#show ip bgp

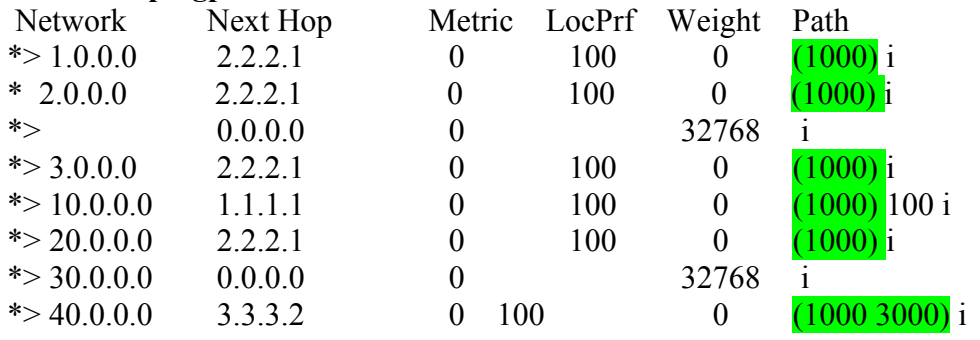

# R1#show ip bgp

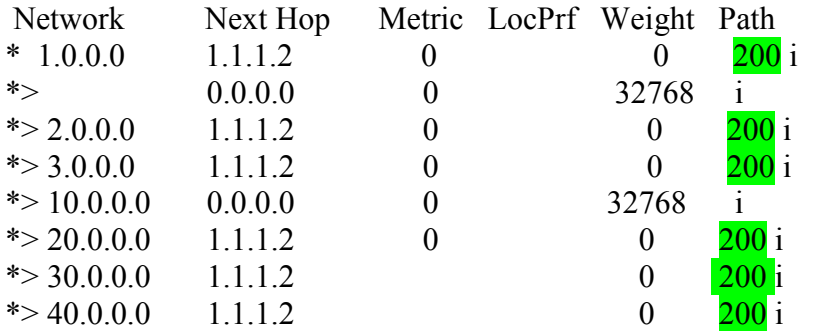

The output displays AS-Path 200 whereas on R3 the AS-Path is 1000 2000.

# PAPER 2

# Switching

# BULDING CISCO MULTILAYER SWITCHED NETWORK

# BCMSN (642–812)

Page 166 of 315

# SWITCHING LAB INDEX

- 1. IMPLEMENTING VLAN's
- 2. CONFIGURE TRUNKING
- 3. DYNAMIC TRUNKING PROTOCOL
- 4. IMPLEMENTING INTER-VLAN ROUTING
- 5. PROPAGATING VLAN CONFIGURATION WITH VTP
- 6. IMPLEMENTING SPANNING TREE PROTOCOL
- 7. LOAD BALANCING IN STP
- 8. IMPLEMENTING MSTP
- 9. CONFIGURE LINK AGGREGATION USING ETHER-CHANNEL
- 10. CONFIGURE SPAN
- 11. CONFIGURE LAYER 3 REDUNDANCY WITH HSRP
- 12. CONFIGURE LAYER 3 REDUNDANCY WITH VRRP
- 13. CONFIGURE LAYER 3 REDUNDANCY WITH GLBP

# Lab 1 – Implementing VLANs

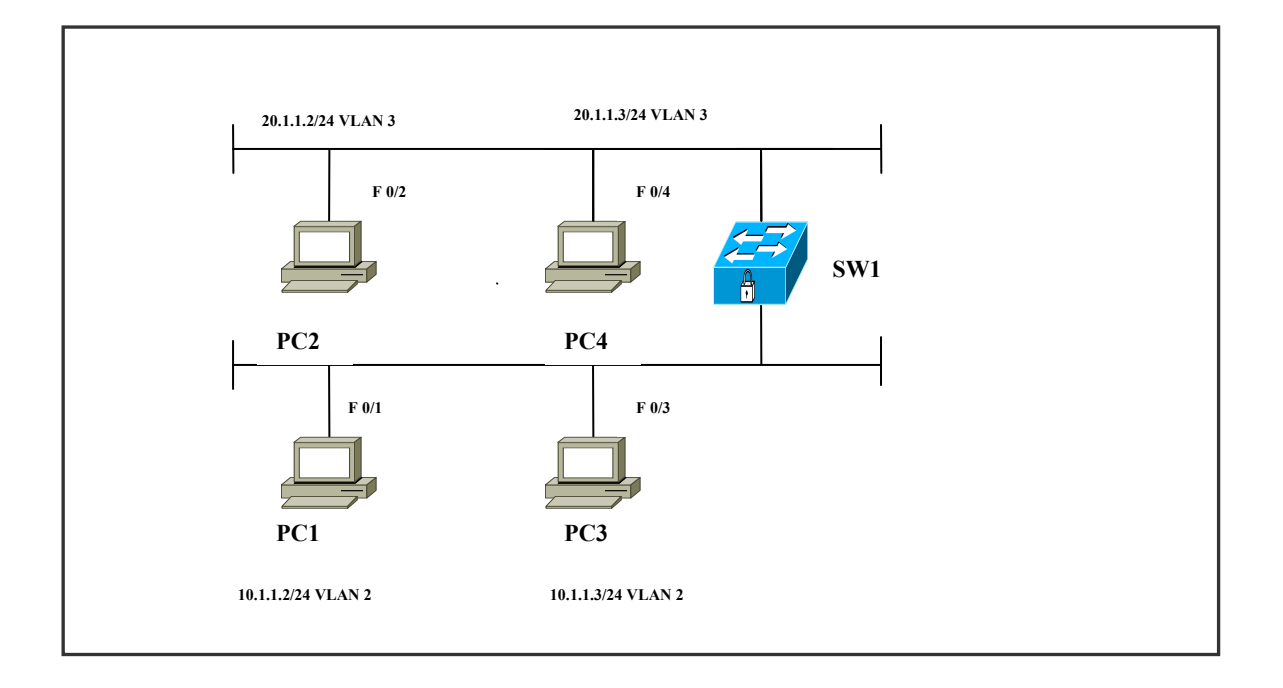

# SW1

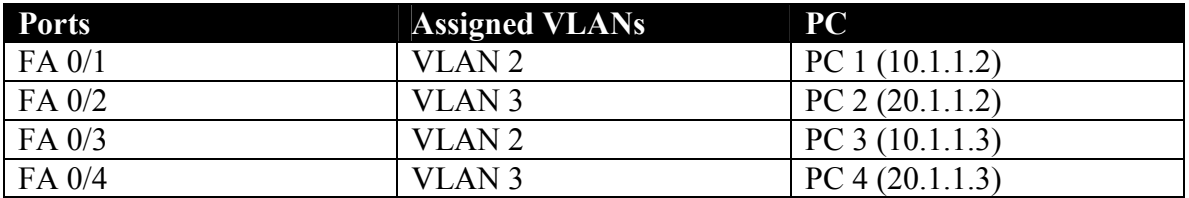

# Task 1

Create VLAN 2 and VLAN 3 and assign name SALES and FINANCE to each VLAN. Configure ports fa 0/2 –fa 0/4 as access-ports and assign VLAN 2 to ports fa 0/1 and fa0/3. Assign VLAN 3 to ports fa 0/2 and fa 0/4. Configure VLANs using the database mode.

Page 168 of 315

# SW1

Vlan database Vlan 2 vlan 2 name sales

Vlan 3 Vlan 3 name finance

Int fa0/1 Switchport mode access Switchport access vlan2

Int fa0/2 Switchport mode access Switchport access vlan3

Int  $fa0/3$ Switchport mode access Switchport access vlan2

Int fa0/4 Switchport mode access Switchport access vlan3

#### Verification:

#### SW1#show interfaces fastEthernet 0/1 switchport

Name: Fa0/1 Switchport: Enabled Administrative Mode: static access Operational Mode: static access Administrative Trunking Encapsulation: negotiate Operational Trunking Encapsulation: native Negotiation of Trunking: Off Access Mode VLAN: 1 (default) Trunking Native Mode VLAN: 1 (default)

The output displays mode as access.

Page 169 of 315

#### SW1#show vlan brief

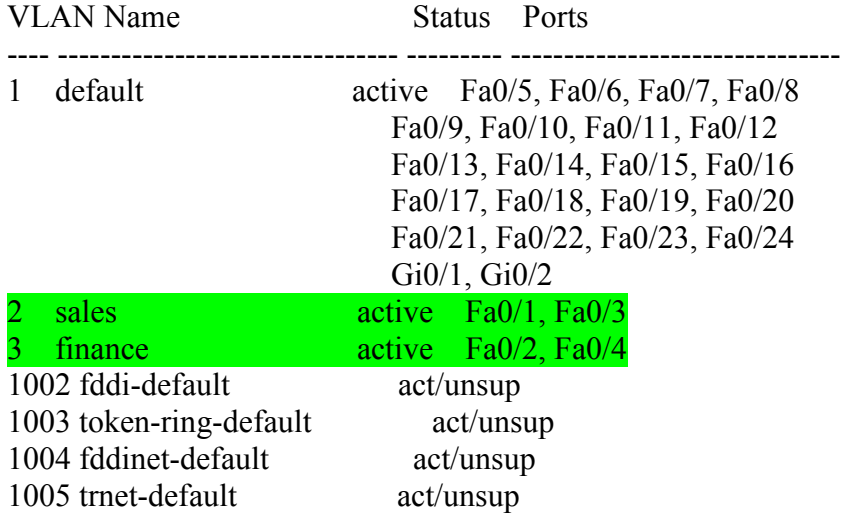

The output displays VLAN 2, name SALES assigned to ports fa 0/1 and fa 0/3. Also VLAN 3, name FINANCE assigned to ports fa 0/2 and fa 0/4.

Verifying connectivity between PC 1 and PC 3 (i.e PC's in the same vlan):

#### From PC 1:

 $C:\&$ ing 10.1.1.3 Pinging 10.1.1.3 with 32 bytes of data: Reply from 10.1.1.3: bytes=32 time=1ms TTL=255<br>Reply from 10.1.1.3: bytes=32 time=1ms TTL=255<br>Reply from 10.1.1.3: bytes=32 time=1ms TTL=255<br>Reply from 10.1.1.3: bytes=32 time=1ms TTL=255 Ping statistics for 10.1.1.3:<br>Packets: Sent = 4, Received = 4, Lost = 0 (0% loss)<br>Approximate round trip times in milli-seconds:<br><u>Minimum = 1ms, Maximum = 1ms, Average = 1ms</u>

Ping is successful.

Verifying connectivity between PC 1 and PC 2 (i.e PC's in different vlan):

#### From PC 1:

```
C:\rightarrowping 20.1.1.2
Pinging 20.1.1.2 with 32 bytes of data:
Destination host unreachable.
Destination host unreachable.
Destination host unreachable.
Destination host unreachable.
Ping statistics for 20.1.1.2:
Packets: Sent = 4. Received = 0. Lost = 4 (100% loss).<br>Approximate round trip times in milli-seconds:
    Minimum = 0ms, Maximum = 0ms, Average = 0ms
```
Ping not successful.

Therefore we need a router connected to the switch to do inter-vlan communication. Also the link should be configured as trunk.

#### Task 2

Create VLAN 2 and VLAN 3 and assign name SALES and FINANCE to each VLAN. Configure ports fa 0/2 –fa 0/4 as access-ports and assign VLAN 2 to ports fa 0/1 and fa0/3. Assign VLAN 3 to ports fa 0/2 and fa 0/4. Configure VLANs using the global configuration mode.

Page 171 of 315

# SW1

Vlan 2 name sales

Vlan 3 name finance

Int  $fa0/1$ Switchport mode access Switchport access vlan2

Int fa0/2 Switchport mode access Switchport access vlan3

Int  $fa0/3$ Switchport mode access Switchport access vlan2

Int fa0/4 Switchport mode access Switchport access vlan3

# Page 172 of 315

# Lab 2 – Configure Trunking

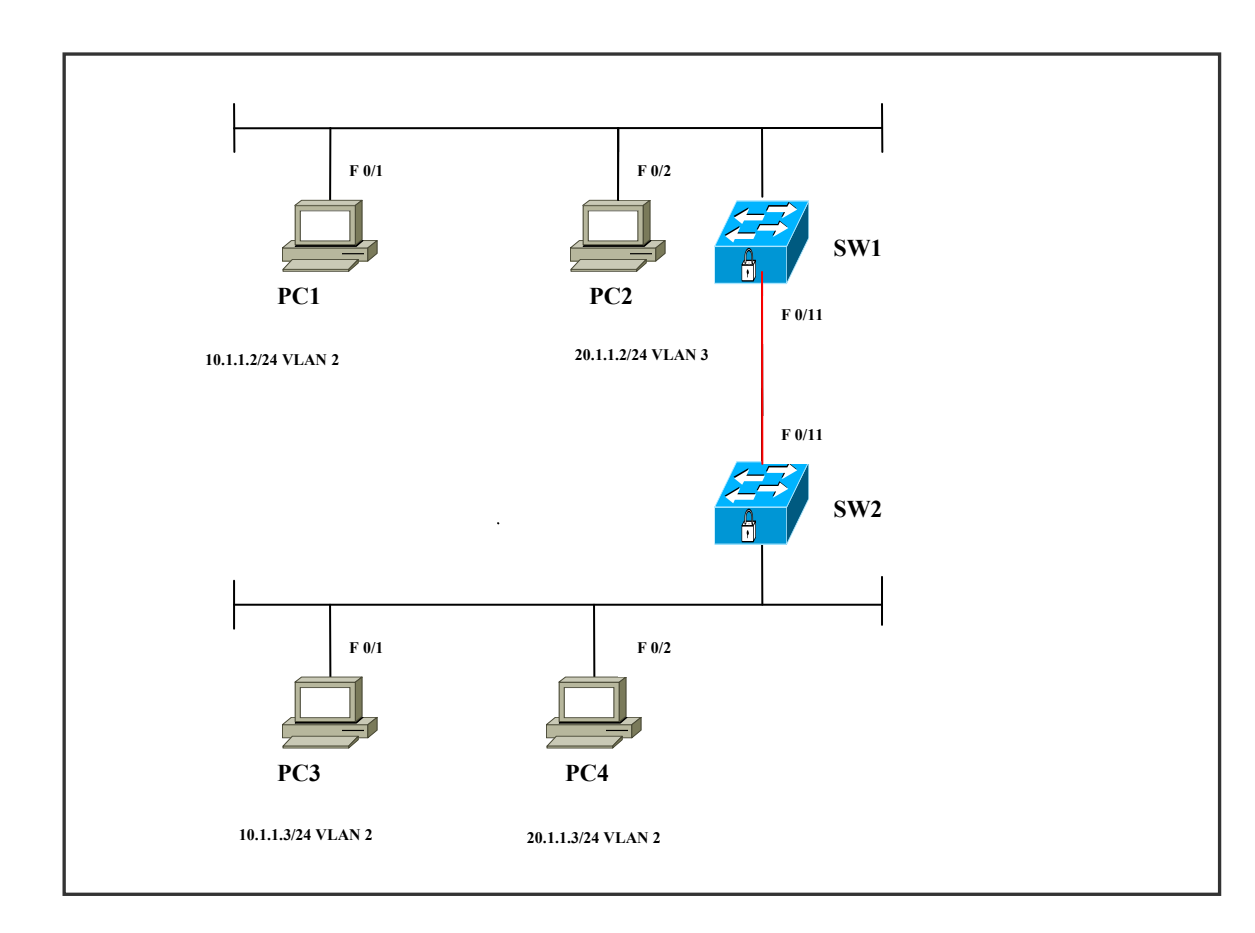

# SW1

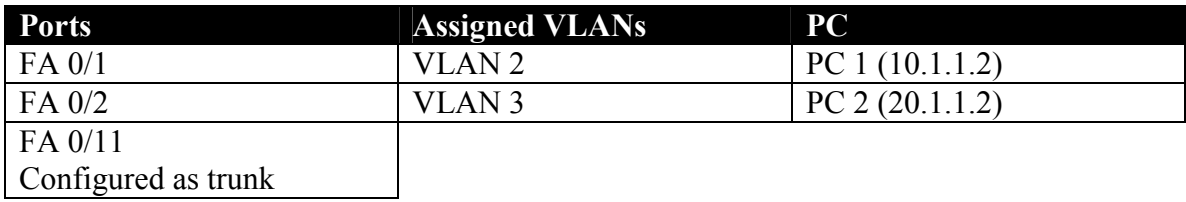

# SW2

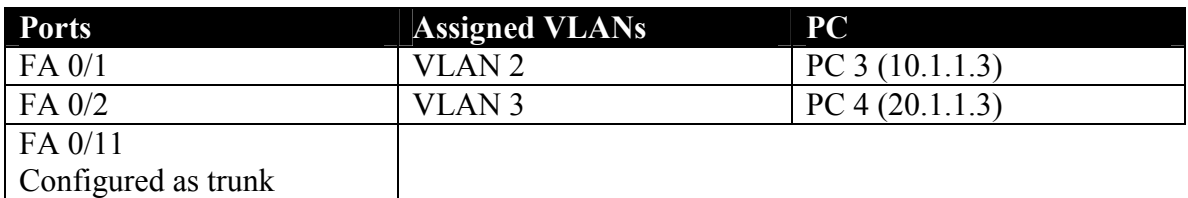

Page 173 of 315 NETMETRIC-SOLUTIONS www.netmetric-solutions.com

All contents are copyright @ 2007-2010

All rights reserved.

# Task 1

Create VLANs according to the scenarioand assign to their respective access-ports. Configure ISL trunk between SW1 (fa0/11) and SW 2 (fa0/11)

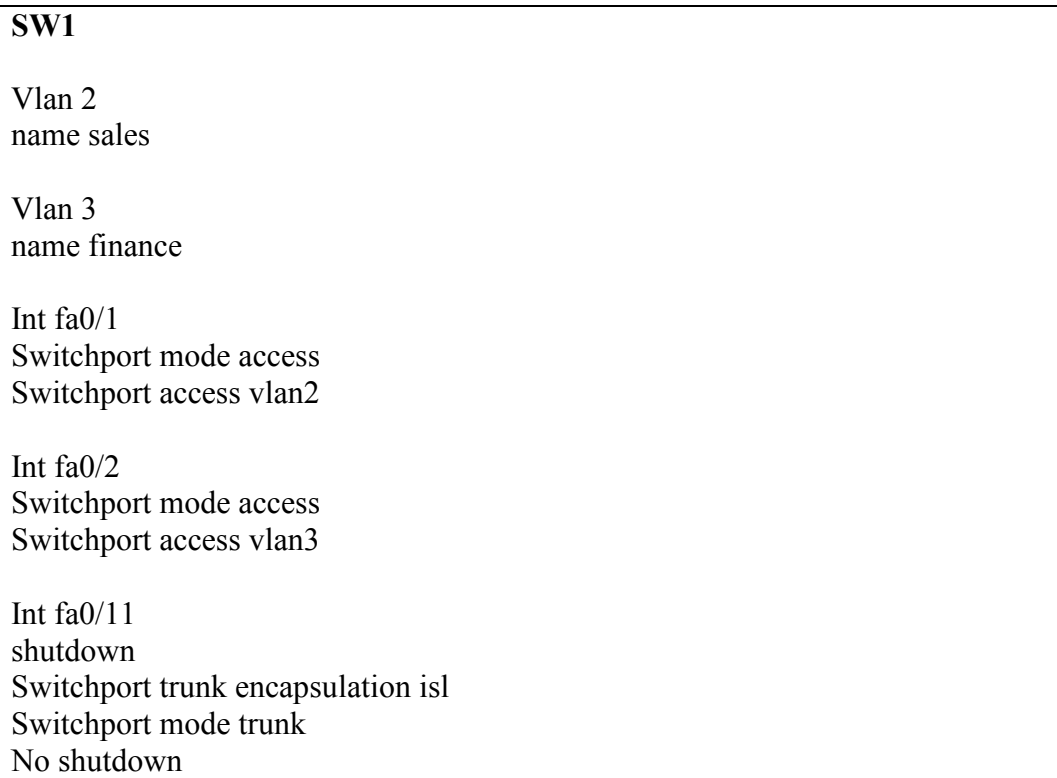

Page 174 of 315

# SW2

Vlan 2 name sales

Vlan 3 name finance

Int fa0/1 Switchport mode access Switchport access vlan2

Int fa0/2 Switchport mode access Switchport access vlan3

Int  $fa0/11$ shutdown Switchport trunk encapsulation isl Switchport mode trunk No shutdown

# Verification :

# SW1#show interfaces trunk

Port Mode Encapsulation Status Native vlan  $Fa0/11$  on isl trunking 1 Port Vlans allowed on trunk Fa0/11 1-4094 Port Vlans allowed and active in management domain Fa0 $/11$  1-3 Port Vlans in spanning tree forwarding state and not pruned  $Fa0/11 \t1-3$ 

#### SW1#show interfaces fastEthernet 0/11 switchport

Name: Fa0/11 Switchport: Enabled Administrative Mode: trunk Operational Mode: trunk

> Page 175 of 315 NETMETRIC-SOLUTIONS

www.netmetric-solutions.com All contents are copyright  $(a)$  2007-2010 All rights reserved.

Administrative Trunking Encapsulation: isl Operational Trunking Encapsulation: isl Negotiation of Trunking: On Access Mode VLAN: 1 (default) Trunking Native Mode VLAN: 1 (default)

Verifying connectivity between PC 1 and PC 3(i.e PC's in the same vlan)

#### From PC 1

```
C:\Documents and Settings\Administrator>ping 10.1.1.3
Pinging 10.1.1.3 with 32 bytes of data:
Reply from 10.1.1.3: bytes=32 time=2ms TTL=255
Reply from 10.1.1.3: bytes=32 time=1ms TIL=255<br>Reply from 10.1.1.3: bytes=32 time=1ms TIL=255<br>Reply from 10.1.1.3: bytes=32 time=1ms TIL=255<br>Reply from 10.1.1.3: bytes=32 time=1ms TIL=255
Ping statistics for 10.1.1.3:
Packets: Sent = 4, Received = 4, Lost = 0 (0% loss),<br>Approximate round trip times in milli-seconds:
      Minimum = 1ms, Maximum = 2ms, Average = 1ms
```
Ping successful.

Verifying connectivity between PC 1 and PC 4 (i.e PC's in different vlan):

#### From PC 1:

 $C:\D$ ocuments and Settings $\A$ dministrator $\pmb{\text{p}}$ ing 20.1.1.3 Pinging 20.1.1.3 with 32 bytes of data: Destination host unreachable. Destination host unreachable. Destination host unreachable. Destination host unreachable. Ping statistics for 20.1.1.3: Packets: Sent = 4. Received = 0. Lost = 4 (100% loss).<br>Approximate round trip times in milli-seconds: Minimum = 0ms, Maximum = 0ms, Average = 0ms

#### Task 2

Create VLANs according to the scenarioand assign to their respective access-ports. Configure 802.1q (dot1q) trunk between SW1 (fa0/11) and SW 2 (fa0/11)

# SW1

Int  $fa0/11$ shutdown Switchport trunk encapsulation dot1q Switchport mode trunk No shutdown

# SW2

Int fa $0/11$ shutdown Switchport trunk encapsulation dot1q Switchport mode trunk No shutdown

# Verification :

# SW1#show interfaces trunk

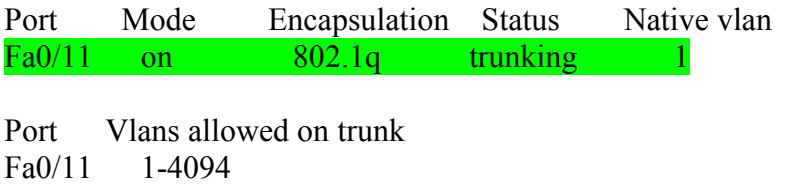

Port Vlans allowed and active in management domain Fa0 $/11$  1-3

Port Vlans in spanning tree forwarding state and not pruned Fa0/11 1-3

#### SW1#show interfaces fa0/11 switchport

Name: Fa0/11 Switchport: Enabled Administrative Mode: trunk Operational Mode: trunk Administrative Trunking Encapsulation: dot1q Operational Trunking Encapsulation: dot1q Negotiation of Trunking: On Access Mode VLAN: 1 (default) Trunking Native Mode VLAN: 1 (default)

#### Page 177 of 315

The output displays mode as trunk and encapsulation used is dot1q, and the default native vlan is vlan1 which is used to carry the untagged frames across.

Verifying connectivity between PC 1 and PC 3 (i.e PC's in the same vlan)

#### From PC 1

```
C:\Documents and Settings\Administrator>ping 10.1.1.3
Pinging 10.1.1.3 with 32 bytes of data:
Reply from 10.1.1.3: bytes=32 time=2ms TTL=255
Reply from 10.1.1.3: bytes=32 time=1ms TTL=255<br>Reply from 10.1.1.3: bytes=32 time=1ms TTL=255<br>Reply from 10.1.1.3: bytes=32 time=1ms TTL=255<br>Reply from 10.1.1.3: bytes=32 time=1ms TTL=255
Ping statistics for 10.1.1.3:<br>Packets: Sent = 4, Received = 4, Lost = 0 (0% loss),
Approximate round trip times in milli-seconds:
      Minimum = 1ms. Maximum = 2ms. Average = 1ms
```
Ping successful.

Verifying connectivity between PC 1 and PC 4 (i.e PC's in different vlan):

#### From PC 1:

C:\Documents and Settings\Administrator>ping 20.1.1.3 Pinging 20.1.1.3 with 32 bytes of data: Destination host unreachable. Destination host unreachable. Destination host unreachable. Destination host unreachable. Ping statistics for 20.1.1.3: Packets: Sent = 4, Received = 0, Lost = 4  $(100x \text{ loss})$ , Approximate round trip times in milli-seconds: Minimum = 0ms, Maximum = 0ms, Average = 0ms

Ping not successful.

Therefore we need to configure inter-vlan routing.

# Lab 3 – Implementing Inter-VLAN Routing

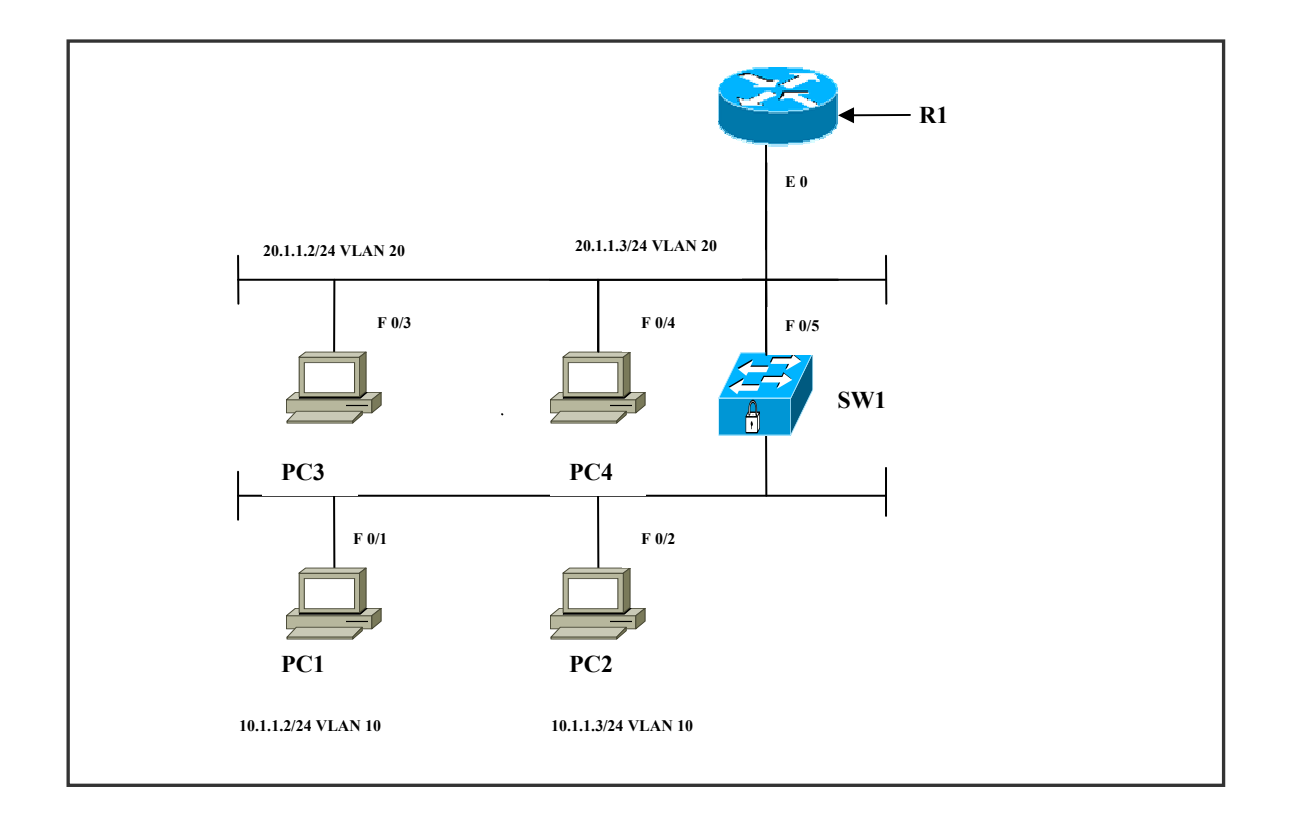

#### SW1

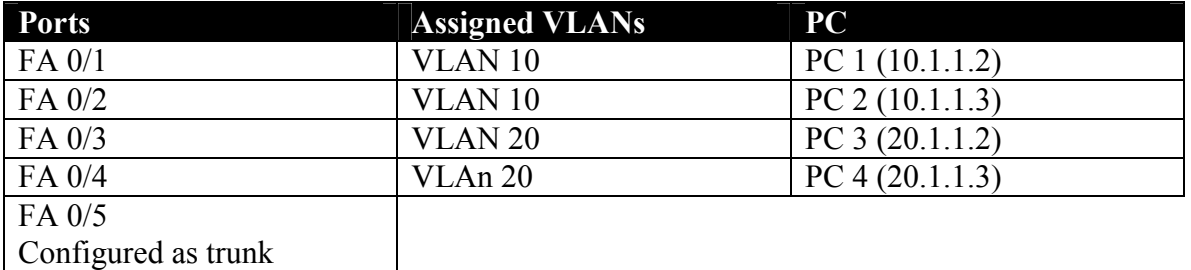

#### R1

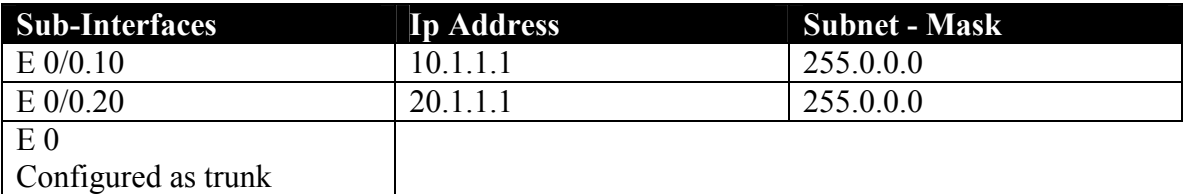

#### Page 179 of 315 NETMETRIC-SOLUTIONS

www.netmetric-solutions.com All contents are copyright @ 2007-2010 All rights reserved.

# Task 1

Create VLAN 10 and assign to ports fa 0/1 and fa 0/2. Create VLAN 20 and assign to ports fa 0/3 and fa 0/4. Configure port fa 0/5 as dot1q trunk. Use sub-interfaces on interface e 0 on R1 to accomplish this task.

# R1

Int e 0 No ip address

Int e 0/0.10 Encapsulation dotlq 10 Ip address 10.1.1.1 255.0.0.0

Int e 0/0.20 Encapsulation dotlq 20 Ip address 20.1.1.1 255.0.0.0

#### Page 180 of 315
# SW1

Vlan 10 Name sales Vlan 20 Name finance

Int fa  $0/1$ Switchport mode access Switchport access vlan 10

Int fa  $0/2$ Switchport mode access Switchport access vlan 10

Int fa  $0/3$ Switchport mode access Switchport access vlan 20

Int fa  $0/4$ Switchport mode access Switchport access vlan 20

Int fa  $0/5$ Shutdown Switchport trunk encapsulation dotlq Switchport mode trunk Switchport nonegotiate No shutdown

### Verification :

Verify if PC's in VLAN 10 can communicate with PC's in VLAN 20.

### From PC 1 (10.1.1.2) :

C:\DOCUME~1\ADMINI~1>ping 20.1.1.2 Pinging 20.1.1.2 with 32 bytes of data: Reply from 20.1.1.2: bytes=32 time=2ms TTL=254<br>Reply from 20.1.1.2: bytes=32 time=2ms TTL=254<br>Reply from 20.1.1.2: bytes=32 time=2ms TTL=254 Reply from 20.1.1.2: bytes=32 time=2ms TTL=254 Ping statistics for 20.1.1.2: Packets: Sent = 4, Received = 4, Lost =  $\theta$  (0% loss), Approximate round trip times in milli-seconds:<br>Minimum = 2ms, Maximum = 2ms, Average =  $2ms$ 

Ping successful which means inter-vlan communication is working properly.

### SW1#show int fa0/5 switchport

Name: Fa0/5 Switchport: Enabled Administrative Mode: trunk Operational Mode: trunk Administrative Trunking Encapsulation: dot1q Operational Trunking Encapsulation: dot1q Negotiation of Trunking: On Access Mode VLAN: 1 (default) Trunking Native Mode VLAN: 1 (default)

The output displays trunk dot1q encapsulation enabled.

### Task 2

Implementing inter-vlan communication on a multilayer switch. Create VLAN 10 and assign to ports fa 0/1 and fa 0/2. Create VLAN 20 and assign to ports fa 0/3 and fa 0/4. Configure SVI and assign Ip address.

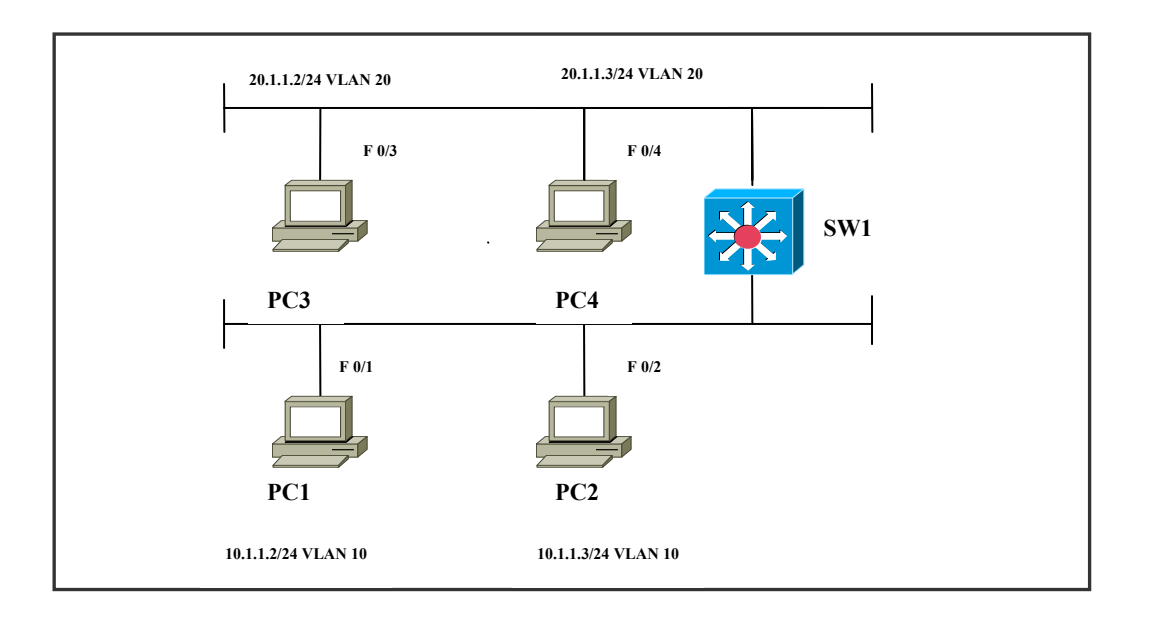

### SW1

#### Ip routing

Interface vlan 10 Ip address 10.1.1.1 255.0.0.0 No shutdown

Interface vlan 20 Ip address 20.1.1.1 255.0.0.0 No shutdown

### Verification :

From PC 1 (10.1.1.2) :

 $?:\$  >ping 20.1.1.2 Pinging 20.1.1.2 with 32 bytes of data: Reply from 20.1.1.2: bytes=32 time=2ms TTL=254<br>Reply from 20.1.1.2: bytes=32 time=2ms TTL=254<br>Reply from 20.1.1.2: bytes=32 time=2ms TTL=254<br>Reply from 20.1.1.2: bytes=32 time=2ms TTL=254 Ping statistics for 20.1.1.2:<br>Packets: Sent = 4, Received = 4, Lost = 0 (0% loss),<br>Ipproximate round trip times in milli-seconds: Minimum = 2ms, Maximum = 2ms, Average = 2ms

Ping 100% successful which means inter-vlan communication is working properly.

# Lab 4 – Propagating VLAN Configuration with

VTP

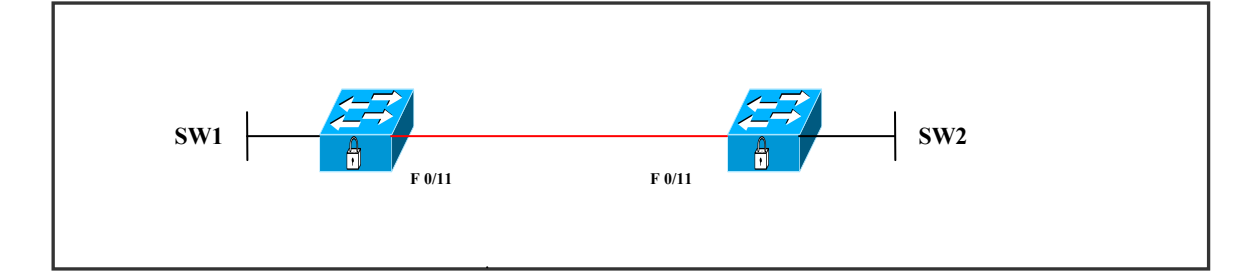

### Task 1

Configure Switch1 as the VTP Server and the other Switch (SW2) as VTP Client. Use NETMETRICS as the Domain name. Authenticate the relationship using CISCO123 as the password.

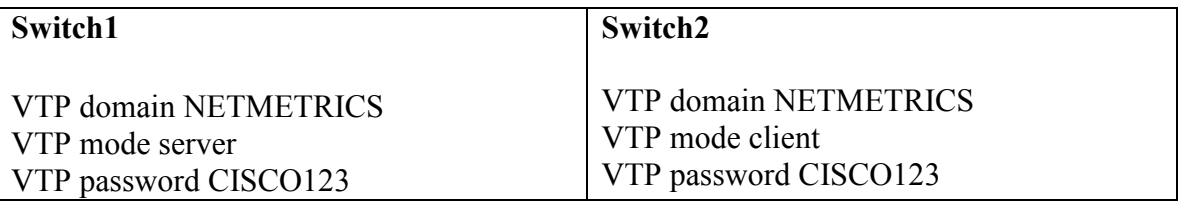

### Task 2

Create VLANs 2,3,4, and 5 on SW1 (VTP SERVER) and name them as aaa, bbb, ccc, ddd.

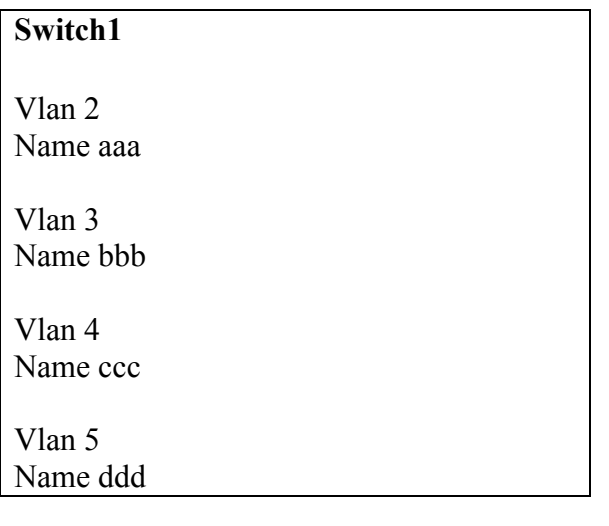

# Verification:

# SW1#show vtp status

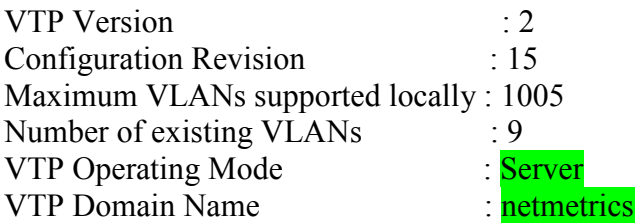

The output displays vtp revision number, configuration revision number, vtp operation mode and vtp domain name.

### SW2#show vtp status

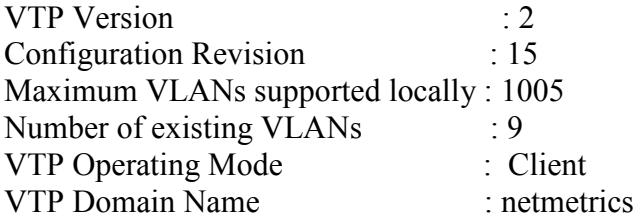

The output displays vtp revision number, configuration revision number, vtp operation mode and vtp domain name.

### SW2#show vlan brief

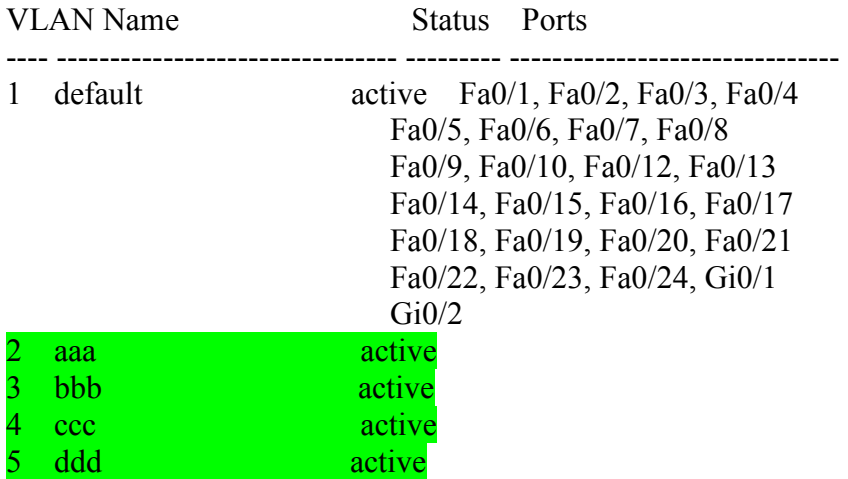

The output displays VLANs 2, 3, 4, 5 propagated from vtp server.

Page 185 of 315

# Lab 5 – Implementing Spanning Tree Protocol

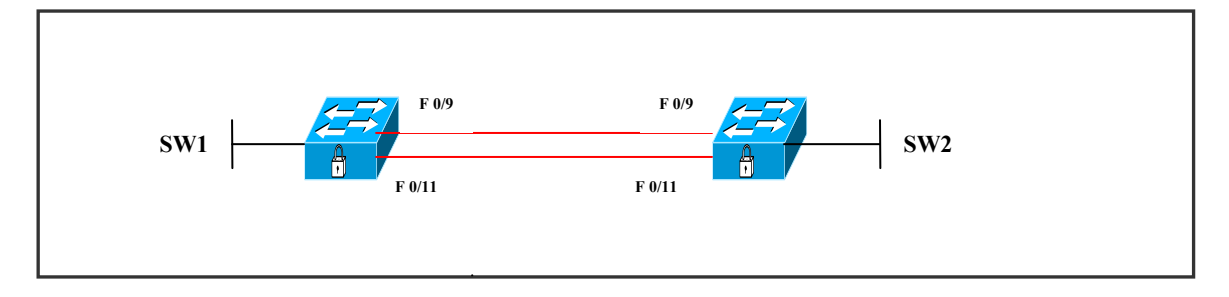

### Task 1

Configure Switch1 as the VTP Server and the other Switch (SW2) as VTP Client. Configure SW1 to be the STP root for VLAN 1. Change the forward delay time such that the port transitions from listening to learning state in just 6 seconds instead of the default of 15 seconds. Configure ports fa 0/9 and fa 0/11 as dot1q trunks on both the switches.

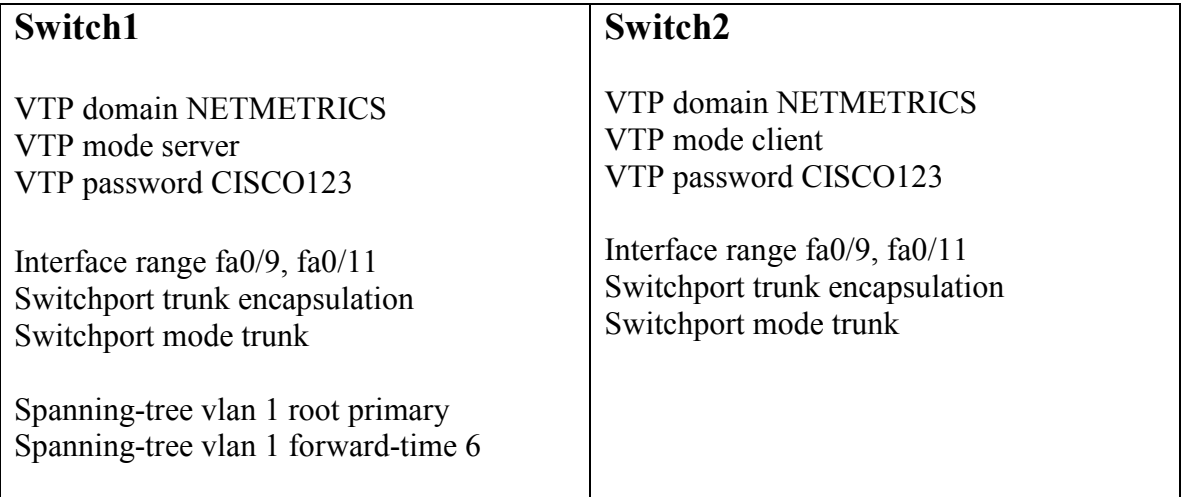

# Verification: SW1#show spanning-tree vlan 1

VLAN0001 Spanning tree enabled protocol ieee Root ID Priority 24577 Address 0014.a82f.a680 This bridge is the root Hello Time 2 sec Max Age 20 sec Forward Delay 6 sec

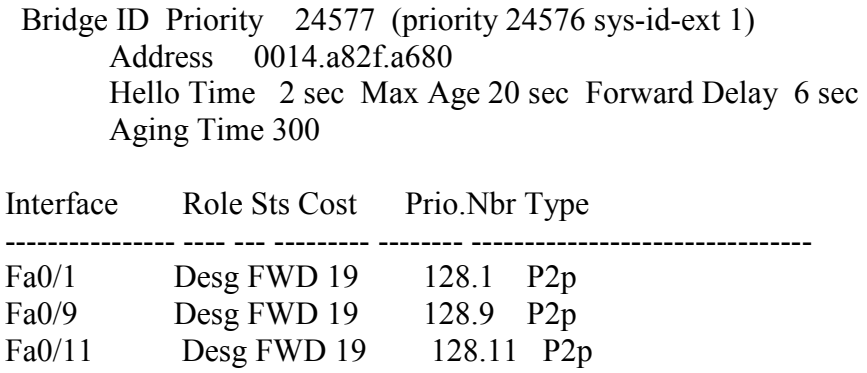

The output displays that SW1 is the root bridge and forward delay time is 6 seconds.

### SW1#debug spanning-tree events

05:23:22: STP: VLAN0004 Fa0/9 -> listening 05:23:22: set portid: VLAN0005 Fa0/9: new port id 8009 05:23:22: STP: VLAN0005 Fa0/9 -> listening 05:23:23: %LINEPROTO-5-UPDOWN: Line protocol on Interface FastEthernet0/9, changed state to up 05:23:28: STP: VLAN0001 Fa0/9 -> learning 05:23:34: STP: VLAN0001 Fa0/9 -> forwarding 05:23:37: STP: VLAN0002 Fa0/9 -> learning 05:23:37: STP: VLAN0005 Fa0/9 -> learning 05:23:52: STP: VLAN0002 Fa0/9 -> forwarding

The output displays the transition of ports from listening to learning in just 6 seconds instead of the default of 15 seconds.

Page 187 of 315

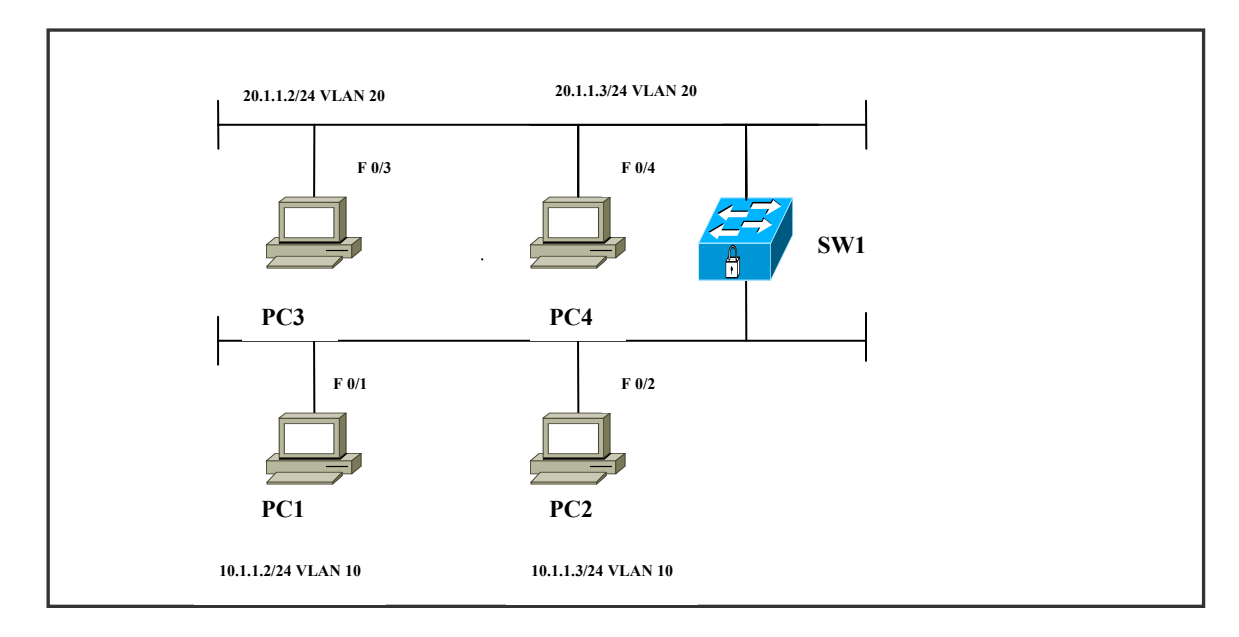

# Task 2

Configure ports fa0/1 - fa0/3 on SW1 to operate in portfast mode.

# Switch1

Int range  $fa0/1 - fa0/3$ Spanning-tree portfast

# Verification:

# SW1#show spanning-tree interface fa0/1 detail

Port 1 (FastEthernet0/1) of VLAN0001 is forwarding Port path cost 19, Port priority 128, Port Identifier 128.1. Designated root has priority 24577, address 0014.a82f.a680 Designated bridge has priority 24577, address 0014.a82f.a680 Designated port id is 128.1, designated path cost 0 Timers: message age 0, forward delay 0, hold 0 Number of transitions to forwarding state: 1 The port is in the portfast mode Link type is point-to-point by default BPDU: sent 3140, received 0

The output displays that port fa0/1 is in portfast mode and also we see that BPDU's are sent

# Page 188 of 315

Verify the transition by shutting down interface fa 0/1 and again bringing the interface up.

# SW1#debug spanning-tree events

05:36:16: set portid: VLAN0001 Fa0/1: new port id 8001 05:36:16: STP: VLAN0001 Fa0/1 ->jump to forwarding from blocking

The output displays port fa 0/1 jumps to forwarding state from blocking immediately because of portfast enabled on that port.

# Task 3

# (Scenario Based on Task 1)

Configure SW1 to quickly switch its root port in the event of an uplink failure. Trunking should be configured between the switches.

# Switch1

spanning-tree uplinkfast

# Verification:

### SW1#show spanning-tree vlan 1

VLAN0001 Spanning tree enabled protocol ieee Root ID Priority 32769 Address 000f.34f4.f080 Cost 3019 Port 11 (FastEthernet0/11) Hello Time 2 sec Max Age 20 sec Forward Delay 15 sec Bridge ID Priority 49153 (priority 49152 sys-id-ext 1) Address 0014.a82f.a680 Hello Time 2 sec Max Age 20 sec Forward Delay 15 sec Aging Time 300 Uplinkfast enabled

Interface Role Sts Cost Prio.Nbr Type ---------------- ---- --- --------- -------- --------------------------------

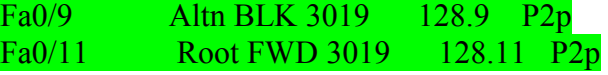

Page 189 of 315 NETMETRIC-SOLUTIONS

www.netmetric-solutions.com All contents are copyright @ 2007-2010 All rights reserved.

The output displays cost of ports increased by 3000 & priority of the bridge has increased to 49152.

Verify the transition from blocking to forwarding :

• Shutdown the port fa0/9 which is in the forwarding state.

# SW1#debug spanning-tree uplinkfast

00:47:18: STP FAST: UPLINKFAST: make forwarding on VLAN0001 FastEthernet0/11 root port id new: 128.11 prev: 128.9

00:47:18: %SPANTREE\_FAST-7-PORT\_FWD\_UPLINK: VLAN0001 FastEthernet0/11 moved to Forwarding (UplinkFast).

00:47:18: STP: UFAST: removing prev root port Fa0/9 VLAN0001 port-id 8009

The output displays the transition of port fa0/11 from blocking to forwarding in one second.

# Task 4

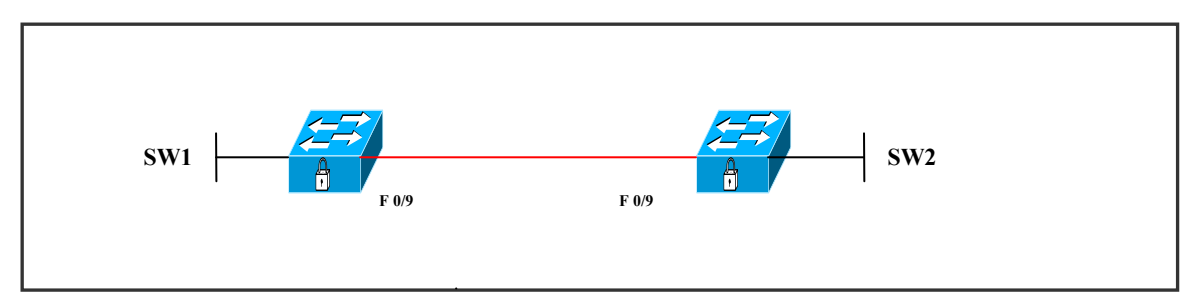

Configure portfast on port fa 0/9 between SW1 and SW2. (By default all ports on the switch are in dynamic desirable mode, they autonegotiate to become trunk. Portfast should not be enabled on trunk as there is a possibility of loops, we need to shutdown the port fa 0/9 and enable portfast on both the switches on port fa 0/9). Enable BPDU guard on port fa 0/9 of SW1 to stop BPDU's on that port.

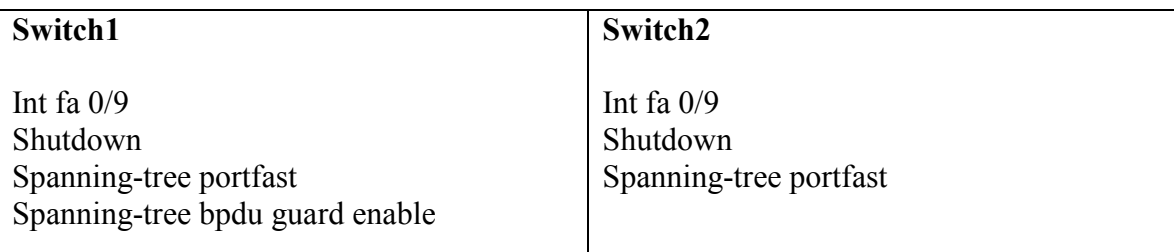

Now bring the port fa 0/9 on both switches to up. As soon as the BPDU's are being sent on the port . The port enabled with BPDU guard will immediately come into err-disable state .

# Verification:

Console messages on SW1 when the bpdu's are received on the bpduguard enabled port fa0/9

01:04:30: %LINEPROTO-5-UPDOWN: Line protocol on Interface FastEthernet0/9, changed state to up

01:04:31: %SPANTREE-2-BLOCK\_BPDUGUARD: Received BPDU on port FastEthernet0/9 with BPDU Guard enabled. Disabling port.

01:04:31: %PM-4-ERR\_DISABLE: bpduguard error detected on Fa0/9, putting Fa0/9 in err-disable state

01:04:32: %LINEPROTO-5-UPDOWN: Line protocol on Interface FastEthernet0/9, changed state to downstate.

# SW1#show interfaces fa0/9

FastEthernet0/9 is down, line protocol is down (err-disabled) Hardware is Fast Ethernet, address is 0014.a82f.a689 (bia 0014.a82f.a689) MTU 1500 bytes, BW 100000 Kbit, DLY 100 usec, reliability 255/255, txload 1/255, rxload 1/255 Encapsulation ARPA, loopback not set Keepalive set (10 sec)

The output displays the port as (err-disabled) state. But the BPDU's are sent out of this port, it doesn't affect that feature.

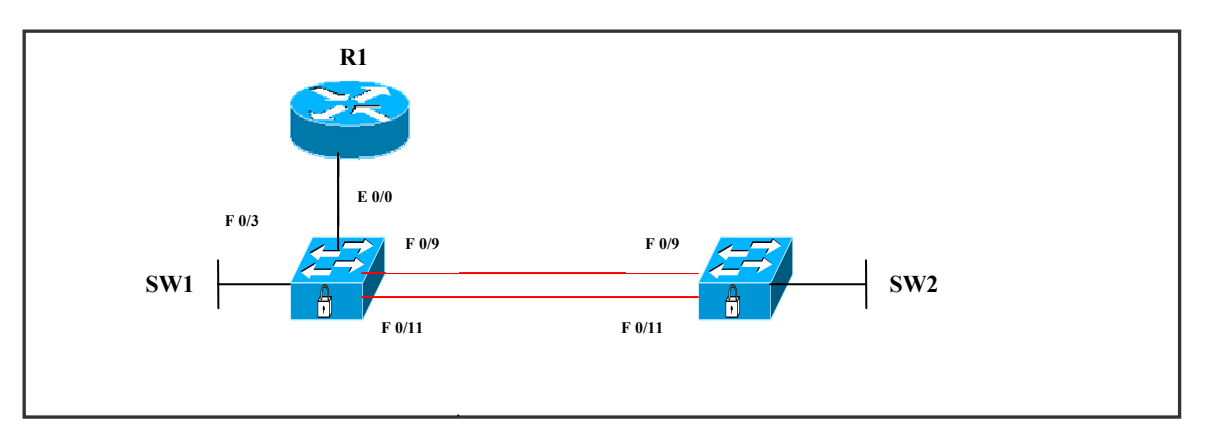

# Task 5

Configure R1 to send BPDUs to SW 1. Enable BPDU guard on port fa0/3 on sw1 to block the access port fa 0/3 on SW 1, if any BPDUs received.

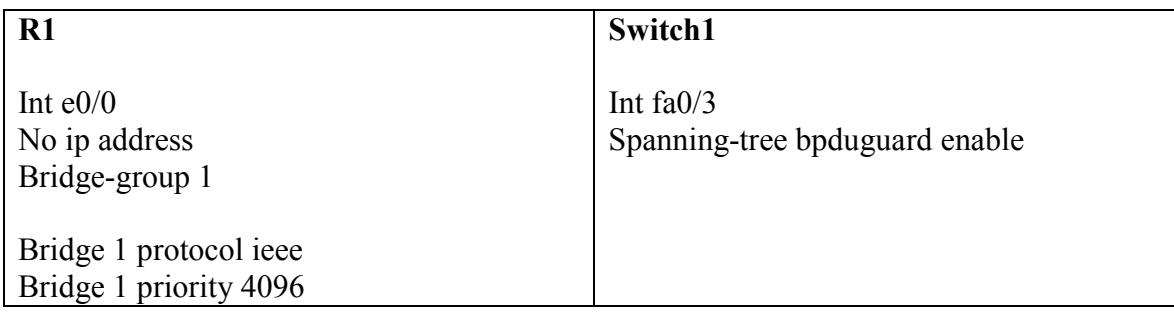

### Verification:

### SW1#show interfaces fa0/3

#### FastEthernet0/3 is down, line protocol is down (err-disabled)

 Hardware is Fast Ethernet, address is 0014.a82f.a683 (bia 0014.a82f.a683) MTU 1500 bytes, BW 100000 Kbit, DLY 100 usec, reliability 255/255, txload 1/255, rxload 1/255 Encapsulation ARPA, loopback not set Keepalive set (10 sec)

The output displays the port as (err-disabled) state. But the BPDU's are sent out of this port, it doesn't affect that feature. SW1#debug spanning-tree events

01:33:12: STP: VLAN0001 Fa0/3 -> listening

01:33:13: %SPANTREE-2-BLOCK\_BPDUGUARD: Received BPDU on port FastEthernet0/3 with BPDU Guard enabled. Disabling port.

01:33:13: %PM-4-ERR\_DISABLE: bpduguard error detected on Fa0/3, putting Fa0/3 inerr-disable state

The output displays that as soon as BPDU received on port fa0/3, it is disabled because of the BPDU guard enabled on that port.

### Task 6

(Scenario Based on Task 5)

Configure portfast on port fa0/3 on sw1. Enable BPDU filter on port fa0/3 on sw1. Configure R1 to send BPDUs to port fa0/3 on sw1.

Page 192 of 315

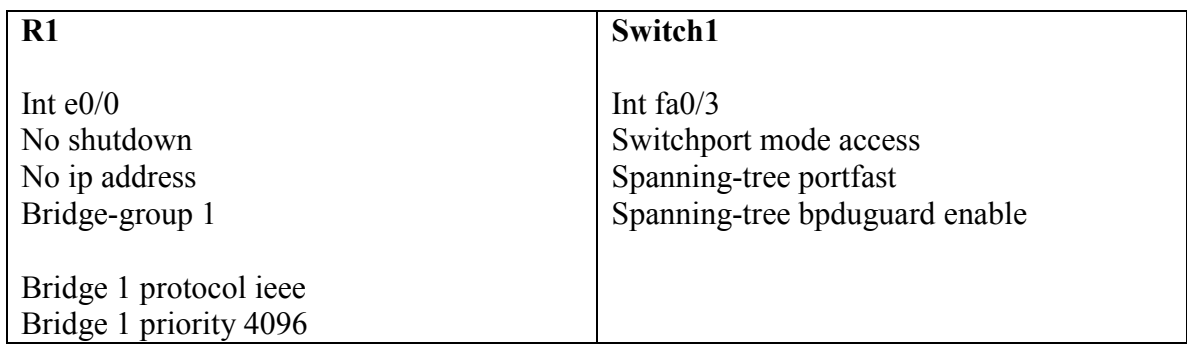

# Verification:

### SW1#show spanning-tree interface fa0/3 detail

 Port 3 (FastEthernet0/3) of VLAN0001 is forwarding Port path cost 100, Port priority 128, Port Identifier 128.3. Designated root has priority 32769, address 000f.34f4.f080 Designated bridge has priority 32769, address 0014.a82f.a680 Designated port id is 128.3, designated path cost 19 Timers: message age 0, forward delay 0, hold 0 Number of transitions to forwarding state: 1 Link type is shared by default Bpdu filter is enabled BPDU: sent 0, received 0

The output displays BPDU filter enabled and no BPDU's sent or received

### Task 7

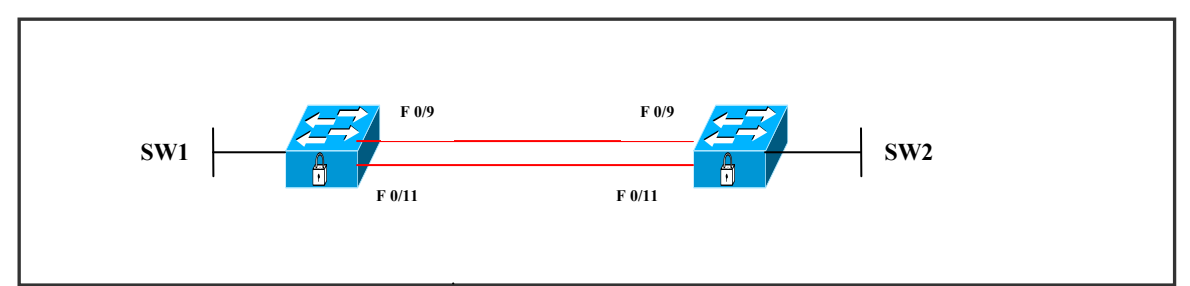

Configure SW1 to be the root for VLAN 1. Configure root guard feature on SW1 port fa0/9, fa0/11.

# Switch1

Spanning-tree vlan 1 root primary Int range fa0/9, fa0/11 No shutdown

Spanning-tree guard root

### Verification:

### SW1#show spanning-tree interface fa0/9 detail

 Port 9 (FastEthernet0/9) of VLAN0001 is forwarding Port path cost 19, Port priority 128, Port Identifier 128.9. Designated root has priority 4097, address 0014.a82f.a680 Designated bridge has priority 4097, address 0014.a82f.a680 Designated port id is 128.9, designated path cost 0 Timers: message age 0, forward delay 0, hold 0 Number of transitions to forwarding state: 2 Link type is point-to-point by default Root guard is enabled on the port BPDU: sent 3671, received 2431

The output displays root guard enabled on port. Now change the priority in SW2:

### Switch2

Spanning-tree vlan 1 priority 4096

As root guard is enabled on SW1, the ports on SW1 change to root inconsistent ports, thus blocking the port when superior BPDUs are received on SW1.

### SW1#show spanning-tree interface fa0/9 detail

Port 9 (FastEthernet0/9) of VLAN0001 is broken (Root Inconsistent)

 Port path cost 19, Port priority 128, Port Identifier 128.9. Designated root has priority 32769, address 0014.a82f.a680 Designated bridge has priority 32769, address 0014.a82f.a680 Designated port id is 128.9, designated path cost 0 Timers: message age 1, forward delay 0, hold 0 Number of transitions to forwarding state: 2 Link type is point-to-point by default Root guard is enabled on the port BPDU: sent 3991, received 2445

### Page 194 of 315

### SW1#debug spanning-tree events

03:29:15: %SPANTREE-2-ROOTGUARD\_BLOCK: Root guard blocking port FastEthernet0/9 on VLAN0001. 03:29:15: STP: VLAN0001 Fa0/9 -> blocking

The output displays that root guard blocking port fa0/9

### SW1#show spanning-tree vlan 1

VLAN0001 Spanning tree enabled protocol ieee Root ID Priority 32769 Address 0014.a82f.a680 This bridge is the root Hello Time 2 sec Max Age 20 sec Forward Delay 15 sec Bridge ID Priority 32769 (priority 32768 sys-id-ext 1) Address 0014.a82f.a680 Hello Time 2 sec Max Age 20 sec Forward Delay 15 sec Aging Time 300 Interface Role Sts Cost Prio.Nbr Type ---------------- ---- --- --------- -------- -------------------------------- Fa0/9 Desg BKN\* 19 128.9 P2p \*ROOT Inc Fa0/11 Desg BKN\*  $19$  128.11 P2p \*ROOT Inc

The output displays that the ports fa0/9  $&$  fa0/11 are in "BKN" state as root-inconsistent type.

### SW1#show spanning-tree inconsistentports

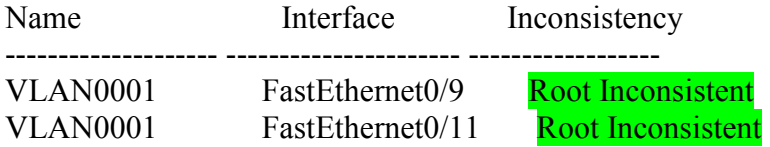

The output displays both fa 0/9 and fa 0/11 as inconsistent ports.

### Task 8 (Scenario Based on Task 7)

Configure SW1 to the root bridge for vlan1. Configure loop guard on SW2, i.e., on the switch that is not the root bridge. Configure ports fa0/9 & fa0/11 between SW1 and SW2 as trunk ports.

Page 195 of 315

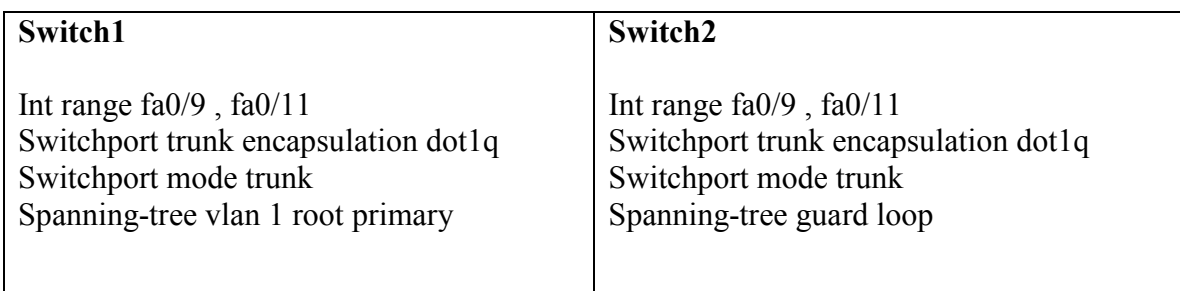

# Verification:

### SW2#show spanning-tree interface fastEthernet 0/9 detail

 Port 9 (FastEthernet0/9) of VLAN0001 is forwarding Port path cost 19, Port priority 128, Port Identifier 128.9. Designated root has priority 24577, address 0014.a82f.a680 Designated bridge has priority 24577, address 0014.a82f.a680 Designated port id is 128.9, designated path cost 0 Timers: message age 1, forward delay 0, hold 0 Number of transitions to forwarding state: 1 Link type is point-to-point by default Loop guard is enabled on the port BPDU: sent 6419, received 2212

The output displays that loop guard is enabled on the port.

Now filter BPDU's on port fa 0/9 on SW1 :

### Switch1

Int fa0/9 Spanning-tree bpdufilter enable

BPDU's will be stopped on SW1 and the port changes to loop inconsistent.

### SW2#show spanning-tree interface fa0/9 detail

Port 9 (FastEthernet0/9) of VLAN0001 is broken (Loop Inconsistent)

 Port path cost 19, Port priority 128, Port Identifier 128.9. Designated root has priority 24577, address 0014.a82f.a680 Designated bridge has priority 32769, address 000f.34f4.f080 Designated port id is 128.9, designated path cost 19 Timers: message age 0, forward delay 0, hold 0 Number of transitions to forwarding state: 1

### Page 196 of 315

 Link type is point-to-point by default Loop guard is enabled on the port BPDU: sent 6420, received 2257

The loop inconsistent state indicates that the port is not receiving any BPDU's or not sending any BPDU's through the port.

# SW2#show spanning-tree inconsistentports

Name Interface Inconsistency -------------------- ---------------------- ------------------ VLAN0001 FastEthernet0/9 Loop Inconsistent

Number of inconsistent ports (segments) in the system : 1

Page 197 of 315

# Lab 6 – Load Balancing in STP

### Task 1

### (Scenario Based on Lab 5 – Task 7)

Configure VTP to propagate VLAN information. Create 2 VLANs (VLAN 2, VLAN 3) on SW1 (VTP server). Configure SW1 to be the root for VLAN 2 and configure SW2 to be the root for VLAN 3.

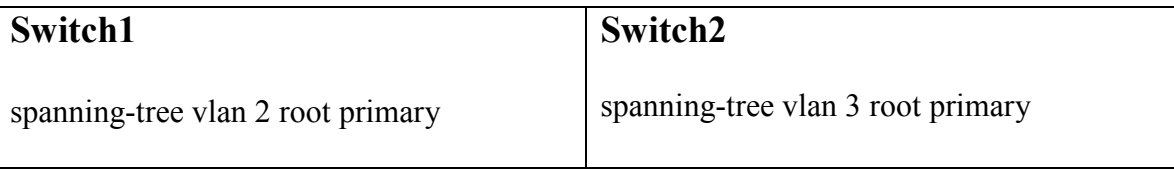

### Verification :

### SW1#show spanning-tree vlan 2

VLAN0002

 Spanning tree enabled protocol ieee Root ID Priority 24578 ----------Output Omitted----------

Bridge ID Priority 24578 (priority 24576 sys-id-ext 2) ---------Output Omitted----------

Interface Role Sts Cost Prio.Nbr Type ---------------- ---- --- --------- -------- -------------------------------- Fa0/9 **Desg FWD 19** 128.9 P2p Fa0/11 **Desg FWD 19** 128.11 P2p

The output displays that SW1 is root for VLAN 2 i.e both ports fa 0/9 and fa 0/11 are in forwarding state.

### SW1#show spanning-tree vlan 3

VLAN0003 Spanning tree enabled protocol ieee Root ID Priority 24578 ----------Output Omitted---------

Bridge ID Priority 32771 (priority 32768 sys-id-ext 3)

----------Output Omitted----------

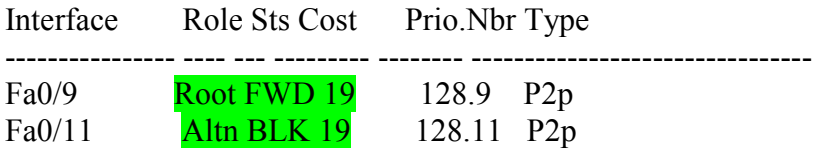

The output displays that SW1 is not root for VLAN 3 and port fa 0/9 is in forwarding and fa 0/11 is in blocked state as it is not the root bridge. Thus load balancing is achieved.

# Task 2

### (Scenario Based on Task 1)

Configure dotlq trunk between SW1 and SW2 on ports fa0/9 and fa0/11. Configure VTP on both the switches to propagate VLAN information. Create VLANs 1 to 6 on SW1 (server). Allow VLANs 2, 4, 6 on port fao/9 on SW1 & SW2. Allow VLANs 1, 3, 5 on port fao/11 on SW1 & SW2.

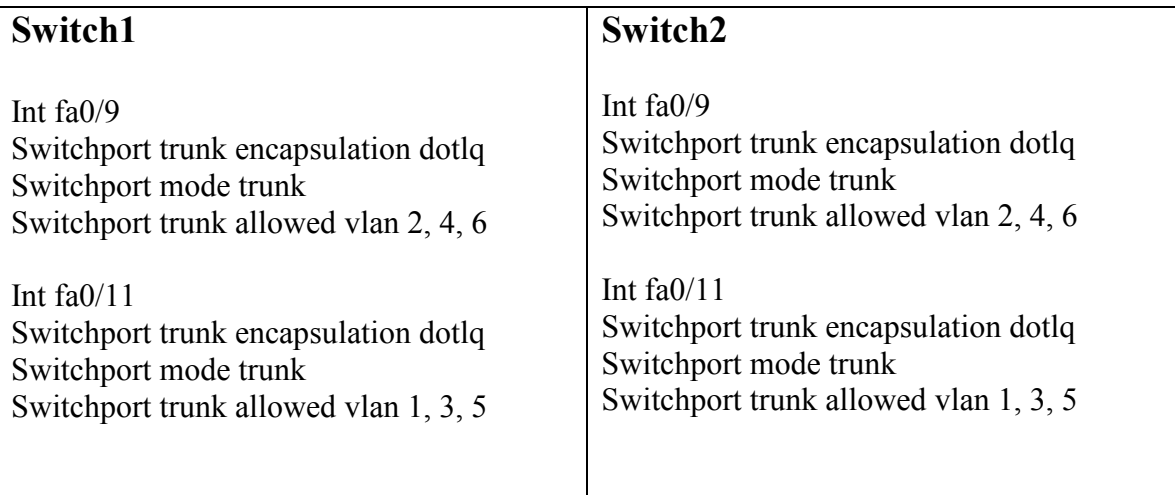

# Verification:

### SW1#show int trunk

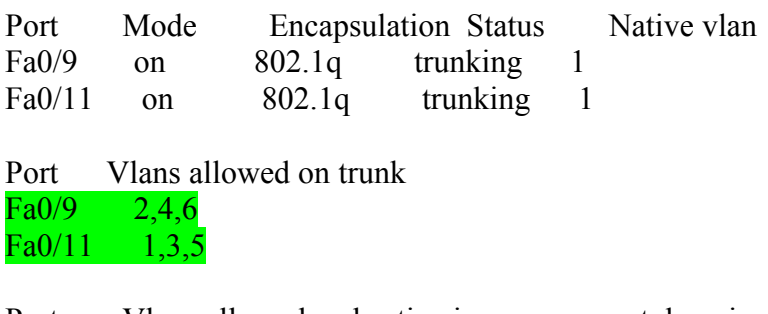

Port Vlans allowed and active in management domain

### Page 199 of 315

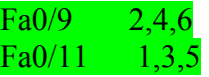

Port Vlans in spanning tree forwarding state and not pruned  $Fa0/9$  2,4,6  $Fa0/11 \t1,3,5$ 

The output displays that on port fa0/9 only vlans 2, 4, 6 and on port fa0/11 only vlans 1,3,5 are allowed

### SW1#show spanning-tree vlan 2

VLAN0002 Spanning tree enabled protocol ieee Root ID Priority 32770 Address 000f.34f4.f080 Cost 19 Port 9 (FastEthernet0/9) Hello Time 2 sec Max Age 20 sec Forward Delay 15 sec Bridge ID Priority 32770 (priority 32768 sys-id-ext 2)

 Address 0014.a82f.a680 Hello Time 2 sec Max Age 20 sec Forward Delay 15 sec Aging Time 300

Interface Role Sts Cost Prio.Nbr Type ---------------- ---- --- --------- -------- -------------------------------- Fa0/9 Root FWD 19 128.9 P2p

The output displays that port fa0/9 is in forwarding state as vlans 2 is configured to allow on port fa0/9.

### SW1#show spanning-tree vlan 3

### VLAN0003

 Spanning tree enabled protocol ieee Root ID Priority 32771 Address 000f.34f4.f080 Cost 19 Port 11 (FastEthernet0/11) Hello Time 2 sec Max Age 20 sec Forward Delay 15 sec

 Bridge ID Priority 32771 (priority 32768 sys-id-ext 3) Address 0014.a82f.a680 Hello Time 2 sec Max Age 20 sec Forward Delay 15 sec

### Page 200 of 315

Aging Time 300

Interface Role Sts Cost Prio.Nbr Type ---------------- ---- --- --------- -------- --------------------------------  $Fa0/11$  Root FWD 19

The output displays that port fa0/11 is in forwarding state as vlan 3 is configured to allow on port fa0/11. Thus load balancing is achieved.

Page 201 of 315

# Lab 7 – Implementing MSTP

### (Scenario Based on Lab 6 – Task 1) Task 1

Configure dotlq trunks on ports fa0/9 and fa0/11. Configure VTP to propagate VLAN information. Configure instance 1 MSTP and map VLANs 1, 2, 3. Configure instance 2 MSTP and map VLANs 4, 5, 6. Make SW1 the STP root for instances 1, 2.

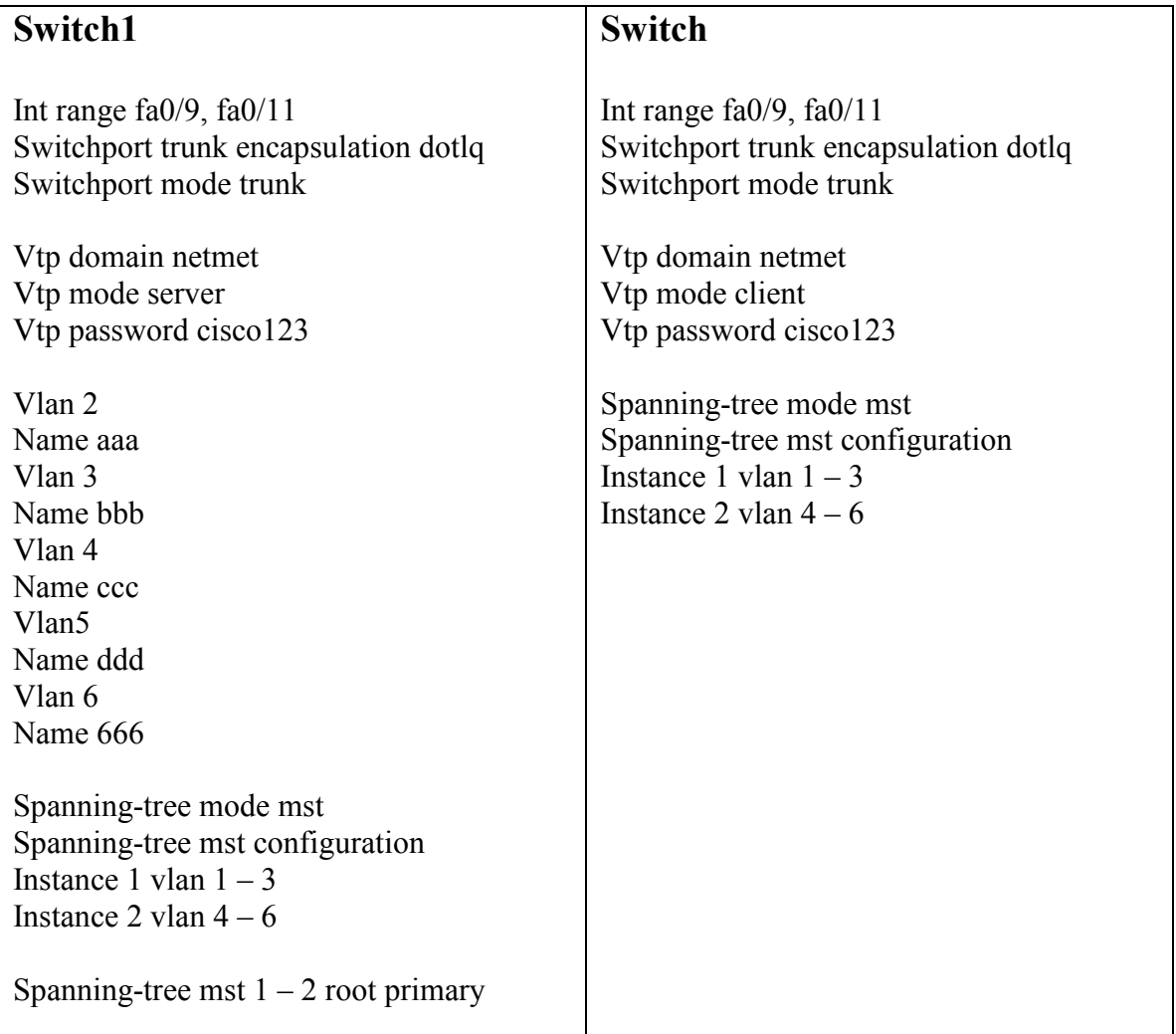

# Page 202 of 315

# Verification:

### SW1#show spanning-tree mst 1

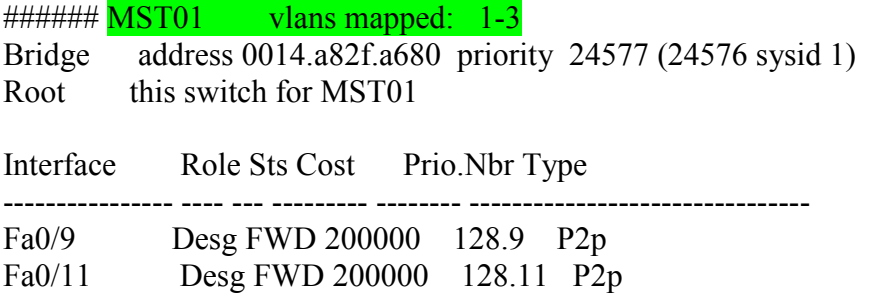

The output displays the VLANs mapped to this MST instance 1.

### SW1#show spanning-tree mst 2

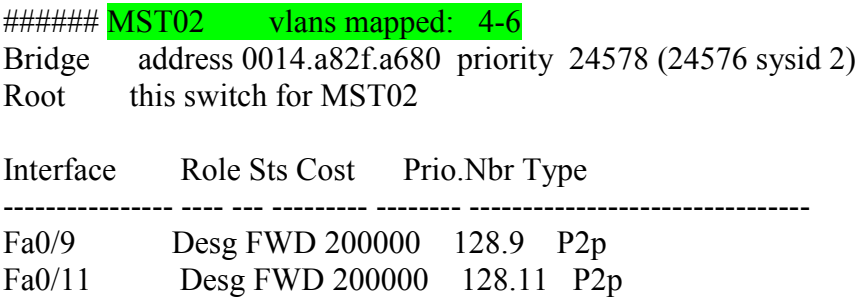

The output displays the VLANs mapped to this MST instance 2.

### Task 2

# (Scenario Based On Task 1)

Configure MSTP on SW1 & SW2. Make SW1 the STP root for instance 1. Make SW2 the STP root for instance 2. Configure MST instance 1 and map VLANs 1 - 3. Configure MST instance 2 and map VLANs 4 - 6.

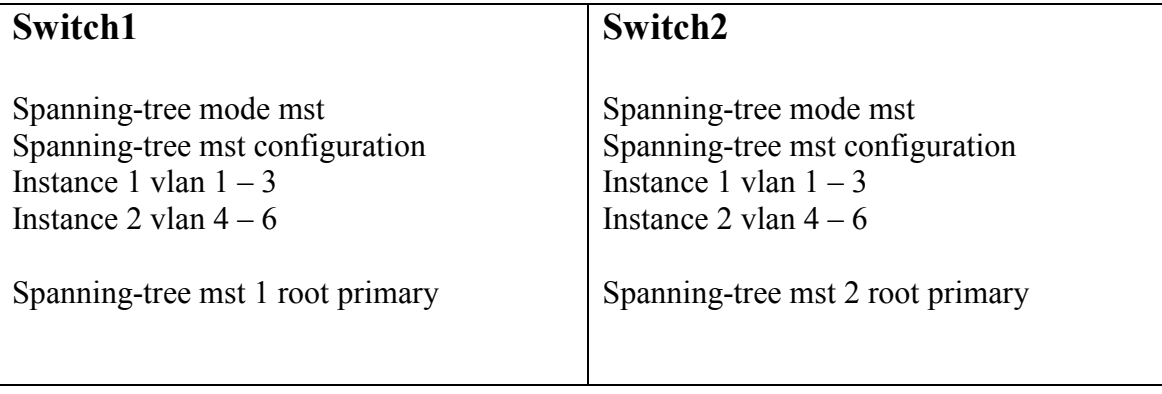

### Verification:

SW1#show spanning-tree mst 1

###### MST01 vlans mapped: 1-3

Bridge address 0014.a82f.a680 priority 24577 (24576 sysid 1) Root this switch for MST01

Interface Role Sts Cost Prio.Nbr Type

---------------- ---- --- --------- -------- -------------------------------- Fa0/9 Desg FWD 200000 128.9 P2p

Fa0/11 Desg FWD 200000 128.11 P2p

SW1#show spanning-tree mst 2

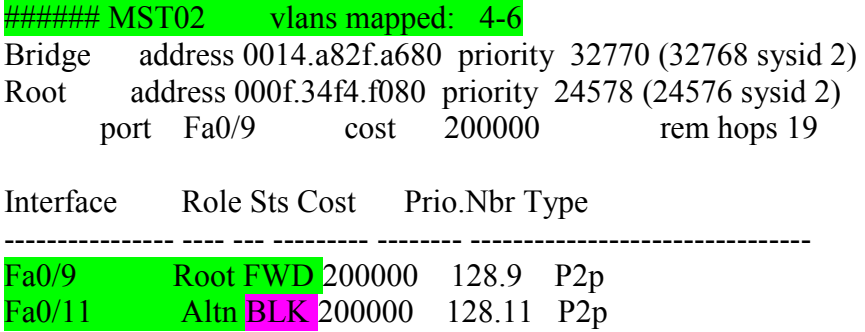

The output displays that sw1 acts as the root bridge for vlans 1-3 only.

This can be verified from the output that ports fa0/9 and fa0/11 are in forwarding state only for vlans 1-3 whereas one port forwarding and other blocking for vlans 4-6 on the same switch.

# SW2#show spanning-tree mst 1

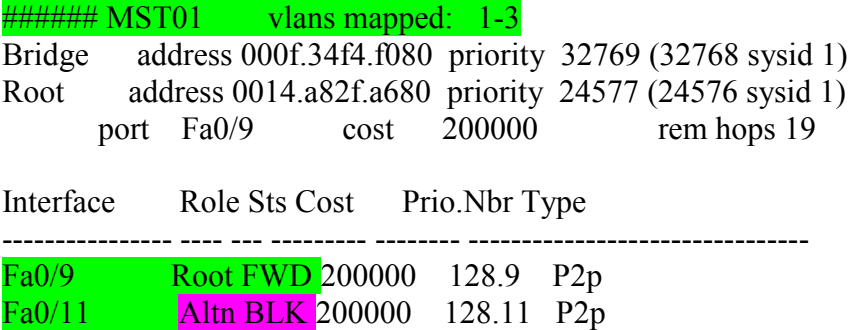

Page 204 of 315

# SW2#show spanning-tree mst 2

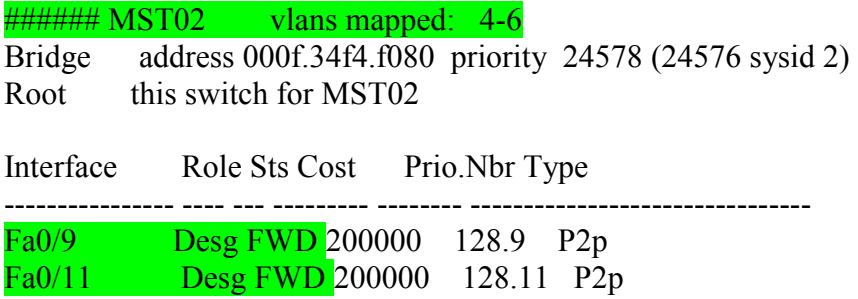

The output displays that sw2 acts as the root bridge for vlans 4-6 only.

This can be verified from the output that ports fa0/9 and fa0/11 are in forwarding state only for vlans 4-6 whereas one port forwarding and other blocking for vlans 1-3 on the same switch.

### Page 205 of 315

# Lab 8 – Configuring Link Aggregation with **EtherChannel**

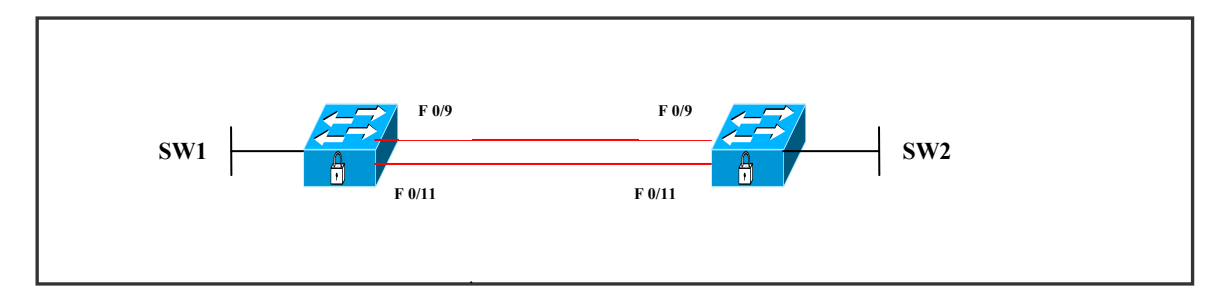

# Task 1

Configure L 2 trunk between SW1 & SW2 using default encapsulation on ports fa0/9, fa0/11.

Configure ether channel between SW1 and SW2 on interfaces fa0/9, fa0/11, without using negotiation protocols.

Configure interfaces fa0/9, fa0/11 on SW1 & SW2 in channel group 1 with a mode of "on".

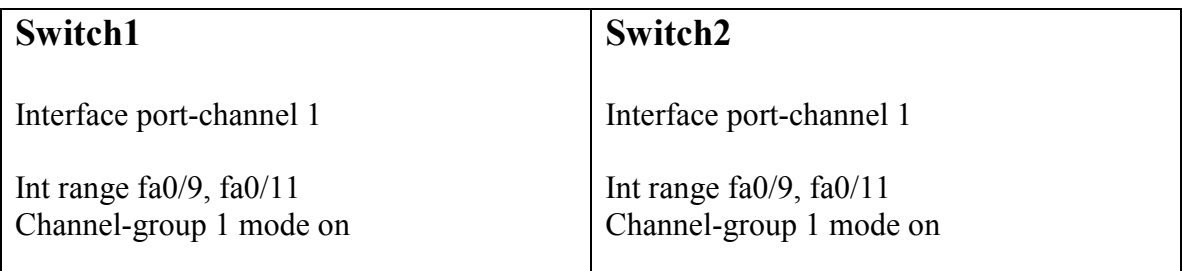

# Verification :

# SW2#show etherchannel summary

Flags:  $D - down$  P - in port-channel I - stand-alone s - suspended H - Hot-standby (LACP only)  $R$  - Layer<sup>3</sup> S - Layer<sup>2</sup> u - unsuitable for bundling U - in use f - failed to allocate aggregator d - default port

Number of channel-groups in use: 1 Number of aggregators: 1

Page 206 of 315

### Group Port-channel Protocol Ports

------+-------------+-----------+-----------------------------------------------

### 1  $Po1(SU)$   $\qquad \qquad$   $Fa0/9(P) \qquad Fa0/11(P)$

The output displays port channel created for ports fa0/9, fa0/11 and is denoted as po 1 (su) where, s : layer 2,  $u : in use, P : in port channel$ 

### SW2#show interfaces port-channel 1 switchport

### Name: Po1

Switchport: Enabled Administrative Mode: dynamic desirable Operational Mode: trunk Administrative Trunking Encapsulation: negotiate Operational Trunking Encapsulation: isl Negotiation of Trunking: On Access Mode VLAN: 1 (default)

By default all interfaces are in dynamic desirable mode which automatically negotiates to become trunk if not specified. The output displays default ISL trunking for this port-channel.

### SW2#show int trunk

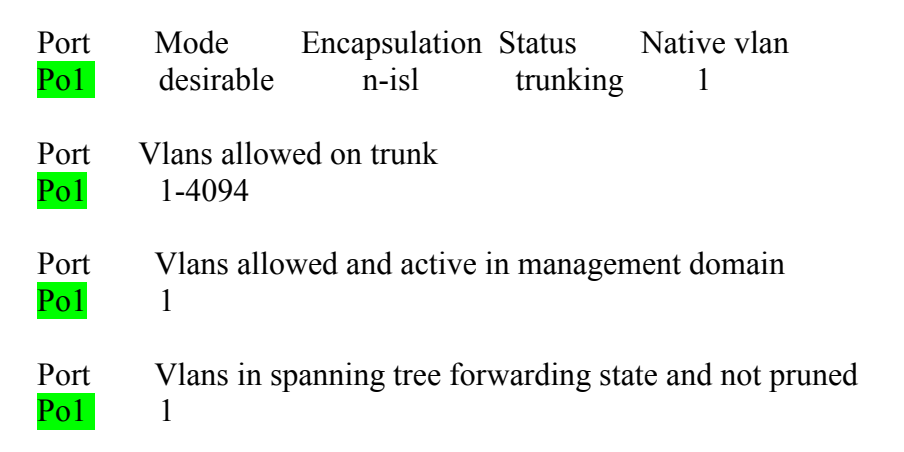

The output displays the port-channel interface as trunk instead of individual ports.

### SW2#show spanning-tree vlan 1

VLAN0001 Spanning tree enabled protocol ieee Root ID Priority 32769

Page 207 of 315

 This bridge is the root Bridge ID Priority 32769 (priority 32768 sys-id-ext 1)

Interface Role Sts Cost Prio.Nbr Type ---------------- ---- --- --------- -------- -------------------------------- Po1 Desg FWD 12 128.65 P2p

The output displays the forwarding port as portchannel 1 instead of separate port because of ether channel configured on ports fa0/9, fa0/11, they appear as one bundle.

### Task 2 (Scenario Based On Task 1)

Configure L 2 trunk between SW1 & SW2 using dot1q or isl encapsulation on ports fa 0/7 , fa 0/9, fa 0/11.

Configure ether channel between SW1 and SW2 on interfaces fa 0/7, fa0/9, fa0/11. Both switches SW1 and SW2 should initiate negotiation via PAgP.

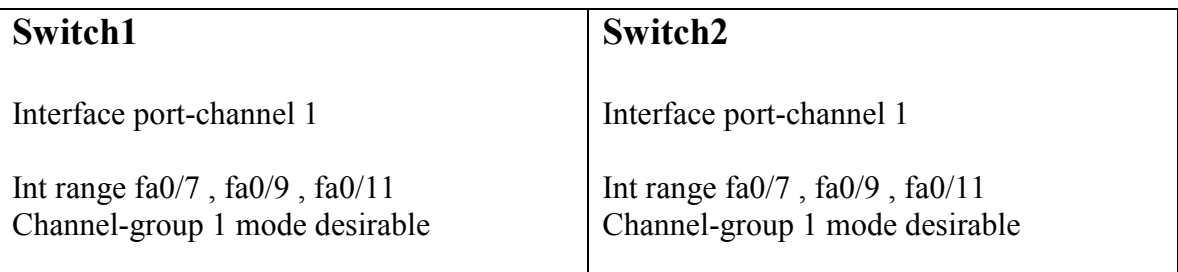

# Verification :

### SW1#show etherchannel summary

Page 208 of 315 NETMETRIC-SOLUTIONS www.netmetric-solutions.com All contents are copyright @ 2007-2010 Flags:  $D$  - down  $P$  - in port-channel I - stand-alone s - suspended H - Hot-standby (LACP only)  $R$  - Layer  $3 \overline{S}$  - Layer  $2$  u - unsuitable for bundling U - in use f - failed to allocate aggregator d - default port Number of channel-groups in use: 1 Number of aggregators: 1 Group Port-channel Protocol Ports ------+-------------+-----------+-----------------------------------------------  $Po1(SU)$   $PAgP$   $Fa0/7(P)$   $Fa0/9(P)$   $Fa0/11(P)$ 

All rights reserved.

The output displays protocol as "PAgP" and Po1 (SU) (port-channel 1) created for ports fa0/7, fa0/9, fa0/11, where s : layer 2, U : in use.

### SW1#show interfaces port-channel 1 switchport

### Name: Po1

Switchport: Enabled Administrative Mode: dynamic desirable Operational Mode: trunk Administrative Trunking Encapsulation: negotiate Operational Trunking Encapsulation: isl Negotiation of Trunking: On Access Mode VLAN: 1 (default) Trunking Native Mode VLAN: 1 (default)

The output displays that this interface port-channel 1 has automatically negotiated to become trunk.

### SW1#show int trunk

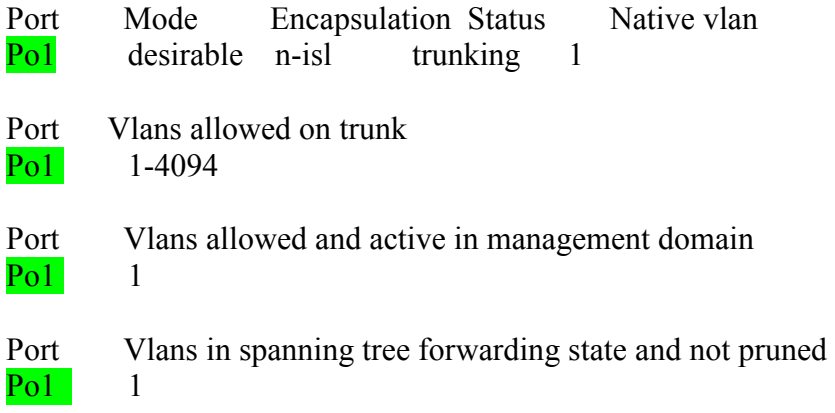

The output displays port-channel 1 as trunk instead of individual ports.

### SW1#show spanning-tree vlan 1

VLAN0001 Spanning tree enabled protocol ieee Root ID Priority 32769 Address 000f.34f4.f080<br>Cost 9  $Cost$ Port 65 (Port-channel 1) Hello Time 2 sec Max Age 20 sec Forward Delay 15 sec

### Page 209 of 315

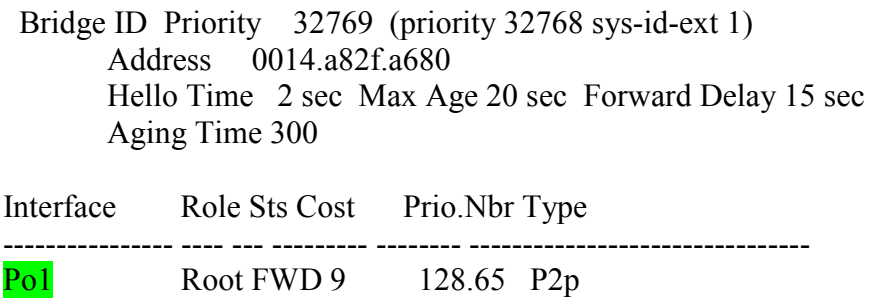

The output displays the forwarding port as portchannel 1 instead of separate ports.

# Task 3

# (Scenario Based On Task 1)

Configure L 2 trunk between SW1 & SW2 using dot1q or isl encapsulation on ports fa 0/7 , fa 0/9, fa 0/11.

Configure ether channel between SW1 and SW2 on interfaces fa 0/7, fa0/9, fa0/11. Both switches SW1 and SW2 should initiate negotiation via LAcP.

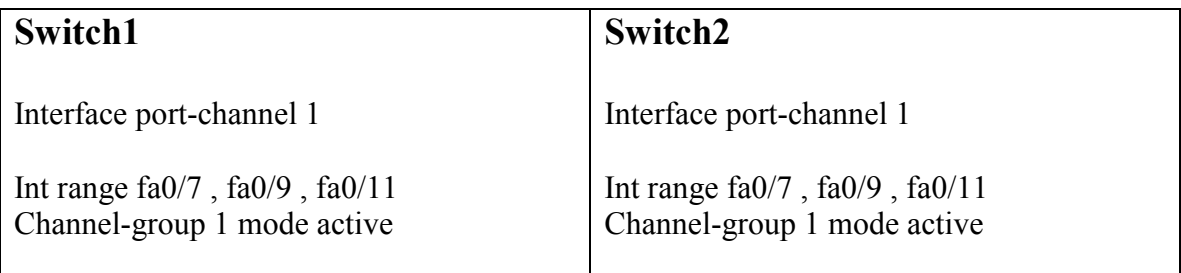

# Verification :

### SW1#show etherchannel summary

Flags:  $D - down$  P - in port-channel I - stand-alone s - suspended H - Hot-standby (LACP only)  $R$  - Layer<sup>3</sup> S - Layer<sup>2</sup> u - unsuitable for bundling U - in use f - failed to allocate aggregator d - default port

Number of channel-groups in use: 1 Number of aggregators: 1

Group Port-channel Protocol Ports ------+-------------+------------------+-----------------------------------------------

# Page 210 of 315

### $Po1(SU)$  LACP Fa0/7(P) Fa0/9(P) Fa0/11(P)

The output displays protocol as "LACP" and po1 (SU) (port-channel 1) created for ports fa0/7, fa0/9, fa0/11.

### Task 4

### (Scenario Based On Task 1)

Configure interface port-channel 1 to ports fa0/7, fa0/9, fa0/11. Configure VLAN 100 and assign to ports fa0/7, fa0/9, fa0/11. Configure ether-channel between SW1 & SW2 i.e. create channel-group 1 with the mode "on" (without using negotiating protocols).

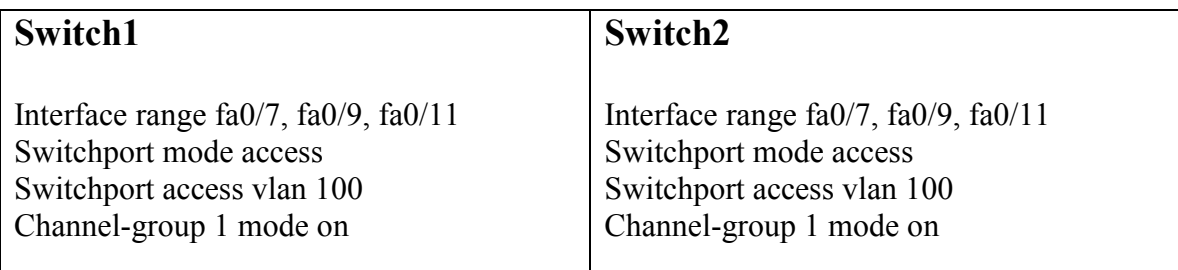

# Verification :

### SW1#show vlan brief

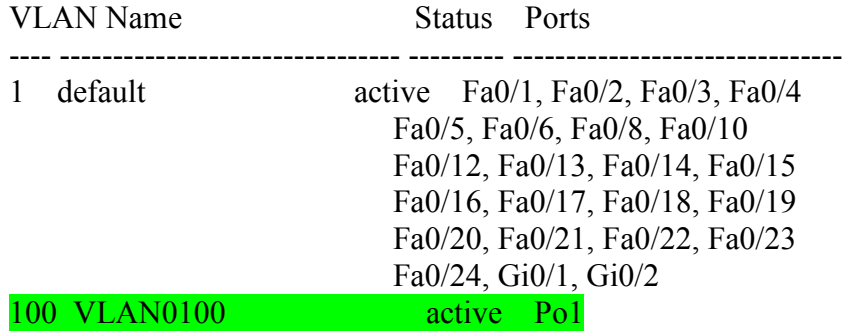

The output displays portchannel 1 in VLAN 100 instead of individual ports.

### SW1#show etherchannel summary

Number of channel-groups in use: 1 Number of aggregators: 1

Group Port-channel Protocol Ports ------+-------------------+-----------+-----------------------------------------------

### $Po1(SU)$  -  $Fa0/7(P) Fa0/9(P) Fa0/11(P)$

The output displays no protocol and po1 (SU) created for ports fa0/7, fa0/9, fa0/11, where :

 $P =$  Port-channel,  $s =$  layer 2,  $U =$  in use.

# Task 5 (Scenario Based On Task 1)

To configure Layer 3 ether-channel, create the port channel logical interface, assign ip address and then put the ethernet interfaces into the port-channel.

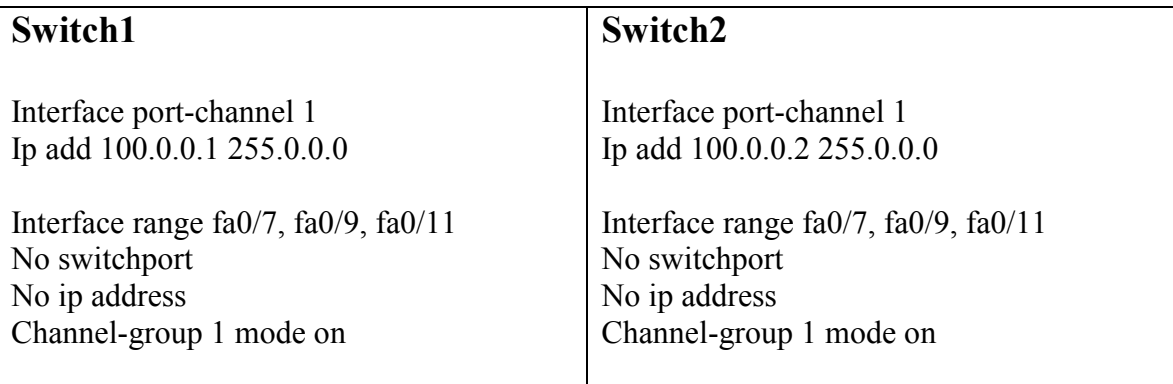

### Verification :

Test the connectivity of port-channel Ping from SW1 to SW2 100 % successful

### SW1#ping 100.0.0.2

Type escape sequence to abort. Sending 5, 100-byte ICMP Echos to 100.0.0.2, timeout is 2 seconds: !!!!! Success rate is 100 percent (5/5), round-trip min/avg/max =  $1/1/4$  ms

### SW1#show Etherchannel summary

Flags:  $D$  - down  $P$  - in port-channel I - stand-alone s - suspended H - Hot-standby (LACP only)  $R - Layer3$  S - Layer2

Number of channel-groups in use: 1

Number of aggregators: 1

Group Port-channel Protocol Ports

------+-------------------+-----------+-----------------------------------------------

1 Po1(RU) - Fa0/7(P) Fa0/9(P) Fa0/11(P)

The output displays port channel 1 created and denoted as po1 (RU) where :  $R =$  layer 3,  $U = \text{in use}, p = \text{port-channel}$ 

# Page 213 of 315

# Lab 9 – SPAN: Switched Port Analyzer

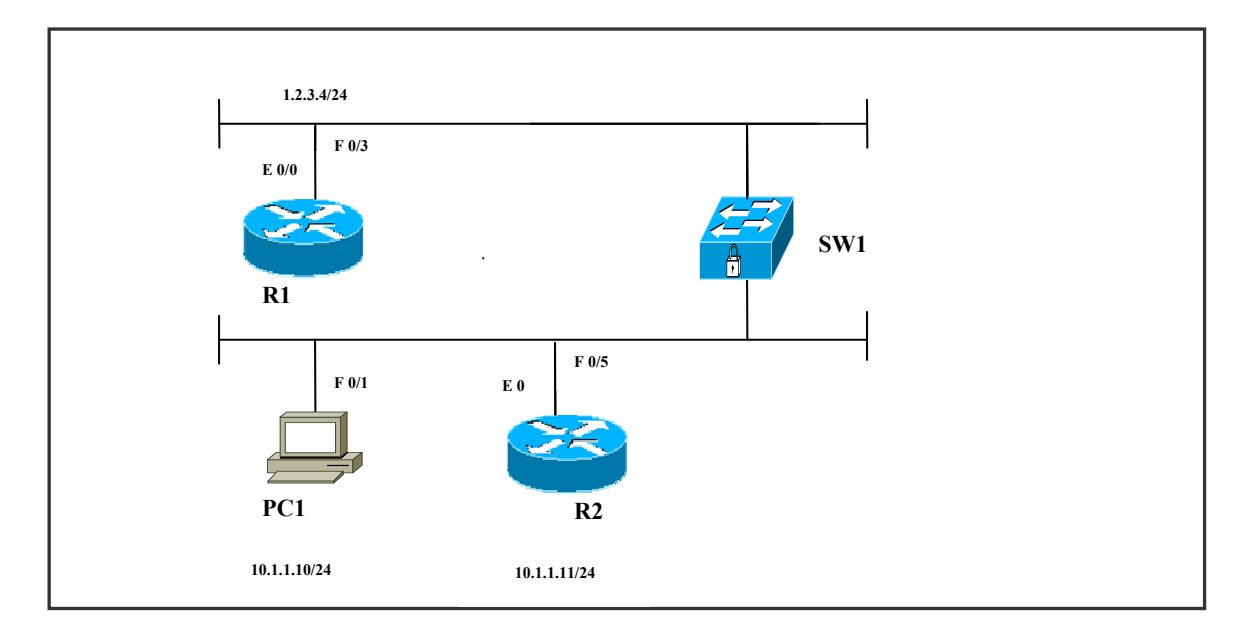

# Task 1

Create VLAN 10 and assign to ports fa0/1 & fa0/5 on SW1. Configure SW1 to redirect all traffic from VLAN 10 to port fa0/3. Enable R1 for debug process.

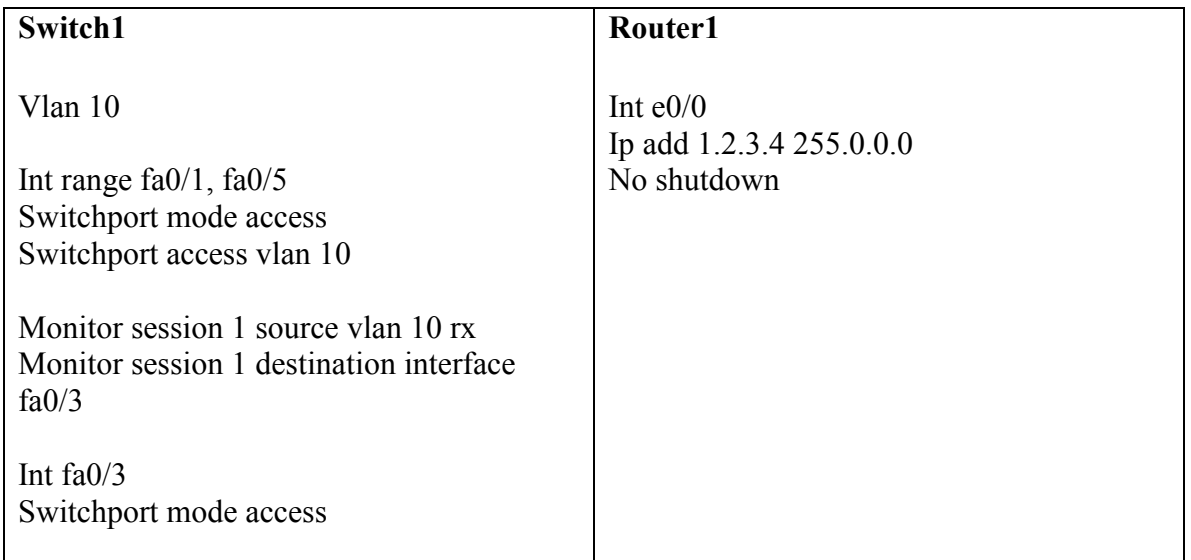

### Page 214 of 315

# Verification :

# R1#debug ip packet

Now ping from PC1:

PC  $1 >$  Ping 255.255.255.255.

# IP packet debugging is on

### \*Mar 1 05:32:11.626: IP: s=10.1.1.11 (Ethernet0/0), d=255.255.255.255, len 100, rcvd 2 \*Mar 1 05:32:11.626: IP: s=1.2.3.4 (local), d=10.1.1.11, len 100, unroutable

The output displays source ip 10.1.1.11 and destination ip as 255.255.255.255. The second message displays, source ip 1.2.3.4 and destination ip as 10.1.1.11. Thus, R1 receives packets sent from R2 even through they are not in the same VLAN.

# Task 2

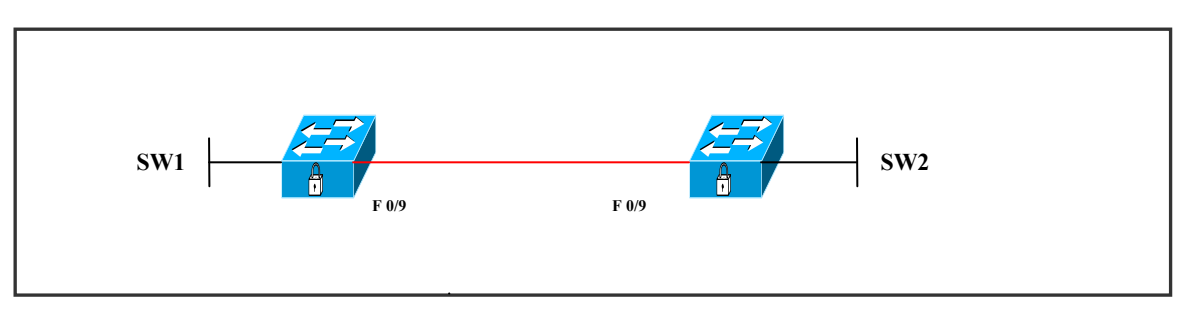

Configure dot1q encapsulation on port fa 0/9 of SW1 to become trunk. Configure SPAN monitoring on port fa 0/9 of SW2 and also configure dot1q encapsulation of port fa 0/9 of SW2.

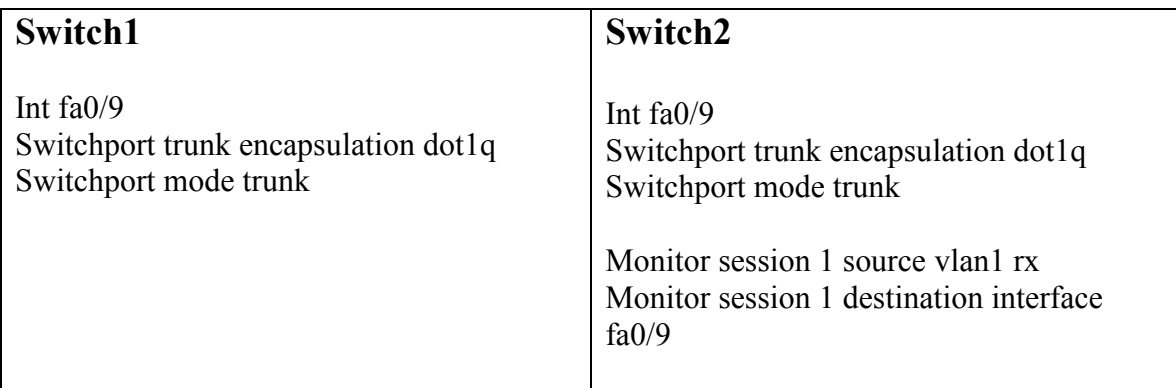

# Verification :

# Page 215 of 315

### SW1#show interfaces trunk

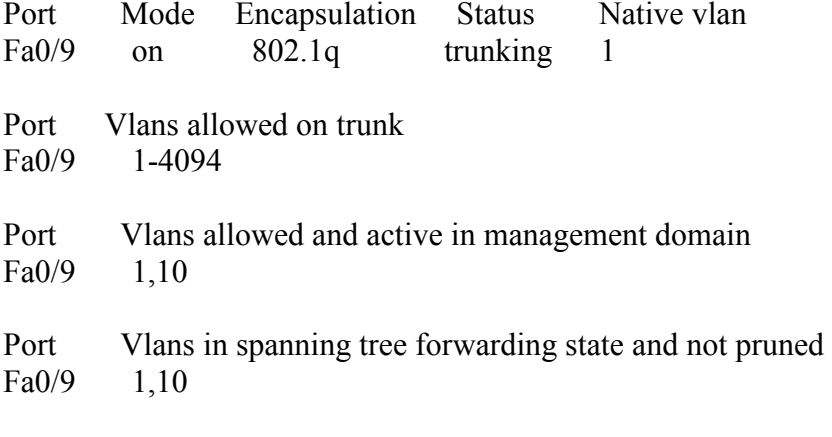

The output displays port fa0/9 as dot1q trunk

# SW2#show interfaces trunk

--------Nil------

The output doesn't display anything as there is no trunk established on port fa0/9 of SW2.

### SW2#show int fa0/9

FastEthernet0/9 is up, line protocol is down (monitoring) Hardware is Fast Ethernet, address is 000f.34f4.f089 (bia 000f.34f4.f089) MTU 1500 bytes, BW 100000 Kbit, DLY 100 usec, reliability 255/255, txload 1/255, rxload 1/255 Encapsulation ARPA, loopback not set Keepalive set (10 sec)

The output displays line protocol down (monitoring).

To troubleshoot this issue we have to remove the SPAN monitoring for port fa 0/9 on SW2.

NOTE : SPAN monitoring should not be configured on trunk ports.

Page 216 of 315
# Lab 10 – Configuring HSRP

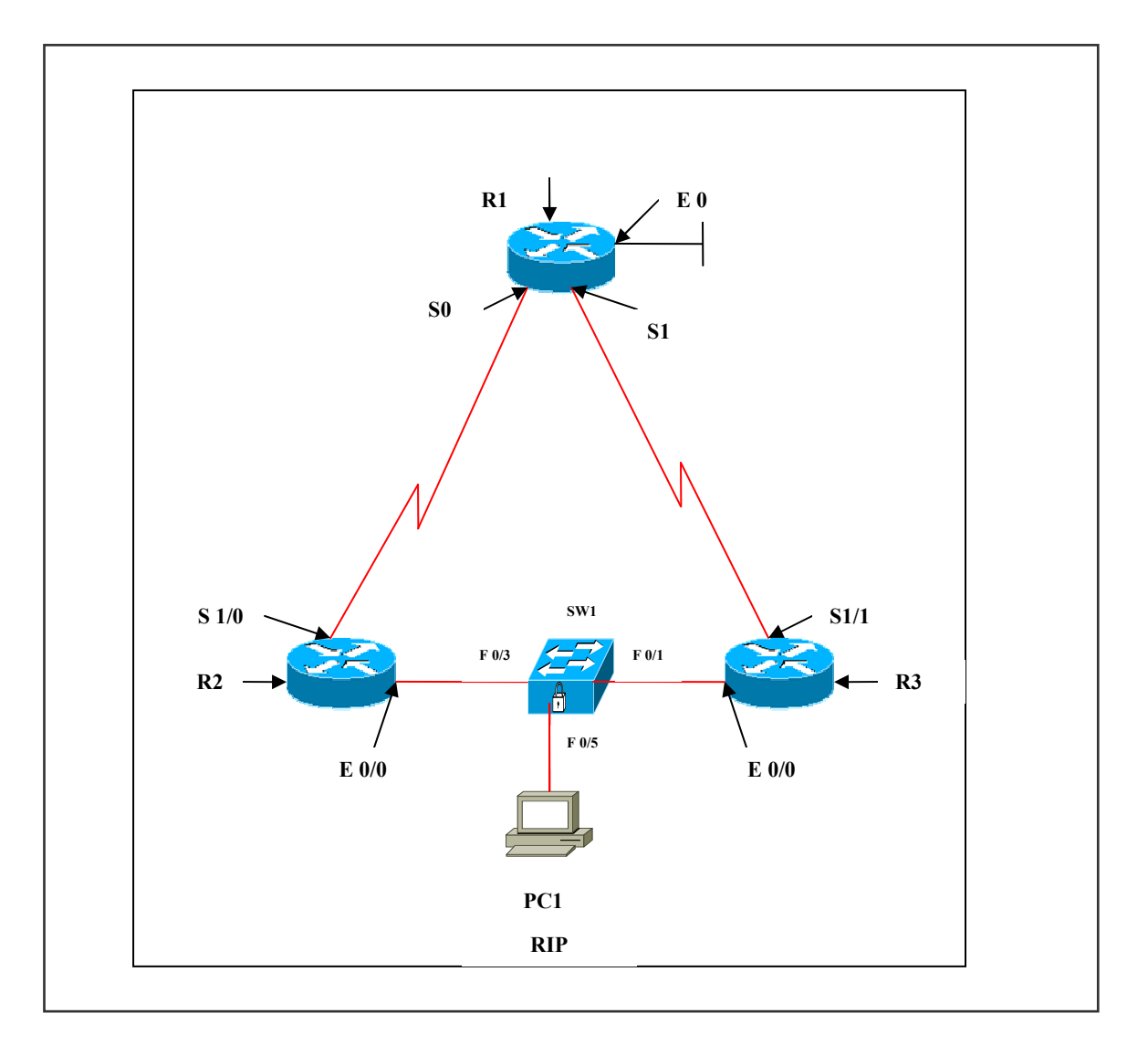

Interface IP Address Configuration :

#### R1

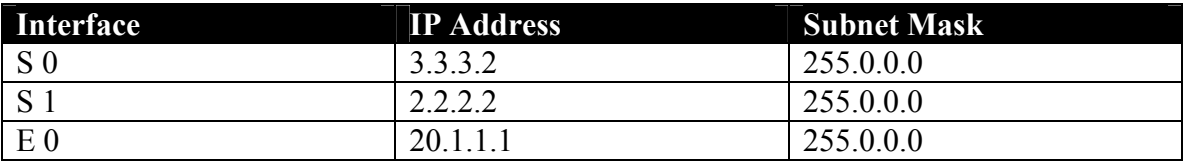

R2

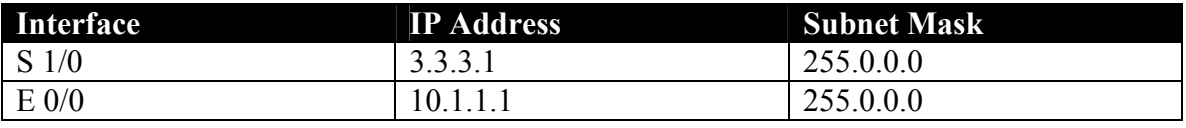

R3

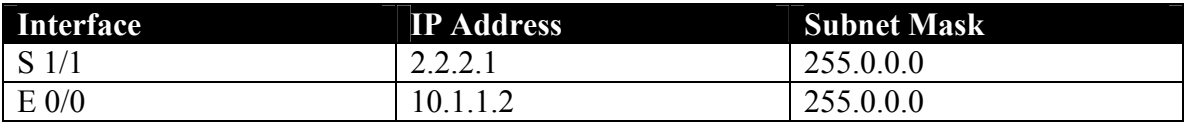

#### SW1

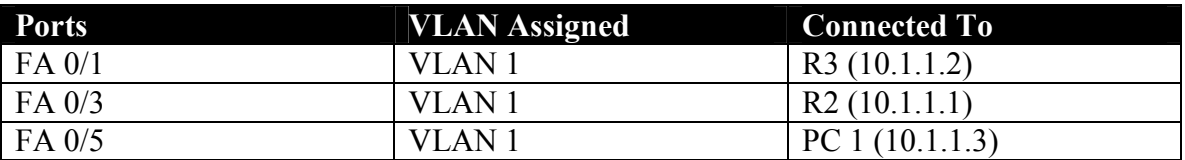

#### Task 1

Configure routing protocol (RIP) on R1, R2, and R3. Configure ports fa0/3, fa0/1 & fa0/5 as access ports on SW1 Configure HSRP group 1 on R2 & R3, using the virtual ip address 10.1.1.10.

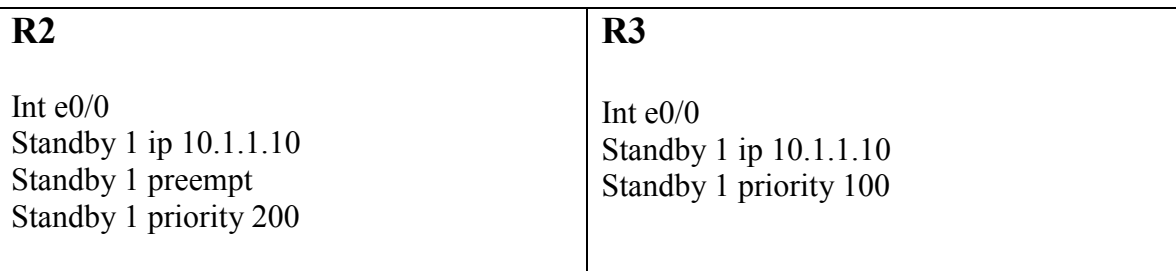

# Verification :

R3#show standby brief

P indicates configured to preempt.

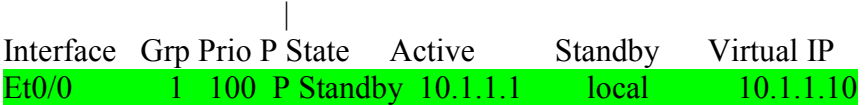

The output displays that this is the standby router and the active router is (10.1.1.1), the virtual ip is (10.1.1.10) and this router configured to preempt.

Page 218 of 315

#### R2#show ip arp

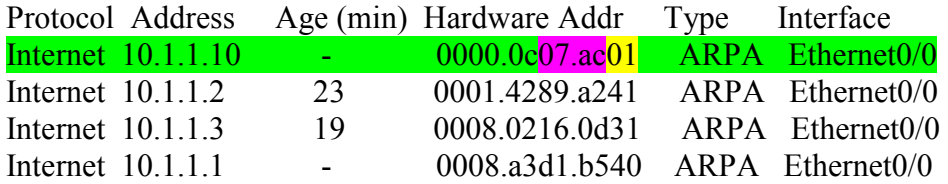

The output displays ip add 10.1.1.10 (virtual ip) with the MAC address 0000.0c07.ac01, which is well-known HSRP MAC addres  $01$ : hsrp group identifier,  $0000.0c$ : vendor code, 07.ac : HSRP .

Verify the route chosen to reach network 20.1.1.1

From  $PC1$  · tracert 20.1.1.1

From PC1:

C:\Documents and Settings\Administrator>tracert 20.1.1.1

Tracing route to 20.1.1.1 over a maximum of 30 hops

 $\frac{1}{2}$  $3 \,$  ms 10.1.1.1  $2<sub>ms</sub>$ 3 ms  $28$  ms  $28$  ms  $28$  ms  $20.1.1.1$ 

Traceroute command displays that the packet reaches 10.1.1.1 (active router) and reaches 20.1.1.1.

#### Shut down the interface E0/0 on router 2 and traceroute .

From PC1 : tracert 20.1.1.1

From PC1: C:\Documents and Settings\Administrator>tracert 20.1.1.1 Iracing route to 20.1.1.1 over a maximum of 30 hops 1 ms  $10.1.1.2$ <br>28 ms  $20.1.1.1$ 1  $1$  ms  $\frac{1}{27}$  ms  $1 \text{ ms}$  $27 \text{ ms}$  $\overline{2}$ 

Traceroute command displays that the packet reaches 10.1.1.2 (standby router becomes active) and then reaches 20.1.1.1.

#### Task 2

Configure tracking on R2, so that in case of failure of S 1/0, the priority is decreased automatically, so that the standby router takes the active role.

# R2

Int  $e^{0/0}$ Standby 1 track s1/0 150

#### Verification : R2#show standby brief

P indicates configured to preempt.

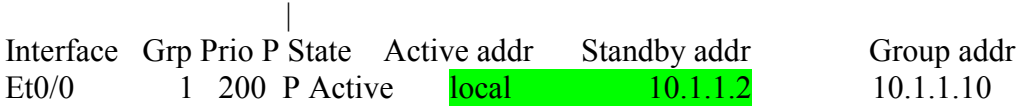

The output displays that this is the standby router and the active router is (10.1.1.1), the virtual ip is (10.1.1.10) and this router configured to preempt.

### From PC1:

C:\Documents and Settings\Administrator>tracert 20.1.1.1

Tracing route to 20.1.1.1 over a maximum of 30 hops

 $\frac{1}{2}$  $2ms$  $3<sub>ms</sub>$  $3 ms 10.1.1.1$  $28 \text{ ms}$ 28 ms 20.1.1.1  $28$  ms

Traceroute command displays that the packet reaches 10.1.1.1 (active router) and reaches 20.1.1.1.

Shut down the interface s1/0 on router 2 and traceroute .

#### R2#show standby brief

P indicates configured to preempt.

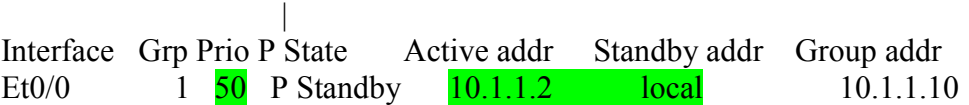

The priority is decreased to 50 from 200 automatically, and the router becomes standby for the HSRP group.

From PC1: C:\Documents and Settings\Administrator>tracert 20.1.1.1 Iracing route to 20.1.1.1 over a maximum of 30 hops 1 ms  $10.1.1.2$ <br>28 ms  $20.1.1.1$  $\frac{1}{2}$  $1$  ms  $1$  ms  $27 \text{ ms}$  $27 ms$ 

The traceroute command displays that the packets are sent via 10.1.1.2 (standby becomes active) because of higher priority value.

# Lab 11 – Configuring VRRP

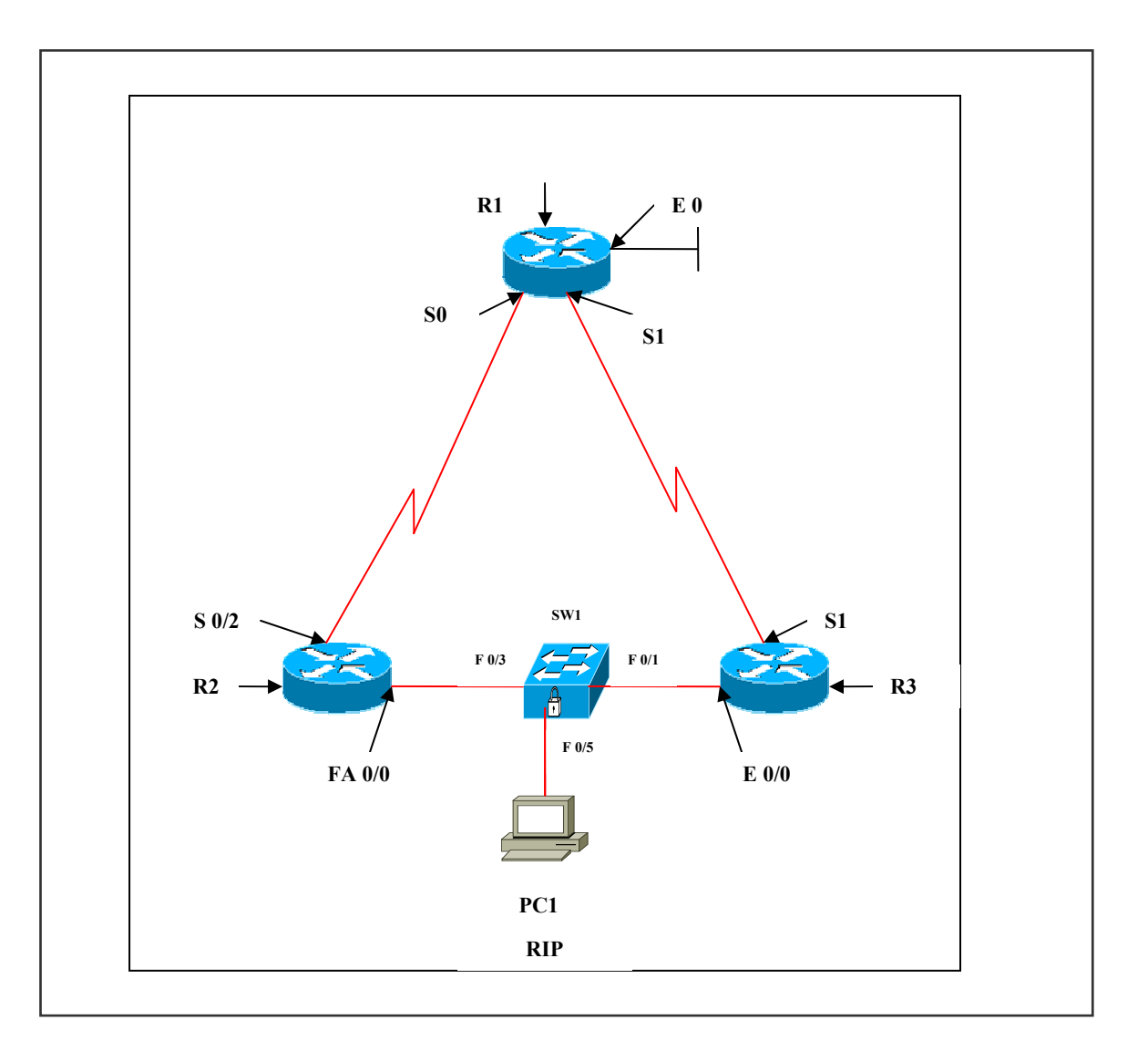

Interface IP Address Configuration :

R1

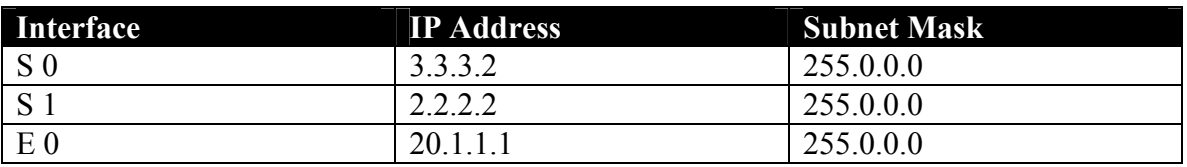

R2

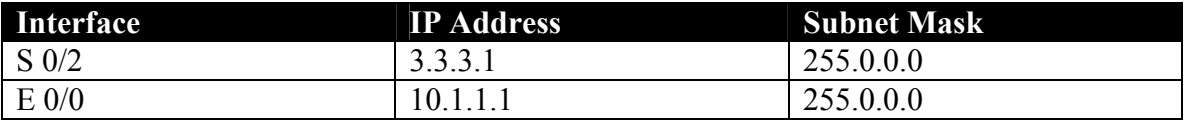

R3

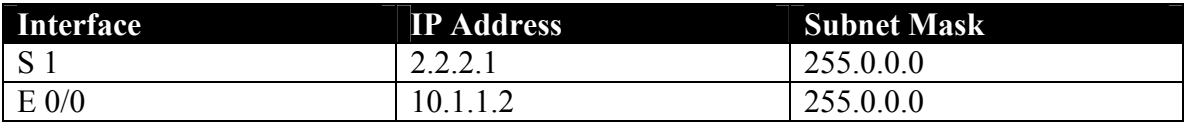

#### SW1

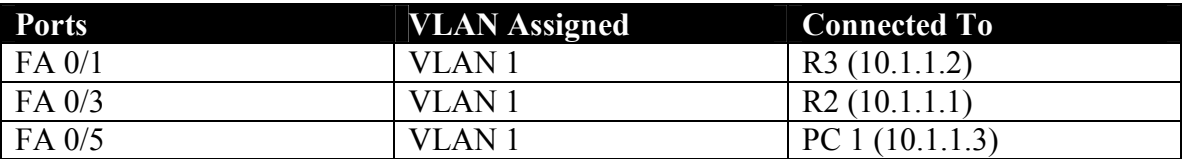

#### Task 1

Configure routing protocol (RIP) on R1, R2, and R3. Configure ports fa0/3, fa0/1  $\&$  fa0/5 as access ports on SW1 Configure VRRP group 1 on R2 & R3, using the virtual ip address 10.1.1.10.

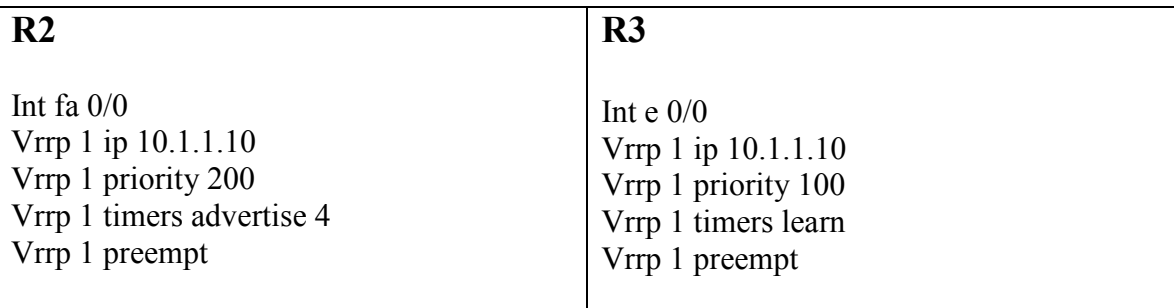

#### Verification :

#### R2#show vrrp brief

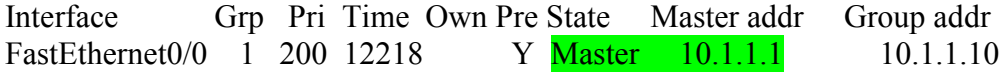

The output displays that this router is master and virtual ip address is 10.1.1.10

Page 222 of 315

#### R3#show vrrp brief

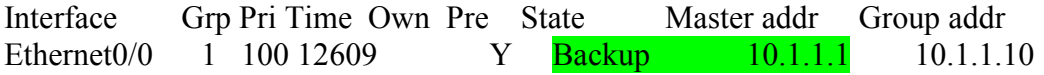

The output displays that this router is backup router

#### From PC1:

C:\Documents and Settings\Administrator>tracert 20.1.1.1

Iracing route to 20.1.1.1 over a maximum of 30 hops

 $\frac{1}{2}$  $1$  ms 1 ms 1 ms 10.1.1.1<br>27 ms 27 ms 20.1.1.1  $27ms$ 

#### Trace complete.

When packets sent to network 20.1.1.1 from PC1 (10.1.1.3), the packet first reaches 10.1.1.1 (master) and finally reaches the destination.

#### Shut down the interface Fa0/0 on router 2 and traceroute .

#### R3#debug vrrp packets

\*Mar 1 05:01:40.790: %VRRP-6-STATECHANGE: Et0/0 Grp 1 state Backup -> Master \*Mar 1 05:01:40.790: VRRP: Grp 1 sending Advertisement checksum 6FF1

The output displays the transition of backup to master on R3.

#### R3#show vrrp brief

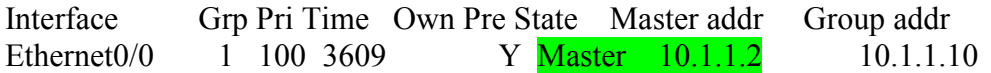

The output displays that R3 is master now.

#### From PC1:

C:\Documents and Settings\Administrator>tracert 20.1.1.1

Iracing route to 20.1.1.1 over a maximum of 30 hops

1 ms 1 ms 10.1.1.2<br>28 ms 28 ms 20.1.1.1  $\frac{1}{2}$  $1$  ms  $28 \text{ ms}$ 

When traceroute from PC1 to 20.1.1.1, the output displays that packet is reaching 20.1.1.1 via 10.1.1.2.

Page 223 of 315

# Lab 12 – Configuring GLBP

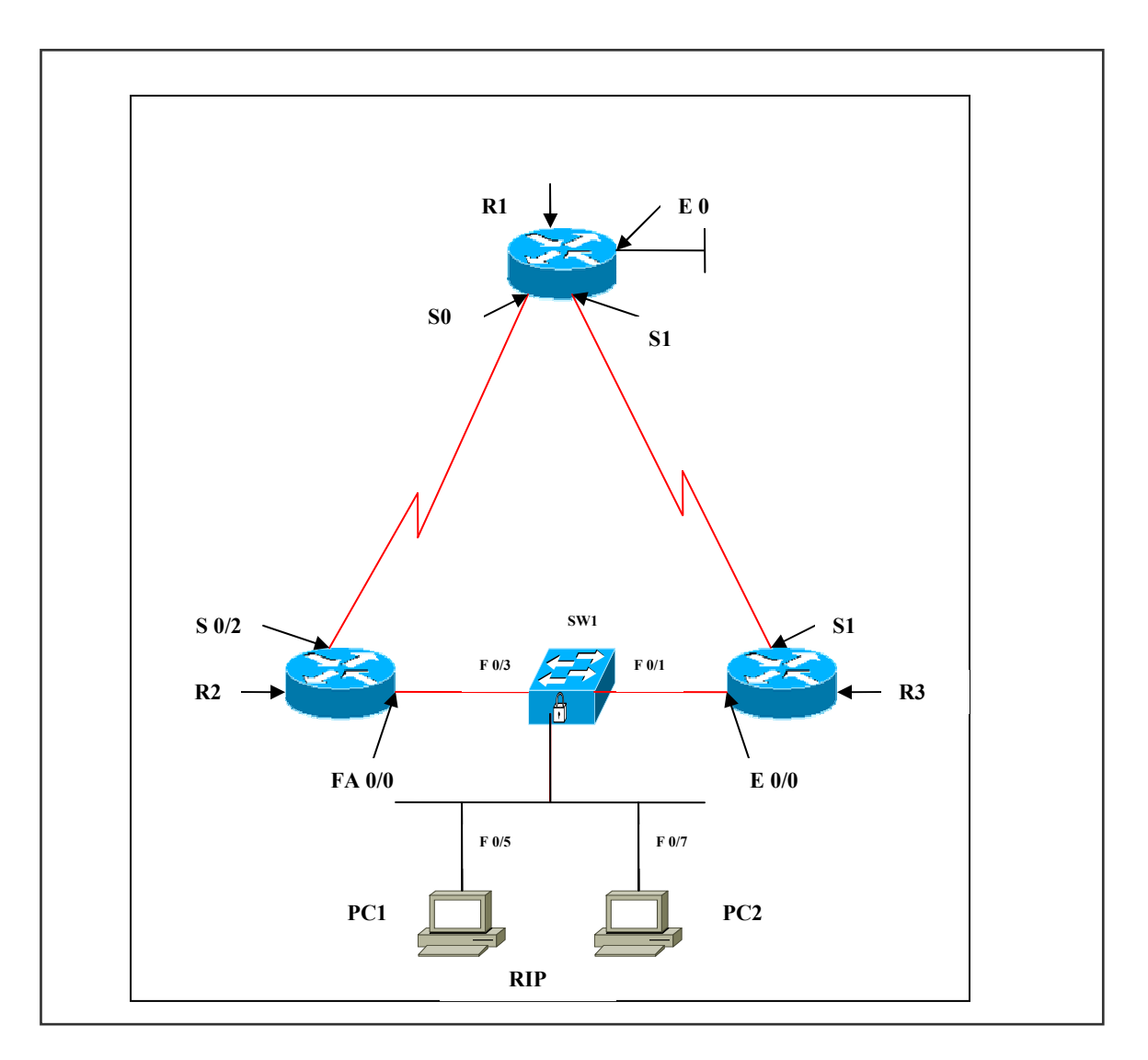

# Interface IP Address Configuration :

# R1

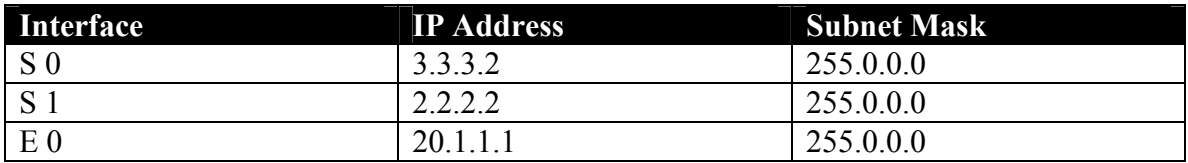

R2

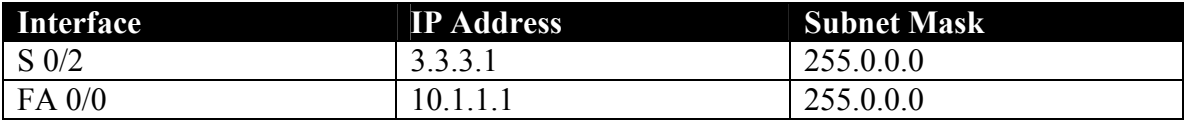

# R3

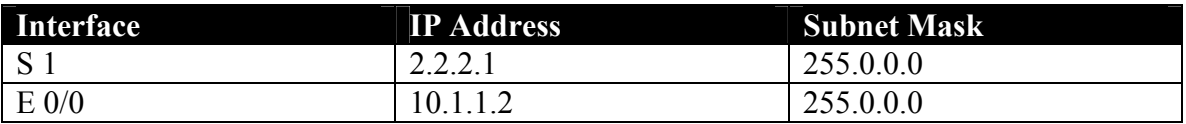

### SW1

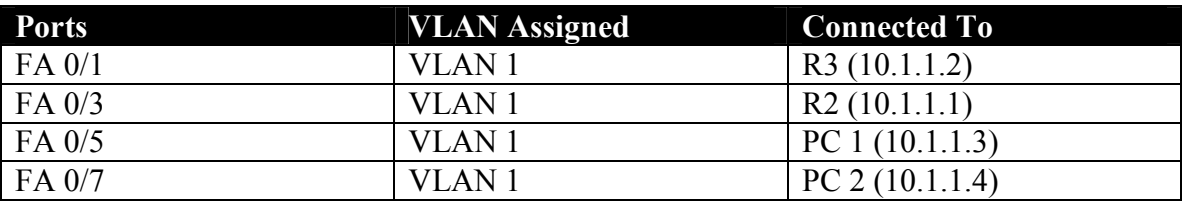

# Task 1

Configure routing protocol (RIP) on R1, R2, and R3. Configure ports fa0/3, fa0/1, fa0/5 and fa0/7 as access ports on SW1 Configure GLBP.

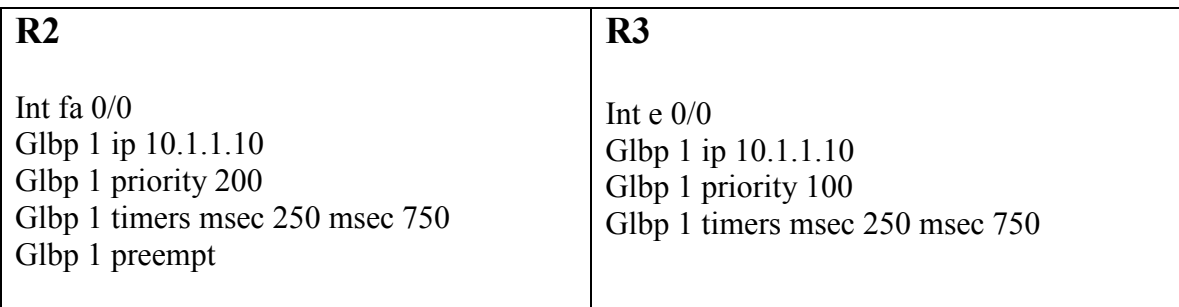

# Verification:

#### R2#show glbp brief

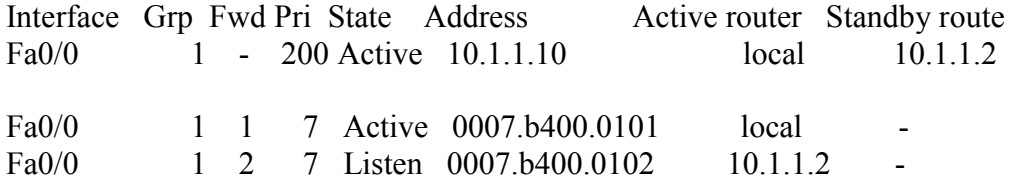

#### Page 225 of 315

When the PC's send traffic to 20.0.0.0 network, the traffic is send via the active router which is R2. If R2 is busy in sending the traffic then R3 takes the active state and R2 is in the listening state. Thus load balancing is achieved.

# R2#show glbp

FastEthernet0/0 - Group 1 State is Active 2 state changes, last state change 00:11:30 Virtual IP address is 10.1.1.10 Hello time 250 msec, hold time 750 msec Next hello sent in 0.000 secs Redirect time 600 sec, forwarder time-out 14400 sec Preemption enabled, min delay 0 sec Active is local Standby is 10.1.1.2, priority 100 (expires in 0.530 sec) Priority 200 (configured) Weighting 100 (default 100), thresholds: lower 1, upper 100 Load balancing: round-robin Group members: 0001.4289.a241 (10.1.1.2) 0006.534b.7090 (10.1.1.1) local There are 2 forwarders (1 active) Forwarder 1 State is Active 1 state change, last state change 00:11:20 MAC address is 0007.b400.0101 (default) Owner ID is 0006.534b.7090 Redirection enabled Preemption enabled, min delay 30 sec Active is local, weighting 100 Forwarder 2 State is Listen MAC address is 0007.b400.0102 (learnt) Owner ID is 0001.4289.a241 Redirection enabled, 599.800 sec remaining (maximum 600 sec) Time to live: 14399.800 sec (maximum 14400 sec) Preemption enabled, min delay 30 sec

Active is 10.1.1.2 (primary), weighting 100 (expires in 0.546 sec)

The output displays that the active router takes its default MAC address, whereas the second forwarder learns the MAC address from the default gateway (active forwarding router) (i.e. R2). Load balancing is achieved in round-robin algorithm.

Page 226 of 315

#### How to verify:

Traceroute from PC1 to 20.0.0.0 network, the packet is send via R2. Traceroute from PC2 to 20.0.0.0 network, the packet is send via R2. If R2 is busy then the packet is send via R3, which is verified from the above output (traceroute 20.1.1.1 from PC2)

#### From PC1:

C:\Documents and Settings\Administrator>tracert 20.1.1.1 Tracing route to 20.1.1.1 over a maximum of 30 hops  ${<}10$  ms<br> $27$  ms  ${<}10$  ms<br> $27$  ms  $\frac{<10}{27}$  ms  $\frac{1}{2}$  $10.1.1.1$  $20.1.1.1$ 

The first packet reaches 20.1.1.1 via 10.1.1.1

#### From PC2:

C:\Documents and Settings\Administrator>tracert 20.1.1.1 Iracing route to 20.1.1.1 over a maximum of 30 hops

 $\frac{1}{2}$  $\frac{1}{27}$  ms 10.1.1.2  $1$  ms  $1$  ms  $28 \text{ ms}$  $27$  ms  $20.1.1.1$ 

The first packet reaches 20.1.1.1 via 10.1.1.2

Page 227 of 315 NETMETRIC-SOLUTIONS

www.netmetric-solutions.com All contents are copyright @ 2007-2010 All rights reserved.

# PAPER 3

# IMPLEMENTING SECURE CONVERGED WIDE AREA **NETWORKS**

# ISCW (642–825)

Page 228 of 315

# ISCW LAB INDEX

- 1. CONFIGURE SITE-TO-SITE IPSEC VPN
- 2. CONFIGURE SITE-TO-SITE IPSEC VPN USING SDM.
- 3. CONFIGURE SPLIT TUNNELLING
- 4. CONFIGURE GRE TUNNEL (POINT-TO-POINT)
- 5. CONFIGURE GRE TUNNELLING USING THREE ROUTERS WITH NO ROUTING IN THE MIDDLE ROUTER
- 6. CONFIGURE GRE OVER IPSEC
- 7. CONFIGURE GRE OVER IPSEC SITE-TO-SITE TUNNEL USING SDM
- 8. CONFIGURE CISCO VPN CLIENT (PC) / REMOTE ACCESS VPN
- 9. CONFIGURE CISCO EASY VPN SERVER AND CLIENT (PC)
- 10. CONFIGURE CISCO EASY VPN SERVER AND CLIENT (ROUTER)
- 11. CONFIGURE FRAME MODE MPLS
- 12. CONFIGURING SSH SERVER FOR SECURE MANAGEMENT AND REPORTING
- 13. CONFIGURING SYSLOG LOGGING
- 14. CONFIGURATION OF SNMP
- 15. CONFIGURATION OF NTPv3
- 16. CONFIGURING AAA ON CISCO ROUTERS
- 17. DISABLING UNUSED CISCO ROUTERS USING NETWORK SERVICES AND INTERFACES
- 18. SECURITY CISCO ROUTER INSTALLATION AND ADMINISTRATIVE **ACCESS**

Page 229 of 315

# Lab 1 – Configure Site-to-Site IPSEC VPN

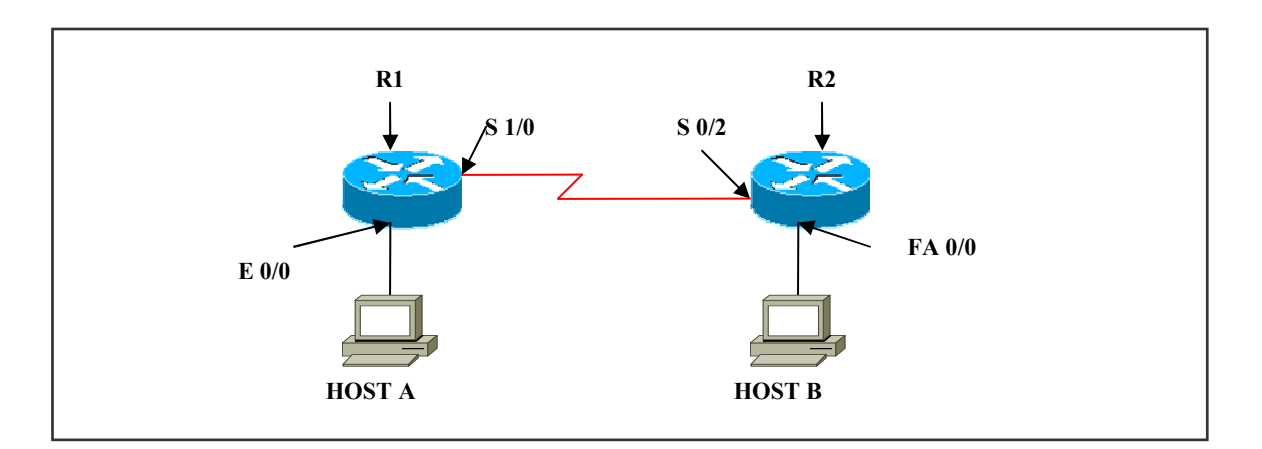

# Interface IP Address Configuration

#### R1

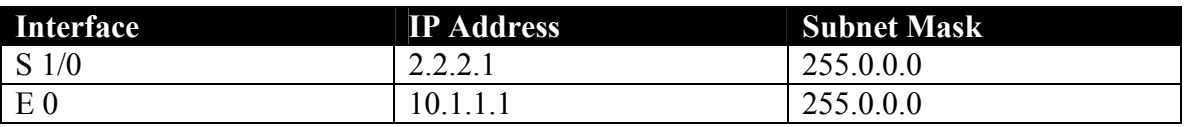

### R2

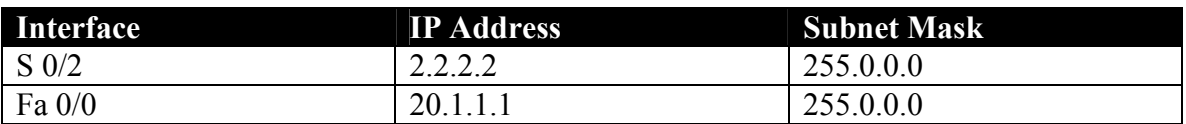

#### Lab Objective:

#### Task 1

Configure the ISAKMP policy required to establish on IKE tunnel.

Define the IPSec transform-set.

Create crypto ACL to define which traffic should be sent through the IPSec tunnel. Create crypto map that maps the previously configured parameters and defines IPSec

peer device.

Apply the crypto map to the outgoing interface of the VPN device.

# Page 230 of 315

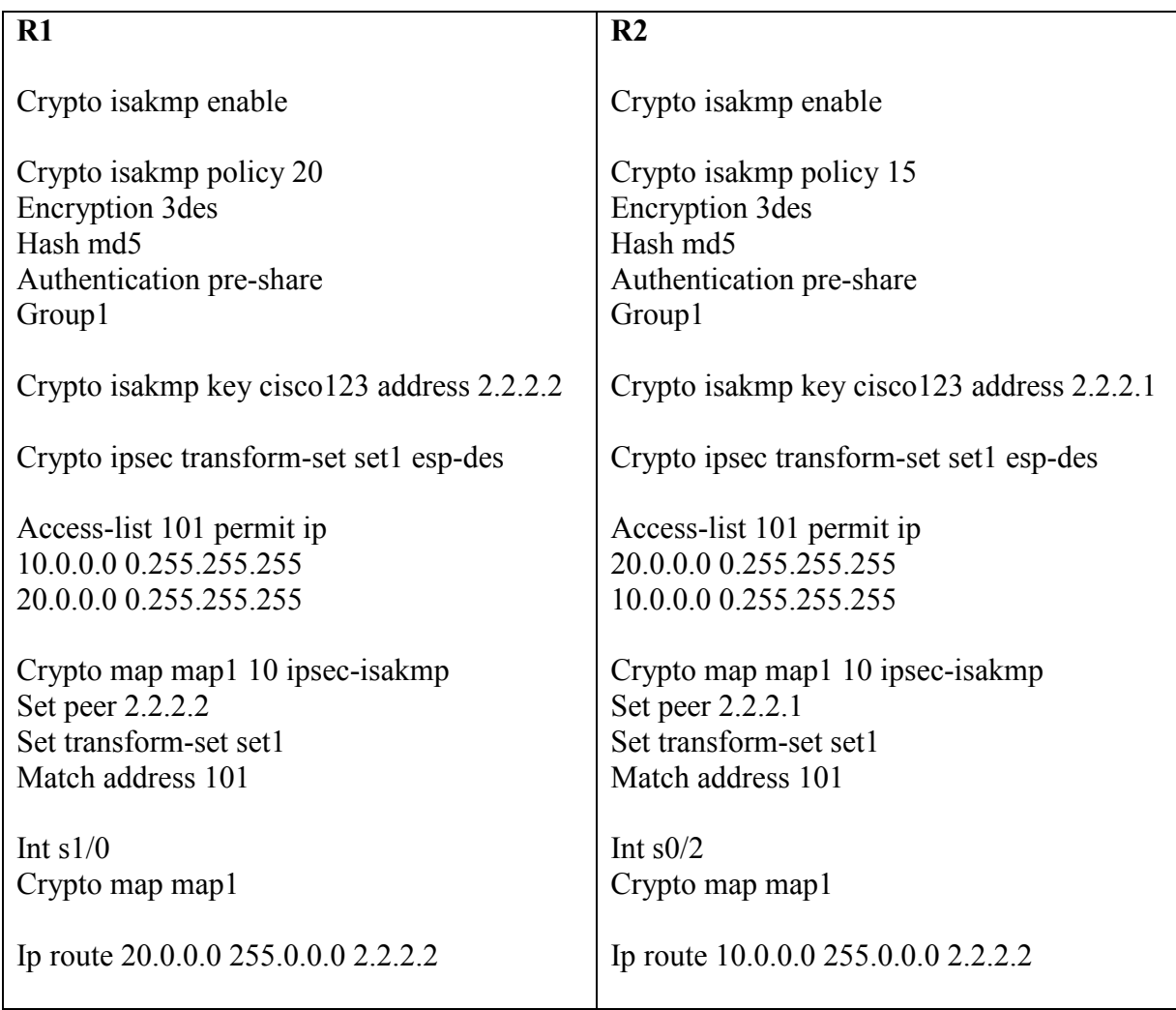

# Verification:

# R1#show crypto isakmp sa

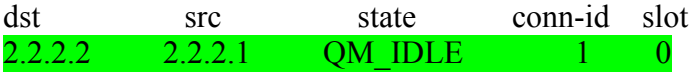

The output displays the IKE tunnel established between src and dst. With the state displayed as QM-IDLE and a connection-id, if nothing of the above is displayed then the IKE phase I has not established.

Page 231 of 315

#### R1#show crypto isakmp policy

Protection suite of priority 10 encryption algorithm: Three key triple DES hash algorithm: Message Digest 5 authentication method: **Pre-Shared Key**  Diffie-Hellman group: #1 (768 bit) lifetime: 86400 seconds, no volume limit

The output displays all the policies defined and also the default policy set.

#### R1#show crypto isakmp key

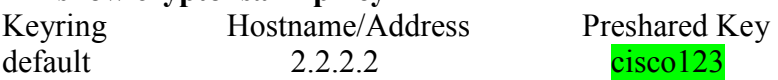

The output displays the pre-shared key defined manually.

#### R1#show crypto map

Crypto Map "map1" 10 ipsec-isakmp  $Peer = 2.2.2.2$  Extended IP access list 101 access-list 101 permit ip 10.0.0.0 0.255.255.255 20.0.0.0 0.255.255.255 Current peer: 2.2.2.2 Security association lifetime: 4608000 kilobytes/3600 seconds PFS (Y/N): N Transform sets={ set1, } Interfaces using crypto map map1: Serial1/0

The output displays the crypto map configured and also SA lifetime is displayed.

# R1#show crypto ipsec sa

interface: Serial1/0 Crypto map tag: map1, local addr. 2.2.2.1

 protected vrf: local ident (addr/mask/prot/port): (10.0.0.0/255.0.0.0/0/0) remote ident (addr/mask/prot/port): (20.0.0.0/255.0.0.0/0/0) current peer:  $2.2.2.2:500$ PERMIT, flags= $\{origin\ is\ acl,\}$ #pkts encaps: 103, #pkts encrypt: 103, #pkts digest 0

Page 232 of 315

 #pkts decaps: 103, #pkts decrypt: 103, #pkts verify 0 #pkts compressed: 0, #pkts decompressed: 0 #pkts not compressed: 0, #pkts compr. failed: 0 #pkts not decompressed: 0, #pkts decompress failed: 0 #send errors 1, #recv errors 0 local crypto endpt.: 2.2.2.1, remote crypto endpt.: 2.2.2.2 path mtu 1500, media mtu 1500 current outbound spi: 163B5574 inbound esp sas: spi: 0xECF19512(3975255314) transform: **esp-des**, in use settings  $=$ {Tunnel, } slot: 0, conn id: 2000, flow id: 1, crypto map:  $\frac{\text{map1}}{\text{map1}}$  sa timing: remaining key lifetime (k/sec): (4412874/2809) IV size: 8 bytes replay detection support: N outbound esp sas: spi: 0x163B5574(372987252) transform: esp-des, in use settings  $=$ {Tunnel, } slot: 0, conn id: 2001, flow id: 2, crypto map:  $\frac{\text{map1}}{\text{map1}}$  sa timing: remaining key lifetime (k/sec): (4412874/2809) IV size: 8 bytes replay detection support: N

The output displays the packets encrypted or decrypted. Before verifying this command ping to the destination, i.e., once the interesting traffic is sent the SA is formed and then secured.

#### R1#show crypto ipsec transform-set

Transform set set1:  $\{$  esp-des  $\}$ will negotiate =  $\{$  Tunnel,  $\}$ ,

The output displays the transform-set.

# Lab 2 – Configure IPSEC Site-to-Site VPN Using SDM

Configure IPSec side-to-side VPN using SDM (Security Device Manager).

- SDM is an easy-to-use internet browser-based device management tool that is embedded within Cisco IOS 800 – 3800 series router at no cost.
- SDM simplifies router and security configuration through the use of intelligent wizards to enable customers and partners to quickly and easily deploy, configure, and monitor Cisco router.

# **Navigations**

From the desktop, start the cisco SDM launcher software. Click configure icon from the main window. Click VPN icon to open VPN page. Choose side-to-side VPN wizard from the list. Click launch the selected task button. Window will open to choose wizard mode. Choose step-by-step setup. Choose the outside interface towards IPSec peer. Specify the IP address of the peer. Choose the authentication method and specify the key. Click next button to proceed.

> Set IKE policies by clicking add button and specify the parameters: IKE proposal priority  $-2$ Encryption algorithm – 3des. HMAC – sha IKE authentication method Diffie-Hellman group – 1 IKE lifetime

Click next button to proceed.. Set transform-set by clicking add button and specify the parameters: Transform set name – set 1 Encryption algorithm – esp-des **HMAC** Mode of operation – tunnel Optional compression

#### Page 234 of 315

Click next to proceed

- Click create / select an access-list for IPSec traffic radio button.
- Click create a new rule (ACL) and select option.
- Give the access rule a name and click add button. -At the end of step-by-step setup the wizard presents a summary of the configured parameters. -Click finish button to complete the configuration.

# **Verify**

- Click "test tunnel" button to run a test to determine the configuration correctness of the tunnel.
- Click "monitor icon" the screen will display all IPSec tunnels, parameters and status.
- Same with "VPN status" icon & "IPSec tunnels".

#### Page 235 of 315

# Lab 3 – Configure Split Tunneling

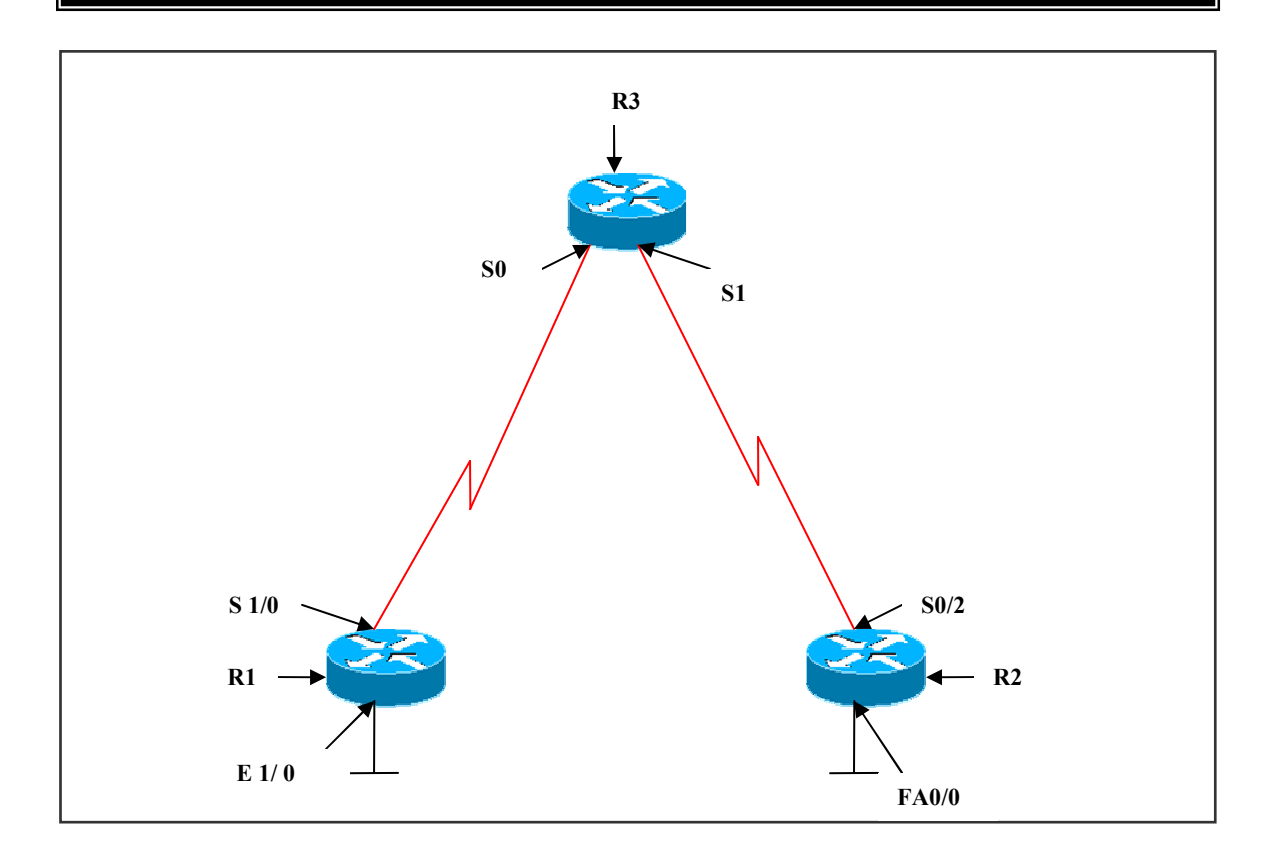

# Interface IP Address Configuration

# R1

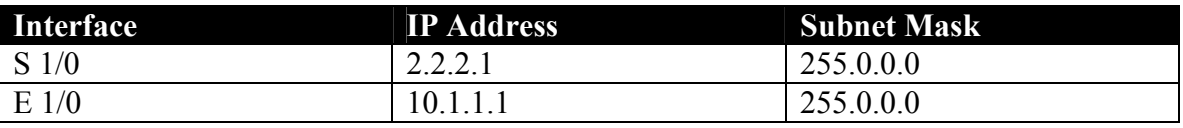

### R3

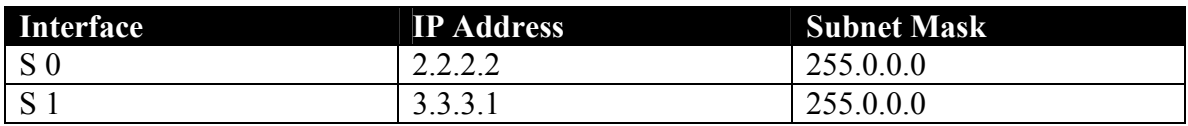

# R2

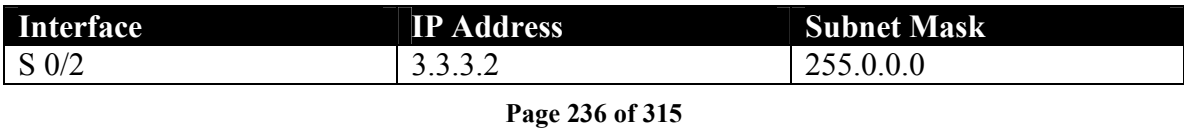

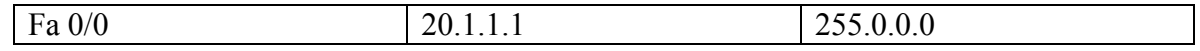

# Lab Objective:

#### Task 1

Configure routing (EIGRP 10) on R1, R2, and R3. Configure IPSec VPN only on R1 and R2. No IPSec VPN configuration on R3.

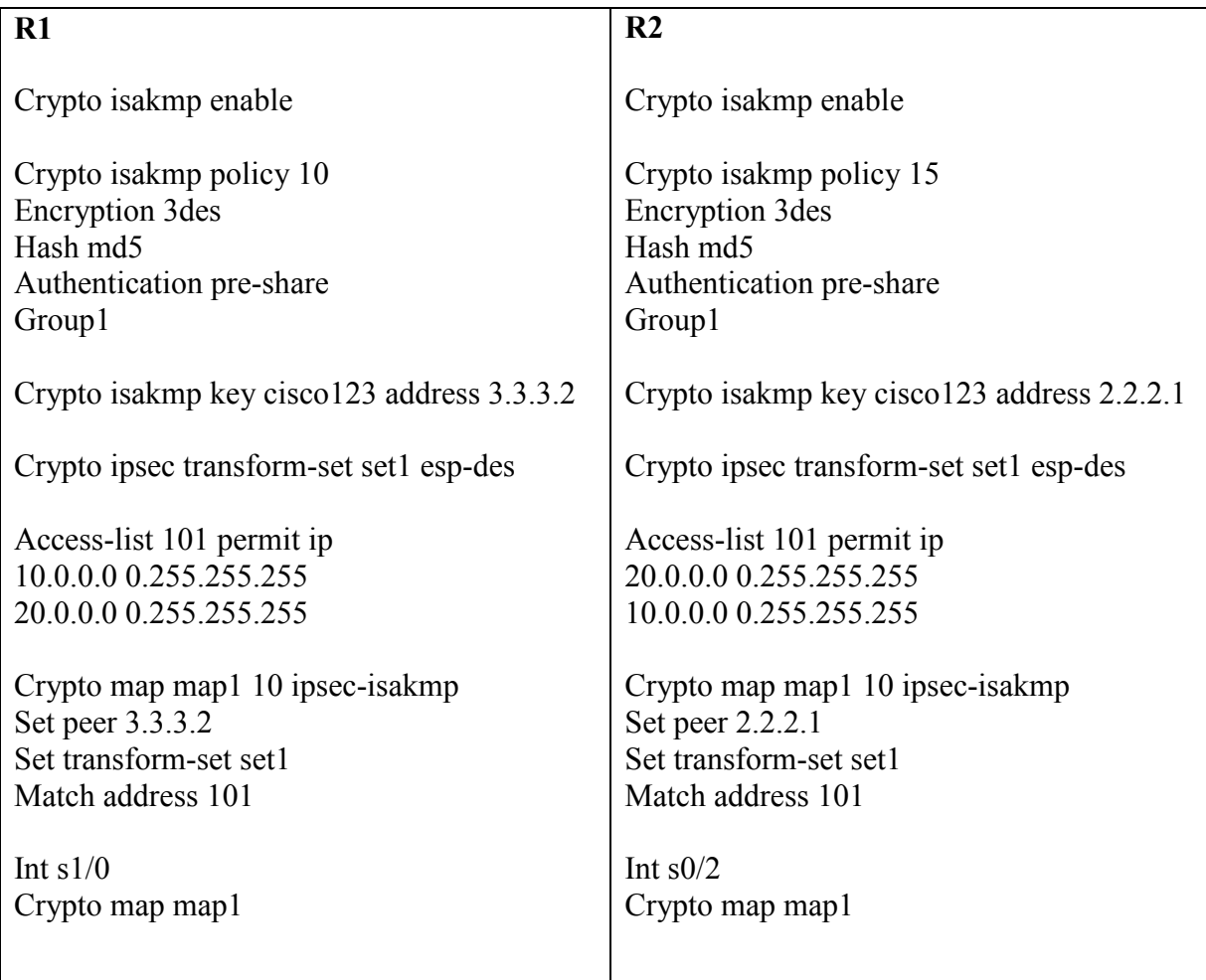

#### Verification: R1#show crypto isakmp sa

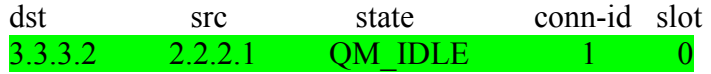

The output displays current IKE SA's. QM\_IDLE status indicates an active IKE SA.

#### R1#show crypto ipsec sa

interface: Serial1/0 Crypto map tag: map1, local addr. 2.2.2.1

 protected vrf: local ident (addr/mask/prot/port): (10.0.0.0/255.0.0.0/0/0) remote ident (addr/mask/prot/port): (20.0.0.0/255.0.0.0/0/0) current peer:  $3.3.3.2:500$ PERMIT, flags={origin is acl,} #pkts encaps: 99, #pkts encrypt: 99, #pkts digest 0 #pkts decaps: 99, #pkts decrypt: 99, #pkts verify 0 #pkts compressed: 0, #pkts decompressed: 0 #pkts not compressed: 0, #pkts compr. failed: 0 #pkts not decompressed: 0, #pkts decompress failed: 0 #send errors 1, #recv errors 0

----output omitted----

The output displays current settings used by current SA's. Non-zero encryption and decryption statistics can indicate a working set of IPSec SA's.

Page 238 of 315

# Lab 4 – Configure GRE Tunnel (Point-to-point)

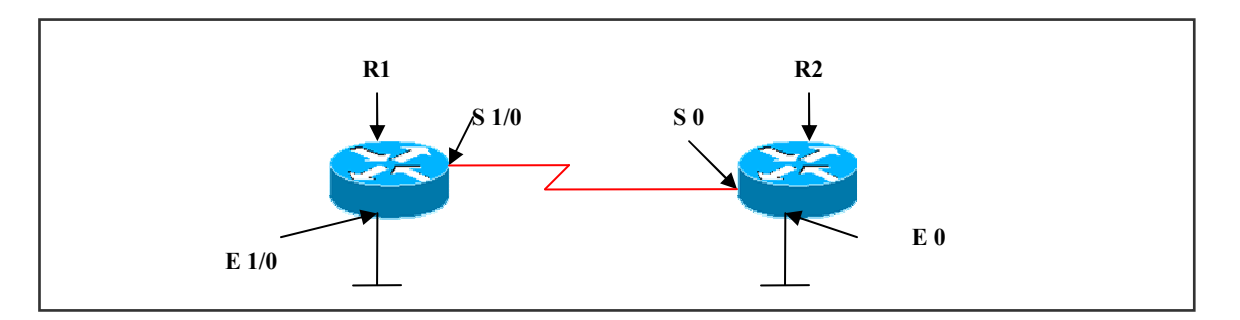

# Interface IP Address Configuration

#### R1

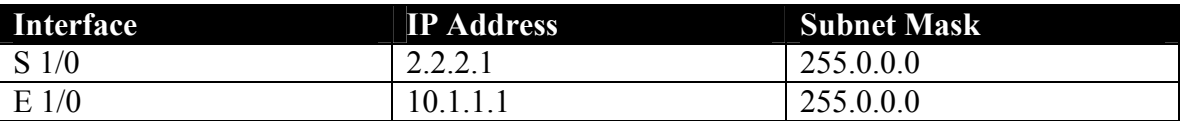

#### R3

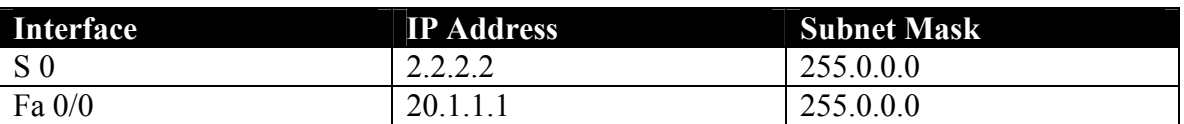

### Lab Objective:

# Task 1

Configure static route for reachability to the destination ip address for both R1 and R2. Configure tunneling by creating interface tunnel 0 on both R1 & R2. Assign virtual IP address to this interface tunnel 0 on both R1 & R2.

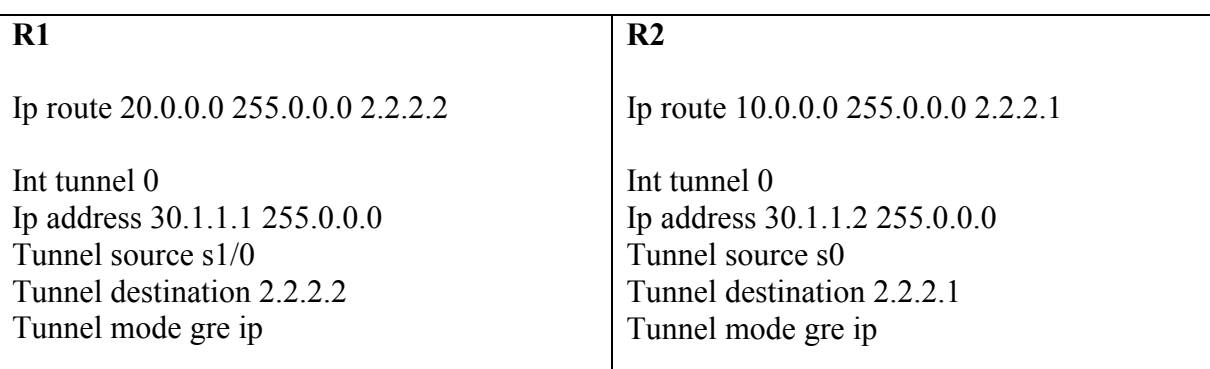

### Verification:

#### R1#show ip int brief

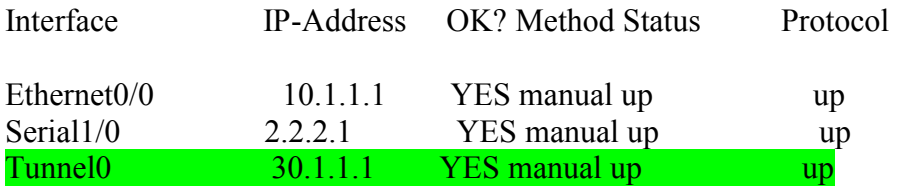

The output displays int tunnel 0 status is up and protocol status is also up, which indicates that GRE tunnel configuration is successful.

# R1#ping 30.1.1.2

Type escape sequence to abort. Sending 5, 100-byte ICMP Echos to 30.1.1.2, timeout is 2 seconds: !!!!! Success rate is 100 percent (5/5), round-trip min/avg/max =  $36/39/44$  ms

#### Page 240 of 315

# Lab 5 – GRE Tunneling Using Three Routers With no Routing in the Middle Router

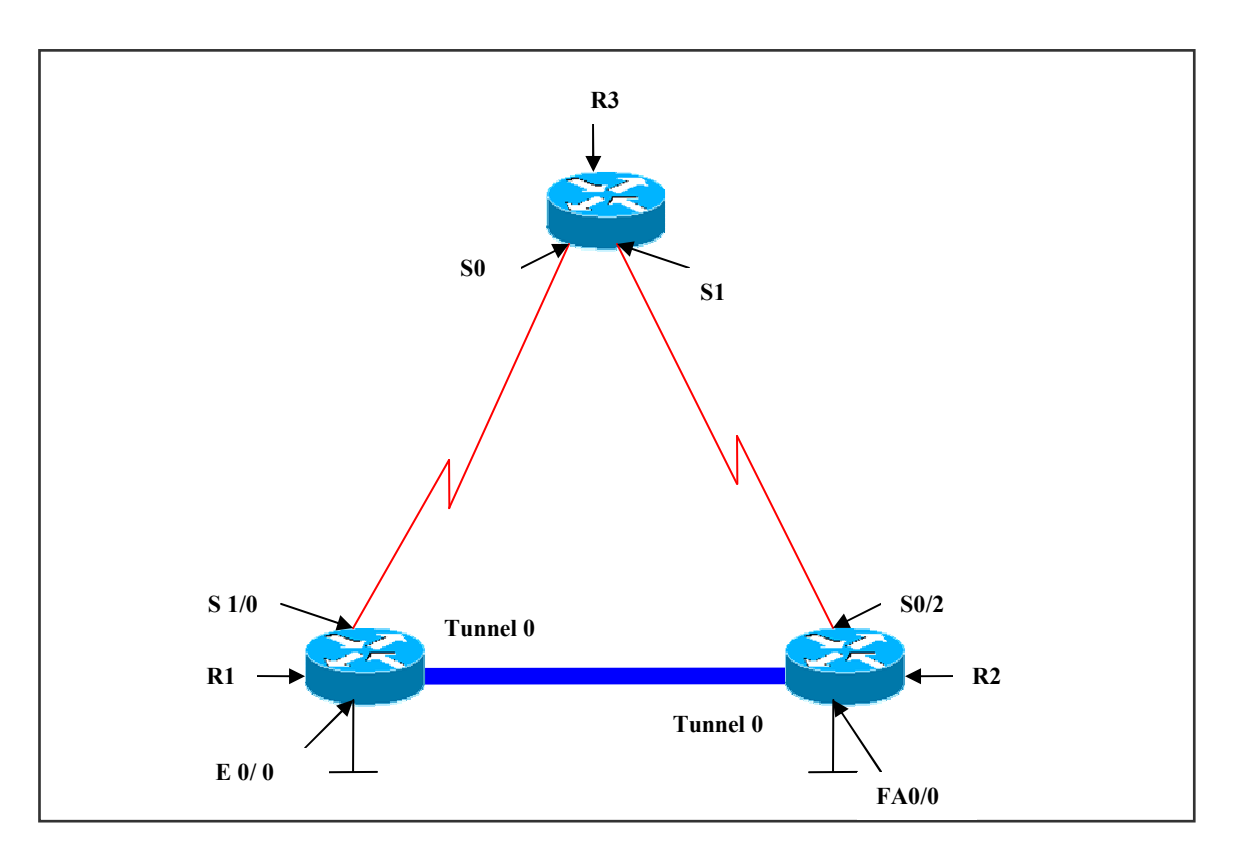

# Interface IP Address Configuration

#### R1

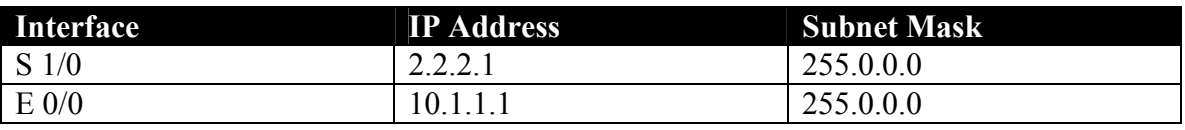

# R3

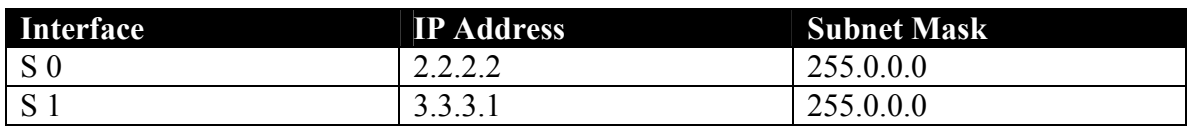

# R2

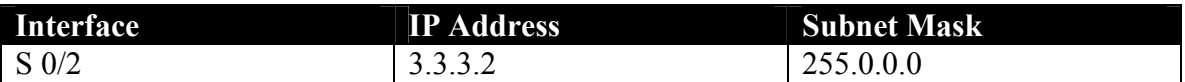

#### Page 241 of 315

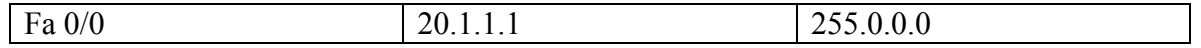

### Lab Objective:

#### **Task**

Create interface tunnel 0 on R1 & R2. Verify connectivity. Configure OSPF routing protocol on R1 & R2 only. Verify if routes are visible in the routing table of R1 & R2.

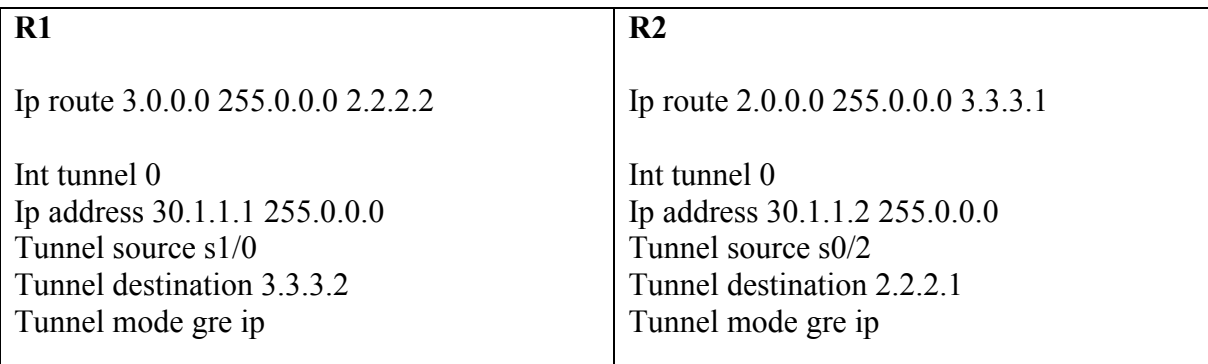

#### Verification:

#### R1#show ip int brief

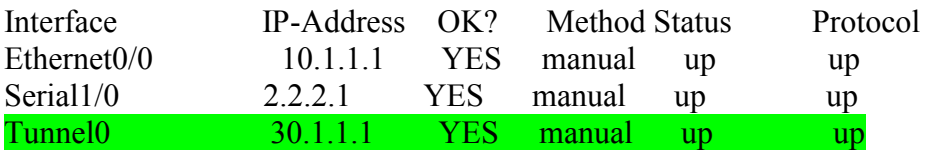

The output displays tunnel 0 is up

#### **Task**

Configure OSPF routing protocol on R1 & R2 only. Verify if routes are visible in the routing table of R1 & R2.

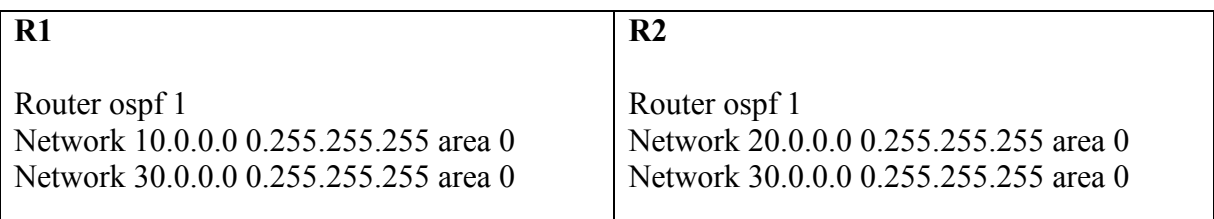

### Verification:

#### R1#show ip ospf neighbor

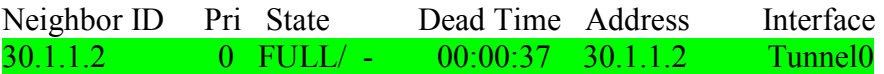

The output displays tunnel ip address (30.1.1.2) as the neighbor-id

#### R1#show ip route

- C 2.0.0.0/8 is directly connected, Serial1/0
- S 3.0.0.0/8 [1/0] via 2.2.2.2

O 20.0.0.0/8 [110/11112] via  $30.1.1.2$ , 00:15:35, Tunnel0

- C 10.0.0.0/8 is directly connected, Ethernet0/0
- C 30.0.0.0/8 is directly connected, Tunnel0

The output displays 'O' (OSPF) route for network 20.0.0.0 carrying via the tunnel IP address (30.1.1.2)

This indicates that routes are traveling via the gre tunnel.

Though, there is another router in between R1 & R2, the tunnel appears as a point-topoint link.

# R1#traceroute 20.1.1.1

Type escape sequence to abort. Tracing the route to 20.1.1.1

1 30.1.1.2 40 msec 40 msec \*

The output displays the trace as 1 hop because of the gre tunnel.

Page 243 of 315

# Lab 6 – Configuring GRE Over IPSEC

# (Scenario Based On Lab 5)

### Interface IP Address Configuration

#### R1

l

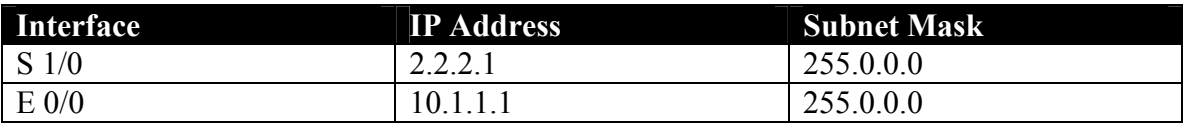

#### R3

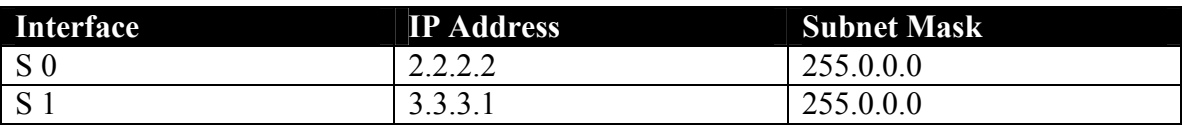

### R2

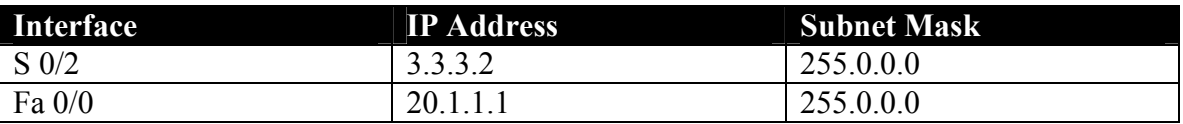

### Lab Objective:

#### Task

Create interface tunnel 0 on R1 and R2 Verify connectivity Configure OSPF on R1 & R2 only. Verify if the routes are traveling via the tunnel.

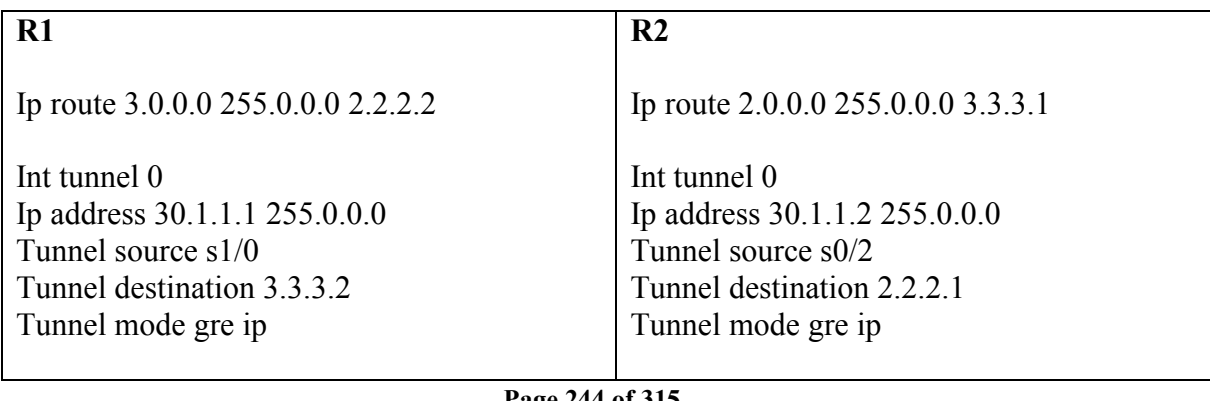

Router ospf 1 Network 10.0.0.0 0.255.255.255 area 0 Network 30.0.0.0 0.255.255.255 area 0

Router ospf 1 Network 20.0.0.0 0.255.255.255 area 0 Network 30.0.0.0 0.255.255.255 area 0

# Task

Configure IPSec from R1 to R2 on the GRE tunnel.

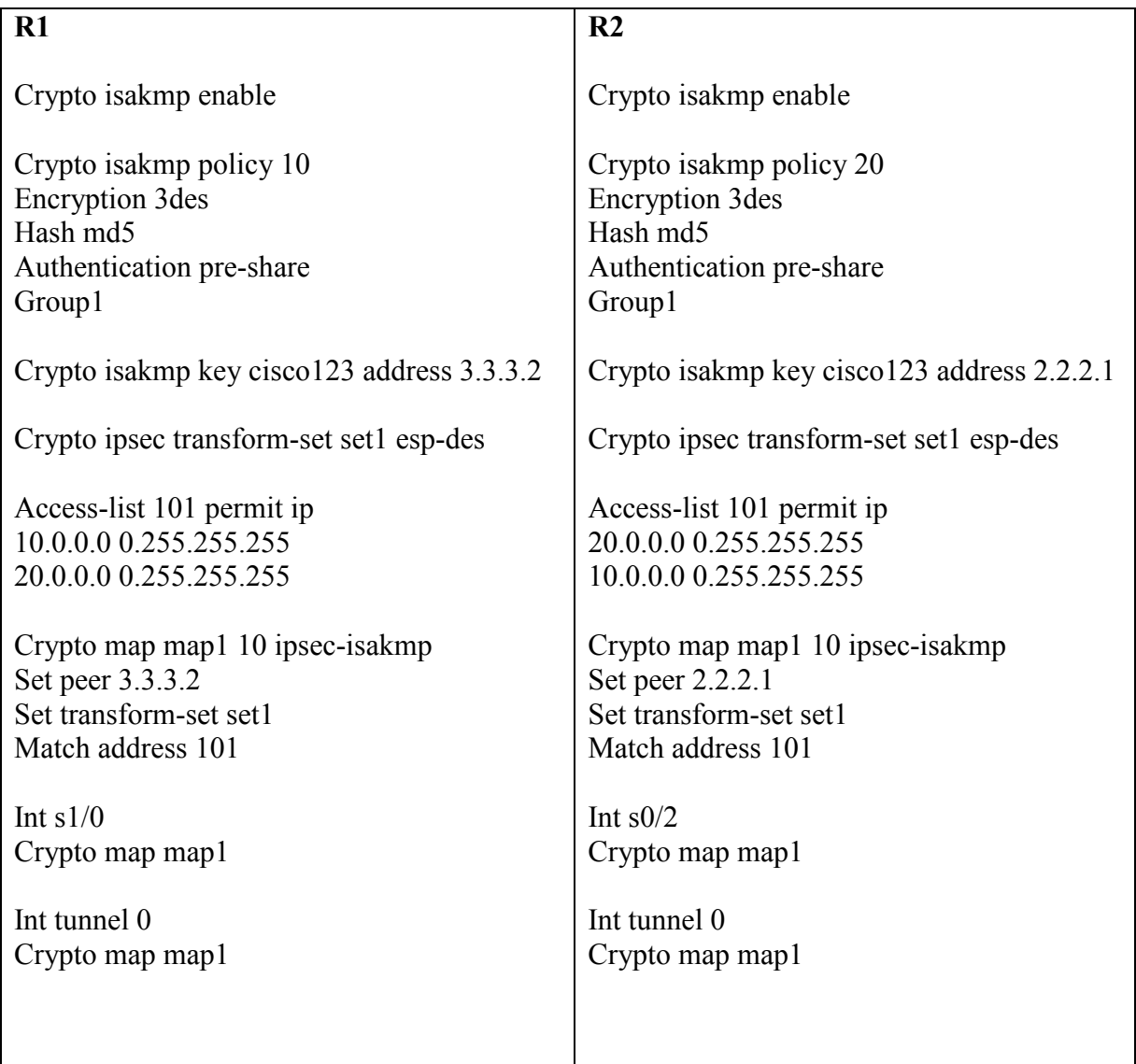

Page 245 of 315

#### Verification:

#### R1#show crypto isakmp sa

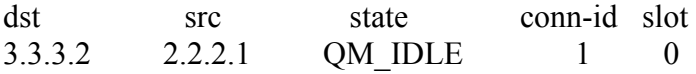

The output displays the current IKE session and QM\_IDLE indicates that the IKE is active.

#### R1#show crypto ipsec sa

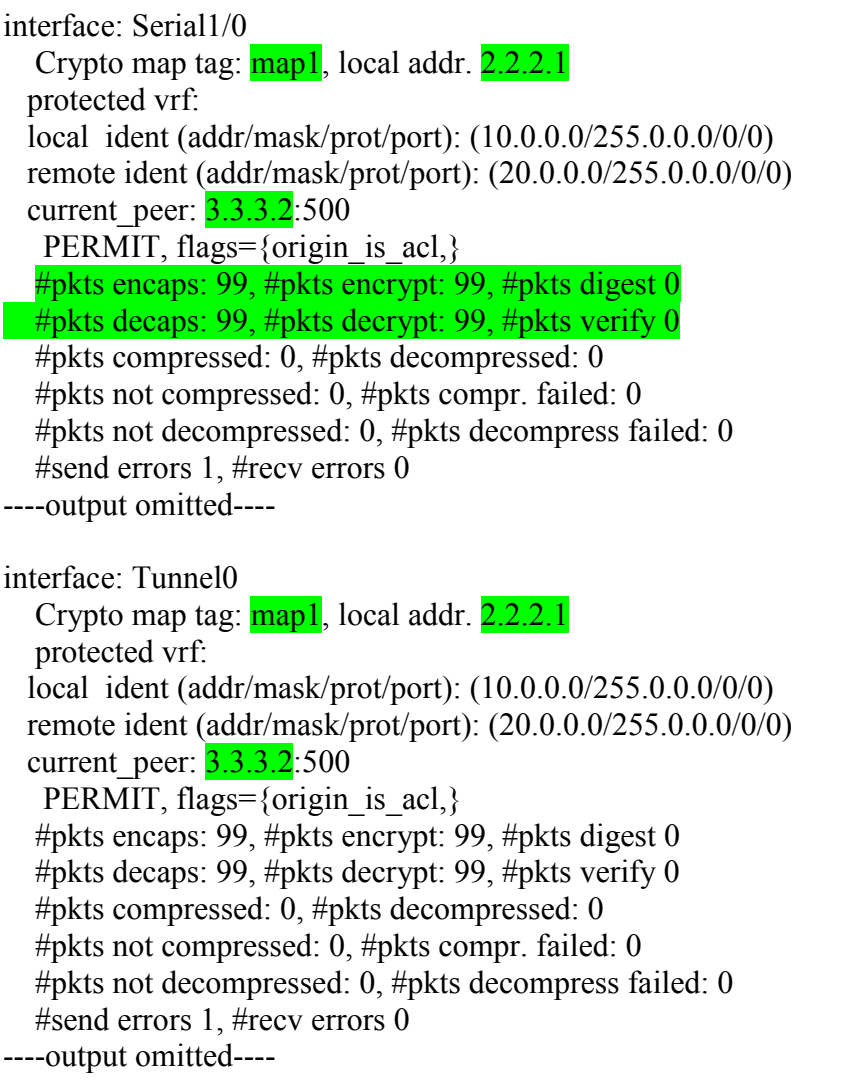

The output displays current settings used by current SA's. Non-zero encryption and decryption statistics can indicate a working set of IPSec SA's.

# Lab 7 – Configuring GRE Over IPSEC Site-to-Site Tunnel Using SDM

Configure GRE over IPSec side-to-side tunnel using SDM

- Click configure icon to enter configuration page.
- Click VPN icon.

֬֕֜֬

- Choose site-to-site VPN wizard
- Click create site-to-site VPN tab.
- Click create secure GRE tunnel (GRE over IPSec) radio button.
- Click launch the selected task.

# GRE tunnel information

- Specify GRE tunnel source IP address and destination IP address.
- Define the IP address  $\&$  subnet mask that are applied to virtual point-to-point link.
- Click next
- Optionally w can create second GRE tunnel and click next.
- IPSec specific parameters :
	- -Click preshared keys authentication method radio button.
	- -Specify preshared key and click next
- IKE proposals
	- -Click add button and create custom IKE policy & click next.
- Transform-set
	- -Click add button and specify parameters and click next.
- Select the routing protocol
	- -Select OSPF routing protocol radio button.
	- -Define router OSPF process ID & area number for tunnel.
	- -Define one or more local subnets to be advertised to OSPF neighbors.
- At the end, the wizard will present a summary of the configured parameters and click finish to complete the configuration.
- Verification

-Click test tunnel button and also click monitor icon to display the status of the tunnel.

#### Page 247 of 315

# Lab 8 – Configure Cisco VPN Client (Remote Access VPN)

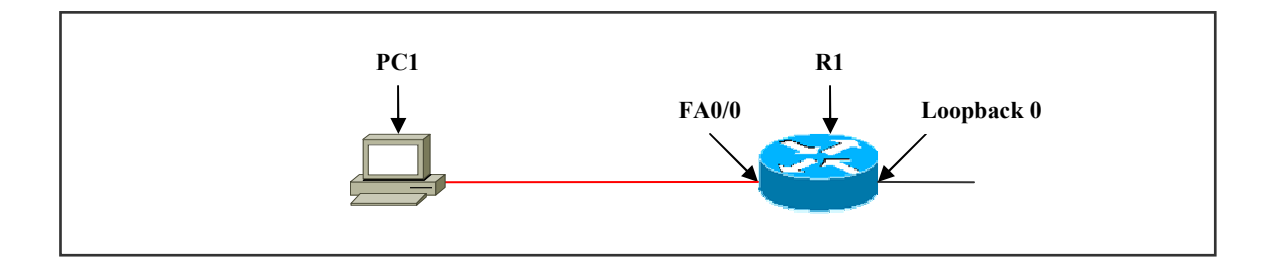

# Interface IP Address Configuration

# R1

֬֕֜֬

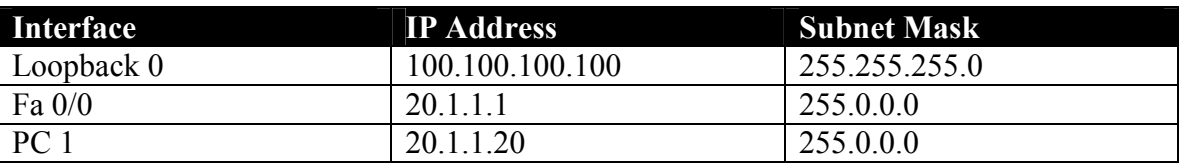

# Lab Objective:

# Task

Configure R1 with the VPN server configuration. Install Cisco VPN client software on the PC. Create a loopback 0 (100.100.100.100) and try sending traffic to this address from the PC and verify if the VPN tunnel is established or not.

# R1

aaa new-model aaa authentication login list1 local aaa authorization network list2 local

Username user1 password user1

Crypto isakmp policy 10 Encryption 3des Hash md5

Authentication pre-share Group 2

IP local pool p1 30.1.1.1 30.1.1.100

Crypto isakmp client cocnfiguration group group1 Key cisco123 Pool p1

crypto ipsec transform-set set1 esp-3des esp-md5-hmac

Crypto dynamic-map dmap1 10 Set transform-set set1 Reverse-route

Crypto map map1 10 ipsec-isakmp dynamic map1 Crypto map map1 client configuration address respond Crypto map map1 client authentication list list1 Crypto map map1 isakmp authorization list list2

Int fa0/0 Crypto map map1

Int loopback 0 IP address 100.100.100.100 255.0.0.0

# PC client S/W installation :

- Install a Cisco VPN client on the remote user PC.
- Start  $\rightarrow$  programs  $\rightarrow$  Cisco systems VPN client  $\rightarrow$  click VPN client.
- VPN client application starts.
- Click the "new" icon in the toolbar.
- Enter a name for the new connection enter field.
- Enter description of this connection in the description field.
- Enter the hostname or IP address of the remote VPN device (server) (20.1.1.1) that we want to access.
- Under the authentication tab, select the group authentication radio button.
- In the name field, enter the name of the IPSec group (group1) to which you belong.
- In the password field, enter the password (cisco123) for IPSec group.
- Verify password in the confirm password field.
- Save the connection entery by clicking the save button.

#### Page 249 of 315

• Before we connect to the server from the client, send traffic trough the path where tunnel is established

-Therefore, ping from PC (20.1.1.20) to loopback 0 (100.100.100.100)  $-PC$  > ping 100.100.100.100 –t (the output display that reply received frm the address 100.100.100.100).

-Verify by clicking connect on the VPN client application. The VPN client window prompts for username and password

-In the user name field enter username (user1)

-In the password field enter password (user1)

-As soon as you enter the above details the connection is established.

#### Verification:

#### R1#show crypto isakmp sa

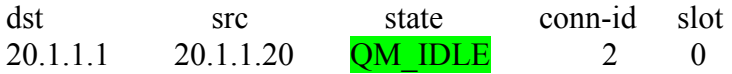

The output displays quick mode state and a connection id that indicates that tunnel is established

#### R1#show crypto ipsec sa

interface: FastEthernet0/0 Crypto map tag: map1, local addr. 20.1.1.1

 protected vrf: local ident (addr/mask/prot/port): (0.0.0.0/0.0.0.0/0/0) remote ident (addr/mask/prot/port): (30.1.1.1/255.255.255.255/0/0) current\_peer: 20.1.1.20:500 PERMIT, flags= $\{\}$  #pkts encaps: 110, #pkts encrypt: 110, #pkts digest 110 #pkts decaps: 153, #pkts decrypt: 153, #pkts verify 153 #pkts compressed: 0, #pkts decompressed: 0 #pkts not compressed: 0, #pkts compr. failed: 0 #pkts not decompressed: 0, #pkts decompress failed: 0 #send errors 0, #recv errors 0

The output displays that packets passing the tunnel are encrypted and also decrypted. This indicates the tunnel created is secure, thus giving access to the remote clients to the server on the internet securely.

#### Page 250 of 315

# Lab 9 – Configure Cisco Easy VPN

#### (Scenario Based On Lab 8)

#### Interface IP Address Configuration

R1

l

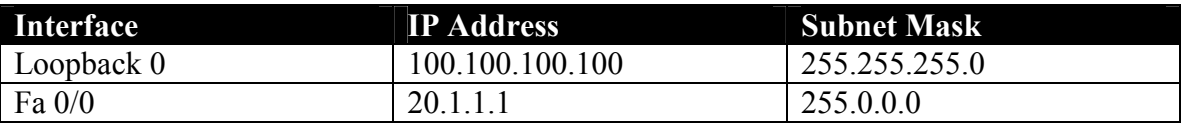

#### Lab Objective:

#### Task

Configure R1 as easy VPN server. Do not cofigure authentication and username and password. Create loopback address to send traffic from the client PC to verify the tunnel.

# R1

aaa new-model aaa authorization network list2 local

Crypto isakmp policy 10 Encryption 3des Hash md5 Authentication pre-share Group 2

IP local pool p1 30.1.1.1 30.1.1.100

Crypto isakmp client cocnfiguration group group1 Key cisco123 Pool p1

crypto ipsec transform-set set1 esp-3des esp-md5-hmac

Crypto dynamic-map dmap1 10 Set transform-set set1

#### Reverse-route

Crypto map map1 10 ipsec-isakmp dynamic map1 Crypto map map1 client configuration address respond Crypto map map1 isakmp authorization list list2

Int  $fa0/0$ Crypto map map1

Int loopback 0 IP address 100.100.100.100 255.0.0.0

#### PC : Easy VPN client

- Install a Cisco VPN client on the PC.
- Start  $\rightarrow$  programs  $\rightarrow$  Cisco systems VPN client  $\rightarrow$  click VPN client.
- VPN client application starts.
- Click the "new" icon in the toolbar.
- Enter name and description for the connection entry.
- Enter the hostname or IP address of the server.
- Under the authentication tab : enter the name of the IPSec group (group1) and password for the group (cisco123).

#### • Save the connection entry

-Before we connect to the server from the client PC, send traffic through the path where tunnel is established.

-Therefore, ping from PC (20.1.1.20) to loopback 0 (100.100.100.100)

- -PC > ping 100.100.100.100 –t
	- -The output displays that replies are received from the address
- Verify by clicking connect on the application. It does not ask for username or password.

#### Verification :

#### R1#show crypto isakmp sa

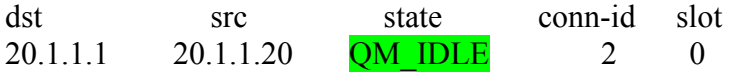

The output displays quick mode state and a connection id that indicates that tunnel is established

Page 252 of 315
#### R1#show crypto ipsec sa

interface: FastEthernet0/0 Crypto map tag: map1, local addr. 20.1.1.1

 protected vrf: local ident (addr/mask/prot/port): (0.0.0.0/0.0.0.0/0/0) remote ident (addr/mask/prot/port): (30.1.1.1/255.255.255.255/0/0) current\_peer: 20.1.1.20:500 PERMIT, flags={} #pkts encaps: 110, #pkts encrypt: 110, #pkts digest 110 #pkts decaps: 153, #pkts decrypt: 153, #pkts verify 153 #pkts compressed: 0, #pkts decompressed: 0 #pkts not compressed: 0, #pkts compr. failed: 0 #pkts not decompressed: 0, #pkts decompress failed: 0 #send errors 0, #recv errors 0

The output displays that packets passing the tunnel are encrypted and also decrypted. This indicates the tunnel created is secure, thus giving access to the remote clients to the server on the internet securely.

#### Page 253 of 315

# Lab 10 – Configure Easy-VPN Server and Client as Router

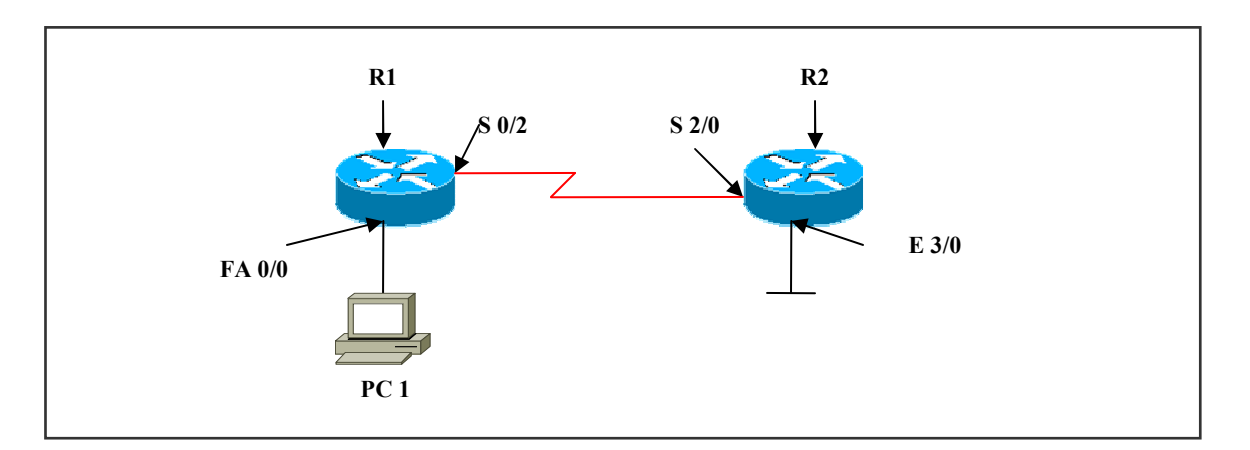

# Interface IP Address Configuration

# R2

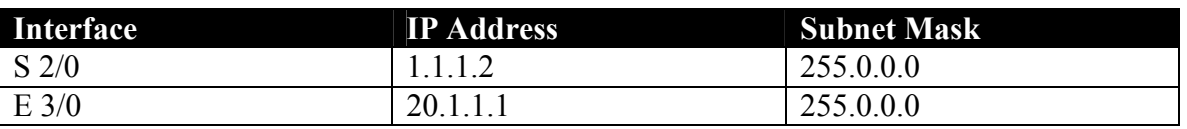

# R1

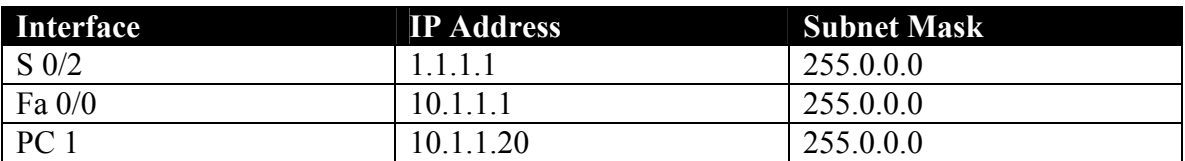

# Lab Objective:

# Task

Configure the client in network-extension mode. Create reverse-route on the server and a static route in client to reach server. Do not telnet until the VPN tunnel is established.

# R2

aaa new-model aaa authentication login xyz none

aaa authorization network lauthor local

Crypto isakmp policy 10 Encryption 3des Hash md5 Authentication pre-share Group 2

IP local pool p1 30.1.1.1 30.1.1.100

Crypto isakmp client cocnfiguration group group1 Key cisco123 Pool p1

crypto ipsec transform-set set1 esp-3des esp-md5-hmac

Crypto dynamic-map dmap1 10 Set transform-set set1 Reverse-route

Crypto map map1 10 ipsec-isakmp dynamic map1 Crypto map map1 client configuration address respond Crypto map map1 isakmp authorization list lauthor

Line vty 0 4 Login authentication xyz

Int  $s2/0$ Crypto map map1

# R1

Crypto ipsec client ezvpn vpn1 Group group1 key cisco123 Peer 1.1.1.2 Connect auto Mode network-extension

Int fa0/0 Crypto ipsec client ezvpn vpn1 inside

#### Page 255 of 315

Int  $s0/2$ Crypto ipsec client ezvpn vpn1 outside

Ip route 20.0.0.0 255.0.0.0 1.1.1.2

#### Verification :

#### R2#show crypto isakmp sa

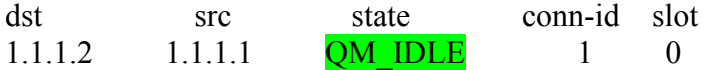

The output displays a connection-id and quick mode state denoting SA is created

#### R2#show crypto ipsec sa

interface: Serial2/0 Crypto map tag: map1, local addr. 1.1.1.2

 protected vrf: local ident (addr/mask/prot/port): (0.0.0.0/0.0.0.0/0/0) remote ident (addr/mask/prot/port): (10.0.0.0/255.0.0.0/0/0) current peer: 1.1.1.1:500 PERMIT, flags={} #pkts encaps: 50, #pkts encrypt: 50, #pkts digest 50 #pkts decaps: 51, #pkts decrypt: 51, #pkts verify 51 #pkts compressed: 0, #pkts decompressed: 0 #pkts not compressed: 0, #pkts compr. failed: 0 #pkts not decompressed: 0, #pkts decompress failed: 0 #send errors 0, #recv errors 0

The output displays packets being encrypted and decrypted.

#### R1#show crypto ipsec client ezvpn

Easy VPN Remote Phase: 2

Tunnel name : vpn1 Inside interface list: FastEthernet0/0, Outside interface: Serial0/2 Current State: **IPSEC\_ACTIVE** Last Event: SOCKET\_UP

#### Page 256 of 315

The output displays current state for IPSec as active that indicates the tunnel is established.

If mode client configured on the client side, the client does nat translations.

### R1#show ip nat translations

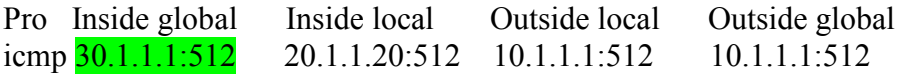

The output displays the client doing nat translations. This happens only if the client is configured in 'client mode'.

#### R2#show ip route

Gateway of last resort is not set

- C 1.0.0.0/8 is directly connected, Serial2/0
- C 10.0.0.0/8 is directly connected, Ethernet3/0
- 30.0.0.0/32 is subnetted, 1 subnets S 30.1.1.1 [1/0] via 1.1.1.2

The static route for 30.0.0.0 network is automatically created because of the reverse-route configured in the server.

#### R2#show ip local pool

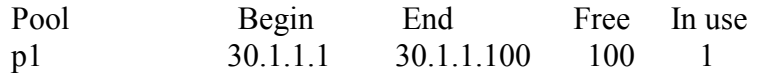

The output shows the ip address in the pool.

# Lab 11– Configure Frame Mode MPLS

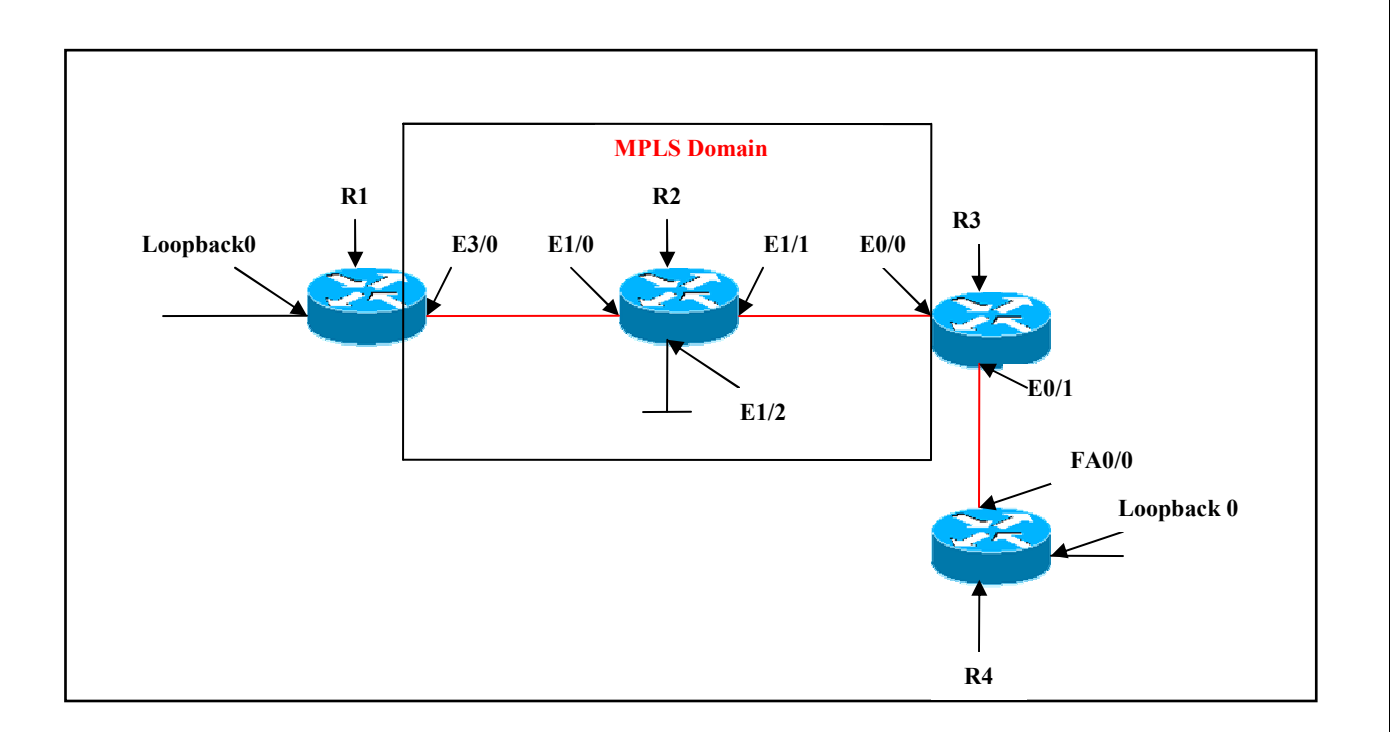

# Interface IP Address Configuration

## R1

l

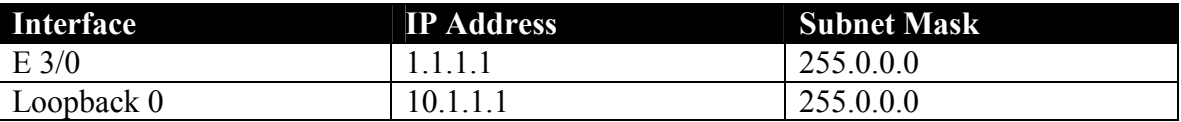

## R2

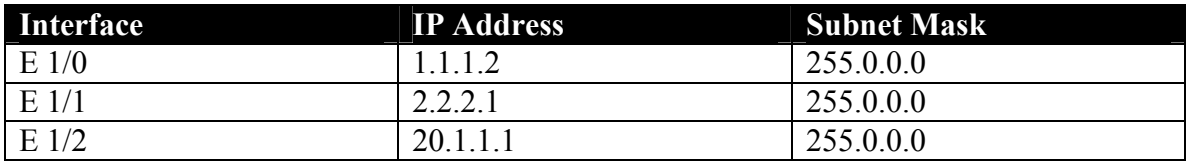

Page 258 of 315

#### R3

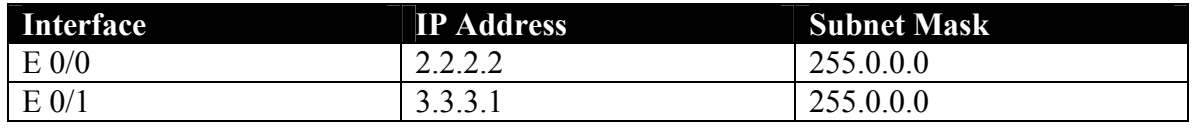

#### R4

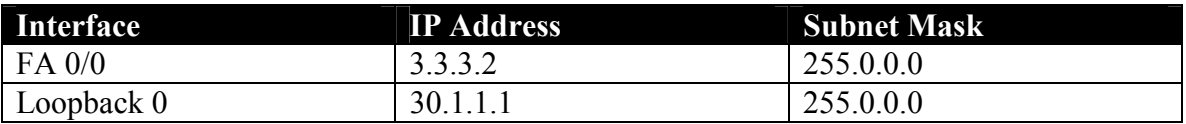

# Lab Objective:

### **Task**

Configure OSPF in Area 0 in the MPLS domain as per the scenario and EIGRP AS 200 on R1 (Loopback 0) and EIGRP AS 100 on R3 (E0/1), R4 (FA0/0, Loopback 0). Mutually redistribute these two routing protocols. Configure MPLS on R1 (E 3/0), R2 (E1/0, E1/1, E 1/2) and R3 (E0/0). Enable CEF on routers configured in MPLS domain.

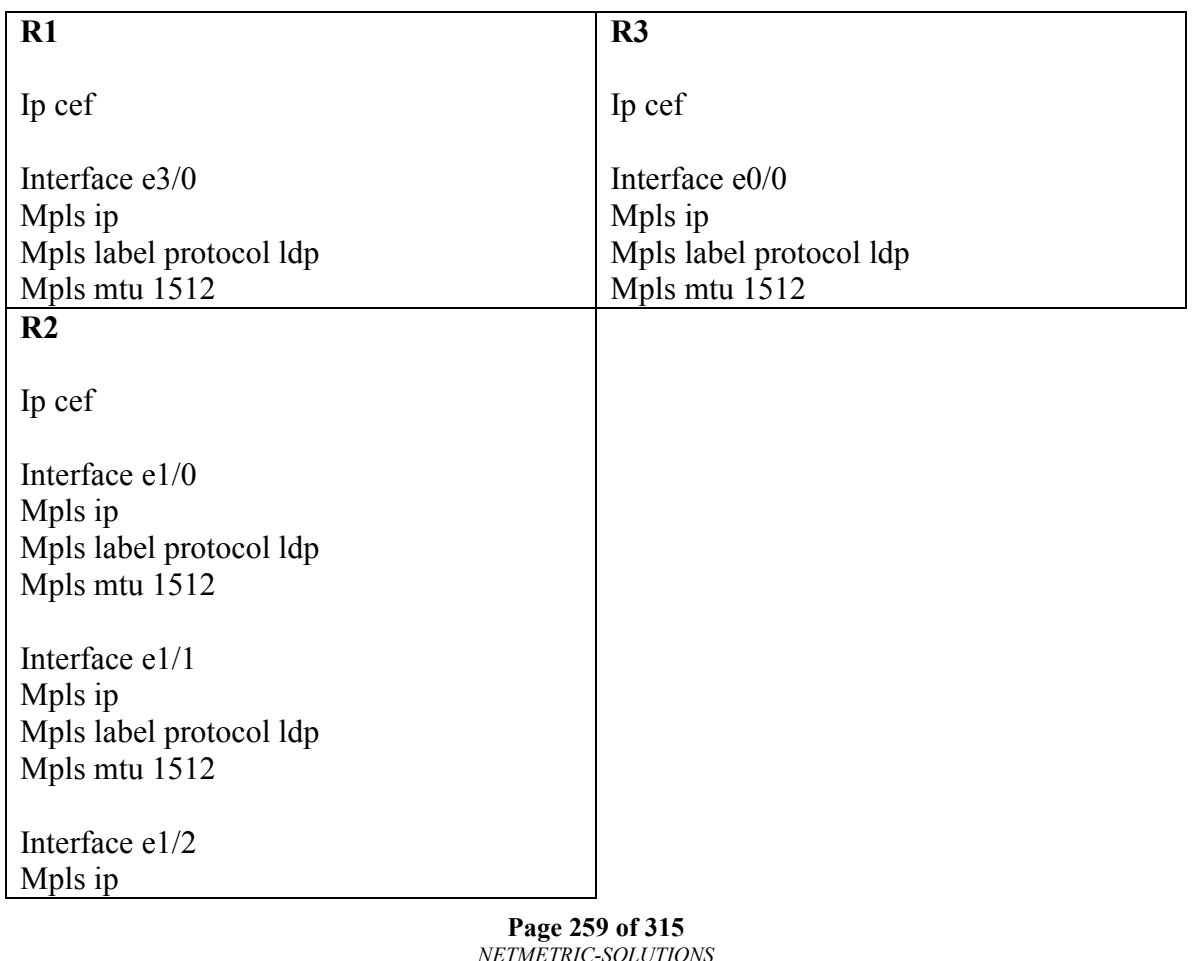

Mpls label protocol ldp Mpls mtu 1512

### Verification :

### R1#show mpls ldp neighbor

Peer LDP Ident: 20.1.1.1:0; Local LDP Ident 10.1.1.1:0 TCP connection: 20.1.1.1.11043 - 10.1.1.1.646 State: Oper; Msgs sent/rcvd: 99/99; Downstream Up time: 01:18:58 LDP discovery sources: Ethernet3/0, Src IP addr: 1.1.1.2 Addresses bound to peer LDP Ident: 1.1.1.2 2.2.2.1 20.1.1.1 The output displays the neighbor for R1.

#### R1#show mpls forwarding-table

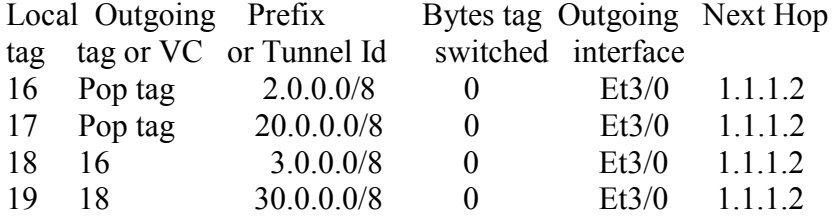

The output displays the local tags attached to the router, outgoing tags and the outgoing interface.

#### R1#show mpls ldp bindings

 tib entry: 1.0.0.0/8, rev 2 local binding: tag: imp-null remote binding: tsr: 20.1.1.1:0, tag: imp-null tib entry: 2.0.0.0/8, rev 6 local binding: tag: 16 remote binding: tsr: 20.1.1.1:0, tag: imp-null tib entry: 3.0.0.0/8, rev 10 local binding: tag: 18 remote binding: tsr: 20.1.1.1:0, tag: 16 tib entry: 10.0.0.0/8, rev 4 local binding: tag: imp-null remote binding: tsr: 20.1.1.1:0, tag: 17 tib entry: 20.0.0.0/8, rev 8 local binding: tag: 17 remote binding: tsr: 20.1.1.1:0, tag: imp-null

 tib entry: 30.0.0.0/8, rev 12 local binding: tag: 19 remote binding: tsr: 20.1.1.1:0, tag: 18

The output displays local bindings of the tag to the router and also the remote bindings of the same tag by its neighbor.

#### R2#sh mpls interfaces

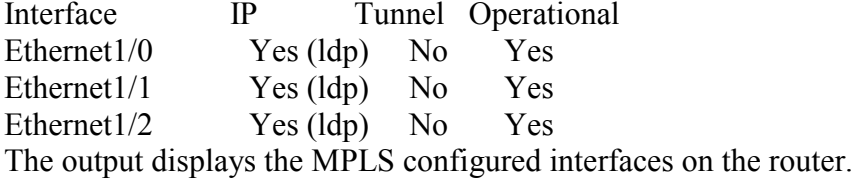

#### R2#sh mpls label range

Downstream Generic label region: Min/Max label: 16/100000

The output displays the range for the labels from 16, as 1 -15 are reserved.

#### R2#show ip cef

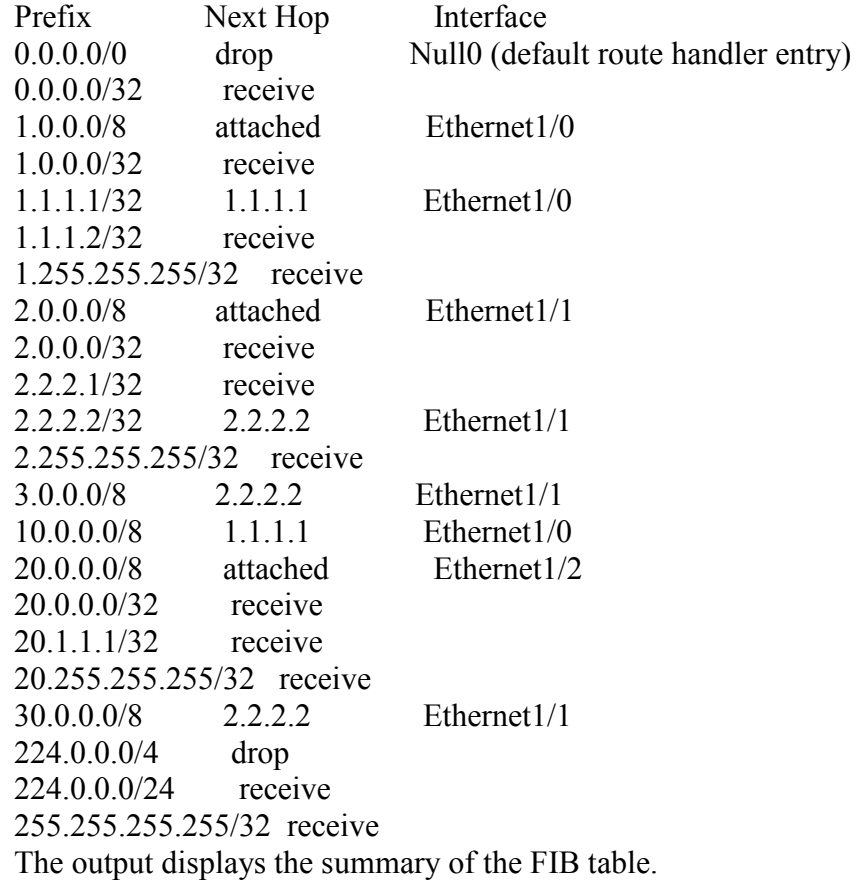

#### Page 261 of 315

# Lab 12 – Configure an SSH Server for Secure Management and Reporting

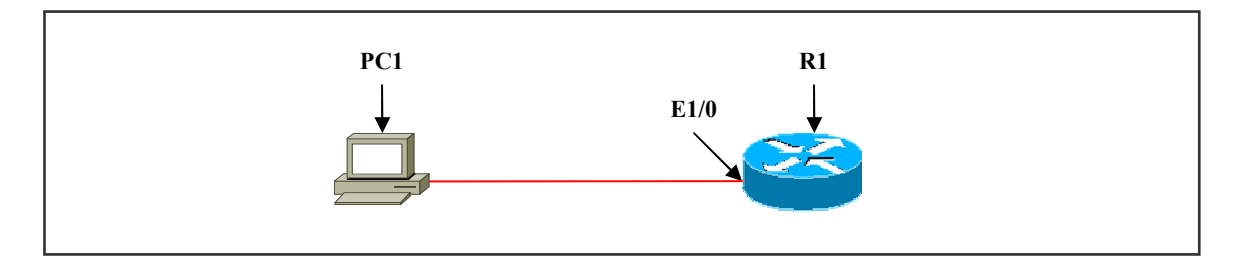

## Interface IP Address Configuration

## R1

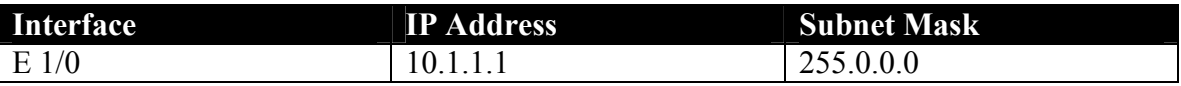

# Lab Objective:

## Task

Configure R1 as SSH server. Install SSH client software on the PC.

# R1

Username user1 password user1 Enable secret Cisco aaa new-model aaa authentication login lauth local Ip domain-name netmetrics Crypto key generate rsa 512

Line vty 0 4 Login authentication lauth Transport input ssh

Ip ssh time-out 120 Ip ssh authentication-retries 3

Next step is install putty software, i.e. it is a third party tool to log into the router.

-Click run and install on the PC.

-Putty configuration window opens:  $\rightarrow$  click session  $\rightarrow$  the window prompts for basic options for your putty session.

-Specify the destination you want to connect to : -

- -Hostname (or IP address) : 10.1.1.1
- $\blacksquare$  Port : 22

-Connection type – select the radio button for SSH.

-Click open  $\rightarrow$  software window prompts for username  $\&$  password.

-When all details are specified, you get access to the router.

## Verification :

## R-1(config) #do show crypto key mypubkey rsa

% Key pair was generated at: 00:21:16 UTC JUL 7 2007

Key name: R-1.netmetrics

Usage: General Purpose Key

Key is not exportable.

Key Data:

305C300D 06092A86 4886F70D 01010105 00034B00 30480241 00B2E7D3

1328D75A

 EF058A59 E6A4D4A1 44015A01 10A0B0B9 6B286D32 B889182C 5DFDAC8F 1B289436

 D08768DD D9B0D192 24B94D14 5D0F077E 478AD8EB 6026D789 FB020301 0001 % Key pair was generated at: 00:21:19 UTC JUL 7 2007

Key name: R-1.netmetrics.server

Usage: Encryption Key

Key is exportable.

Key Data:

 307C300D 06092A86 4886F70D 01010105 00036B00 30680261 00D11809 646CA0C6

 10B53FF6 1C372194 ABBC2720 8BFCFB5F 95B7BF71 0BD4B5DF B11BFB66 E9A4BC92

 1A835176 79F97BF8 4A59E21F 5A0DD904 67D9184F F513FFC5 9E279965 9EF0483D

51242BDC 2DA4F53C 00105C2C 0389F9E1 1994DB91 3EEC6BE2 AD020301 0001

The output displays the generated key.

From PC1:

```
C:\Documents and Settings>telnet 10.1.1.1
Connecting To 10.1.1.1...Could not open connection to the host, on port 23: Conn
ect failed
```
If user wants to telnet to the router, access is denied as it is configured as SSH .

# R-1#show users

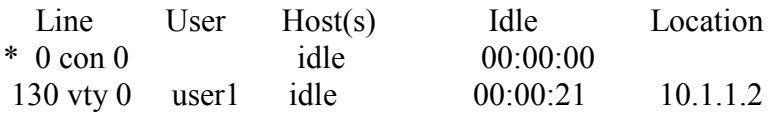

The output displays the user (10.1.1.2) via SSH.

#### Page 264 of 315

# Lab 13 – Configure Syslog Logging

## (Scenario Based On Lab 12) Interface IP Address Configuration

## R1

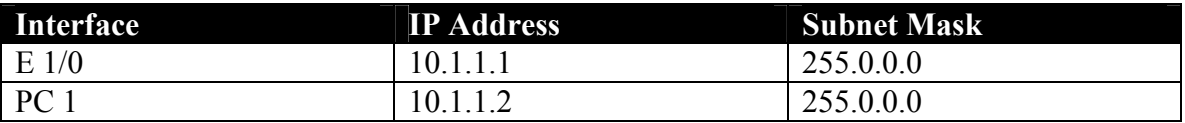

#### PC 1

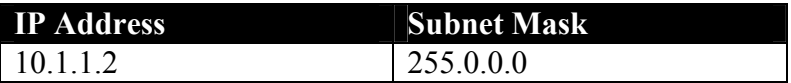

### Lab Objective:

### Task

Configure R1 to send log messages to the Syslog srever. Install Syslog server software on the PC.

# R1

Logging on Logging host 10.1.1.2 Logging trap debugging

#### $PC 1: -$

Install kiwi syslog Daemon 8.2.18 installation on PC1.

Click run  $\rightarrow$  agree the license agreement  $\rightarrow$  select install kiwi syslog Daemon as an application  $\rightarrow$  click next  $\rightarrow$  click install  $\rightarrow$  select the checkbox "run kiwi syslog Daemon" 8.2.18 and finally click finish.

Page 265 of 315

## Verification:

Logged Messages. Date Time Priority Hostname Message 07-07-2007 15:37:58 Local7. Debug 10.1.1.1 213: ACK 53359694 WIN 64996 07-07-2007 15:37:58 Local7. Debug 10.1.1.1 212: \*July 1 01:07:43.859: tcp130: I ESTAB 10.1.1.4:1041 10.1.1.1:22 seq 2008571168 07-07-2007 15:37:57 Local7.Debug 10.1.1.1 211: DATA 20 ACK 2008571168 PSH WIN 3673 07-07-2007 15:37:57 Local7. Debug 10.1.1.1 210: \*July 1 01:07:43.859: tcp130: O ESTAB 10.1.1.4:22 10.1.1.1:1041 seq 53359674 07-07-2007 15:37:57 Local7. Debug 10.1.1.1 209: DATA 20 ACK 2008571168 PSH WIN 3673 07-07-2007 15:37:57 Local7.Debug 10.1.1.1 208: \*July 1 01:07:43.823: tcp130: O ESTAB 10.1.1.4:22 10.1.1.1:1041 seq 53359654 07-07-2007 15:37:57 Local7. Debug 10.1.1.1 207: DATA 20 ACK 53359654 PSH WIN 65036

The output displays the logged messages in the Syslog server. Any configuration made via console is logged onto the syslog server. Any unauthorized access, can also be logged and viewed on the syslog server.

# R-1#show logging

Syslog logging: enabled (0 messages dropped, 2 messages rate-limited, 0 flushes,

 0 overruns, xml disabled) Console logging: level debugging, 215 messages logged, xml disabled Monitor logging: level debugging, 0 messages logged, xml disabled Buffer logging: disabled, xml disabled Logging Exception size (4096 bytes) Count and timestamp logging messages: disabled Trap logging: level debugging, 222 message lines logged Logging to 10.1.1.2, 123 message lines logged, xml disabled

The output displays that the syslog logging is enabled , ip address of the syslog server and the number of messages logged.

# Lab 14 – Configure SNMP

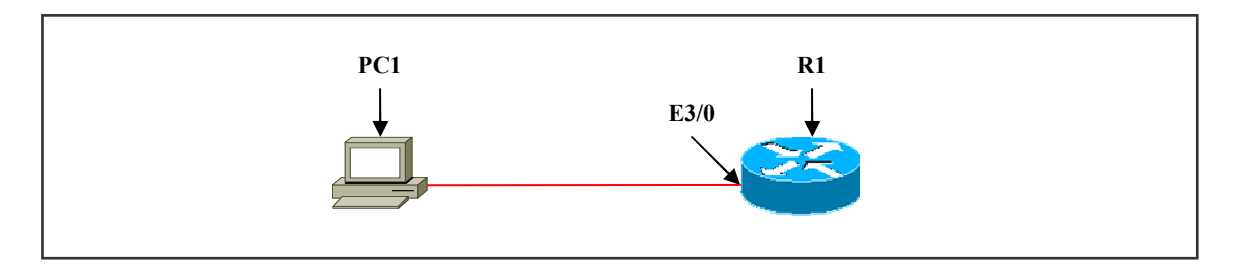

#### Interface IP Address Configuration

#### R1

1

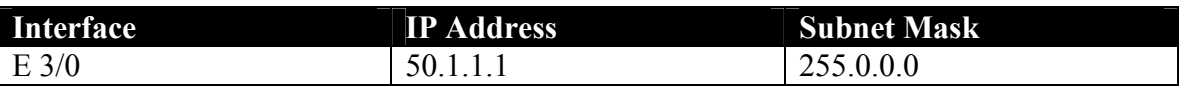

# **PC 1**

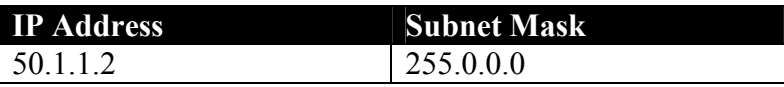

## Lab Objective:

### Task

Configure SNMP server. Install network management tool (solar winds.net) on the PC.

# R1

Access-list 10 permit 50.1.1.2 Access-list 10 deny any any Snmp-server community public ro 10 Snmp-server communit private rw 10

### PC 1 :

-When you install solar winds.net network management tool on the pc, an IP network browser is also installed.

-Double click IP network browser  $\rightarrow$  SNMP tool opens :

-Enter hostname/ IP address: 50.1.1.1.

-Click scan device.

-The tool scans for the device with the IP address.

-You can see R1 with the IP address 50.1.1.1 and all the options and complete detailed information about the router.

-As SNMP is a network management tool, you can download the running configuration or startup-configuration:

-Click node  $\rightarrow$  click tools  $\rightarrow$  click view cisco config.

-Prompts for router/switch:

-Enter IP address of router (50.1.1.1)

-Enter community string

-Select private as it is in read-write feature.

-Click downloads.

-Prompts for type of configuration file:

-Click either running-config or startup-config accordingly

-Click ok.

-The tool copies the file using cisco-config-MIB, from R1 to PC1 through the SNMP tool.

#### Page 268 of 315

# Lab 15 – Configuring NTP

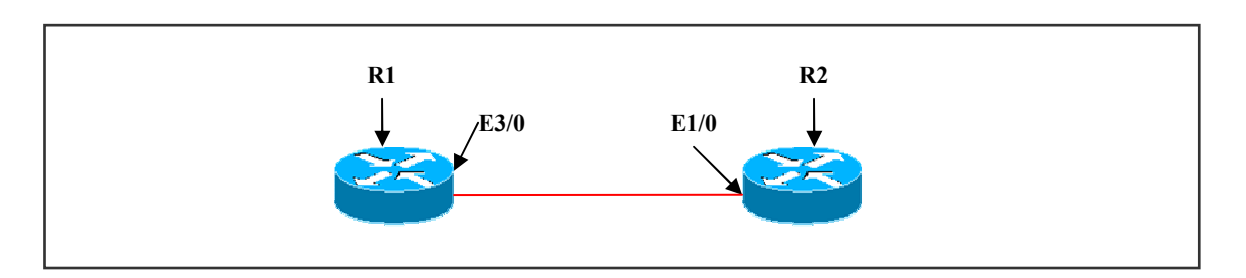

# Interface IP Address Configuration

# R1 (MASTER)

1

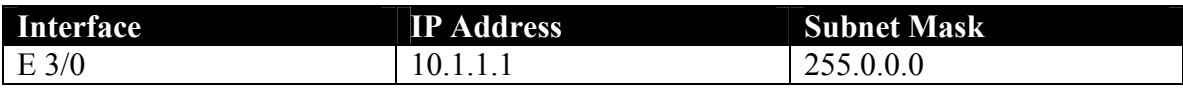

# R2 (CLIENT)

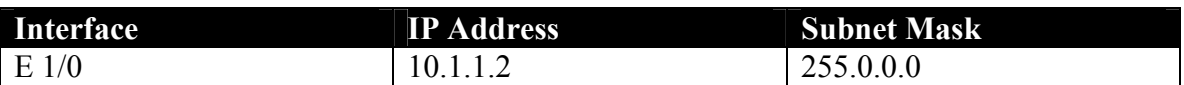

# Lab Objective:

#### **Task**

Set the clock to local current time on the master router (R1). Configure R1 as NTP master and R2 as NTP client.

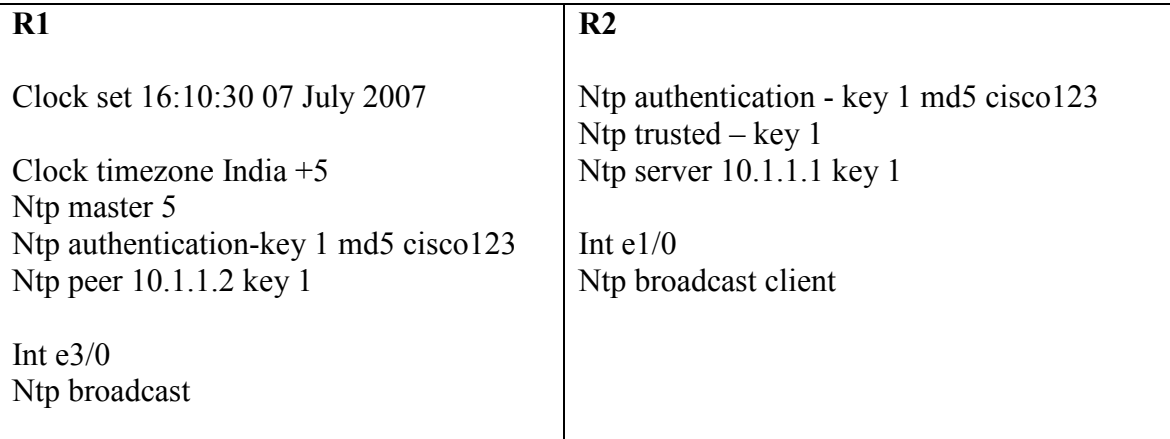

## Verification:

#### R2#show clock

19:10:28.355 UTC Sat Jul 7 2007

The output displays current time of R2 before NTP configuration. Manually change the clock and check if the time is synchronizing :

#### R1#show clock

07:22:08.231 UTC Wed Sep 19 2007

Verify that the clock has synchronized according to the server time :

#### R2#show clock

07:21:46.775 UTC Wed Sep 19 2007

The output displays that the client has synchronized with the server time.

Page 270 of 315

# Lab 16– Configuring AAA on Cisco Routers

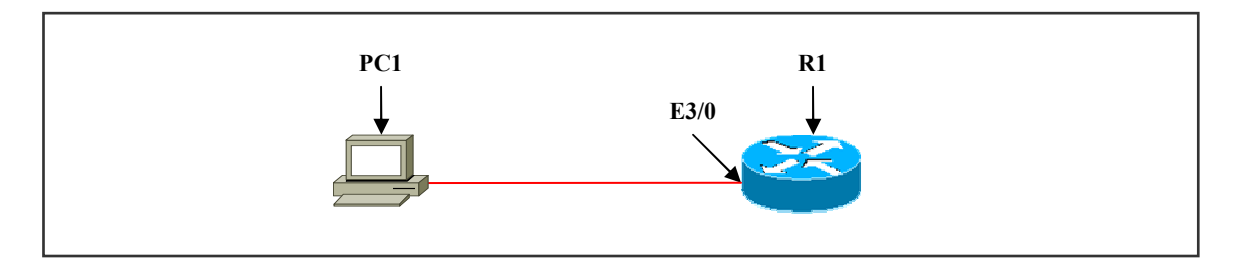

#### Interface IP Address Configuration

#### R1

1

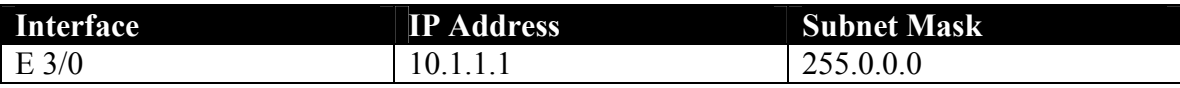

# **PC 1**

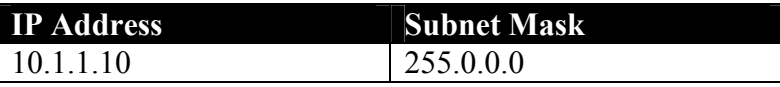

### Lab Objective:

### Task

Configure the AAA server on R1. Configure AAA login authentication. Install Cisco secure ACS 4.0 version on PC 1 and create users1 user2 and user3

# R1

aaa new-model Tacacs-server host 10.1.1.10 single-connection Tacacs-server key cisco123 aaa authentication login default group tacacs+ local aaa authentication login lauth group tacacs+ username user1 password user1

Line vty 0 4 Login authentication lauth

When the tool is installed on PC 1, it prompts for passwords, specify the same password configured as the tacacs-server key on the router (cisco123). Follow the steps in configuring users and other parameters : User setup Add user  $\rightarrow$  username : user 1 & password : user 1 User account is created for user1 and click submit Click list all users. -The output displays all the users and their status Network configuration Add AAA client Client : Router AAA client IP address : 10.1.1.1 Key : Cisco123 Authenticate using : TACACS+ Click submit  $+$  apply button to save the entry Add AAA server Server : PC AAA server IP add  $\cdot$  10.1.1.10 Key : cisco123 AAA server type : TACACS+ Traffic type : inbound / outbound Click submit  $+$  apply

# Verification :

Telnet from PC 1 (10.1.1.10) to router R1:

The router prompts for username and password:

Specify the username and password created on the TACACS+ Server.

Authentication is approved and gains access to R1.

#### R1 # debug aaa authentication

Jul 7 20:29:49.139: AAA: parse name=tty0 idb type=-1 tty=-1 \*Jul 7 20:29:49.139: AAA: name=tty0 flags=0x11 type=4 shelf=0 slot=0 adapter=0 port=0 channel=0  $*$ Jul 7 20:29:49.139: AAA/MEMORY: create user (0x65477DC0) user='raduser1' ruser ='NULL' ds0=0 port='tty0' rem\_addr='async' authen\_type=ASCII service=ENABLE priv  $=15$  initial task id='0', vrf= (id=0) \*Jul 7 20:29:49.139: AAA/AUTHEN/START (2180557774): port='tty0' list='' action= LOGIN service=ENABLE \*Jul 7 20:29:49.143: AAA/AUTHEN/START (2180557774): console enable - default to enable password (if any)

\*Jul 7 20:29:49.143: AAA/AUTHEN/START (2180557774): Method=ENABLE

Page 272 of 315

\*Jul 7 20:29:49.143: AAA/AUTHEN(2180557774): can't find any passwords \*Jul 7 20:29:49.143: AAA/AUTHEN(2180557774): Status=ERROR \*Jul 7 20:29:49.143: AAA/AUTHEN/START (2180557774): Method=NONE \*Jul 7 20:29:49.143: AAA/AUTHEN(2180557774): **Status=PASS** The output displays the status **PASS** indicates successful authentication.

#### Task 2

#### (Scenario Based On Task 1)

Configure the AAA server on R1. Configure AAA login authentication. Install Cisco secure ACS 4.0 version on PC 1 and create users1 user2 and user3

### R1

aaa new-model Radius-server host 10.1.1.10 Radius-server key cisco123 aaa authentication login r1 group radius local aaa authentication login default local group radius

Line vty 0 4 Login authentication r1

Install the Cisco Secure ACS on the PC and complete the parameters. User setup Add user  $\rightarrow$  username : user 2 & password : user 2 username : user 3 & password : user 3 password authentication  $\rightarrow$  specify ACS Internal Database User account is created for user 2, user 3 and click submit Click list all users. -The output displays all the users and their status Network Management :- Add AAA client Client : Router AAA client IP address : 10.1.1.1 Key : Cisco123 Authenticate using : RADIUS (Cisco IOS) Click submit  $+$  apply button to save the entry Add AAA server Server : PC AAA server IP add  $\cdot$  10.1.1.10 Key : cisco123

#### Page 273 of 315

AAA server type : RADIUS Traffic type : inbound / outbound Click submit  $+$  apply

## Verification:

Telnet from PC 1 (10.1.1.10) to router R1: The router prompts for username and password: Specify the username and password created on the RADIUS Server. Authentication is approved and gains access to R1.

### Router# debug aaa authentication

\*Jul 7 20:12:53.355: AAA: parse name=tty0 idb type=-1 tty=-1 \*Jul 7 20:12:53.355: AAA: name=tty0 flags=0x11 type=4 shelf=0 slot=0 adapter=0

port=0 channel=0

\*Jul 7 20:12:53.359: AAA/MEMORY: create\_user (0x65477DC0) user='raduser1' ruser ='NULL' ds0=0 port='tty0' rem\_addr='async' authen\_type=ASCII service=ENABLE priv  $=15$  initial task id='0', vrf= (id=0)

\*Jul 7 20:12:53.359: AAA/AUTHEN/START (1211612866): port='tty0' list='' action= LOGIN service=ENABLE

\*Jul 7 20:12:53.359: AAA/AUTHEN/START (1211612866): console enable - default to enable password (if any)

\*Jul 7 20:12:53.359: AAA/AUTHEN/START (1211612866): Method=ENABLE

\*Jul 7 20:12:53.359: AAA/AUTHEN(1211612866): can't find any passwords

\*Jul 7 20:12:53.359: AAA/AUTHEN(1211612866): Status=ERROR

\*Jul 7 20:12:53.359: AAA/AUTHEN/START (1211612866): Method=NONE

\*Jul 7 20:12:53.359: AAA/AUTHEN(1211612866): Status=PASS

The output displays the status **PASS** indicates successful authentication.

# Lab 17– DISABLING UNUSED CISCO ROUTERS USING NETWORK SERVICES AND INTERFACES

### Page 274 of 315

#### LOCKING DOWN ROUTERS WITH AUTO SECURE:

## Router#auto secure

--- AutoSecure Configuration ---

\*\*\* AutoSecure configuration enhances the security of the router, but it will not make it absolutely resistant to all security attacks \*\*\*

AutoSecure will modify the configuration of your device. All configuration changes will be shown.

At any prompt you may enter '?' for help. Use ctrl-c to abort this session at any prompt.

Gathering information about the router for AutoSecure

Is this router connected to internet? [no]: y Enter the number of interfaces facing the internet [1]: 1

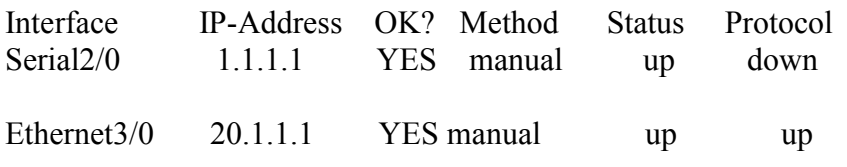

Enter the interface name that is facing the internet: Ethernet3/0

Securing Management plane services...

Disabling service finger Disabling service pad Disabling udp  $&$  tcp small servers Enabling service password encryption Enabling service tcp-keepalives-in Enabling service tcp-keepalives-out Disabling the cdp protocol Disabling the bootp server Disabling the http server Disabling the finger service Disabling source routing Disabling gratuitous arp

#### Page 275 of 315

Here is a sample Security Banner to be shown at every access to device. Modify it to suit your enterprise requirements.

Authorized Access only This system is the property of So-&-So-Enterprise.

Enter the security banner {Put the banner between k and k, where k is any character}: % This system is the property of Netmetric Solutions. Please Handle With Care % Enable secret is either not configured or is the same as enable password Enter the new enable secret: netmetrics Confirm the enable secret : netmetrics Enter the new enable password: solutions Confirm the enable password: solutions

Configuration of local user database Enter the username: User1 Enter the password: password Confirm the password: password Configuring AAA local authentication Configuring Console, Aux and VTY lines for local authentication, exec-timeout, and transport Securing device against Login Attacks Configure the following parameters

Blocking Period when Login Attack detected: 300

Maximum Login failures with the device: 3

Maximum time period for crossing the failed login attempts: 60

Configuring interface specific AutoSecure services

Disabling the following ip services on all interfaces:

 no ip redirects no ip proxy-arp no ip unreachables no ip directed-broadcast no ip mask-reply Disabling mop on Ethernet interfaces

Page 276 of 315

Securing Forwarding plane services...

Enabling CEF (This might impact the memory requirements for your platform) Enabling unicast rpf on all interfaces connected to internet Tcp intercept feature is used prevent tcp syn attack on the servers in the network. Create autosec\_tcp\_intercept\_list to form the list of servers to which the tcp traffic is to be observed

Enable tcp intercept feature? [yes/no]: y

This is the configuration generated:

no service finger no service pad no service udp-small-servers no service tcp-small-servers service password-encryption service tcp-keepalives-in service tcp-keepalives-out no cdp run no ip bootp server no ip http server no ip finger no ip source-route no ip gratuitous-arps no ip identd banner motd ^C This system is the property of Netmetric Solutions. Please Handle With Care ^C security passwords min-length 6 security authentication failure rate 10 log enable secret 5 \$1\$TnMh\$9BZLJz5BhTyu9wjqJ9DXF/ enable password 7 105D061510031B040217 username User1 password 7 01030717481C091D25 aaa new-model aaa authentication login local\_auth local line con 0 login authentication local auth exec-timeout 5 0 transport output telnet line aux 0 login authentication local auth exec-timeout 10 0 transport output telnet

#### Page 277 of 315

line vty 0 4 login authentication local\_auth transport input telnet login block-for 300 attempts 3 within 60 service timestamps debug datetime msec localtime show-timezone service timestamps log datetime msec localtime show-timezone logging facility local2 logging trap debugging service sequence-numbers logging console critical logging buffered interface Serial2/0 no ip redirects no ip proxy-arp no ip unreachables no ip directed-broadcast no ip mask-reply interface Serial2/1 no ip redirects no ip proxy-arp no ip unreachables no ip directed-broadcast no ip mask-reply interface Serial2/2 no ip redirects no ip proxy-arp no ip unreachables no ip directed-broadcast no ip mask-reply interface Serial2/3 no ip redirects no ip proxy-arp no ip unreachables no ip directed-broadcast no ip mask-reply interface Ethernet3/0 no ip redirects no ip proxy-arp no ip unreachables no ip directed-broadcast no ip mask-reply no mop enabled interface TokenRing3/0 no ip redirects no ip proxy-arp

#### Page 278 of 315

 no ip unreachables no ip directed-broadcast no ip mask-reply ip cef access-list 100 permit udp any any eq bootpc interface Ethernet3/0 ip verify unicast source reachable-via rx allow-default 100 ip tcp intercept list autosec\_tcp\_intercept\_list ip tcp intercept drop-mode random ip tcp intercept watch-timeout 15 ip tcp intercept connection-timeout 3600 ip tcp intercept max-incomplete low 450 ip tcp intercept max-incomplete high 550 ! end

Apply this configuration to running-config? [yes]: y

### Router#sh flash

System flash directory:

File Length Name/status

1 26749788 c3640-js-mz.124-7.bin

2 944 pre autosec.cfg

[26750860 bytes used, 6279280 available, 33030140 total] 32768K bytes of processor board System flash (Read/Write)

# Lab 18 – SECURITY CISCO ROUTER INSTALLATION AND ADMINISTRATIVE **ACCESS**

### Page 279 of 315

## 1. CONFIGURING ROUTER PASSWORDS:

- Every router needs a locally configured router for privilege access.
- Passwords are maintained on an AAA server.
- Different ways to gain administrative access to the router are :
	- 1. Console port
	- 2. Telnet
	- 3. Secure shell (SSH)
	- 4. Simple Network Management Protocol (SNMP)
	- 5. Cisco Security Device Manager (SDM) access using HTTP and HTTPS
- Passwords can be 1 to 25 characters in length.
- Passwords can include alphanumeric characters, uppercase and lowercase characters, symbols and spaces.
- Passwords cannot have a number as the first character.
- Password-leading spaces are ignored, but all spaces after the first character are not ignored.
- Best practice is to frequently change the passwords.

## COMMANDS:

- (config)  $#$  enable secret ccnp
	- 1. Is used to enter the enable mode or privilege exec mode.
	- 2. This uses a one-way encryption hash based on MD5.
- (config)  $\#$  enable password ccnp
	- 1. This is also used to enter the enable mode or privilege mode, but if "enable secret ccnp "configured will override the "enable password ccnp".
	- 2. By default this is not encrypted in the router configuration.
	- 3. The virtual terminal password is not encrypted.

# 2. CONFIGURE THE LINE-LEVEL PASSWORD:

Configuration: The commands are same for line auxillary 0 and line vty 0 4

# R1

Line console 0 Login Password ccnp

- CONSOLE PORT :
	- 1. If a router is configured with the "no service password-recovery" , all access to the ROM monitor (ROMMON) is disabled.
- VTY LINES :
	- 1. You must configure a vty password before attempting to access the router using telnet.
	- 2. If you fail to set an enable password for the router, you will not be able to access privileged-exec mode using Telnet.
	- 3. Allow Telnet access from specific hosts only.
	- 4. You must configure passwords for all the vty lines on the router.
- Auxillary Lines :
	- 1. If you wish to turn off the EXEC process for the aux port, use the "no exec" command within the auxillary line configuration mode.

Configuration for line auxillary line 0 :

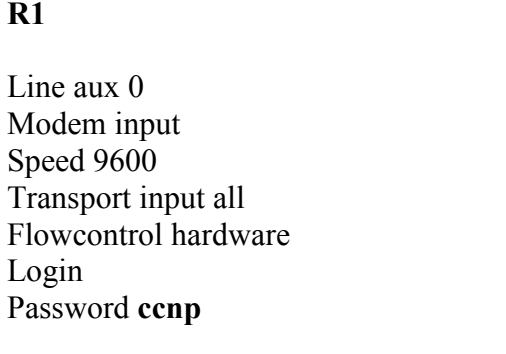

# 3. PASSWORD MINIMUM LENGTH ENFORCEMENT:

• Cisco IOS software release 12.3(1) and later allows to set the minimum character length for all router passwords.

### Page 281 of 315

• It is recommended that you set your minimum password length to at least 10 characters.

Command:

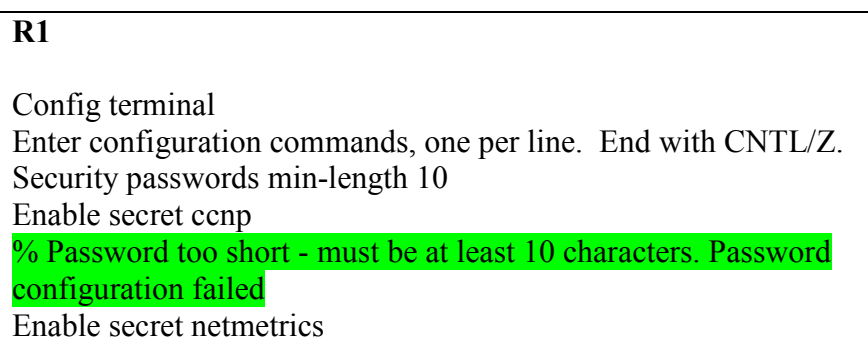

• If the password is not meeting the specified characters mentioned then an error message is displayed on the console as shown in the above configuration.

# 4. ENCRYPTING PASSWORDS:

- A PROPRIETARY Cisco algorithm based on Vigenere cipher (indicated by the number 7 when viewd in the configuration) allows the "service passwordencryption" command to encrypt all passwords (except the previously encrypted enable secret passwords).
- When you remove the "service password-encryption" command with the "no" from, this does not decrypt the passwords.

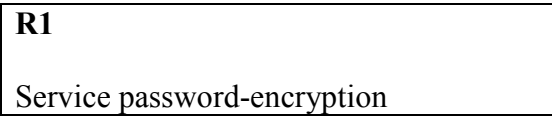

# 5. ENHANCED USERNAME PASSWORD SECURITY:

Command:

1. R1 (config)  $\#$  username ccnp password 0 ccnp

0 Specifies an UNENCRYPTED password will follow

OR

R1 (config)  $\#$  username ccnp password 7 kfhkjfhkrhfr

Page 282 of 315

7 allows you to enter the ciphertext computed by the service password-encryption command.

2. R1 (config)  $\#$  username ccnp secret 0 ccnp

0 Indicates that the following clear text password is to be hashed using MD5.

OR

R1 (config) # username ccnp secret 5 fhsdjhfsdfkjsdkfskfh

5 indicates that the following encrypted secret password was hashed using MD5

The jumbled word followed by the number 5 should be copied from the running configuration. This is the encrypted password from the enable secret command.

# 6. SETTING A LOGIN FAILURE:

- Cisco IOS Software releases 12.3(1) supports to configure the number of allowable unsuccessful login attempts by using the "security authentication" *failure rate*" from the global configuration mode.
- By default, router allows 10 login failures before initiating a 15-second delay.
- Generates a syslog message when rate is exceeded.

Command:

R1

Security authentication failure rate 10 threshold-rate log

- Threshold-rate is the number of allowable unsuccessful login attempts. The default is 10 and the range is from 2 to 1024.
- The *log* keyword is required. Results in a generated syslog event.

Page 283 of 315 NETMETRIC-SOLUTIONS

www.netmetric-solutions.com All contents are copyright @ 2007-2010 All rights reserved.

# R1

Config terminal Enter configuration commands, one per line. End with CNTL/Z. aaa new-model aaa authentication login local\_auth local username user1 password cisco security authentication failure rate 2 log

line console 0 login authentication local\_auth

- To verify the above configuration, exit from the router and try to log in again.
- Login with incorrect password twice and try again for the third time.
- When the number of failed login attempts reaches the configured rate, two events occur:
	- 1. An error message is sent by the router.
	- 2. A 15-second delay timer starts. After the 15-second delay has passes, the user may continue to attempt to log in to the router.

# Verification:

User Access Verification

Username: user1 Password: (incorrect password) % Authentication failed Username: user1 Password: (incorrect password) % Authentication failed

\*Mar 2 17:32:02.939: %LOGIN-3-TOOMANY\_AUTHFAILS: Too many Login Authentication failures have occurred in the last one minute on the line 0.

# 7. SETTING A LOGIN FAILURE BLOCKING PERIOD:

- With this login enhancement command available in Cisco IOS software release 12.3(4) T and later, the router will not accept any additional login connections for a "quiet period", if the configured number of connection attempts fail within a specified time period.
- But, Hosts that are permitted by a predefined ACL are excluded from the quiet period by the global config command "login quiet-mode access-class".
- Mitigates DoS and break-in attacks.

## Page 284 of 315

• All login attempts made via Telnet, Secure Shell (SSH) and HTTP are denied during the quiet period.

Command:

# R1

login block-for seconds attempts tries within seconds

- Seconds: specifies the duration of time, or quiet period, during which login attempts are denied.
- Attempts: maximum number of failed login attempts that triggers the quiet period.
- Within: duration of time in seconds during which the allowed number of failed login attempts must be made before the quiet period is triggered.

### R1

```
username user1 password user1
```
Enable secret cisco Login block-for 30 attempts 4 within 20

Line vty 0 4 Login local

Verify the above configuration:

- Telnet from R2  $(1.1.1.2)$  to R1 $(1.1.1.1)$
- The router R1 prompts for username and password.
- Try logging with the incorrect password for 4 times as the attempt mentioned is 4.
- After the 4 unsuccessful attempts access to the router is denied and the router is in a quiet period for 30 seconds.
- Can be verified by the following ;

### R1#show login

 A default login delay of 1 second is applied. No Quiet-Mode access list has been configured.

 Router enabled to watch for login Attacks. If more than 4 login failures occur in 20 seconds or less, logins will be disabled for 30 seconds.

Page 285 of 315

### Router presently in Quiet-Mode.

Will remain in Quiet-Mode for **18 seconds**.

Denying logins from all sources

(18 seconds indicates the remaining time left form the 30 seconds to come out of the quiet period.)

# R1#show login failures

Total failed logins: 28 Detailed information about last 50 failures

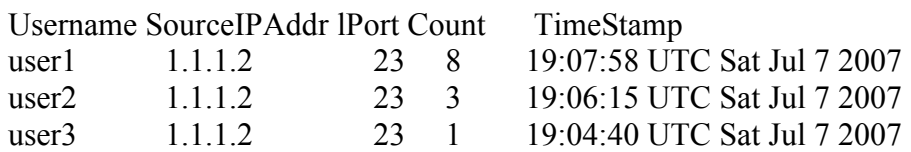

• The output displays number of users tried to login unsuccessfully via Telnet.

System logging messages for a quiet period :

- login on-success : Generated for successful login
- login on-failure : Generated for failed login requests.

# 8. EXCLUDING ADDRESSES FROM LOGIN BLOCKING:

• In Cisco IOS software release  $12.3(4)$  T, the IOS router will use the configured ACL to permit login attempts when the router switches to quiet mode.

Command:

R1 (config)  $\#$  login quiet-mode access-class {acl-name | acl-number}

- Configure an ACL permitting network 20.0.0.0 to R1.
- Configure login block-for 30 seconds

# R1

Username user1 password user1 Enable secret cisco Login block-for 30 attempts 4 within 20

Line vty 0 4 Login local

Acess-list 1 permit 20.0.0.0 0.255.255.255 Login quiet-mode access-class 1

Verify the above configuration:

- Telnet from R2  $(1.1.1.2)$  to R1  $(1.1.1.1)$
- R1 prompts for username and password.
- Try logging with incorrect password for 4 times as the attempts mentioned above is 4.
- After the 4 unsuccessful attempts access to the router is denied and the router is in a quiet period for 30 seconds.
- But with the login quiet-mode access-class command users from network 20.0.0.0 can try logging into the router even if the router is in the quiet period.
- Can be verified by the flowing: Try Telnet from the PC  $(20.1.1.20)$  to the router R1 and access is permitted though the router is in the quiet period.

# 9. SETTING A LOGIN DELAY:

- A Cisco IOS device can accept login connections such as Telnet, SSH and HTTP as fast as they can be processed.
- The *login delay* command introduces a uniform delay between successive login attempts.
- The delay occurs for all login attempts (failed and successful attempts).
- Secure the device from dictionary attacks, which are an attempt to gain username and password access to your device.
- The command was introduced in Cisco IOS software release 12.3(4)T.
- If not set, a default delay of one second is enforced.

# 10. SETTING TIMEOUTS:

- By default, an administrative interface stays active for 10 minutes after the last session activity.
- After that the interface times out and logs out of the session.

### Page 287 of 315

- Recommended to tune these timers for extra safety when an administrator walks away from an active console session.
- Do not set the exec-timeout value to 0 as it indicates that there will be no timeout and the session will stay active for unlimited time.

Command:

 $R1$  (config-line) # exec-timeout minutes [seconds]

• Minutes: specifies the number of minutes the session will be terminated.

# 11. SETTING MULTIPLE PRIVILEGE LEVELS

- Cisco routers enable you to configure various privilege levels for your administrators.
- Different passwords can be configured to control who has access to the various privilege levels.
- Three types of levels :
	- 1. Level 0 : predefined for user-level access privileges.
	- 2. Level 2 to 14 : customized for user-level privileges.
	- 3. Level 15 |: predefined for enable mode.

Command:

R1 (config) # privilege mode {level level command | reset command}

- Mode : specifies the configuration mode.
- Level : enables setting a privilege level .
- Command : sets the command to which privilege level is associated.
- Reset : command resets the privilege level command.

# Scenario:

Assign "ping" and "show" command to the privilege level 2 and establish "cisco" as the secret password for the users to enter the privilege level 2.

# R1

Config t Enter configuration commands, one per line. End with CNTL/Z. Privilege exec level 2 ping Privilege exec level 2 show Enable secret level 2 cisco

### Page 288 of 315
Verify the above configuration :

- Using the enable (level) command router will prompt for password to enter into the privilege level 2.
- The users at this level are only restricted for exec commands only and not allowed access to the configuration mode as the mode specified is only exec mode.

Verified by the following:

R1>enable 2 Password:cisco R1#show privilege

Current privilege level is 2 R1#config t  $\overline{\phantom{a}}$ 

% Invalid input detected at '^' marker.

• This error message indicates that the user is restricted to only exec mode and not other modes.

# 12. CONFIGURE BANNER MESSAGES:

- Banner messages specify what the proper use of the system is.
- Specifies that the system is being monitored.
- Specifies that privacy should not be expected when using this system.

# Command :

R1 (config) # banner  $\{exec \mid incoming \mid login \mid motd \mid slip-opp\}$ %message%

Where the character (%) mentioned before the start of the message and end of message should be the same and must not be in the message, otherwise the message ends where the character  $(\% )$  is seen in the line.

Example:

R1 (config) # banner motd % This device is netmetric property. Please handle with care.  $\frac{0}{0}$ 

# 13. CONFIGURING ROLE-BASED CLI :

- The role-based CLI access feature allows you to define "views" which are a set of operational commands and configuration capabilities that provide selective or partial access to Cisco IOS EXEC and configuration mode commands.
- Views restrict user access to Cisco IOS CLI and configuration information.
- View can define which commands are accepted and what configuration information is visible.
- Cisco IOS software release  $12.3(11)$ T can also specify an interface or a group of interfaces to a view, allowing access based on specified interfaces.
- Access to the view is protected with a password.
- To simplify view management, views can be grouped to superviews to create large sets of commands and interfaces.
- Root view is the highest administrative view and creating and modifying a view or superview is possible only from root view.
- CLI views require AAA new-model.
- A maximum of 15 CLI views can exist in addition to the root view.

# Scenario:

- Enable aaa new-model and create a view.
- Specify the mode in which the specified command exists.

# R1

aaa new-model exit

enable view configure terminal parser view view1 secret 0 cisco command exec include show version command exec include configure terminal command exec include all show ip exit

Verify the above configuration:

• If the user wants to enter into the root view.

R1 (config)  $\#$  aaa new-model R1 (config)  $\#$  exit  $R1 \#$  enable view view 1 The router prompts for password

### Page 290 of 315

## Password: cisco  $R1#$

• If the user wants to view the available commands in the view.

## R1#?

Exec commands: <1-99> Session number to resume configure Enter configuration mode0 enable Turn on privileged commands exit Exit from the EXEC show Show running system information

• The output displays available commands in the exec mode.

## R1#show ?

flash: display information about flash: file system

ip IP information

parser Display parser information

slot0: display information about slot0: file system

slot1: display information about slot1: file system

version System hardware and software status

• The output displays configured keywords ip and version apart form parser which is always available.

# R1#show ip ?

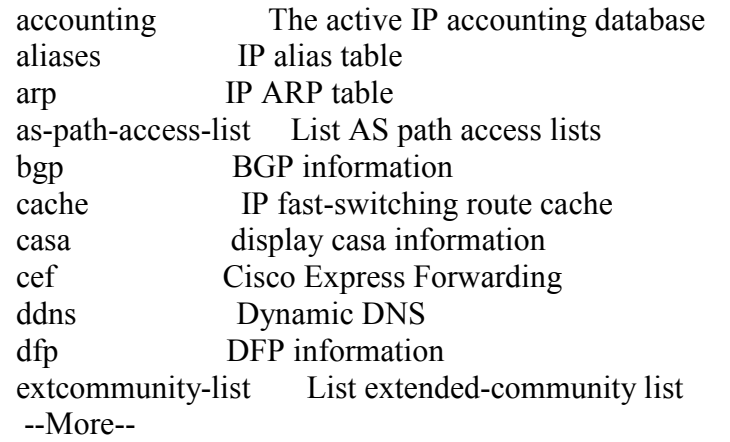

• The output displays all the sub-options available in the view.

Note :

## Page 291 of 315

- Role-based CLI facilitates the concept of grouping CLI views into view supersets , called superviews.
- A superview consists of one or more CLI views.
- CLI view can be shared among multiple superviews.
- Each superview has a password .
- If a superview is deleted , all CLI views associated with that deleted superview will not be deleted.

Configuration:

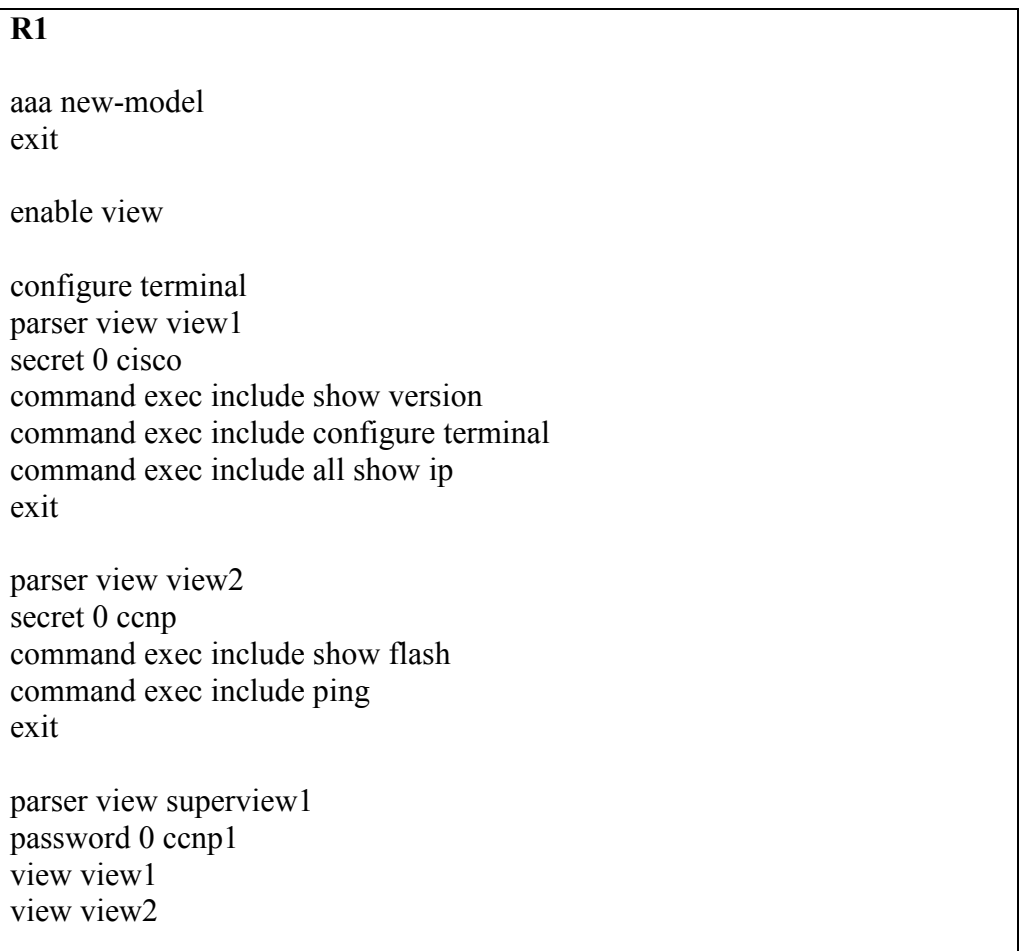

# Verify:

## R1 # show parser view [all]

The output will display all the CLI views configured on the router.

# 14. SECURE CONFIGURATION FILES :

- The Cisco resilient configuration feature enables a router to secure and maintain a working copy of the running image and configuration so that those files can withstand malicious attempts to erase the contents of persistent storage in NVRAM and flash.
- This set of image and router running configuration is referred to as the primary bootset.
- This feature is available only on platforms that support a PCMCIA card.

Command:

# R1

secure boot-image secure boot-config

• The above configuration can be verified :

# R1 # show secure bootset

• The output displays the status of the configuration resilience and the primary bootset filename.

Secure configuration files recovery :

- Use the reload command in the privilege mode to restart it and interrupt the boot sequence to enter the ROMMON mode .
- In the ROMMON, use the dir and boot commands to view the contents of the file system and select a secure image to boot the router from .

Command:

rommon  $1 >$  dir slot $0<sup>1</sup>$ rommon  $2 >$  boot slot $0$ :c $3745$ -js $2$ -mz

- If the startup configuration was deleted, the router will prompt for interactive configuration input.
- You should decline to enter an interactive configuration session in setup mode if you secured the configuration file.
- Use the secure boot-config restore command to recover the secured startup configuration and save it under a specified filename.
- Finally copy the recovered file to the running configuration to resume normal operations.

## Page 293 of 315

# R1

secure boot-config restore slot0:rescue copy slot0:rescue running-config

• Restores the secure configuration to a filename.

#### Page 294 of 315

# PAPER 4

# OPTIMIZING CONVERGED CISCO NETWORKS

# ONT (642–845)

Page 295 of 315

# ONT LAB INDEX

- 1. CONFIGURING LEGACY CUSTOM QUEUEING.
- 2. CONFIGURING LEGACY PRIORITY QUEUEING
- 3. CONFIGURING MODULAR QOS CLI WITH NBAR
- 4. CONFIGURING MQC WITHOUT NBAR
- 5. CONFIGURING MQC LOW LATENCY QUEUEING WITH NBAR
- 6. CONFIGURING MQC LLQ WITHOUT NBAR
- 7. CONFIGURING LEGACY GENERIC TRAFFIC SHAPING
- 8. CONFIGURING LEGACY COMMITTED ACCESS RATE
- 9. CONFIGURING MQC POLICING

Page 296 of 315

# Lab 1 – Configuring Legacy Custom Queueing

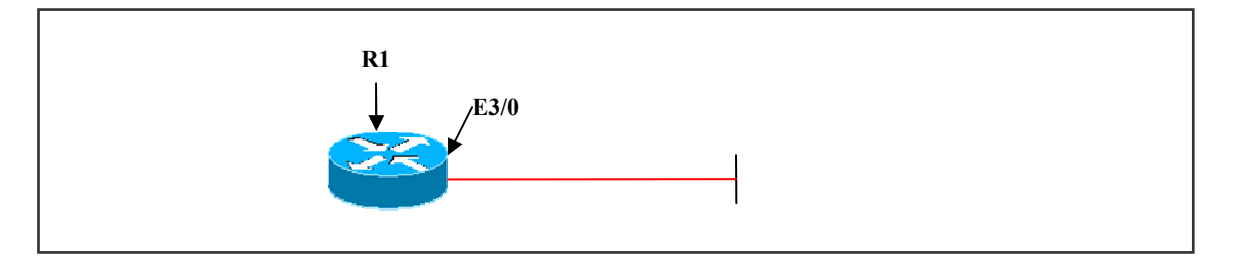

## Interface IP Address Configuration

### R1

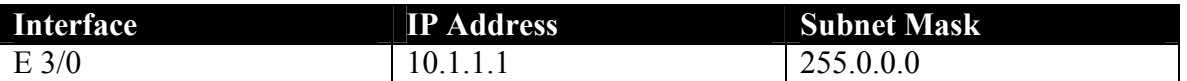

## Lab Objective:

### Task 1

Configure Custom Queueing on R1 so that traffic leaving e3/0 is guranteed 50 % of bandwidth for HTTP, 20 % of bandwidth for SMTP, 10 % bandwidth for TELNET and 20 % bandwidth for other traffic.

Create custom queue list 1

Assign the traffic according to the bandwidth availability and allocate byte counts.

Apply the custom queue list to the e3/0 interface on R1.

# R1

Queue-list 1 protocol ip 1 tcp www Queue-list 1 protocol ip 2 tcp smtp Queue-list 1 protocol ip 3 tcp telnet Queue-list 1 default 4

Queue-list 1 queue 1 byte-count 5000 Queue-list 1 queue 2 byte-count 2000 Queue-list 1 queue 3 byte-count 1000 Queue-list 1 queue 4 byte-count 2000

Int  $e3/0$ Custom-queue-list 1

#### Page 297 of 315

# Verification:

## R1#show queueing custom

Current custom queue configuration:

List Queue Args

- 1 4 default
- 1 1 protocol ip tcp port www
- 1 2 protocol ip tcp port smtp
- 1 3 protocol ip tcp port telnet
- 1 1 byte-count 5000
- 1 2 byte-count 2000
- 1 3 byte-count 1000
- 1 4 byte-count 2000

The output displays the current custom queue configuration.

## R1#show interfaces e3/0

Ethernet3/0 is up, line protocol is up Hardware is AmdP2, address is 000b.5f56.fb31 (bia 000b.5f56.fb31) Internet address is 10.1.1.1/8 MTU 1500 bytes, BW 10000 Kbit, DLY 1000 usec, reliability 255/255, txload 1/255, rxload 1/255 Encapsulation ARPA, loopback not set Keepalive set (10 sec) ARP type: ARPA, ARP Timeout 04:00:00 Last input 00:02:15, output 00:00:07, output hang never Last clearing of "show interface" counters never Input queue: 0/75/0/0 (size/max/drops/flushes); Total output drops: 0 Queueing strategy: custom-list 1 Output queues: (queue #: size/max/drops) 0: 0/20/0 1: 0/20/0 2: 0/20/0 3: 0/20/0 4: 0/20/0 5: 0/20/0 6: 0/20/0 7: 0/20/0 8: 0/20/0 9: 0/20/0 10: 0/20/0 11: 0/20/0 12: 0/20/0 13: 0/20/0 14: 0/20/0 15: 0/20/0 16: 0/20/0

As the custom-queue is applied to this interface, we can see from the output that the queuing strategy used is custom-queue.

By default 16 queues can be assigned in one custom queue.

# Lab 2 – Configuring Lagacy Priority Queuing

# (Scenario Based On Lab 1) Interface IP Address Configuration

R1

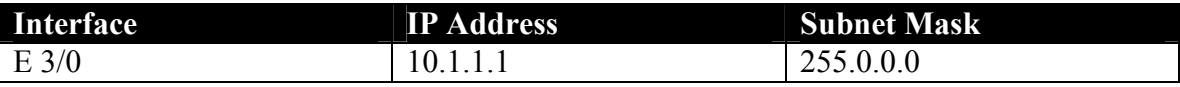

## Lab Objective:

## Task 1

Configure legacy priority on R1 so that traffic leaving e3/0 interface is prioritized accordingly.

Assign the traffic priority

 $-High - http$ -Medium – telnet -Normal – IP -Low - other

Apply the priority list to the Ethernet interface

R1

Priority-list 1 protocol ip high tcp www Priority-list 1 protocol ip medium tcp telnet Priority-list 1 protocol ip normal Priority-list 1 default

Int  $e3/0$ Priority-group 1

Page 299 of 315

# Verification :

# Router#show queueing priority

Current DLCI priority queue configuration: Current priority queue configuration:

List Queue Args

- 1 low default
- 1 medium protocol ip tcp port telnet
- 1 **normal** protocol ip
- 1 high protocol ip tcp port www

The output displays the current priority queue configuration.

# Router#show interfaces e3/0

Ethernet3/0 is up, line protocol is up Hardware is AmdP2, address is 000b.5f56.fb31 (bia 000b.5f56.fb31) Internet address is 10.1.1.1/8 MTU 1500 bytes, BW 10000 Kbit, DLY 1000 usec, reliability 255/255, txload 1/255, rxload 1/255 Encapsulation ARPA, loopback not set Keepalive set (10 sec) ARP type: ARPA, ARP Timeout 04:00:00 Last input 00:00:39, output 00:00:09, output hang never Last clearing of "show interface" counters never Input queue: 0/75/0/0 (size/max/drops/flushes); Total output drops: 0 Queueing strategy: priority-list 1 Output queue (queue priority: size/max/drops): high: 0/20/0, medium: 0/40/0, normal: 0/60/0, low: 0/80/0 5 minute input rate 0 bits/sec, 0 packets/sec

5 minute output rate 0 bits/sec, 0 packets/sec

The output displays the queuing strategy for that particular interface.

# Router#show queueing interface e3/0

Interface Ethernet3/0 queueing strategy: **priority** 

Output queue utilization (queue/count) high/182 medium/0 normal/4784 low/413

The output displays the created priority-list and the priorities.

Page 300 of 315

# Lab 3 – Configuring Modular QOS CLI With NBAR

# (Scenario Based On Lab 1) Interface IP Address Configuration

R1

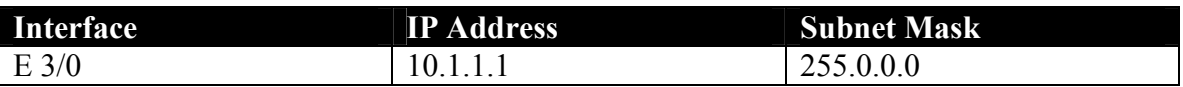

# Lab Objective:

# Task 1

Configure the MQC on R1 so that traffic leaving ethernet 3/0 interface is guaranteed the following amount of bandwidth, i.e., http 50%, SMTP 20 %, telnet 10%, and other 20 %.

Create class-map and assign the traffic to the class-map.

Create policy-map and assign the class-map --- certain amount of bandwidth.

Apply the policy to the interface.

# R1

Ip cef

Class-map match-all map1 Match protocol http Class-map match-all map2 Match protocol smtp Class-map match-all map3 Match protocol telnet

Policy-map pmap Class map1 Bandwidth percent 50 Class map2 Bandwidth percent 20 Class map3 Bandwidth percent 10 Class class-default Bandwidth percent 20

#### Page 301 of 315

Int  $e^{\frac{2}{3}}$ Max-reserved-bandwidth 100 Service-policy output pmap

Note: Note that the bandwidth value to be reserved on the ethernet interface is set to 100%.

## Verification:

### Router#show policy-map interface ethernet 3/0

Ethernet3/0 Service-policy output: **pmap** Class-map: map1 (match-all) 0 packets, 0 bytes 5 minute offered rate 0 bps, drop rate 0 bps Match: **protocol http**  Queueing Output Queue: Conversation 265 Bandwidth 50 (%) Class-map: map2 (match-all) 0 packets, 0 bytes 5 minute offered rate 0 bps, drop rate 0 bps Match: **protocol smtp**  Queueing Output Queue: Conversation 266 Bandwidth 20 (%) Class-map: map3 (match-all) 207 packets, 17433 bytes 5 minute offered rate 0 bps, drop rate 0 bps Match: protocol telnet Queueing Output Queue: Conversation 267 Bandwidth 10 (%) Class-map: class-default (match-any) 30 packets, 2897 bytes 5 minute offered rate 0 bps, drop rate 0 bps Match: any Queueing Output Queue: Conversation 268 Bandwidth 20 (%)

The output displays all the class-maps created.

# Lab 4 – Configuring MQC without NBAR

## (Scenario Based On Lab 1) Interface IP Address Configuration

#### R1

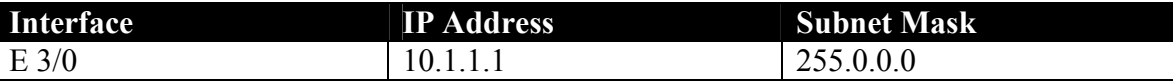

### Lab Objective:

#### Task 1

Configure MQC on R1 so that traffic leaving its ethernet 3/0 interface is guranteed the amount of bandwidth configured.

Create class-map for traffic classification.

Traffic classified using ACL.

Create policy-map to apply QOS features to the class-map

Apply to the interface.

## R1

Ip cef

Class-map match-all map1 Match access-group name map1 Class-map match-all map2 Match access-group name map2 Class-map match-all map3 Match access-group name map3

Policy-map pmap Class map1 Bandwidth percent 50 Class map2 Bandwidth percent 20

#### Page 303 of 315

Class map3 Bandwidth percent 10 Class class-default Bandwidth percent 20

Int  $e^{\frac{3}{2}}$ Max-reserved-bandwidth 100 Service-policy output pmap

Ip access-list extended map1 permit tcp any any eq www permit tcp any eq www any

Ip access-list extended map2 permit tcp any any eq smtp permit tcp any eq smtp any

Ip access-list extended map3 permit tcp any any eq telnet permit tcp any eq telnet any

## Verification:

## Router#show policy-map interface e3/0

 Ethernet3/0 Service-policy output: pmap

 Class-map: map1 (match-all) 0 packets, 0 bytes 5 minute offered rate 0 bps, drop rate 0 bps Match: **access-group name map1**  Queueing Output Queue: Conversation 265 Bandwidth 50 (%) Class-map: map2 (match-all) 0 packets, 0 bytes 5 minute offered rate 0 bps, drop rate 0 bps Match: access-group name map2 Queueing Output Queue: Conversation 266 Bandwidth 20 (%)

### Page 304 of 315

 Class-map: map3 (match-all) 17 packets, 1113 bytes 5 minute offered rate 0 bps, drop rate 0 bps Match: access-group name map3 **Queueing**  Output Queue: Conversation 267 Bandwidth 10 (%) Class-map: class-default (match-any) 0 packets, 0 bytes 5 minute offered rate 0 bps, drop rate 0 bps Match: **any**  Queueing Output Queue: Conversation 268 Bandwidth 20 (%)

The output displays the classmap's created.

#### Router#show queueing interface e3/0

Interface Ethernet3/0 queueing strategy: fair Input queue: 0/75/0/0 (size/max/drops/flushes); Total output drops: 0 Queueing strategy: Class-based queueing Output queue: 0/1000/64/0 (size/max total/threshold/drops) Conversations 0/1/256 (active/max active/max total) Reserved Conversations 4/4 (allocated/max allocated) Available Bandwidth 0 kilobits/sec

Page 305 of 315

# Lab 5 – Configuring MQC Low Latency Queueing with NBAR

# (Scenario Based On Lab 1) Interface IP Address Configuration

R1

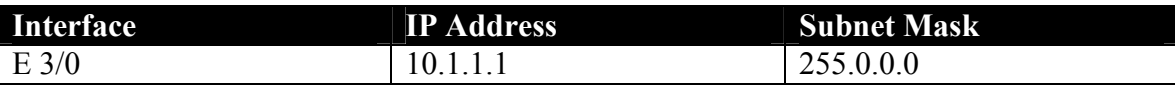

# Lab Objective:

Task 1

Configure MQC on R1 so that telnet traffic up to 500 kbps is sent first.

Create class-map and policy-map.

Apply the policy to the ethernet interface

R1

Ip cef

Class-map match-all map1 Match protocol telnet

Policy-map pmap Class map1 Priority 500

Int  $e3/0$ Service-policy output pmap

### Page 306 of 315

# Verification:

#### Router#show policy-map interface e3/0

Ethernet3/0

Service-policy output: pmap

 Class-map: map1 (match-all) 0 packets, 0 bytes 5 minute offered rate 0 bps, drop rate 0 bps Match: protocol telnet Queueing Strict Priority Output Queue: Conversation 264 Bandwidth 500 (kbps) Burst 12500 (Bytes) (pkts matched/bytes matched) 0/0 (total drops/bytes drops) 0/0

 Class-map: class-default (match-any) 5 packets, 570 bytes 5 minute offered rate 0 bps, drop rate 0 bps Match: any

The output displays policy-map created and the class-maps within the policy-map.

Page 307 of 315

# Lab 6 – Configuring MQC LLQ without NBAR

## (Scenario Based On Lab 1) Interface IP Address Configuration

### R1

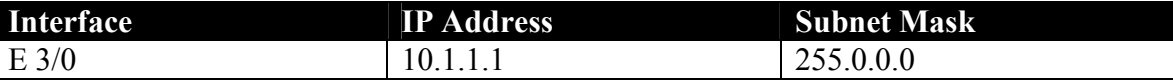

#### Lab Objective:

#### Task 1

Configure MQC on R1 so that all telnet traffic upto 500 kbps is sent first without NBAR.

Create class-map and policy-map.

Apply the policy to the ethernet interface

# R1

Ip cef

Class-map match-all map1 Match access-group name group1

Policy-map pmap Class map1 Priority 500

Ip access-list extended group1 Permit tcp any any eq telnet Permit tcp any eq telnet any

Int  $e3/0$ Service-policy output pmap

## Page 308 of 315

## Verification:

## Router#show policy-map interface e3/0

Ethernet3/0 Service-policy output: pmap

 Class-map: map1 (match-all) 0 packets, 0 bytes 5 minute offered rate 0 bps, drop rate 0 bps Match: access-group name group1 Queueing Strict Priority Output Queue: Conversation 264 Bandwidth 500 (kbps) Burst 12500 (Bytes) (pkts matched/bytes matched) 0/0 (total drops/bytes drops) 0/0

 Class-map: class-default (match-any) 3 packets, 180 bytes 5 minute offered rate 0 bps, drop rate 0 bps Match: any

The output displays the class-map created in the policy-map that is applied on this interface.

Page 309 of 315

# Lab 7 – Configure Legacy Generic Traffic Shaping

# (Scenario Based On Lab 1) Interface IP Address Configuration

R1

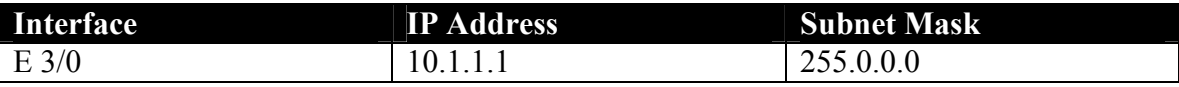

### Lab Objective:

## Task 1

R1

Configure legacy generic traffic shaping on R1 to limit the output rate on the ethernet interface to 720 kbps.

Use a committed bursts value of 60 kbps.

Int e3/0 Traffic-shape rate 720000 60000 0 1500

Where:

 720000 – traffic bit rate in bits per second. 60000 – bits per interval sustained. 0 -- bits per internal excess in first internal. 1500 -- set buffer limit.

Page 310 of 315

## Verification:

### Router#show traffic-shape

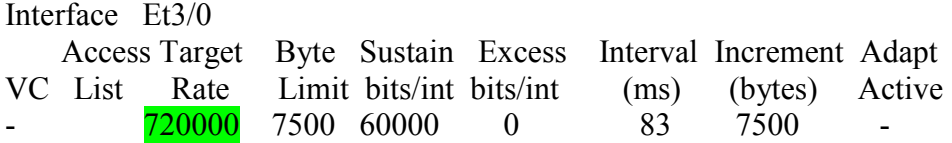

The output displays the configured routes to shape the traffic.

## Router#show traffic-shape statistics

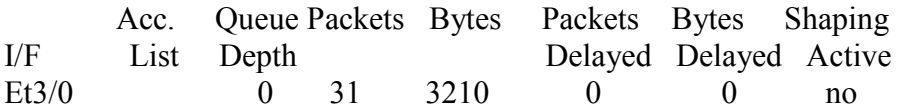

The output displays all the packets delayed and bytes delayed

## Router#show traffic-shape queue

Traffic queued in shaping queue on Ethernet3/0 Queueing strategy: weighted fair Queueing Stats: 0/1500/64/0 (size/max total/threshold/drops) Conversations 0/0/64 (active/max active/max total) Reserved Conversations 0/0 (allocated/max allocated) Available Bandwidth 720 kilobits/sec

The output displays the available bandwidth that is configured.

Page 311 of 315

# Lab 8 – Configuring Legacy Committed Access-Rate

## (Scenario Based On Lab 1) Interface IP Address Configuration

#### R1

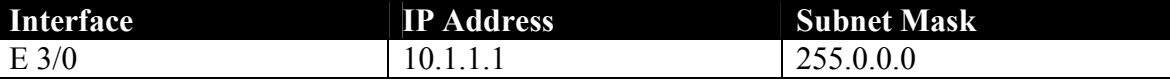

#### Lab Objective:

#### Task 1

Configure legacy committed access rate on R1 to limit the input rate on e3/0 to 720 kbps. All other traffic above this rate to be dropped.

## R1

Int  $e^{\frac{3}{2}}$ Rate-limit input 720000 15000 15000 confirm-action transmit exceed-action drop

Where:

720000 – bits per second (rate) 15000 -- normal burst size in bytes 15000 -- maximum burst in bytes.

## Router#show interfaces ethernet 3/0 rate-limit

Ethernet3/0 Input matches: all traffic params: 720000 bps, 15000 limit, 15000 extended limit conformed 0 packets, 0 bytes; action: transmit exceeded 0 packets, 0 bytes; action: drop last packet: 19565252ms ago, current burst: 0 bytes last cleared 00:00:24 ago, conformed 0 bps, exceeded 0 bps

The output displays the configured rates to this particular interface e3/0 on R1.

## Page 312 of 315

# Lab 9 – Configuring MQC Policing

# (Scenario Based On Lab 1) Interface IP Address Configuration

R1

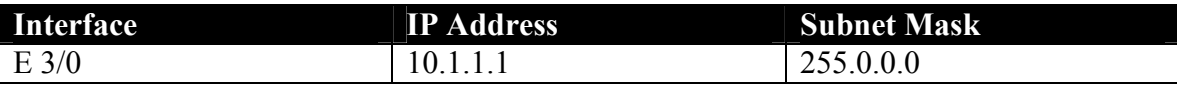

## Lab Objective:

# Task 1

Configure MQC policing on R1 to limit the input rate on the ethernet interface to 720 kbps. All traffic above this rate is dropped.

R1

Policy-map pmap Class class-default Police cir 720000 bc 15000 bc 15000 Confirm-action transmit Exceed-action drop

Int  $e3/0$ Service-policy input pmap

Where:

 $BC \rightarrow$  confirm burst Burst of 15000 in bytes

 $Be \rightarrow$  excess burst Burst of 15000 in bytes

Page 313 of 315

# Verification:

## Router#show policy-map interface e3/0

Ethernet3/0

Service-policy input: pmap

 Class-map: class-default (match-any) 3 packets, 276 bytes 5 minute offered rate 0 bps, drop rate 0 bps Match: any police: cir 720000 bps, bc 15000 bytes conformed 3 packets, 276 bytes; actions: transmit exceeded 0 packets, 0 bytes; actions: drop conformed 0 bps, exceed 0 bps

The output displays the configured traffic policing parameters on this particular interface.

Page 314 of 315

# NETMETRIC-SOLUTIONS

www.netmetric-solutions.com

TRAINING TOMMORROW'S PROFESSIONAL TODAY INFO@NETMETRIC-SOLUTIONS.COM

Page 315 of 315